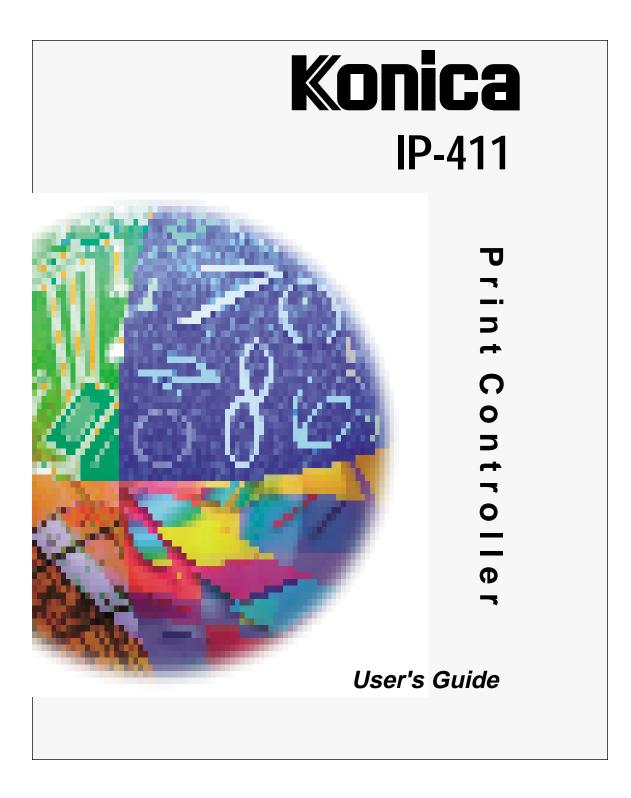

© 1999 by Konica Business Technologies, Inc.

#### Acknowledgments

All brands and product names are trademarks or registered trademarks of their respective companies.

PostScript ® A registered trademark of Adobe Systems, Inc.

Agfa Intellifont® Scalable Typefaces A registered trademark from Agfa Corporation

TrueType ™ A trademark of Apple Computer, Inc.

Centronics ® A registered trademark of Centronics Data Computer Corporation

HP ®, PCL ®, HP-GL ® A registered trademark of Hewlett-Packard Company

Microsoft ® A registered trademark of Microsoft Corporation

Windows ™ A trademark of Microsoft Corporation

PowerPage <sup>®</sup> & Power Smoothing <sup>®</sup> A trademark of Electronics for Imaging, Inc. (EFI) This product contains the PowerPage <sup>®</sup> interpreter from EFI.

#### User's Guide Version Number

OP-IP411-01

#### Web Site Address on the Internet

http://www.konicabt.com

#### **Disclaimer Notice**

Konica Business Technologies, Inc. has made every effort to ensure that information in this manual is complete and accurate. However, constant efforts are also being made to improve and update the product. Therefore, Konica Business Technologies, Inc. shall not be liable for errors in this manual or for any consequential damages resulting from the use of this manual. Information contained herein is subject to change without notice.

# Welcome to Konica's new print controller.

This new print controller is an image processing device that interfaces with your Konica printer main body, enabling you to print directly from your workstation.

Use this equipment according to instructions in this manual, which includes print controller specifications as well as detailed information on printer functions, printer drivers and driver screens. A display of fonts, symbol sets and printer commands is also included in this manual.

Other product-related manuals include the main body engine user's manual and the network interface card user's guide for the network administrator.

Should you need assistance on technical matters not covered in this manual, please phone the Konica support center at 1(800)825-5664.

Konica is committed to serving you the best way possible and we welcome your comments on this manual. Please send correspondence regarding this manual to our mailing address shown below.

We also invite you to visit Konica's Web Site to view or print user's manuals directly from your PC and to learn more about our full product line. Our Web Site address is:

#### http://www.konicabt.com

Mailing Address:

KONICA BUSINESS TECHNOLOGIES, INC. Marketing/DSSG 500 Day Hill Road Windsor, CT 06095

iii

## **Definition of Terms**

DPI - Dots Per Inch

The image resolution of the printer engine.

#### **Double-Buffering**

The embedded print controller is designed with an asynchronous connection between its Main CPU and the print engine. This allows the main CPU to rasterize pages into memory even when the print engine is busy printing pages from a previous job, or is being fed pages. This is commonly known as 'double-buffering' and allows higher throughput.

#### E-RDH - Electronic Recirculating Document Handler

An electronic memory and processing system where each image is scanned once and stored in memory. Each image is output face down in the desired order and according to special options.

#### Error Diffusion

A 'dithering' or half toning system that does not use 'patterns' of dots, but places the dots in a pseudorandom distribution.

I/O - Input/Output Refers to the Input and Output channels of the system.

#### OHP/OHT - Overhead Projection/Overhead Transparency

The transparency media used in the bypass.

#### PCL - Printer Control Language

A term introduced by Hewlett Packard in their LaserJet series of printers. This product utilizes PCL-5E.

#### PostScript

A page description language designed by Adobe Systems Inc. This product utilizes Adobe PostScript Level 2.

iv

## Konica

#### NONEXCLUSIVE LICENSE AGREEMENT READ THE TERMS AND CONDITIONS OF THIS LICENSE AGREEMENT CAREFULLY.

#### BY USING THE PRODUCTS DESCRIBED IN THIS USER MANUAL OR DOWNLOADING SOFT-WARE OR PRINTER DRIVERS TO YOUR COMPUTER YOU AGREE TO BE BOUND BY THE TERMS OF THIS LICENSE.

The computer programs embedded in the equipment, the accompanying printer drivers (the "Software") and user documentation are copyrighted and licensed (not sold) to you by Konica Business Technologies, Inc. ("KONICA or LICENSOR"), 500 Day Hill Road, Windsor, Connecticut. This license agreement represents the entire agreement concerning the Software between you and KONICA and it supersedes any prior proposal, representation, or understanding between the parties. KONICA reserves any rights not expressly granted to you.

1. LICENSE GRANT. You do not receive title to the Software or User Documentation. Licensor grants to you, and you accept, a nonexclusive license to use the Software embedded in the Equipment in machine-readable, object code form only (referred to as the "Computer Program"), the accompanying User Documentation, and Printer Drivers furnished to you, (collectively the "Licensed Articles") only as authorized in this License Agreement. The Computer Program may be used only on the Equipment in which it is embedded and may not be shared with or transferred to any other equipment. The Printer Drivers shall be used only with printer products designed to work with the equipment containing the embedded Computer Program. You may make a single archival copy of the Printer Drivers, provided that it includes all copyright notices, markings and proprietary legends on the original, including the markings of any other company contained therein. This archival copy may not be in use at any time and must remain in your possession and control. You may not copy the drivers to a bulletin board or other similar system.

2. RESTRICTIONS. YOU MAY NOT ASSIGN, SUBLICENSE, MODIFY, ADAPT, TRANSFER, PLEDGE, LEASE, RENT OR SHARE YOUR RIGHTS UNDER THIS LICENSE AGREEMENT. YOU MAY NOT REVERSE ASSEMBLE, REVERSE COMPILE, OR OTHERWISE TRANSLATE THE SOFTWARE OR PRINTER DRIVERS, OR USE ANY OTHER METHOD TO DIS-COVER THE PRINTER DRIVER'S OR SOFTWARE'S SOURCE CODE. YOU MAY NOT CREATE DERIVATIVE WORKS BASED UPON THE SOFTWARE OR ANY PART THEREOF. YOU MAY NOT COPY THE LICENSED ARTICLES EX-CEPT AS SPECIFICALLY PROVIDED IN THIS LICENSE AGREEMENT.

**3.** LICENSOR'S **RIGHTS.** You acknowledge and agree that the Licensed Articles are proprietary products of Licensor or its suppliers and are protected under U.S. copyright law. You further acknowledge and agree that all right, title and interest in and to the Licensed Articles, including associated intellectual property rights, are and shall remain with Licensor or its supplier. Licensor's suppliers may protect their rights in the Licensed Articles in the event of a violation of this License Agreement. This License Agreement does not convey to you an interest in or to the Licensed Articles, but only a limited right of use revocable in accordance with the terms of this License Agreement.

**4. LICENSE FEES.** The license fees of \$250.00 (included in the purchase price of the Equipment) paid by you are paid in consideration of the licenses granted under this License Agreement.

5. TERMINATION. This License Agreement is effective upon the purchase and acceptance of the Equipment by you or the downloading of any Software or Printer Driver from KONICA's Website or other authorized electronic medium and shall continue until terminated. This License Agreement will terminate upon your sale, transfer or disposal of the Equipment having the Software embedded therein. Licensor may terminate this License Agreement upon the breach by you of any term hereof. Upon such termination by Licensor, you agree to delete the Software and Printer Drivers from the hard drive of the Equipment and destroy all copies of the Software and Printer Drivers and User Documentation.

(Continued)

#### NONEXCLUSIVE LICENSE AGREEMENT (continued)

6. LIMITED WARRANTY. Licensor warrants, for your benefit alone, for a period of 90 days from the date of commencement of this License Agreement (referred to as the "Warranty Period") that the Software and Printer Drivers shall operate substantially in accordance with the functional specifications in the User Documentation. KONICA specifically does not warrant that the Software or Printer Drivers will operate uninterrupted or error-free. If during the Warranty Period, a defect in the Software or Printer Drivers appears, you may contact the Licensor for either a replacement or, if so elected by Licensor, refund of amounts paid by you under this License Agreement. You agree that the foregoing constitutes your sole and exclusive remedy for breach by Licensor of any warranties made under this Agreement. EXCEPT FOR THE WARRANTIES SET FORTH ABOVE, THE LICENSED ARTICLES, AND THE SOFT-TIES, WHETHER EXPRESS OR IMPLIED, INCLUDING, WITHOUT LIMITATION, ANY IMPLIED WARRANTIES OF MER-CHANTABILITY OR FITNESS FOR A PARTICULAR PURPOSE.

7. LIMITATION OF LIABILITY. Licensor's cumulative liability to you or any other party for any loss or damages resulting from any claims, demands, or actions arising out of or relating to this Agreement shall not exceed \$250.00. In no event shall Licensor be liable for any indirect, incidental, consequential, special, or exemplary damages or lost profits, even if Licensor has been advised of the possibility of such damages. SOME STATES DO NOT ALLOW THE LIMITATION OR EXCLUSION OF LIABILITY FOR INCIDENTAL OR CONSEQUENTIAL DAMAGES, SO THE ABOVE LIMITATION OR EXCLUSION MAY NOT APPLY TO YOU.

**8.** GOVERNING LAW. This License Agreement shall be construed and governed in accordance with the laws of the State of Connecticut. Should any term of this License Agreement be declared void or unenforceable by any court of competent jurisdiction, such declaration shall have no effect on the remaining terms hereof.

9. COSTS OF LITIGATION. If any action is brought by either party to this License Agreement against the other party regarding the subject matter hereof, the prevailing party shall be entitled to recover, in addition to any other relief granted, reasonable attorney fees and expenses of litigation.

**10.** No WAIVER. The failure of any party to enforce any rights granted hereunder or to take action against the another party in the event of any breach hereunder shall not be deemed a waiver by that party as to subsequent enforcement of rights or subsequent actions in the event of future breaches.

**11.** U.S. GOVERNMENT RESTRICTED RIGHTS. The Licensed Articles are provided with restricted rights. Use, duplication, or disclosure by the government is subject to restrictions set forth in subparagraph (c)(1)(ii) of the Rights in Technical Data and Computer Software clause at DFARS 252.277-7013, and paragraph (c)(1) and (2) of the Commercial Computer Software - Restricted Rights clause at FAR 52.277-19. The manufacturer is: Konica Business Technologies, Inc., 500 Day Hill Road, Windsor, Connecticut 06095.

vi

## Konica IP-411

#### FCC Regulations

The Konica IP-411 generates, uses, and can radiate radio frequency energy. If the equipment is not installed and used in accordance with the instruction manual, interference with radio communications may result. This equipment has been tested and found to comply with the limits for a Class A computing device, pursuant to Subpart J, Part 15, of FCC rules, which are designed to provide reasonable protection against interference from such equipment when it is operating in a commercial environment.

Users operating this equipment in a residential area are likely to cause interference, in which case they may be required to correct the interference at their own expense.

#### **Canadian Department of Communications Regulations**

Le présent appareil n'émet pas de bruits radioélectriques dépassant les limites applicables aux de Class A prescrites dans le règlement sur la brouillage radioélectrique édicté par Le Ministère des Communications du Canada.

This equipment does not exceed the Class A limits for radio noise emissions as set out in the radio interference regulations of the Canadian Department of Communications.

EN60950 EN50081-1 EN50082-1

Download from Www.Somanuals.com. All Manuals Search And Download.

## Contents

| Welcome to Konica's New Printer Controller | iii |
|--------------------------------------------|-----|
| Definition of Terms                        | iv  |

## **Section 1: The Print Controller**

| Introduction         | 1-2 |
|----------------------|-----|
| System Configuration | 1-3 |
| Settings             |     |
| Media Support        |     |
| Layout               |     |
| I/O Interfaces       |     |
| Memory Configuration |     |
| Specifications       |     |
|                      |     |

## **Section 2: Printer Drivers**

| Installing Printer Drivers               | 2-2 |
|------------------------------------------|-----|
| Checking the Version of A Printer Driver |     |
| Printing Modes                           |     |
| Tray Selection/Paper Selection           |     |
| Font Selection                           |     |
| Font Characteristics                     | 2-9 |
| PostScript Printer Language Fonts        |     |
| PCL 5 Printer Language Fonts             |     |
|                                          |     |

## **Section 3: Printer Driver Screens**

| Overview                              | 3-2   |
|---------------------------------------|-------|
| Windows 3.1 PostScript Driver Screens | 3-3   |
| Windows 3.1 PCL Driver Screens        |       |
| Windows 95 PostScript Driver Screens  | 3-43  |
| Windows 95 PCL Driver Screens         |       |
| Windows NT PostScript Driver Screens  |       |
| Windows NT PCL Driver Screens         | 3-136 |
|                                       |       |

## Section 4: Symbol Sets & Conversion Tables

| Symbol Sets                         | 4-2    |
|-------------------------------------|--------|
| Roman-8 Character Conversion Tables | . 4-21 |

## Section 5: PCL Printer Commands

| PCL 5 Printer Commands | 5- | 2 |
|------------------------|----|---|
|------------------------|----|---|

Section 1: The Print Controller

#### Introduction

The print controller interfaces directly with your Konica printer main body, enabling you to print directly from your PC or network. Please note that the network interface manual is provided separately for the network administrator.

This print controller supports PCL 5E and PostScript Level 1 & 2 compliant files and automatically uses the correct language for each print job, provided the print job follows specific industry standard conventions for detecting the beginning and end of each job.

Basically, print controller language detection works as follows:

- To determine the language in which a job was created, the preprocessor checks the beginning of each job.
- When a specific language code is detected, the preprocessor switches to that language, then processes the job.
- If the preprocessor cannot determine which language to use, the default language will be used for the job.
- The system determines when the end of the job is reached by the *end-of-file* command of each language or by a 30-second time-out.
- For language switching to function correctly, the system must be able to detect when the end of the job is reached.

**PCL 5E**: The PCL 5E interpreter of the print controller is PowerPCL from Pipeline Associates, Inc. PowerPCL is an HP PCL 5E clone that supports multiple resolutions and PJL commands.

**PostScript**: The optional PostScript interpreter for the print controller is PowerPage2 from Electronics for Imaging, Inc. This is a Level 2 PostScript interpreter that also has Level 1 compatibility. The PostScript programming language is specifically tailored to produce images in a device independent manner. PostScript language programs are reproducible on virtually any device without significant differences, except for differences created in the devices themselves.

**PJL Commands**: Many of the PJL commands, as defined by HP, are supported by the print controller. Several special functions are controlled in PCL mode via the PJL commands. In addition, commands to provide bidirectional (BiDi) functionality are also supported.

## System Configuration

The Konica IP-411 Print Controller is an embedded control board for the Konica 7040/7033 Copier engine and is based on an IBM compatible PC architecture that includes the following:

Intel Pentium 233 MMX CPU PCI bus interface to 7040/7033 Copier engine PCI bus interface to optional network board (KN-302) Standard 32 MB 168 pin DIMM memory IDE 8 MB Flash (standard) IDE Hard Drive (optional HD-104)

The IP-411 embedded control board contains custom hardware and software for communicating with and controlling the print engine. The IP-411 embedded control board can be reprogrammed in the field via the Parallel Port or through the network.

#### Settings

#### **Default Settings**

| Default Paper Size          | Letter        |
|-----------------------------|---------------|
| Default Resolution          | 400 dpi       |
| Default Emulation           | PCL 5E        |
| Default Printer Quality     | Text Mode     |
| Other Settings              |               |
|                             |               |
| E-RDH Print Order           | Normal        |
| E-RDH Print Order<br>Duplex | Normal<br>Off |
|                             | rtorinar      |
| Duplex                      | Off           |
| Duplex<br>Sheet Insertion   | Off<br>Off    |

## Media Support

The Print Controller supports the following paper dimensions and orientations through the printer's main body.

#### USA (inches)

| ```           | /              |
|---------------|----------------|
| Tabloid-R     | (11 x 17)      |
| Legal-R       | (8.5 x 14)     |
| Letter-R      | (8.5 x 11)     |
| Letter        | (11 x 8.5)     |
| Half-Letter-R | (5.5 x 8.5)    |
| A4            | (297 x 210 mm) |
| A4R           | (210 x 297 mm) |
| B4R           | (364 x 257)    |
|               |                |

#### Europe (millimeters)

| A3R | (297 x 420)     |
|-----|-----------------|
| A4  | (297 x 210)     |
| A4R | (210 x 297)     |
| A5R | (210 x 148)     |
| B4R | (364 x 257)     |
| B5  | (182 x 257)     |
| B5R | (257 x 182)     |
| F4R | (330.2 x 203.2) |

NOTE: An 'R' next to the paper size indicates that the short edge feeds first.

#### **Special Media**

Paper type can be specified from the print job screen. Overhead transparency material (OHT/OHP), thick paper, and thin paper can only be used through the manual bypass tray. After selecting the manual bypass tray, you will be prompted to insert the requested paper size into the tray.

Layout

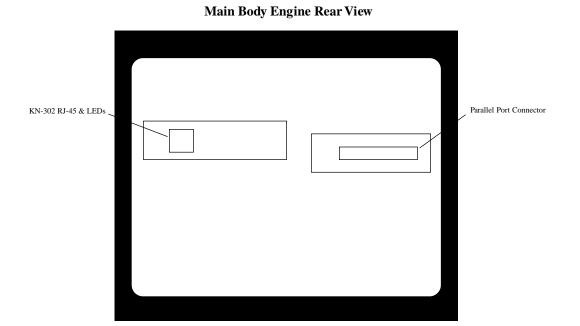

I/O Interfaces

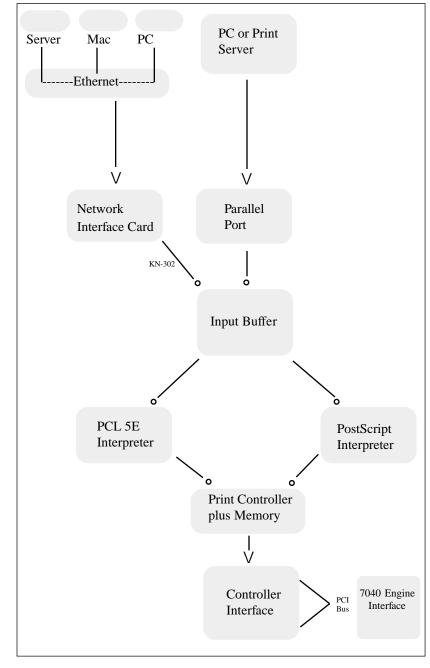

#### Memory Configuration

Most of the print controller memory is used for rasterizing the image. A small portion (~2.7 MB) is used for the system operation.

The basic print controller configuration includes 32 MB of RAM. Even with 16 MB, 1-bit mode printing at 400 dpi is available on all paper sizes. By replacing the standard 32 MB DIMM, the print controller may be upgraded to 64 MB (standard) to allow 8.5"x11" grayscale printing; or 128 MB (optional) to allow 11"x17" or A3 grayscale printing or double buffering on smaller paper sizes.

When using the E-RDH in the one-sided mode, printing will be performed simultaneously while the print controller rasterizes the pages in the print job and sends them to the E-RDH memory. While pages are being printed from the E-RDH memory, the print controller continues to rasterize the next print job in the sequence.

The more memory in the print controller, the more pages it can rasterize while waiting for the previous job to print. A typical example of the memory requirements for a Letter page is as follows:

|         | 1-Bit        | 8-Bit        |
|---------|--------------|--------------|
| 400 DPI | 1,870 Kbytes | 14.96 Mbytes |
| 600 DPI | 4,207 Kbytes | 33.66 Mbytes |

32 MBytes installed = 15 pages @ 1-Bit, 400 DPI

You may select various image quality modes from your print driver screen to produce various levels of grayscale. The following Table shows the available image quality modes and the grayscale levels they produce.

| Print Mode       | Print Engine | <b>Print Controller</b> | Grayscale  |
|------------------|--------------|-------------------------|------------|
| Text<br>(PCL/PS) | 1-Bit Mode   | 1-Bit Mode              | 2 Levels   |
| High<br>(PS)     | 8-Bit Mode   | 8-Bit Mode              | 256 Levels |

#### Memory Upgrade Modules

To obtain optimal printer performance, Konica recommends that DIMM modules be installed by a Konica certified technician. For details, contact your Konica service representative; or the Konica National Systems Solutions Group at 1(800) 825-5664.

## Specifications

| System                           |                                        |                     |  |
|----------------------------------|----------------------------------------|---------------------|--|
| Architecture                     | IBM Compatible PC System               |                     |  |
| Processor                        | 233 MHz Intel Pentium MMX              |                     |  |
| Memory                           | 32 MB standard - MU105                 |                     |  |
|                                  | 64 MB - MU301                          |                     |  |
|                                  | 128 MB - MU302                         |                     |  |
| Hard Drive                       | IDE Compatible - Laptop HD-104         |                     |  |
|                                  | IDE Flash 8 MB                         |                     |  |
| Input/Output Interfaces          |                                        |                     |  |
| Parallel                         | IEEE 1284 compatible bidirectio        | nal compatible      |  |
| Network Connectivity             | Optional KN-302                        |                     |  |
| -                                | Ethernet Network Interface (10B        | ase2/10Base-T)      |  |
|                                  | NetWare 3.x, 4.x (IPX/S                |                     |  |
|                                  | Apple Talk (Ether Talk)                |                     |  |
|                                  | TCP/IP (LPD/LPR)                       |                     |  |
|                                  | LAN Manager/Server (N                  | NetBios) via TCP/IP |  |
|                                  | SNMP                                   |                     |  |
| PDL Support                      |                                        |                     |  |
| Standard                         | PCL 5E                                 |                     |  |
| Optional                         | PostScript 2                           |                     |  |
| Font Support                     |                                        |                     |  |
| PCL                              | 45 PCL Fonts                           |                     |  |
| PostScript                       | 35 PostScript Fonts (optional)         |                     |  |
| Driver Software                  | Windows 3.1, 3.11, Windows 95          |                     |  |
|                                  | Windows NT Workstation & Serv          | ver (ver. 3.x, 4.x) |  |
|                                  | Macintosh and UNIX                     |                     |  |
| <b>Print Controller Features</b> | IP-411 w/o Hard Disk                   | IP-411 w/Hard Disk  |  |
| Job Spooling                     | No                                     | Yes                 |  |
| Job Recovery                     | No                                     | Yes                 |  |
| Font Download                    | No                                     | Yes                 |  |
| Forms Overlay                    | No                                     | Yes                 |  |
| Rec. Oper. Environment           | 50°~86°F (10°~30° C); 10~80% RH        |                     |  |
| Warm Up                          | Approx. 1.5 min. @ 68°F (20°C); 50% RH |                     |  |
| Power Source                     | +5V/4.8A; +12V/.13A; -12V/0A           |                     |  |
| Power Consumption                | 25.56 W (Running Mode)                 |                     |  |
| Radio Interference               | FCC Rules part 15, Class A; CE Class B |                     |  |
| Main Body Safety Std.            | UL 1950; TUV-GS                        |                     |  |
| The Print Controller 1.8         |                                        |                     |  |

**Section 2: Printer Drivers** 

#### **Installing Printer Drivers**

#### Windows 3.x

The Printer Drivers that come with the IP-411 Print Controller are actually software programs that enable you to control all the printing settings for the selected printer.

Before you can print from your application (e.g., spreadsheet or word processor), the appropriate printer driver must be installed on your computer system.

Installing Printer Drivers is a simple procedure that includes the following:

- Installing a specific printer driver
- Assigning a port to the printer
- Specifying settings for your printer (optional)
- Setting the default printer

#### Installing a Specific Printer Driver (ex. Windows 3.x Printer Driver)

- 1. Double-click the Main icon in Program Manager.
- 2. Choose the Control Panel icon.
- 3. In the Control Panel window, choose the Printers icon.
- 4. Choose the Add button.

#### 5. In the List Of Printers box, select Install Unlisted or Updated Printer.

Depending on your printer driver version, you may need to click the Browse button to find and select the printer driver. Then, click OK until the Add Unlisted or Updated Printer box displays. To install a driver that is listed but not installed, highlight it in the *List of Printers* box.

6. Choose the Install button.

7. Insert the disk containing the printer driver into your floppy drive, The default for the Konica drivers is drive A. If you are using a different drive, specify it. When the appropriate drive is selected, click on OK.

8. In the Add Unlisted or Updated Printer box, select the appropriate driver and click on OK.

9. The printer name will appear in the list of installed printers.

2-2 Printer Drivers

#### **Installing Printer Drivers**

#### Windows 3.x

#### Assigning a Port

By default, LPT1 will be assigned to the newly installed printer.

1. To assign a different port, click on the Connect button.

2. In the Ports list, select the port you want to assign to the printer.

NOTE: When installing to a network, up to three LPT printers can be assigned (LPT1, LPT2, LPT3) without having to add more through the WIN.INI file. Should it be necessary to add more than three printers, click on the Help button in the Connect box for instructions.

*Tip*: If you print to LPT1 in Windows 3.x and LPT1 is redirected to another port, the printer will not print. To correct this, select LPT1.DOS in the Connect dialog box.

#### Specifying Printer Settings

This is an optional step for making changes to the default printer settings, such as paper size or orientation. These settings can be temporarily overridden from within your application.

1. Click on the Setup button in the Printers dialog box.

2. When the Setup box is displayed, make the desired selections.

#### Setting the Default Printer

When you install a printer, it will automatically be highlighted in the Printers dialog box.

1. Highlight the printer you want as the default printer.

2. Click on the Set As Default Printer button.

NOTE: Some applications act as a control panel, making their settings become the system default. This is not a function of the driver.

Printer Drivers 2-3

## Checking the Version of A Printer Driver

#### Windows 3.x

There may be times when you need to know if you are using the most up-to-date printer driver. Use the following procedure to check the version of a printer driver.

- 1. Highlight the driver in the Printers dialog box.
- 2. Click on the Setup button.
- 3. Click on the About button.
- 4. The About dialog box will be displayed with the printer version shown.

2-4 Printer Drivers

#### **Printing Modes**

#### **Output Quality**

*High Mode (PostScript)* High Mode produces 256-level grayscale printing with 8 bits per pixel.

*Text Mode (PCL/PostScript)* Text Mode performs normal quality 2-level grayscale printing.

#### Normal/Reverse Print Order

Some applications have a Reverse Print Order setting; if selected, the setting will do exactly as it indicates.

#### **Duplex Mode**

Stackless duplex means that the duplex mode makes unlimited 2-sided prints.

Mode Restriction: Duplex Mode cannot be used together with the manual Feed Tray or High Mode.

#### **Offset Stacker/Stapler**

Multiple sets are copied and offset from each other with or without stapling.

Mode Restriction: Job Offset or Stapling cannot be used with the Manual Feed Tray.

NOTE: When switching resolution, wait up to 5 min. for the temperature adjustment to take place.

Printer Drivers 2-5

#### Printing Modes

#### **Real Time Mode Print**

The print controller performs page printing and starts printing as soon as it starts receiving a print job. This is different from *document printing*, where a printer starts printing only after receiving the entire print job.

#### **Dual Access**

The Dual Access function provides an efficient means for the printer to simultaneously handle different types of printer/copier jobs. Dual Access capabilities are shown below:

- Scanning-Printing
- Printing Copying
- Printing Printing
- Copying- Copying
- Copying Printing

The Electronic Recirculating Document Handler (E-RDH) allows the print engine to receive a job while it is printing your scanned or stored documents.

The print engine controls and creates the messages on the operation panel screen. The operation panel screen generates a Job Status screen, which is a copier type tab-based screen.

When you access printer setting values and parameters, the print controller will take over the control of the operation panel screen.

#### Image Density Selection

Controlling the Print Density level provides an efficient way to save toner. You may select this function directly from your print driver screen.

There are five distinct Print Density modes that can be used. Each mode is listed below, along with the corresponding level of toner density used by the mode.

- Normal 100%
- Toner Save Mode 80%
- Draft Mode 60%

2-6 Printer Drivers

#### Tray Selection/Paper Selection

The system selects the paper size and paper tray in the manner specified below.

#### When Paper Size is Not Specified

? When a print job *does not specify paper size*, the default paper size will be used.

#### When a Paper Tray is Specified

- ? When the print job *specifies a tray*, one of the following occurs:
  - (a) If the requested tray contains paper, the printer will use the requested tray.

(b) If the requested tray contains no paper, the printer will NOT look for another

tray that may contain the requested paper size.

NOTE: Make sure the tray you specify is supplied with the desired paper type and size.

#### Auto Tray Selection Mode

- ? If you request a paper size in the application screen, the printer will locate the paper source for that paper size and print the job.
- ? If a paper size you requested in the application screen cannot be located, the system will prompt you with a message on the control panel to request another paper size. In the event you are prompted to request another paper size, you may do one of the following:
  - (a) Load the desired paper size in the manual tray or in tray 1 and continue printing.
  - (b) Select another paper size and print.
  - (c) Abort the job.

#### Special Paper (OHP/Thin/Thick)

? If there is no paper installed, or if the wrong size paper is installed, the system will prompt you to install paper.

Printer Drivers 2-7

#### Font Selection

Standard fonts of the PostScript and PCL 5e languages are displayed on the following pages. The PostScript fonts shown are the visual equivalent of the Adobe fonts with the same names.

A PostScript compatible file system is provided for storing downloaded fonts or other files. At this time, PCL 5e does not support storing downloaded fonts on a hard drive.

Fonts that are downloaded with a print job are lost when the language changes or when the power is turned off. PostScript fonts can be permanently installed on the hard drive. Refer to your software documentation for font installation procedures.

#### Selecting Fonts from Application Software

Fonts can be selected through your application software after you have set up your hard disk with the necessary printer files and font files. Refer to your application software documentation for details.

#### Selecting PCL 5 Fonts using Embedded Printer Commands

Some applications allow embedded commands to be entered in your file from within your document. When an embedded printer command is entered, the printer performs a font search to match the certain font characteristics, e.g., spacing, pitch, point size. Printer commands for PCL 5 are included in Section 5.

#### NOTES:

1. Temporary soft fonts that are downloaded for a specific document are deleted when the font printout is generated; and they do not appear on the font printout.

2. Downloaded permanent soft fonts remain resident in the printer until they are replaced with other fonts or until the printer is turned off.

3. PostScript fonts listed are the visual equivalent of Adobe font names and are not the actual Adobe fonts.

2-8 Printer Drivers

#### Font Characteristics

A font is described by its Symbol Set and font characteristics, such as, Typeface, Point Size, Pitch, Spacing, Stroke Weight and Style.

*Symbol Set:* A Symbol Set relates to the unique set of all available alphanumeric, punctuation, and special symbols in a font. More than one Symbol Set can be used by one font, e.g., the math symbol set, legal symbol set, and Roman-8 symbol set.

*Typefaces:* Times Roman abcdefABCDEF&% !Helvetica abcdefABCDEF 12345&%! Typeface relates to the design of all the characters and symbols that make up a font, including serif and sans serif design. Times Roman displays the serif design, Helvetica displays the san serif design.

*Point Size:* 8 Point abcdefABCDEF12345&%! 12 Point abcdefABCDEF 12345&%! Point size relates to font height, and is measured in points at 72 points per inch. Point size is fixed in a bitmapped font, and variable in a scalable font.

*Pitch:* Courier 10 Point 12 Pitch Courier 12 Point 10 Pitch Pitch relates to the number of characters per horizontal inch. Fonts have either fixed pitch or proportional spacing. Proportional spacing means the number of characters per inch is variable. A 12 pitch font, for example, prints 12 characters per horizontal inch.

Spacing: Fixed Spacing Courier 10 Proportional Spacing Times Roman 10 Spacing relates to the amount of space allotted to each character, as for [i] and [x]. In Fixed Spacing, each character occupies either the same amount of space and is *fixed*. In Proportional Spacing, each character space varies according to the width of the character and is *proportional*. Whether Fixed or Proportional, the specified amount of space allotted to characters is specified for the entire font.

*Stroke Weight:* Helvetica Narrow abcdefABCDEF12345&%! **Helvetica Bold abcdefABCDEF12345&%!** Stroke weight relates to print thickness of each character and is measured in terms of light (as in Helvetica Narrow), medium (as in Helvetica), and bold (**as in Helvetica Bold**).

#### Style: Helvetica Oblique abcdefABCDEF12345&%!

Style relates to posture (upright, italics), width (condensed, normal, expanded), and structure (outline, solid, shadow).

Printer Drivers 2-9

#### PostScript Printer Language Fonts

The following fonts are the visual equivalent of Adobe font names.

AvantGarde-Book AvantGarde-BookOblique AvantGarde-Demi AvantGarde-DemiOblique **Bookman-Demi Bookman-DemiItalic** Bookman-Light Bookman-LightItalic Courier Courier-Bold Courier-BoldOblique Courier-Oblique Helvetica Helvetica-Oblique Helvetica-Bold Helvetica-BoldOblique Helvetica-Narrow Helvetica-Narrow-Oblique Helvetica-Narrow-Bold Helvetica-Narrow-BoldOblique NewCenturySchlbk-Bold *NewCenturySchlbk-BoldItalic* NewCenturySchlbk-Italic NewCenturySchlbk-Roman Palatino-Bold Palatino-BoldItalic Palatino-Italic Palatino-Roman Symbol **Times-Bold** Times-BoldItalic Times-Italic Times-Roman ZapfChancery-MediumItalic ZapfDingbats

ABCDEFGHIJ1234567890 ABCDEFGHIJ1234567890 ABCDEFGHIJ1234567890 ABCDEFGHIJ1234567890 ABCDEFGHIJ1234567890 ABCDEFGHLJ1234567890 ABCDEFGHIJ1234567890 ABCDEFGHIJ1234567890 ABCDEFGHIJ1234567890 ABCDEFGHIJ1234567890 ABCDEFGHIJ1234567890 ABCDEFGHIJ1234567890 ABCDEFGHIJ1234567890 ABCDEFGHIJ1234567890 ABCDEFGHIJ1234567890 ABCDEFGHIJ1234567890 ABCDEFGHIJ1234567890 ABCDEFGHIJ1234567890 ABCDEFGHIJ1234567890 ABCDEFGHIJ1234567890 **ABCDEFGHIJ1234567890** ABCDEFGHIJ1234567890 ABCDEFGHIJ1234567890 ABCDEFGHIJ1234567890 **ABCDEFGHIJ1234567890** ABCDEFGHIJ1234567890 ABCDEFGHIJ1234567890 ABCDEFGHIJ1234567890 ΑΒΧΔΕΦΓΗΙϑ1234567890 ABCDEFGHIJ1234567890 ABCDEFGHIJ1234567890 ABCDEFGHIJ1234567890 ABCDEFGHIJ1234567890 ABCDEFGHIJ1234567890 \$\$\*\*\*\*\*

2-10 Printer Drivers

#### PCL Printer Language Fonts

The interpreter for the PCL language interprets the following fonts for a PCL print job.

Coronet Clarendon Condensed Marigold Letter Gothic Letter Gothic Bold Letter Gothic Italic Garamond Kuraiv Halbfett Antique Olive Antique Olive Bold Antique Olive Italic Garamond Antique Garamond Halbfett Garamond Kuraiv Arial Arial Bold Arial Italic Arial Bold Italic Times New Roman Times New Roman Bold Times New Roman Italic Times New Roman Bold Italic Symbol Wingdings Courier Courier Bold Courier Italic Courier Bold Italic Albertus Medium Albertus Extra Bold

ABCDEFGHIJ9876543210 ABCDEFGHIJ9876543210 ABCDEFGH1J9876543210 ABCDEFGHIJ9876543210 ABCDEFGHIJ9876543210 ABCDEFGHIJ9876543210 ABCDEFGHIJ9876543210 ABCDEFGHIJ9876543210 ABXAE&FHI99876543210 ABCDEFGHIJ9876543210 ABCDEFGHIJ9876543210 ABCDEFGHIJ9876543210 ABCDEFGHIJ9876543210 ABCDEFGHIJ9876543210 ABCDEFGHIJ9876543210

(Continued)

Printer Drivers 2-11

PCL Printer Language Fonts

The interpreter for the PCL language interprets the following fonts for a PCL print job.

(Continued from previous page)

CG Times CG Times Italic CG Times Bold CG Times Bold Italic CG Omega CG Omega Bold CG Omega Italic CG Omega Bold Italic Univers Medium Univers Bold Univers Medium Italic Univers Bold Italic Univers Medium Condensed Univers Bold Condensed Univers Medium Condensed Italic Univers Bold Condensed Italic

ABCDEFGHIJ9876543210 ABCDEFGHIJ9876543210 ABCDEFGHIJ9876543210 ABCDEFGHI, 19876543210 ABCDEFGHIJ9876543210 ABCDEFGHIJ9876543210 ABCDEFGHIJ9876543210 ABCDEFGHIJ9876543210 ABCDEFGHIJ9876543210 ABCDEFGHIJ9876543210 ABCDEFGHIJ9876543210 ABCDEFGHIJ9876543210 ABCDEFGHIJ9876543210 ABCDEFGHIJ9876543210 ABCDEFGHIJ9876543210 ABCDEFGHIJ9876543210

2-12 Printer Drivers

**Section 3: Printer Driver Screens** 

#### Overview

This section shows the various printer driver screens you will encounter when making printing selections, depending the printer driver installed. Samples include PostScript and PCL printer driver screens for Windows 3.1; and PostScript and PCL printer driver screens for Windows 95.

Windows 3.1 screens are similar to the screens in Windows for Workgroups. Many Windows 95 screens are similar to the screens in Windows NT.

When you select Print from your application screen, the following basic Windows screen displays.

| - Print                                            |                           |
|----------------------------------------------------|---------------------------|
| Printer: Default Printer (Konica 7040<br>on LPT1:) | PS US OK                  |
| Print Range                                        | Cancel                    |
|                                                    | <u>S</u> etup             |
| O Sglection                                        |                           |
| ○ <u>P</u> ages                                    |                           |
| <u>From:</u> 1 <u>I</u> o: 1                       |                           |
| Print <u>Q</u> uality: 400 dpi 👱                   | <u>C</u> opies: 1         |
| Print to File                                      | 🛛 Collate Cop <u>i</u> es |

Use the default settings shown on the screen or select options associated with each printing mode.

The following pages show a typical array of screens for the following printer drivers:

Windows 3.1 PS Windows 3.1 PCL Windows 95 PS Windows 95 PCL Windows NT4 PS Windows NT4 PCL

3-2 Printer Driver Screens

**PostScript Driver Screens for Windows 3.1** 

**PostScript Driver Screens for Windows 3.1** 

**Paper Source** 

| Konica 7040PS US on LPT1: |                                                |          |                               |
|---------------------------|------------------------------------------------|----------|-------------------------------|
| Paper <u>S</u> ource:     | Tray 1                                         | <u>+</u> | OK                            |
| Paper Size:               | Tray 1<br>Tray 2<br>Tray 3<br>Tray 4<br>Tray 5 | +        | Cancel                        |
|                           | Po <u>i</u> trait<br>Landscape                 | 1        | <u>A</u> bout<br><u>H</u> elp |

The Print selection screen indicates the current settings for Paper Source, Paper Size and Orientation.

#### **Paper Source**

Auto Select mode is the default setting, which means the printer will select an appropriate tray containing the desired paper size. If you do not wish to use the Auto Select mode, you may select a specific tray.

When a specific tray is selected, as from the list of tray options shown in this sample screen, the selected tray will be used if it contains paper. If the specified tray does not contain paper, the system will not use another tray, even if another tray contains the desired paper.

#### Paper Size

The default Paper Size is Letter size. If a different paper size is specified, it will be used if it is loaded in a tray.

#### Orientation

The default orientation is Portrait, which describes the vertical rather than horizontal (Landscape) positioning of the page

If you wish to view or change other printing settings, click Options to display the screen shown on the next page.

3-4 Printer Driver Screens

**PostScript Driver Screens for Windows 3.1** 

| $\mathbf{a}$ |     | ,    |   |
|--------------|-----|------|---|
|              | ntı | ions |   |
| v            | μυ  | UIIS | 1 |

| 3                                                                                                    | Options                                                                                                    |                                                  |
|----------------------------------------------------------------------------------------------------|----------------------------------------------------------------------------------------------------|--------------------------------------------------|
| Printer features         Offset         Staple         Print Quality         Print Density         Edge Smoothing         Setting for:         feature | Misc<br>Scaling (%) <u>100</u><br>□ <u>Color</u><br>☑ Send Header with <u>E</u> ach Job<br>Margins<br>④ <u>D</u> efault ○ <u>N</u> one | OK<br>Cancel<br>Ad <u>v</u> anced<br>Send Header |
| Print To            • Printer         • Encapsulated PostScript File <u>N</u> ame:                                                                     | Duplex Printing<br>O Ngne<br>O Long Edge<br>O Short Edge                                                                               |                                                  |

When Options is selected from the initial print selection screen shown on the previous page, the above screen displays the features that allow you to control the finishing style of your print job. Features include the following:

#### **Offset or Staple**

When printing multiple sets, the Staple mode staples each separate set. The Offset mode keeps the sets separated without stapling them.

#### **Print Quality**

When printing image that requires higher resolution than text you may select higher resolution for graphics and halftone images. The Text mode is the default.

#### **Print Density**

Reduce toner consumption by 20% with the Toner Saver mode or by 40% with the Draft mode. The default mode is Normal.

#### **Edge Smoothing**

Set this mode On to enhance the image by filling in feathered edges with extra toner. The default mode setting is Off.

Printer Driver Screens 3-5

**PostScript Driver Screens for Windows 3.1** 

## **Advanced Options**

| Advanced Options                                                                                      |                          |  |
|----------------------------------------------------------------------------------------------------|--------------------------|--|
| TrueType Fonts <u>S</u> end to Printer as: Adobe Type 1                                               | ОК                       |  |
| Use Printer Fonts for all TrueType Fonts Use Substitution Table                                       | Cancel                   |  |
| Edit Substitution Table                                                                               | <u>D</u> efaults<br>Help |  |
| Memory<br>Virtual Memory (KB): 976<br>Clear Memory per Page                                           | Tob                      |  |
| Graphics                                                                                              |                          |  |
| Resolution (DPI) 400 🛨                                                                                |                          |  |
| Halftone Frequency     70.0       Halftone Angle     45.0                                             |                          |  |
| □ <u>N</u> egative Image □ <u>M</u> irror □ All <u>C</u> olors to Black ⊠ Compress <u>B</u> itmaps    |                          |  |
| □ C <u>o</u> nform to Adobe Document Structuring Conv<br>⊠ Print PostScript Error <u>I</u> nformation | vention                  |  |

The Advanced Options screen allows you to select the following:

#### Fonts

You may change the default font currently in use by clicking the arrow in the [Send to Printer as:] field to display the list of available fonts.

#### Memory

Increase the amount of memory that is currently allocated for storing pages.

#### Graphics

Increase the current resolution setting to handle complicated text or halftone images. Click the Resolution arrowto display the setting options. The default setting is 400 dpi.

3-6 Printer Driver Screens

**PostScript Driver Screens for Windows 3.1** 

| -                                                              | Options                                                       |                          |
|----------------------------------------------------------------|---------------------------------------------------------------|--------------------------|
| Printer features                                               | Miso<br>Scaling (%) 100<br>Dolor<br>Send Header with Each Job | OK<br>Cancel<br>Adganced |
| On ±<br>Ott<br>On                                              | Margins<br>⊛Default ○ <u>N</u> one                            | Send Header              |
| Printe TO     Dinter     Encapsulated PostScript Ele     Nome: | Ouples Printing<br>Ngre<br>Long Edge<br>Shogt Edge            |                          |

From the Options screen, use the arrow under Printer features to scroll through the list of available options.

When printing multiple sets you may select the Offset mode to keep the sets separated.

- 1 Highlight the Offset feature.
- 2 In the [Setting for: Offset] field, click Offset On.
- 3 Then click OK.

Printer Driver Screens 3-7

**PostScript Driver Screens for Windows 3.1** 

## **Staple Mode**

| 0                                                                                                    | Options                                                                                     |                          |
|----------------------------------------------------------------------------------------------------|---------------------------------------------------------------------------------------------|--------------------------|
| Printer features Offset  Steph Print Quality Print Density Edge Smoothing  +                                                                                                    | Mise<br>Scaling (%) 100<br>Color<br>Send Header with Each Job                               | OK<br>Cancel<br>Adganced |
| Setting for: Staple       Off     #       Off     #       Single [Portrait]     #       Single [Landscape]     #       Printer     *       Encapsulated PostScript File       Mone: | Margins<br>© Default O Mone<br>Ouples: Printing<br>O Rigne<br>E O Long Edge<br>O Short Edge | Send Header              |

From the Options screen, use the arrow under Printer features to scroll through the list of available options.

When printing multiple sets you may select the Staple mode to staple each set.

1 Highlight the Staple feature.

2 Then, select the preferred staple style under [Setting for: Staple].

- Single Portrait mode places a staple in the upper left corner of a portrait document.
- Single Landscape mode places a single staple in the upper left corner of a landscape document.
- Double Staple mode places two staples along the left edge of a portrait or landscape document.

3 When the correct setting is made, click OK.

3-8 Printer Driver Screens

**PostScript Driver Screens for Windows 3.1** 

## **Print Quality**

| 0                                                                                                    | Options                                                                                       |                          |
|----------------------------------------------------------------------------------------------------|-----------------------------------------------------------------------------------------------|--------------------------|
| Printer features Offset  Stople Print Quolity Print Density Edge Smoothing  +                                                      | Misc<br>Scaling (%) 100<br>Dolor<br>Send Header with Each Job                                 | OK<br>Cancel<br>Adganced |
| Setting for: Print Quality<br>Text<br>Text<br>Medium<br>High<br>Printer 0<br>© Printer<br>© Encapsulated PostScript File<br>Marse: | Margins<br>© Default O Mone<br>O upless Printing<br>O Ngme<br>E O Long Edger<br>O Shogt Edger | Send Header              |

From the Options screen, use the arrow under Printer features to scroll through the list of available options.

When your document includes graphic or halftone images that require a higher resolution than that used for text you may change the Print Quality setting.

Mode settings include: Text, Medium, High and Very High.

1 Highlight Print Quality to display the current setting.

2 Use the arrow to scroll through a list of mode options.

3 Select the desired Print Quality mode, then click OK..

Note: Use the Very high mode for true grayscale printing.

**PostScript Driver Screens for Windows 3.1** 

**Print Density** 

| 😑 Optio                                                                                                    | ns                           |
|----------------------------------------------------------------------------------------------------|------------------------------|
| Printer features Offset Staple Print Density Edge Smoothing Setting for: Print Density Normal Normal Toner Save Dualt | a (%) 100 OK Cancel Advanced |

Print Density allows you to reduce toner consumption by using the Toner Saver mode or Draft mode.

1 From the Options screen, use the arrow under Printer features to scroll through the list of available options, then highlight Print Density.

- Toner Saver mode reduces the amount of toner normally used by 20%.
- Draft mode reduces the amount of toner normally used by 40%.

The current Print Density setting will be displayed in the [Setting for: Print Density] field.

2 Use the arrow to scroll to the desired setting.

3 Click on the desired mode, then click OK.

3-10 Printer Driver Screens

**PostScript Driver Screens for Windows 3.1** 

**Paper Size** 

|                       | Konica 7040PS US on LPT1:                                     |               |
|-----------------------|---------------------------------------------------------------|---------------|
| Paper <u>S</u> ource: | Tray 1 👲                                                      | OK            |
| Paper Si <u>z</u> e:  | Letter 8.5 x 11 in                                            | Cancel        |
| Crientation           | Letter 8.5 x 11 in<br>Legal 8.5 x 14 in<br>Tabloid 11 x 17 in | Options       |
| A $^{\circ}$          | Statement 5.5 x 8.5 in<br>A3 297 x 420 mm +                   | <u>A</u> bout |
|                       | Lanuscape                                                     | <u>H</u> elp  |

The Print screen indicates the current setting for paper size.

1 Use the Paper Size arrow to scroll through the list of options if you wish to select another paper size.

2 Double click on your selection, then click OK.

Note: If a specific paper size is selected along with a specific tray, be sure the correct paper is loaded in the selected tray, as no other tray will be used.

PostScript Driver Screens for Windows 3.1

Resolution

| Advanced Options                                                                                                    |                          |
|----------------------------------------------------------------------------------------------------|--------------------------|
| TrueType Fonts<br><u>S</u> end to Printer as: <u>Adobe Type 1</u> <u>↓</u><br>Use <u>P</u> rinter Fonts for all TrueType Fonts<br>Use Substitution <u>Table</u><br><u>Edit Substitution Table</u>                                | OK<br>Cancel<br>Defaults |
| Memory<br><u>V</u> irtual Memory (KB): 976<br>Clear Memory per Page                                                                                                    | <u>H</u> elp             |
| Graphics <u>R</u> esolution (DPI)         400         Halftone <u>F</u> requency         Halftone <u>A</u> ngle                                                                                                    |                          |
| □ <u>N</u> egative Image <u>M</u> irror         □       All <u>C</u> olors to Black       Compress <u>B</u> itmaps         □       Conform to Adobe Document Structuring Conv         □       Print PostScript Error Information | ention                   |

The Advanced Options screen indicates the current advanced settings and the default Resolution setting of 400 dpi.

1 To change the Resolution setting, click on the arrow to display the options.

2 Double click the desired Resolution, then click OK.

3-12 Printer Driver Screens

**PostScript Driver Screens for Windows 3.1** 

### **Edge Smoothing**

| 8                                                                           | Options                                                                           |                          |
|-----------------------------------------------------------------------------|-----------------------------------------------------------------------------------|--------------------------|
| Printer features Offset Stople Print Quality Print Quality Edge Smoothing + | Miso<br>Scaling (%) 100<br>Dolor<br>Send Header with Each Job                     | OK<br>Cancel<br>Adyanced |
| Setting for: Edge Smoothing<br>Off                                          | Margins<br>Default O Mone<br>Ouples Printing<br>Ngme<br>Jong Edge<br>O Short Edge | Send Header              |

#### **Edge Smoothing**

The default setting is Off. When Edge Smoothing is turned On, edges of text or objects are filled in with extra toner and feathered edges are closed to enhance the image.

1 From the Options screen, use the arrow under Printer features to scroll through the list of available options.

2 Click on the Edge Smoothing feature. Notice that the default setting of Off is indicated in the [*Setting for: Edge Smoothing*] field.

3 To turn the setting On, click the arrow to highlight the On setting. Other settings are: **On for Text only** and **On for All Objects**.

4. When the setting you want is indicated, click OK.

To leave the setting unchanged, click Cancel.

PostScript Driver Screens for Windows 3.1

**Output Bin** 

|                                                                                  | Options                                                                    |
|----------------------------------------------------------------------------------|----------------------------------------------------------------------------|
| Printer features Print Density Edge Smoothing Paper Type Output Bin Output Order | Misc<br>Scaling (%) 100<br>Cancel<br>Send Header with Each Job<br>Adyanced |
| Setting for: Output Bin<br>Middle *<br>Upper<br>Middle                           | Margins Send Header                                                        |
| Encapsulated PostScript File                                                     | Duplex Printing<br>None<br>Cong Edge<br>Sho <u>r</u> t Edge                |

### **Output Bin**

1. From the Options screen, use the arrow under Printer features to scroll through the list of available options.

2 Click on the Output Bin feature.

Output Bin describes which area of the finisher will be used as the output tray. This enables you to control a special or high volume job you may want to run from one source. The current Output Bin setting is indicated in *Setting for: Output Bin.* The default setting is for the middle tray.

3 To change the setting, click the arrow to view further setting options, then select another output tray.

4 When the correct setting is indicated, click OK.

To leave the setting unchanged, click Cancel.

3-14 Printer Driver Screens

**PostScript Driver Screens for Windows 3.1** 

## **Output Order**

|                                                                                                    | Options                                                       |                          |
|----------------------------------------------------------------------------------------------------|---------------------------------------------------------------|--------------------------|
| Printer features<br>Print Density +<br>Edge Smoothing<br>Paper Type<br>Output Bin<br>Output Order + | Miso<br>Scaling (%) 100<br>Dolor<br>Send Header with Each Job | OK<br>Cancel<br>Adganced |
| Setting for: Output Order<br>Face Up  Face Up Face Down                                             | Margins<br>© Default O None                                   | Send Header              |
| Printer<br>© Encapsulated PostScript Elle<br>Mano:                                                  | 0 uples Printing<br>Ngne<br>Long Edge<br>Short Edge           |                          |

1 From the Options screen, use the arrow under Printer features to scroll through the list of available options.

2 Click on the Output Order feature to display the current setting in *Setting for: Output Order*. The default setting is Face Up. Use the face up mode when the sequential order of your document is not required. This mode is speedier than the face down mode. Select the face down mode when the sequential order of your document is required.

3 When the correct setting is indicated, click OK.

To leave the setting unchanged, click Cancel.

PCL Driver Screens for Windows 3.1

### PCL Driver Screens for Windows 3.1

**Select Print** 

|                        | Print                              |                                                |
|------------------------|------------------------------------|------------------------------------------------|
|                        | iault Printer (Konica 7040<br>[1:] | PCL on OK                                      |
| _ Print Range —        |                                    | Cancel                                         |
|                        |                                    | <u>S</u> etup                                  |
| O Pages                |                                    |                                                |
| <u> </u>               | 1 <u> </u>                         |                                                |
| Print <u>Q</u> uality: | 400 dpi<br>400 dpi<br>600 dpi      | <u>C</u> opies: 1<br>🛛 Collate Cop <u>i</u> es |

#### Select Print

When you select Print from your Windows application screen, the Windows Print screen displays the current settings as shown above.

To change settings, click on the Setup key to display the PCL Printer Driver screen shown on the next page.

### PCL Driver Screens for Windows 3.1

### **Print Setup**

|                                                         | Print Setup                                                                      |                         |
|---------------------------------------------------------|----------------------------------------------------------------------------------|-------------------------|
| Printer                                                 | -                                                                                | OK<br>Cancel<br>Options |
| Orientation<br>Po <u>r</u> trait<br>C <u>L</u> andscape | Paper         Size:       Letter 8 1/2 x 11 in         Source:       Auto Select |                         |

#### **View Current Printer Settings**

When Setup is selected from the Print screen (see previous page), the Print Setup screen displays the current settings.

The current settings indicate that the Konica 7040 printer is set up on the LPT1 port with portrait orientation, letter size paper and Auto Select mode already selected. If no changes are made, your print job will be performed according to these settings.

To view optional paper sizes, click the arrow next to paper size. (See next page.)

To leave the settings unchanged, click Cancel.

3-18 Printer Driver Screens

## PCL Driver Screens for Windows 3.1

## **Print Setup**

|                                                    | F               | Print Setup                                                                          |   |                         |
|----------------------------------------------------|-----------------|--------------------------------------------------------------------------------------|---|-------------------------|
| Printer                                            | PCL on LPT      | 1:)                                                                                  |   | OK<br>Cancel<br>Options |
| Konica 7040 PCL on LF                              | PT1:            |                                                                                      | ± | Network                 |
| Corientation                                       | Paper —         |                                                                                      |   |                         |
| Po <u>r</u> trait ●                                | Si <u>z</u> e:  | Letter 8 1/2 x 11 in                                                                 | Ŧ |                         |
| $\mathbf{A} \circ \mathbf{\underline{L}}$ andscape | <u>S</u> ource: | Letter 8 1/2 x 11 in<br>Legal 8 1/2 x 14 in<br>Tabloid 11 x 17 in                    | + |                         |
|                                                    |                 | Half-Letter<br>A3 297 x 420 mm<br>A4 210 x 297 mm<br>A5 148 x 210 mm<br>B4 250 x 354 | + |                         |

#### Paper Size

When you click the arrow next to paper size, optional paper sizes are listed.

If you wish to select another paper size, be sure to load that size in one of the paper trays before selecting it.

### PCL Driver Screens for Windows 3.1

### **Print Setup**

| -                                                                                                    | F               | Print Setup                                         |          |                                    |
|----------------------------------------------------------------------------------------------------|-----------------|-----------------------------------------------------|----------|------------------------------------|
| Printer<br>Default Printer<br>(currently Konica 7040<br>Specific <u>P</u> rinter:<br>Konica 7040 PCL on L |                 | 1:)                                                 | ¥        | OK<br>Cancel<br>Options<br>Network |
| Orientation<br>Orientation<br>Orientation                                                                 | Paper           | Letter 8 1/2 x 11 in                                | +        | Network                            |
| Landscape                                                                                                 | <u>S</u> ource: | Auto Select<br>Tray 1<br>Tray 2<br>Tray 3<br>Tray 4 | <u>+</u> |                                    |
| r Tray Source                                                                                             |                 | Manual Feed<br>Auto Select                          |          |                                    |

#### \_ \_

#### Using Auto Select

Auto Select is the default mode for paper tray Source, which means the printer will automatically locate the tray containing the selected paper size without your intervention. To view other tray options, click the arrow next to the current tray Source setting. Other paper trays are shown in the above screen.

#### **Selecting A Paper Tray**

If you specify a tray, that tray will be used if it contains paper. If the selected tray is empty, the printer will not search for another tray, even if another tray contains paper.

- When the desired paper tray is indicated in the Source field, click OK.
- To see other print settings, click Options to view the screen shown on the next page.

To leave the settings unchanged, click Cancel.

3-20 Printer Driver Screens

PCL Driver Screens for Windows 3.1

**Setup Tab** 

| 0                 | Konica 70     | 40 PCLon LF       | ग्रा:           |
|-------------------|---------------|-------------------|-----------------|
| Setup             | Watermarks    | Fonts             | Device Options  |
| ⊤Media<br><br>    | Size: Letter  |                   |                 |
| Paper             | Tray: Auto Se | lect              |                 |
| <u>C</u> opies:   | 1             | 1<br>1<br>2 Print | Pages per Sheet |
| Resolutio         | n:            |                   |                 |
| 400dpi            |               | Ŧ                 |                 |
| <u>O</u> rientati | ion           | □ <u>R</u> otated | About           |
|                   | C             | ОК                | Cancel          |

#### **Setup Screen**

The Setup tab brings you to a screen that shows the current settings for Paper Size, Paper Tray, Resolution and Orientation. This sample screen indicates that your print job will be performed on letter size paper selected by Auto Select mode with 400dpi resolution, and the paper will be output in the portrait style.

1. To change settings, click the arrow next to a current setting and highlight another setting.

2. When the setting(s) you want are indicated on the screen, click OK.

To leave the settings unchanged, click Cancel.

### PCL Driver Screens for Windows 3.1

### Watermarks Tab

|                                                                                                    | Konica 7040 PCLon LPT1: |       |                |  |  |  |  |  |
|----------------------------------------------------------------------------------------------------|-------------------------|-------|----------------|--|--|--|--|--|
| Setup                                                                                                    | Watermarks              | Fonts | Device Options |  |  |  |  |  |
| Select a w.<br><none><br/>CONFIDEN<br/>COPY<br/>DRAFT<br/><u>E</u>dit<br/><u>Ad</u>d<br/>De<u>l</u>ete</none> |                         | CONF  | DENTIAL        |  |  |  |  |  |
|                                                                                                    |                         | ОК    | Cancel         |  |  |  |  |  |

### Watermarks

The Watermarks screen allows you to select <None>, CONFIDENTIAL, COPY, or DRAFT for your Watermark setting. You may Add a new Watermark to the list by clicking Add, and you may Edit or Delete a highlighted Watermark by clicking Edit or Delete.

To select a Watermark you want to print out on your documents, highlight it, then click OK.

If you want to edit the Watermark before printing it, click Edit to display the screen shown on the next page.

To leave the settings unchanged, click Cancel.

3-22 Printer Driver Screens

### PCL Driver Screens for Windows 3.1

**Edit Watermark** 

| Edit Wat                             | ermark       |
|--------------------------------------|--------------|
| Watermark Text<br>Lext: CONFIDENTIAL |              |
| Font Arial                           | TAL          |
| Size 72 Style Bold<br>Color: Red     | CONFIDENTIAL |
| Saturation:                          | COL          |
| Intensity:                           |              |
| Angle<br>35                          |              |
| * *<br>-90* -45* 0* +45* +90*        | OK Cancel    |

### Edit Watermark

The Edit screen allows you to change the Font, Size, Style and Color of the highlighted text. Other settings allow you to adjust the Saturation and Intensity of the color.

You may also change the angle of the Watermark by clicking the left or right arrow and selecting the desired value (+) or (-) for the angle. The angle in the example shown above is 35°, which is a (+) value.

When all settings changes are made, click OK.

To leave the settings unchanged, click Cancel.

PCL Driver Screens for Windows 3.1

**Add Watermark** 

| Add Wate                                                                                                    | ermark        |
|----------------------------------------------------------------------------------------------------|---------------|
| Watermark Text         Iext:       New Watermark         Font       Bookman Old Style         Size       72         Style       Bold         Color:       Red | New Walermart |
| Saturation:                                                                                                    | *ar#          |
| Angle<br>-45 *<br>*<br>-90* -45* 0* +45* +90*                                                                                                    | OK Cancel     |

### Add Watermark

When you click Add on the Watermarks screen, the Add Watermark screen displays, as shown above.

In the Text field, enter the text for a new watermark and select other attributes as desired, such as Font, Size, Style, etc.

The text for the new watermark will appear in the box on the right, as shown in the example above.

When settings are completed, click OK.

3-24 Printer Driver Screens

### **PCL Driver Screens for Windows 3.1**

### **Fonts Tab**

| -                                                                                                    | Konica 70                | 40 PCLon Lf   | ग्रा:           |  |  |  |
|----------------------------------------------------------------------------------------------------|--------------------------|---------------|-----------------|--|--|--|
| Setup                                                                                                    | Watermarks               | Fonts         | Device Options  |  |  |  |
| <ul> <li>Font Substitution Method</li> <li>Send host fonts to printer according to Font Substitution<br/>Table. The Font Substitution Table enables you to specify<br/>which host fonts should be replaced with built-in printer<br/>fonts.</li> <li>Edit the Table</li> <li>Always use host fonts<br/>If you use host fonts, jobs may print slower; however, job<br/>output from different printers will look identical.</li> <li>Always use built-in printer fonts instead of host fonts<br/>If you use built-in printer fonts, jobs will usually print faster;<br/>however, job output from different printers may look<br/>different.</li> </ul> |                          |               |                 |  |  |  |
| Auto Mal<br>TrueType<br>built-in for                                                                                                    | e fonts will still be re | placed by the | eir exact match |  |  |  |
| Eont downloading<br>Bitmaps Outlines                                                                                                    |                          |               |                 |  |  |  |
|                                                                                                    | C                        | ОК            | Cancel          |  |  |  |

#### **Fonts Settings**

The Fonts tab displays a screen indicating the current font substitution method, along with three other options.

The default setting is Auto Match, which means TrueType fonts will be replaced by exact match built-in fonts that usually print faster. Thus, when jobs are output from different printers, the built-in exact match fonts will look identical.

If you wish to edit the Fonts Substitution Table select Edit the Table on the above screen and follow instructions on the next page.

### **Font Substitutions Table**

| _ | • Font Si                                  | ubstitutions Table       |
|---|--------------------------------------------|--------------------------|
|   | For this TrueType font:                    | Use printer font:        |
|   | Algerian<br>Arial                          | Downloaded +             |
|   | Arial Rounded MT Bold<br>Bookman Old Style | Downloaded<br>Downloaded |
|   | Braggadocio<br>Britannic Bold              | Downloaded +             |
|   | Printer font for: Algerian                 |                          |
|   | Downloaded                                 | <b>±</b>                 |
|   | OK Cano                                    | el Restore Defaults      |

#### Font Substitutions Table

When you click Edit the Table on the previous screen, a list of True Type fonts displays on the screen along with the printer's method of using each font.

The [Printer font for: Algerian] field indicates that the Algerian host font is downloaded to the printer .

Use the arrows to scroll through the font list to see how each font is currently specified, i.e., as a down-loaded font or as a built in printer font.

When the selection you want is indicated, click OK.

If no changes are required, click Cancel.

3-26 Printer Driver Screens

### PCL Driver Screens for Windows 3.1

| Font Substitutions Table                    |                                        |  |  |  |  |  |  |  |
|---------------------------------------------|----------------------------------------|--|--|--|--|--|--|--|
| For this TrueType font:                     | Use printer font:                      |  |  |  |  |  |  |  |
| Century Gothic<br>Colonna MT<br>Courier New | Downloaded  Downloaded Courier         |  |  |  |  |  |  |  |
| Desdemona<br>Footlight MT Light<br>Impact   | Downloaded<br>Downloaded<br>Downloaded |  |  |  |  |  |  |  |
| Printer font for: Courier N                 |                                        |  |  |  |  |  |  |  |
| Courier                                     | ±                                      |  |  |  |  |  |  |  |
| Coronet                                     | •                                      |  |  |  |  |  |  |  |
| Courier<br>Garamond<br>Letter Gothic        | ······································ |  |  |  |  |  |  |  |

## Fonts Substitution Table

#### Font Substitutions Table

1. Highlight the desired font. In this screen, Courier New is highlighted.

2. Use the arrow in the [Printer font for: ] field and scroll down to the desired setting.

In this sample screen, the [*Printer font for: Courier New*] field indicates that Courier is selected as the builtin auto-match printer font.

3. When the setting change is made, click OK.

To leave the setting unchanged, click Cancel.

| I CL DIIVEI DEICENSIOI VIIIUUVIS 5. | PCL | Driver | Screens | for | Windows | 3.1 |
|-------------------------------------|-----|--------|---------|-----|---------|-----|
|-------------------------------------|-----|--------|---------|-----|---------|-----|

Job Tab

| -        | Ko     | nica 70- | 40 P | CLon LF | <b>т1:</b> |               |
|----------|--------|----------|------|---------|------------|---------------|
| Setup    | Waterm | arks     | F    | onts    | D          | evice Options |
| Job      | Covers | Medi     | a    | Finishi | ing        | Options       |
| Duplex N | /lode  |          |      |         |            |               |
| Off      |        |          |      |         |            | ±             |
| Wait Mo  | de     |          |      |         |            |               |
| Off      |        |          |      |         |            | ±             |
| Special  | Modes  |          |      |         |            |               |
| Off      |        |          |      |         |            | ±             |
|          |        |          |      |         |            |               |
|          |        |          |      |         |            |               |
|          |        |          |      |         |            |               |
|          |        |          |      |         |            |               |
|          |        |          |      |         |            |               |
|          |        |          |      |         |            |               |
|          |        |          |      |         |            |               |
|          |        | -        |      |         |            |               |
|          |        | L        | 0    | ĸ       | Car        | ncel          |
|          |        |          |      |         |            |               |

#### **Job Settings**

The current Job settings indicate that the Duplex Mode, Wait Mode and Special Modes are Off.

To view or change these settings, click the arrow next to the setting to display option settings, then click OK.

To view or change Duplex Mode settings, see next page.

3-28 Printer Driver Screens

|                              | Kon     | ica 7040 | PCLon LF | PT1: |               |    |
|------------------------------|---------|----------|----------|------|---------------|----|
| Setup                        | Waterma | rks      | Fonts    | D    | evice Options | 1  |
| Job                          | Covers  | Media    | Finish   | ning | Options       | ٦. |
| Duplex Mo                    | de      |          |          |      |               |    |
| Off                          |         |          |          |      | ±             |    |
| Off<br>Short Edg<br>Long Edg |         |          |          |      |               |    |
|                              |         |          | ок       | Car  | ncel          |    |

PCL Driver Screens for Windows 3.1

## Job - Duplex Mode

### **Duplex Mode**

1. When you click the arrow next to Duplex Mode, option settings are displayed.

- Select Short Edge Binding to bind the document along the short edge (Landscape orientation).
- Select Long Edge Binding to bind the document along the long edge (Portrait orientation).
- 2. When the correct setting for binding style is indicated in the Duplex Mode field, click OK.

To leave the settings unchanged, click Cancel.

| -           | Konic      | a 7040 F | CLon LF | ग् <b>1</b> : |              |
|-------------|------------|----------|---------|---------------|--------------|
| Setup       | Watermark: | s        | Fonts   | Dev           | vice Options |
| Job         | Covers     | Media    | Finish  | ing           | Options      |
| Duplex Mo   | ide        |          |         | ·             |              |
| Off         |            |          |         |               | ±            |
| Wait Mode   | •          |          |         |               | _            |
| Off         |            |          |         |               | ±            |
| Off<br>Wait |            |          |         |               |              |
| Wait with   | Proof      |          |         |               |              |
|             |            |          |         |               |              |
|             |            |          |         |               |              |
|             |            |          |         |               |              |
|             |            |          |         |               |              |
|             |            |          |         |               |              |
|             |            |          |         |               |              |
|             |            |          |         |               |              |
|             |            |          |         |               |              |
|             |            |          | ТК      | Cano          | el           |
|             |            |          |         |               |              |

PCL Driver Screens for Windows 3.1

### Job - Wait Mode

### Wait Mode

From the Job tab screen, click the arrow next to the Wait Mode field.

Select Wait On to be prompted to install special paper, such as OHP, Thin stock or Thick stock before the printing job is started. Or, select Wait with Proof to be prompted to print a proof set before printing multiple sets.

When the setting you want is indicated in the Wait Mode field, click OK.

To leave the settings unchanged, click Cancel.

3-30 Printer Driver Screens

### PCL Driver Screens for Windows 3.1

## **Job - Special Modes**

|                   | Konica     | 7040 PC | Lon LP   | T1:     |            |
|-------------------|------------|---------|----------|---------|------------|
| Setup             | Vatermarks | ) F     | onts     | Devi    | ce Options |
| Job               | Covers     | Media   | Finishi  | ng      | Options    |
| Duplex N          | /lode      | 20      |          | cirkin. |            |
| Off               |            |         |          | *       | 1          |
| Wait Mo           | de         |         |          | 10      | 1          |
| Off               |            |         |          | ŧ       | 1          |
| -                 | uladaa.    |         |          |         | 1          |
| Special I<br>Off  | Modes      |         |          | 100     | 1          |
| Off               |            |         |          | ŧ       |            |
| 2-in-1<br>Booklet |            |         |          |         |            |
|                   |            |         |          |         | -          |
|                   |            |         | <u> </u> | Cance   |            |

#### **Special Modes**

From the Job tab screen, click the arrow next to the Special Modes field to display the Special Modes options.

Select 2-in-1 to print two pages (images) on one standard sheet, or, select Booklet to print four pages (images) on one standard sheet. When the setting you want is indicated in the Special Modes field, click OK.

To leave the settings unchanged, click cancel.

| PCL Driver Screens for Window |
|-------------------------------|
|-------------------------------|

**Covers Tab** 

| - |            | Ког       | nica 7040 l | PCLon LF | <b>РТ1:</b> |                   |
|---|------------|-----------|-------------|----------|-------------|-------------------|
|   | Setup      | Waterma   | arks 🗍      | Fonts    | De          | evice Options 🏻 🗍 |
|   | Job        | Covers    | Media       | Finish   | ing         | Options           |
|   | Front Cove | er        |             |          |             |                   |
|   | Off        |           |             |          |             | ±                 |
|   | Front Cove | er - Tray |             |          |             | _                 |
|   | None       |           |             |          |             | ±                 |
|   | Back Cove  | er        |             |          |             | _                 |
|   | Off        |           |             |          |             | ±                 |
|   | Back Cove  | er - Tray |             |          |             | _                 |
|   | None       |           |             |          |             | ±                 |
|   |            |           |             |          |             | _                 |
|   |            |           |             |          |             |                   |
|   |            |           |             |          |             |                   |
|   |            |           |             |          |             |                   |
|   |            |           |             |          |             |                   |
|   |            |           |             |          |             |                   |
|   |            |           |             | ОК       | Can         | cel               |
|   |            |           |             |          |             |                   |

#### Front and Back Covers

The Covers tab displays the above screen that shows the default settings for Front Cover, Front Cover Tray, Back Cover mode and Back Cover Tray.

To view or change these settings, click the arrow next to one of the settings.

Options for the Front Cover mode are shown on the next page.

To leave the settings unchanged, click Cancel.

| 3-32 | Printer | Driver | Screens |
|------|---------|--------|---------|
|      |         |        |         |

Covers

|                 | Konica 7040 PCLon LPT1: |       |        |        |               |  |  |  |
|-----------------|-------------------------|-------|--------|--------|---------------|--|--|--|
| Setup           | Waterm                  | arks  | Fonts  | Device | e Options 🛛 🗍 |  |  |  |
| Job             | Covers                  | Media | Finish | ning   | Options ]     |  |  |  |
| Front 0         | Cover                   |       |        |        |               |  |  |  |
| Off             |                         |       |        | ±      |               |  |  |  |
| Off             |                         |       |        |        |               |  |  |  |
| Printe<br>Blank | 1                       |       |        |        |               |  |  |  |
|                 |                         |       |        |        |               |  |  |  |
|                 |                         |       |        |        |               |  |  |  |
| Back (          | Cover - Tray            |       |        |        |               |  |  |  |
| None            |                         |       |        | ±      |               |  |  |  |
|                 |                         |       |        |        |               |  |  |  |
|                 |                         |       |        |        |               |  |  |  |
|                 |                         |       |        |        |               |  |  |  |
|                 |                         |       |        |        |               |  |  |  |
|                 |                         |       |        |        |               |  |  |  |
|                 |                         |       |        |        |               |  |  |  |
|                 |                         |       | OK     | Cancel |               |  |  |  |
|                 |                         |       |        |        |               |  |  |  |

#### Front Cover Mode

The Front Cover mode is Off by default. To view options, click the arrow next to the Front Cover field.

Select Printed to print on the Front Cover sheets before inserting them into your document. Select Blank to insert Front Cover sheets into your document without printing them first.

Front Cover sheets do not have to be plain and can be colored or preprinted (as letterhead). In the Blank mode, preprinted Front Cover sheets will be inserted without any changes. In the Printed mode, you may print directly on the preprinted Front Cover sheets.

To leave the settings unchanged, click Cancel.

| PCL Driver Screens for Windows 3. | PCL | Driver | Screens f | or Wind | lows 3. |
|-----------------------------------|-----|--------|-----------|---------|---------|
|-----------------------------------|-----|--------|-----------|---------|---------|

Covers

| -         | Konica 7040 PCLon LPT1: |            |       |          |     |                  |  |  |
|-----------|-------------------------|------------|-------|----------|-----|------------------|--|--|
| Seti      | .p                      | Waterma    | arks  | Fonts    | De  | vice Options 🏻 🗍 |  |  |
| Job       |                         | Covers     | Media | Finishin | g   | Options ]        |  |  |
| Fro       | t Cover                 |            |       |          |     |                  |  |  |
| Pri       | nted                    |            |       |          |     | <b>±</b>         |  |  |
| Fro       | t Cover - 1             | Tray       |       |          |     | _                |  |  |
| Tr        | iy 1                    |            |       |          |     | <b>±</b>         |  |  |
|           | nual Feed               |            |       |          |     | +                |  |  |
| Ma<br>Tra |                         | (Thick Pap | per)  |          |     |                  |  |  |
|           | у і<br>у 2              |            |       |          |     |                  |  |  |
|           | y 3                     |            |       |          |     |                  |  |  |
| Tra       | y 4                     |            |       |          |     | +                |  |  |
|           |                         |            |       |          |     |                  |  |  |
|           |                         |            |       |          |     |                  |  |  |
|           |                         |            |       |          |     |                  |  |  |
|           |                         |            |       |          |     |                  |  |  |
|           |                         |            |       |          |     |                  |  |  |
|           |                         |            |       | к        | Can | cel              |  |  |
|           |                         |            |       |          |     |                  |  |  |

### Front Cover Tray

Click on the arrow next to the Front Cover Tray field to view tray options.

Highlight the tray you want to use for the Front Covers, then click OK. In this example, Tray 1 is selected.

If you are using colored or preprinted paper for the Front Covers, be sure to load the paper in the tray selected, otherwise the paper currently loaded will be used.

Remember that Thick Paper must be fed manually through the Bypass tray.

To leave the settings unchanged, click on Cancel.

PCL Driver Screens for Windows 3.1

Covers

| 1                | Ko         | nica 7040 | PCLon L | PT1: |               |
|------------------|------------|-----------|---------|------|---------------|
| Setup            | Waterm     | arks 🗍    | Fonts   | D    | evice Options |
| Job              | Covers     | Media     | Finisł  | ning | Options       |
| Front Co         | ver        |           |         |      |               |
| Printed          |            |           |         |      | <b>±</b>      |
| Front Co         | ver - Tray |           |         |      |               |
| Tray 1           |            |           |         |      | <b>±</b>      |
| Back Co          | ver        |           |         |      |               |
| Printed          |            |           |         |      | <b>±</b>      |
| Off              |            |           |         |      |               |
| Printed<br>Blank |            |           |         |      |               |
|                  |            |           |         |      |               |
|                  |            |           |         |      |               |
|                  |            |           |         |      |               |
| L                |            |           |         |      |               |
|                  |            |           |         |      |               |
|                  |            | _         |         |      |               |
|                  |            |           | OK      | Ca   | ncel          |
|                  |            |           |         |      |               |

#### **Back Cover Mode**

The Back Cover mode is Off by default. To view options, click the arrow next to the Back Cover field.

- Select Printed to print on the Back Cover sheets before inserting them into your document. (Even colored or preprinted Letterhead sheets will be printed in this mode.)
- Select Blank to insert the Back Cover sheets into your document without printing them first.

Sheets for Back Cover insertion can be plain, colored or preprinted (as letterhead).

To leave the settings unchanged, click Cancel.

| PCL Driv | ver Screen | ns for Win | dows 3.1 |
|----------|------------|------------|----------|
|----------|------------|------------|----------|

Covers

| -               | Ко              | nica 7040 l | PCLon LP | T1:   |                 |
|-----------------|-----------------|-------------|----------|-------|-----------------|
| Setup           | Waterm          | arks 🗍      | Fonts    | Dev   | ice Options 🛛 🗍 |
| Job             | Covers          | Media       | Finishir | ng    | Options ]       |
| Front Co        | over            |             |          |       |                 |
| Printed         |                 |             |          | 1     | :               |
| Front Co        | over - Tray     |             |          |       | -               |
| Tray 1          |                 |             |          | 4     | :               |
| Back Co         | over            |             |          |       | -               |
| Printed         |                 |             |          | 4     | :               |
| Back Co         | over - Tray     |             |          |       | -               |
| Tray 2          |                 |             |          | 1     | :               |
| Manua           |                 |             |          | 1     | -               |
| Manua<br>Tray 1 | Feed (Thick Pap | per)        |          |       |                 |
| Tray 2          |                 |             |          |       |                 |
| Tray 3          |                 |             |          |       |                 |
| Tray 4          |                 |             |          | •     | •               |
|                 |                 |             |          |       |                 |
|                 |                 |             | OK       | Cance | el              |
|                 |                 |             |          |       |                 |

### **Back Cover Tray**

1. Click on the arrow next to the Back Cover Tray field to view tray options.

2. Highlight the tray you want to use for Back Covers, then click OK. In this example, Tray 2 is selected.

If you are using colored or preprinted paper for the Back Covers, be sure to load the paper in the tray selected, otherwise the paper currently loaded will be used. Remember to manually feed Thick Paper through the Bypass tray.

To leave the setting unchanged, click Cancel.

3-36 Printer Driver Screens

## PCL Driver Screens for Windows 3.1

Media Tab

| 0          | Konica 7040 PCLon LPT1: |       |        |          |           |  |  |  |
|------------|-------------------------|-------|--------|----------|-----------|--|--|--|
| Setup      | 📔 Waterma               | rks   | Fonts  | Devid    | e Options |  |  |  |
| Job        | Covers                  | Media | Finish | ning     | Options   |  |  |  |
| Print Dens | ity                     |       |        |          |           |  |  |  |
| Normal     |                         |       |        | <b>±</b> |           |  |  |  |
| Media Typ  | e                       |       |        |          |           |  |  |  |
| Plain Pap  | er                      |       |        | ±        |           |  |  |  |
|            |                         |       |        |          |           |  |  |  |
|            |                         |       |        |          |           |  |  |  |
|            |                         |       |        |          |           |  |  |  |
|            |                         |       |        |          |           |  |  |  |
|            |                         |       |        |          |           |  |  |  |
|            |                         |       |        |          |           |  |  |  |
|            |                         |       |        |          |           |  |  |  |
| L          |                         |       |        |          |           |  |  |  |
|            |                         |       |        |          |           |  |  |  |
|            |                         |       | ок     | Cance    |           |  |  |  |
|            |                         |       |        |          |           |  |  |  |

#### Media Settings

When you click on the Media tab, current settings are displayed for Print Density and Media Type.

This screen shows that Normal is selected for Print Density and Plain Paper is selected for Media Type.

To change either of these settings, click the arrow next to the current setting to display options, highlight the setting you want, then click OK (see next page).

To leave the settings unchanged, click Cancel.

| -                   | Ko     | nica 704 | 40 PC | Lon Ll | PT1: |               |   |
|---------------------|--------|----------|-------|--------|------|---------------|---|
| Setup               | Waterm | iarks 🔰  | Fo    | onts   | D    | evice Options | Í |
| Job                 | Covers | Medi     | a     | Finish | ning | Options       | 1 |
| Print Density       |        |          |       |        |      |               |   |
| Normal              |        |          |       |        |      | <b>±</b>      |   |
| Normal<br>TonerSave |        |          |       |        |      |               |   |
| Draft               |        |          |       |        |      |               |   |
|                     |        |          |       |        |      |               |   |
|                     |        |          |       |        |      |               |   |
|                     |        |          |       |        |      |               |   |
|                     |        |          |       |        |      |               |   |
|                     |        |          |       |        |      |               |   |
|                     |        |          |       |        |      |               |   |
|                     |        |          |       |        |      |               |   |
|                     |        |          |       |        |      |               |   |
|                     |        | F        | _     |        |      |               |   |
|                     |        | L        | OK    |        | Car  | ncel          |   |

PCL Driver Screens for Windows 3.1

## **Media Settings**

#### **Print Density**

1. Click the arrow next to the Print Density setting to display density options.

- Select the Toner Save mode to use only 80% of the toner normally used.
- Select Draft mode to use only 60% of the toner normally used.
- 2. When the setting you want is displayed, click OK.

To leave the settings unchanged, click Cancel

### 3-38 Printer Driver Screens

| PCL Driver Screens for Windows 3.1 | PCL | Driver | Screens | for | Windows | 3.1 |
|------------------------------------|-----|--------|---------|-----|---------|-----|
|------------------------------------|-----|--------|---------|-----|---------|-----|

## Media Type

| -                  | Kor                | nica 7040 P | CLon LP | T1:   |            |
|--------------------|--------------------|-------------|---------|-------|------------|
| Setup              | Waterm             | arks 🗍 I    | Fonts   | Devi  | ce Options |
| Job                | Covers             | Media       | Finishi | ng    | Options    |
| Print Der          | nsity              |             |         |       |            |
| Normal             |                    |             |         | +     |            |
| Media Ty           | /pe                |             |         |       |            |
|                    | ansparency         |             |         | *     |            |
| Plain Pa           | iper<br>ansparency |             |         |       | 1          |
| Thin Pa<br>Thick P | per                |             |         |       |            |
| THOR T             |                    |             |         |       |            |
|                    |                    |             |         |       | J          |
|                    |                    |             |         |       |            |
|                    |                    |             |         |       |            |
|                    |                    |             |         |       |            |
|                    |                    |             |         |       |            |
|                    |                    |             | ĸ       | Cance |            |
|                    |                    |             |         |       |            |

### Media Type

1. Click on the arrow next to the Media Type setting to display a list of options, including OHP Transparency, Thin Paper and Thick Paper.

2. Highlight the desired setting. This screen shows that OHP Transparency is highlighted.

3. Click OK to complete the selection. Keep in mind that special stock must be fed manually through the Bypass.

To leave the settings unchanged, click Cancel.

|  | PCL | Driver | Screens | for | Windows | 3.1 |
|--|-----|--------|---------|-----|---------|-----|
|--|-----|--------|---------|-----|---------|-----|

**Finishing Tab** 

| - |             | Kor    | nica 704 | 0 PCLon | LPT1:   |               |
|---|-------------|--------|----------|---------|---------|---------------|
|   | Setup       | Waterm | arks     | Fonts   | D       | evice Options |
|   | Job         | Covers | Media    | Fin     | ishingi | Options       |
|   | Job Of      | fset   |          |         |         |               |
|   | 🖾 Collate   |        |          |         |         |               |
|   | Stapling    |        |          |         |         |               |
|   | Off         |        |          |         |         | ±             |
|   |             |        |          |         |         |               |
|   | Uppe O Uppe |        |          |         |         |               |
|   |             |        |          |         |         |               |
|   |             |        |          |         |         |               |
|   |             |        |          |         |         |               |
|   |             |        |          |         |         |               |
|   |             |        |          |         |         |               |
|   |             |        |          |         |         |               |
|   |             |        |          |         |         |               |
|   |             |        | F        | OK      |         |               |
|   |             |        | L        | OK      |         | ncel          |

### **Finishing Settings**

The Finishing screen shows the default settings for Collate, Stapling and Output Bin.

The default setting for Stapling is Off. Click the arrow in the Stapling field to display optional Stapling settings. (See next page.)

To leave the settings unchanged, click Cancel.

#### 3-40 Printer Driver Screens

| PCL Driver Screens for Windows 3.1 |
|------------------------------------|
|------------------------------------|

Finishing

| -         |       | Ког      | nica 7040 | PCLon LF | ग1:    |               |   |
|-----------|-------|----------|-----------|----------|--------|---------------|---|
| $\square$ | Setup | - Waterm | arks      | Fonts    | De     | evice Options | Ī |
|           | Job   | Тор      | Media     | Finish   | ,<br>, | Options       |   |
|           |       |          |           | ок       | Can    | cel           |   |

#### Stapling

1. Click the arrow in the Stapling field to display stapling options.

- Single stapling inserts one staple in the upper left corner of your document.
- Double Top stapling inserts two staples across the top edge of your document.
- Double Side stapling inserts two staples along the left edge of your document.
- 2. Highlight the desired Stapling option, then click OK.

To leave the settings unchanged, click Cancel.

|  | PCL | Driver | Screens | for | Windows | 3.1 |
|--|-----|--------|---------|-----|---------|-----|
|--|-----|--------|---------|-----|---------|-----|

**Options (Device)** 

| - |          | Koi                                              | nica 7040 F | PCLon LF | <b>РТ1:</b> |               |
|---|----------|--------------------------------------------------|-------------|----------|-------------|---------------|
|   | Setup    | Waterm                                           | arks 🗍      | Fonts    | D           | evice Options |
|   | Job      | Covers                                           | Media       | Finish   | ing         | Options       |
|   |          | er Installed<br>5 Finisher<br>3-105              |             |          |             |               |
|   | Drawer I | Base                                             |             |          |             |               |
|   | None     |                                                  |             |          |             | ±             |
|   | 🛛 🔘 St   | ry Installed<br>andard 32 MB R.<br>Iditional RAM | <u>А</u> М  |          |             |               |
|   |          |                                                  |             | эк       | Car         | icel          |

### **Device Settings**

The Options screen shows the default settings for Finisher, Drawer Base and Memory installed.

To view or change the current Drawer Base setting, click on the arrow in the Drawer Base field (see next page.)

To leave the settings unchanged, click Cancel.

| PCL Driver Screens for Wi | indows 3.1 |
|---------------------------|------------|
|---------------------------|------------|

## **Drawer Base Setting**

|        | Ko                                   | nica 7040 F | PCLon LF | ग1:      |           |
|--------|--------------------------------------|-------------|----------|----------|-----------|
| Setup  | Waterm                               | arks 🗍      | Fonts    | Devic    | e Options |
| Job    | Covers                               | Media       | Finish   | ing      | Options   |
|        | er Installed<br>5 Finisher<br>5-105  |             |          |          |           |
| Drawer | Base                                 |             |          |          |           |
| None   |                                      |             |          | <b>±</b> |           |
| DB-608 | (3 Trays)<br>(2 Trays)<br>A (1 Tray) |             |          |          |           |
|        |                                      |             |          |          |           |
|        |                                      |             | DK       | Cance    |           |

#### **Drawer Base Setting**

The current Drawer Base setting is displayed along with optional settings.

1. To change the setting, highlight the desired setting.

2. When the desired setting is indicated, click OK.

To leave the setting unchanged, click Cancel.

PostScript Driver Screens for Windows 95

**PostScript Driver Screens for Windows 95** 

| Konica 7040PS L         | IS Propertie  | \$    |                      | ? ×                 |
|-------------------------|---------------|-------|----------------------|---------------------|
| Graphics General        | Fonts Details | Devic | e Options<br>Sharing | PostScript<br>Paper |
| 🎸 Konica                | 7040PS US     |       |                      |                     |
| <u>C</u> omment:        |               |       |                      |                     |
| <u>S</u> eparator page: | (none)        |       | •                    | <u>B</u> rowse      |
|                         |               |       |                      |                     |
|                         |               |       |                      |                     |
|                         |               |       | Prin                 | t <u>T</u> est Page |
|                         | OK            |       | Cancel               | Apply               |

### **General Screen**

The General tab brings you to the above basic screen that identifies the name of your printing device.

Click on Browse to review your printing environment and get questions answered up front. Or, click Print Test Page to print a test page.

Type a key word in the Comment field and click OK. The system will search for the topic and guide you further. Click on the Separator page arrow to display option settings.

The following pages show the screens for each tab selection.

3-44 Printer Driver Screens

**General Tab** 

## **PostScript Driver Screens for Windows 95**

**Graphics Tab** 

| Konica 7040PS US Properties                                                                                                    |
|----------------------------------------------------------------------------------------------------|
| General Details Sharing Paper<br>Graphics Fonts Device Options PostScript                                                                                                    |
| Besolution:       400dpi         400dpi       •         Halftoning       600dpi         © Use printer's settings.       © Use settings below         Screen frequency:       70.0       Screen angle:       45.0 |
| Special<br>Print as a <u>n</u> egative image<br>Print as a <u>m</u> irror image                                                                                                    |
| Scaling: 100 📩 %                                                                                                    |
| Restore <u>D</u> efaults                                                                                                    |
| OK Cancel Apply                                                                                                    |

#### **Resolution & Halftoning**

The Graphics tab brings you to a screen that displays default settings for Resolution & Halftoning. The default setting for Resolution is 400 dpi with no special Halftoning selected.

If desired, select 600 dpi Resolution or a Halftoning special mode, then click OK.

To leave the setting unchanged and exit from the screen, click Cancel. To restore the default settings, click Restore Defaults.

## **PostScript Driver Screens for Windows 95**

**Sharing Tab** 

| Konica 7040F        | S US Propertie | \$                     | ? ×                 |
|---------------------|----------------|------------------------|---------------------|
| Graphics<br>General | Fonts Details  | Device Options Sharing | PostScript<br>Paper |
| ⊙ Not Sh            |                | ,                      |                     |
| C <u>S</u> hared    | I As:          |                        |                     |
| Share               | Name:          |                        |                     |
| Comme               | ent:           |                        |                     |
| Passw               | ord:           |                        |                     |
|                     |                |                        |                     |
|                     |                |                        |                     |
|                     |                |                        |                     |
|                     |                |                        |                     |
|                     |                |                        |                     |
|                     | OK             | Cancel                 |                     |

### **Sharing On A Network**

The Sharing tab displays a screen that shows whether your printer is being shared on a network.

The *Not Shared* status is indicated in the above screen. If your printer is being shared, details will be indicated in the [*Shared As:*] field.

3-46 Printer Driver Screens

## **PostScript Driver Screens for Windows 95**

## **Fonts Tab**

| Konica 7040PS US Properties 🔹 💽 🗙                                                                                                    |                  |                                              |                    |  |  |  |
|----------------------------------------------------------------------------------------------------|------------------|----------------------------------------------|--------------------|--|--|--|
| General<br>Graphics                                                                                                    | Details<br>Fonts | s Sharing Paper<br>Device Options PostScript |                    |  |  |  |
| Send TrueType fonts to printer according to the font<br>Substitution Table<br>The Font Substitution Table enables you to specify which<br>TrueType fonts should be replaced with built-in printer fonts.                                                                                                    |                  |                                              |                    |  |  |  |
| <ul> <li>Always use <u>b</u>uilt-in printer fonts instead of TrueType fonts<br/>If you use built-in printer fonts, jobs will usually print faster;<br/>however, jobs output from different printers may look different.</li> <li>Always use <u>T</u>rueType fonts<br/>If you use TrueType fonts, jobs will usually print slower;<br/>however, jobs output from different printers will look identical.</li> </ul> |                  |                                              |                    |  |  |  |
|                                                                                                    | <u>S</u> end F   |                                              | e <u>D</u> efaults |  |  |  |

### **Fonts Screen**

The Fonts screen displays the current Font selection settings.

The default setting is: Send True Type fonts to printer according to the font Substitution Table.

Keep in mind that built-in printer fonts usually print faster than downloaded fonts. To edit the table, click Edit the Table and follow instructions on the next page.

## **PostScript Driver Screens for Windows 95**

## **Font Substitutions Table**

| Font Substitutions Table                                                                                                    | e ? ×                                                                                                |
|----------------------------------------------------------------------------------------------------|----------------------------------------------------------------------------------------------------|
| For this TrueType font:                                                                                                    | Use printer font:                                                                                    |
| Arial<br>Arial Black<br>Arial Narrow<br>Bookman Old Style<br>Bookshelf Symbol 1<br>Bookshelf Symbol 2<br>Printer font for: Arial | Helvetica<br>Send As Outlines<br>Helvetica-Narrow<br>Bookman<br>Send As Outlines<br>Send As Outlines |
| Helvetica                                                                                                    | <b></b>                                                                                              |
| ОК                                                                                                    | Cancel Restore <u>D</u> efaults                                                                      |

#### Font Substitutions Table

The Font Substitutions Table displays when you select Edit the Table from the Fonts screen shown on the previous page.

This Table lets you specify host fonts you want to be replaced with built-in printer fonts. Keep in mind that printing is faster with built-in fonts.

In this sample screen, the Arial font is downloaded for the Helvetica font.

1 Use the arrows to scroll through the font list to see how they are currently specified.

2 Highlight the font substitution you want, then click OK.

To leave the setting unchanged, click Cancel.

#### 3-48 Printer Driver Screens

| - <b>r</b> ~              |                           |               |                    | Details             |  |  |
|---------------------------|---------------------------|---------------|--------------------|---------------------|--|--|
| nica 7040PS               | US Propertie              | s             |                    | ?                   |  |  |
| Graphics  <br>General     | Fonts<br>Details          | Device Option | <u>_</u>           | PostScript<br>Paper |  |  |
| Konica 7040PS US          |                           |               |                    |                     |  |  |
| Print to the follo        |                           |               | 1                  |                     |  |  |
| LPT1: (Printer            | Portj                     | <u> </u>      | Ad                 | d Por <u>t</u>      |  |  |
| Drink coince the L        | fellessine drivers        |               | <u>D</u> ek        | ete Port            |  |  |
| Konica 7040P              | following driver:<br>S US | •             | Ne <u>w</u> Driver |                     |  |  |
| <u>C</u> apture F         | Printer Port              | En            | d Captur           | e                   |  |  |
| – T <u>i</u> meout settir | ngs                       |               |                    |                     |  |  |
| Not <u>s</u> electe       | ed: 15                    | seconds       |                    |                     |  |  |
| Transmissio               | on <u>r</u> etry: 45      | seconds       |                    |                     |  |  |
|                           | Spoo                      | l Settings    | P <u>o</u> rt S    | ettings             |  |  |
|                           | OK                        | Cano          | cel                | Apply               |  |  |

# PostScript Driver Screens for Windows 95

**Details Tab - Printer Port** 

#### **Printer Port**

The Details tab displays a screen indicating the current print port setting. The default setting is LPT1.

1 Click on the arrow next to the current setting to display the optional port settings (see next page).

2 When the port setting you require is indicated, click OK.

This screen also allows you to change the *Capture Printer Port.*..*Timeout settings* used for capturing files for printing. You may need to adjust this timeout setting when printing very large files, but you will not need to change this setting to print ordinary jobs.

**PostScript Driver Screens for Windows 95** 

## **Details Tab - Printer Port**

| Konica 7040PS                    | US Properties                                           |                |                 | ?                   | × |  |  |  |
|----------------------------------|---------------------------------------------------------|----------------|-----------------|---------------------|---|--|--|--|
| Graphics<br>General              | Fonts Details                                           | Device Option  | <u>'</u>        | PostScript<br>Paper |   |  |  |  |
| Konica 7040PS US                 |                                                         |                |                 |                     |   |  |  |  |
| Print to the follo               | wing port:                                              |                |                 |                     |   |  |  |  |
| LPT1: (Printer                   | Port)                                                   | -              | Ac              | dd Por <u>t</u>     |   |  |  |  |
| COM1: (Comm                      | KN301 (Unknow<br>nunications Port)<br>nunications Port) | wn local port) | <u>D</u> el     | <u>D</u> elete Port |   |  |  |  |
| FILE: (Creates<br>LPT1: (Printer | a file on disk)                                         |                | Ney             | <u>w</u> Driver     |   |  |  |  |
|                                  | rinter Port                                             | E <u>n</u>     | -<br>id Captui  | re                  |   |  |  |  |
| - Tjmeout settir                 | ngs                                                     |                |                 |                     |   |  |  |  |
| Not <u>s</u> electe              | :d: 15                                                  | seconds        |                 |                     |   |  |  |  |
| Transmissio                      | on <u>r</u> etry: 45                                    | seconds        |                 |                     |   |  |  |  |
|                                  | Spool S                                                 | Settings       | P <u>o</u> rt S | Settings            |   |  |  |  |
|                                  | OK                                                      | Can            | cel             | Apply               |   |  |  |  |

#### **Printer Port Setting Options**

The default printer port setting is LPT1.

1 Click the arrow next to the current setting to display port options.

2 Highlight the desired printer port setting, then click OK.

To leave the setting unchanged, click Cancel.

3-50 Printer Driver Screens

**PostScript Driver Screens for Windows 95** 

**Details Tab** 

| Spool Settings                                                                                                    | ? ×              |
|----------------------------------------------------------------------------------------------------|------------------|
| <ul> <li>Spool print jobs so program finishes printing faster</li> <li>Start printing after last page is spooled</li> <li>Start printing after first page is spooled</li> <li>Print directly to the printer</li> </ul> |                  |
| Spool data <u>f</u> ormat: RAW                                                                                                    | •                |
| <ul> <li>C Enable bi-directional support for this printer</li> <li>C Disable bi-directional support for this printer</li> </ul>                                                                                        |                  |
| OK Cancel Restore                                                                                                    | <u>D</u> efaults |

## **Spool Settings**

When you click Spool Settings from the Details screen, the Spool Setting screen appears, as shown above.

The default Spool setting is *Start printing after first page is spooled*. This setting enables printing to start after the first page is spooled so that the print job finishes faster.

You may change this setting to *Start printing after the last page is spooled*, or you may *Print directly to the printer*.

1 Highlight the desired Spool setting. 2 Click OK.

To leave the setting unchanged and exit from the screen, click Cancel.

To restore the default settings before exiting from this screen, click on the Restore Defaults button.

**PostScript Driver Screens for Windows 95** 

# **Device Options Tab**

| Konica 7040PS I                              | JS Propert       | ies                 |                                  | ? ×                 |
|----------------------------------------------|------------------|---------------------|----------------------------------|---------------------|
| General<br>Graphics                          | Details<br>Fonts |                     | Sharing  <br>ice Options         | Paper<br>PostScript |
| Available print<br>Printer <u>f</u> eature   |                  | n KB):              | 2000 🚊                           |                     |
| Print Quality<br>Edge Smoot<br>Print Density |                  | Text<br>Off<br>Norm | al                               |                     |
| C <u>h</u> ange setti <del>r</del><br>Text   | ng for: Print (  | Quality             | -                                |                     |
| – Installable <u>o</u> pt                    | ions             |                     |                                  |                     |
| Drawer Base<br>Finisher Inst<br>VMOption     |                  | FS-10               | nstalled<br>)5<br>Jard 16 MB RAM | 1                   |
| Change settir<br>Not Insta                   | -                | er Base             | -                                |                     |
|                                              |                  |                     | Resto                            | re <u>D</u> efaults |
|                                              | 0                | К                   | Cancel                           |                     |

### **Device Options**

The Device Options screen displays the current settings for Printer features and Installable options.

1 To view setting options, click the arrow next to Printer features or Installable options. 2 Highlight the desired setting, then click OK.

Refer to the next several pages for screen details of all Printer features and Installable options.

To exit from the screen without making changes, click Cancel.

3-52 Printer Driver Screens

**PostScript Driver Screens for Windows 95** 

# **Device Options Tab**

| Konica 7040PS                              | US Proper                    | ties                |                              | ? ×                 |
|--------------------------------------------|------------------------------|---------------------|------------------------------|---------------------|
| General<br>Graphics                        | Details<br>Fonts             | · · · · ·           | oture Settings<br>ce Options | Paper<br>PostScript |
| A∨ailable prin<br>⊢ Printer <u>f</u> eatur | nter <u>m</u> emory (i<br>es | in KB):             | 2000 •                       |                     |
| Print Quality<br>Edge Smoo<br>Print Densi  | y<br>othing                  | Text<br>Off<br>Norm | al                           |                     |
| C <u>h</u> ange sett                       | ing for: Print               | Quality             | ন                            |                     |
| Text<br>High                               |                              |                     |                              |                     |
| Drawer Bas<br>Finisher Ins<br>VMOption     |                              | FS-10               | istalled<br>15<br>RAM        |                     |
| Change sett Not Inst                       | ing for: Draw<br>alled       |                     | -                            |                     |
|                                            |                              |                     | Restor                       | e <u>D</u> efaults  |
|                                            | (                            | )K                  | Cancel                       | Apply               |

## **Printer Features - Print Quality**

The default setting for Print Quality is Text. To change the default setting:

1 Use the arrow in the [*Change setting for: Print Quality*] field to view options. 2 Highlight the desired mode, then click OK.

• Select High mode to print image that requires finer resolution.

To leave settings unchanged and exit from the screen, click Cancel.

**PostScript Driver Screens for Windows 95** 

## **Device Options Tab**

| Konica 7040PS                            | US Proper                    | ties              |                            | ? ×                 |
|------------------------------------------|------------------------------|-------------------|----------------------------|---------------------|
| General<br>Graphics                      | Details<br>Fonts             | · · · · ·         | ture Settings<br>e Options | Paper<br>PostScript |
| Available pri<br>⊢ Printer <u>f</u> eatu | nter <u>m</u> emory (<br>res | in KB): 2         | 000 🕂                      |                     |
| Print Qualit<br>Edge Smo                 | othing                       | High<br>Off       |                            |                     |
| Print Dens                               | ity<br>ting for: Edge        | Norma<br>Smoothin |                            |                     |
|                                          | ang toi. Luge                | -                 | -                          |                     |
| Text On<br>All Object                    | ots                          | Mathe             | stalled                    |                     |
| Finisher In:<br>VMOption                 |                              | FS-10<br>64MB     | 5                          |                     |
|                                          | ting for: Draw               |                   | -                          |                     |
| Not Inst                                 | alled                        |                   |                            |                     |
|                                          |                              |                   | Resto                      | re <u>D</u> efaults |
|                                          | (                            | ЭК                | Cancel                     | Apply               |

### **Printer Features - Edge Smoothing**

The default setting for Edge Smoothing is Off. When Edge Smoothing On, feathered edges are filled in with extra toner to make the printed image clearer.

To change the default setting and turn Edge Smoothing ON:

1 Use the arrow in the [*Change setting for: Edge Smoothing*] field to view options. 2 Highlight On, then click OK.

To leave the setting unchanged and exit from the screen, click Cancel. 3-54 Printer Driver Screens

**PostScript Driver Screens for Windows 95** 

## **Device Options Tab**

| Konica 7040PS                              | US Propert                    | ties                            |                       | ? ×                   |
|--------------------------------------------|-------------------------------|---------------------------------|-----------------------|-----------------------|
| General<br>Graphics                        | Details<br>Fonts              | Capture<br>Device (             | e Settings<br>Options | Paper  <br>PostScript |
| A∨ailable prir<br>⊢ Printer <u>f</u> eatur | nter <u>m</u> emory (ii<br>es | n KB): 200                      | 0 -                   |                       |
| Edge Smoo<br>Print Densi<br>Job Offset     | othing                        | Off<br>Normal<br>Off            | -                     |                       |
| C <u>h</u> ange sett                       | ing for: Print I              |                                 |                       |                       |
| Normal<br>Normal<br>Toner Sa               | ave                           |                                 |                       |                       |
| Drawer Bas<br>Finisher Ins<br>VMOption     |                               | Not Insta<br>FS-105<br>16 MB R/ |                       |                       |
|                                            | ing for: VMO<br>RAM           |                                 |                       |                       |
|                                            |                               |                                 | Restor                | e <u>D</u> efaults    |
|                                            | 0                             | IK                              | Cancel                | Apply                 |

### **Printer Features - Print Density**

The default setting for Print Density is Normal. To change the default setting:

Use the arrow in the [*Change setting for: Print Density*] field to view options.
 Highlight the desired option, such as, Toner Save mode or Draft mode, then click OK.

- Toner Save uses 80% of the toner amount used in Normal mode.
- Draft mode uses 60% of the toner amount used in Normal mode.

To leave the setting unchanged and exit from the screen, click Cancel.

**PostScript Driver Screens for Windows 95** 

# **Device Options Tab**

| Konica 7040PS                               | US Proper        | ties                                | ? ×                    |
|---------------------------------------------|------------------|-------------------------------------|------------------------|
| General<br>Graphics                         | Details<br>Fonts | Capture Settings<br>Device Options  | Paper<br>PostScript    |
| Available prin<br>⊢ Printer <u>f</u> eatur  |                  | in KB): 2000 🛓                      | ]                      |
| Edge Smoo<br>Print Densil<br>Job Offset     | thing            | Off<br>Normal<br>Off                |                        |
| C <u>h</u> ange sett                        | ing for: Job (   | Diffset                             |                        |
| Off<br>On<br>- I <mark>nstallforc op</mark> | uons             | <u> </u>                            |                        |
| Drawer Bas<br>Finisher Ins<br>VMOption      |                  | Not Installed<br>FS-105<br>64MB RAM |                        |
| <u>C</u> hange sett                         | ing for: Drav    | ver Base                            |                        |
| Not Inst                                    | alled            |                                     |                        |
|                                             |                  |                                     | store <u>D</u> efaults |
|                                             |                  | OK Cancel                           | <u>Apply</u>           |

## **Printer Features - Job Offset**

Job Offset mode delivers multiple printed set to the finisher with sets offset from one another. The default setting for Job Offset is Off. To change the default setting and turn Job Offset ON:

1 Use the arrow in the [*Change setting for: Job Offset*] field to view options. 2 Highlight On, then click OK.

To leave the setting unchanged and exit from the screen, click Cancel. 3-56 Printer Driver Screens

**PostScript Driver Screens for Windows 95** 

**Device Options Tab** 

| Konica 7040PS                     | US Proper        | ties                                  |                             | ? ×                   |
|-----------------------------------|------------------|---------------------------------------|-----------------------------|-----------------------|
| General<br>Graphics               | Details<br>Fonts | · · · · · · · · · · · · · · · · · · · | ture Settings<br>:e Options | Paper  <br>PostScript |
| Available prin                    |                  | in KB): 2                             | 000 🔹                       |                       |
| Printer <u>f</u> eatur            | es               | Ct                                    |                             |                       |
| Collate<br>Special Mo<br>Stapling | des              | Sort<br>Off<br>Off                    |                             |                       |
|                                   | ing for: Colla   | te                                    | 7                           |                       |
| Sort<br>Sort                      | 0013             |                                       |                             |                       |
| Drawer Bas                        |                  | Not In                                | stalled                     |                       |
| Finisher Ins<br>VMOption          | talled           | FS-10<br>64MB                         |                             |                       |
| Change sett                       | ing for: Draw    | ver Base                              | _                           |                       |
| Not Inst                          | alled            |                                       | - I                         |                       |
|                                   |                  |                                       | Resto                       | re <u>D</u> efaults   |
|                                   | 0                | ж                                     | Cancel                      | Apply                 |

### **Printer Features - Collate**

The Collate mode allows you to Sort together multiple copies of the original set or Group together multiple copies of each original page.

The default setting for Collate is Sort. To change the default setting:

1 Use the arrow in the [*Change setting for: Collate*] field to view options. 2 Highlight Group, then click OK.

To leave the setting unchanged and exit from the screen, click Cancel.

**PostScript Driver Screens for Windows 95** 

## **Device Options Tab**

| General                                 | Details               | I DOLLARS STORES  | ture Settings | Paper                |
|-----------------------------------------|-----------------------|-------------------|---------------|----------------------|
| Graphics                                | Fonts                 | Devic             | e Options     | PostScrip            |
| Available pri<br>Printer <u>f</u> eatur | nter <u>m</u> emory ( | in KB): 2         | 000           |                      |
| Special Mo                              |                       | Off               |               |                      |
| Stapling                                |                       | Off               |               |                      |
| Wait Mode                               |                       | Off               |               |                      |
| Booklet<br>Drawer Bas<br>Finisher Ins   |                       | Not In:<br>FS-105 |               |                      |
| VMOption                                |                       | 64MB              |               |                      |
| Change set                              | ting for: Draw        | ier Rase          |               |                      |
| Not Inst                                |                       |                   | 3             |                      |
| 9.                                      |                       | 2                 |               |                      |
|                                         |                       |                   | Resto         | ore <u>D</u> efaults |

### **Printer Features - Special Modes**

The default setting for Special Modes is Off. To change the default setting:

1 Use the arrow in the [*Change setting for: Special Modes*] field to view options. 2 Highlight another setting, then click OK.

- Select 2-in-1 mode to print two pages (images) on one standard size sheet.
- Select the Booklet mode to print four pages (images) on one standard size sheet.

To leave the setting unchanged and exit from the screen, click Cancel.

#### 3-58 Printer Driver Screens

**PostScript Driver Screens for Windows 95** 

## **Device Options Tab**

| Konica 7040PS                          | US Propert                    | ies               |                        | ? ×                   |
|----------------------------------------|-------------------------------|-------------------|------------------------|-----------------------|
| General<br>Graphics                    | Details<br>Fonts              | · · ·             | re Settings<br>Options | Paper  <br>PostScript |
| Available pri<br>Printer <u>f</u> eatu | nter <u>m</u> emory (i<br>res | n KB): 20         | 00 🔺                   |                       |
| Special Mo<br>Stapling<br>Wait Mode    |                               | Off<br>Off<br>Off |                        |                       |
| C <u>h</u> ange set                    | ting for: Stapl               | ing<br>•          | 1                      |                       |
|                                        | .andscape)<br>Side (Portrait) | FS-105            | illed                  |                       |
| Change set                             | ting for: VMO                 | 16 MB F<br>ption  | RAM                    |                       |
|                                        |                               |                   | Restor                 | e <u>D</u> efaults    |
|                                        | 0                             | IK                | Cancel                 | Apply                 |

## **Printer Features - Stapling**

The default setting for Stapling is Off. To change the default setting:

1 Use the arrow in the [*Change setting for: Stapling*] field to view options. 2 Highlight another setting, then click OK.

Select Single or Double stapling on Portrait or Landscape orientation, as desired.

To leave the setting unchanged and exit the screen, click Cancel.

**PostScript Driver Screens for Windows 95** 

**Device Options Tab** 

| Konica 7040PS                                  | US Proper             | ties                       |                            | ? ×                 |
|------------------------------------------------|-----------------------|----------------------------|----------------------------|---------------------|
| General<br>Graphics                            | Details<br>Fonts      | · · · · ·                  | ture Settings<br>e Options | Paper<br>PostScript |
|                                                | nter <u>m</u> emory ( | in KB): 2                  | 000 ×                      |                     |
| Printer <u>f</u> eatu<br>Stapling<br>Wait Mode |                       | Off                        |                            |                     |
| Front Cove                                     | 1                     | Off                        |                            |                     |
| Change set                                     | ting for: Wait        | Mode                       | -                          |                     |
| −I Wait<br>Wait wit                            |                       |                            |                            |                     |
| Drawer Ba<br>Finisher In:<br>VMOption          |                       | Not Ins<br>FS-105<br>16 MB | 5                          |                     |
|                                                | ting for: VMO         | ption                      | _                          |                     |
| 16 MB I                                        | RAM                   |                            | ·                          |                     |
|                                                |                       |                            | Resto                      | re <u>D</u> efaults |
|                                                | 0                     | ЭК                         | Cancel                     | Apply               |

### **Printer Features - Wait Mode**

The default setting for Wait Mode is Off. To change the default setting:

1 Use the arrow in the [*Change setting for: Wait Mode*] field to view options. 2 Select the desired setting, then click OK.

- Wait means you will be prompted to install special paper, e.g., OHP, Thin or Thick stock.
- Wait with Proof means that you will be prompted to print a proof set before printing multiple sets.

To leave the setting unchanged and exit from the screen, click Cancel.

3-60 Printer Driver Screens

**PostScript Driver Screens for Windows 95** 

## **Device Options Tab**

| Konica 7040PS                           | US Proper                    | ties                |                        | ? ×                 |
|-----------------------------------------|------------------------------|---------------------|------------------------|---------------------|
| General<br>Graphics                     | Details<br>Fonts             | ) Captur<br>Device  | re Settings<br>Options | Paper<br>PostScript |
| Available pr<br>⊢ Printer <u>f</u> eatu | nter <u>m</u> emory (<br>res | in KB): 200         | 00 💌                   |                     |
| Wait Mode<br>Front Cove<br>Front Cove   | er                           | Off<br>Off<br>None  |                        |                     |
|                                         | ting for: Front              |                     |                        |                     |
| Off<br>Off<br>Printed                   |                              | <b>•</b>            |                        |                     |
| Drawer Ba<br>Finisher In                |                              | Not Insta<br>FS-105 | alled                  |                     |
| VMOption                                |                              | 16 MB R             | AM                     |                     |
| Lhange sel                              | ting for: VMO<br>RAM         | ption<br>-          |                        |                     |
|                                         |                              |                     | Resto                  | re <u>D</u> efaults |
|                                         | (                            | )К                  | Cancel                 | Apply               |

### **Printer Features - Front Cover**

The default setting for Front Cover is Off. To change the default setting:

1 Use the arrow in the [*Change setting for: Front Cover*] field to view options. 2 Highlight On, then click OK.

- Printed means that the cover sheet will be printed prior to being inserted.
- Blank means that a blank cover sheet will be inserted, i.e., without being copied.

To leave the setting unchanged and exit from the screen, click Cancel.

**PostScript Driver Screens for Windows 95** 

## **Device Options Tab**

| Konica 7040PS                            | US Proper        | ties                       |         | ? ×                 |
|------------------------------------------|------------------|----------------------------|---------|---------------------|
| General<br>Graphics                      | Details<br>Fonts | Capture Se<br>Device Optio |         | Paper<br>PostScript |
| Available prin<br>Printer <u>f</u> eatur | es               | · .                        | •       |                     |
| Front Cove<br>Front Cove<br>Back Cove    | r Tray           | Printed<br>None<br>Off     |         |                     |
| C <u>h</u> ange sett<br>None<br>None     | ing for: Front   | Cover Tray                 |         |                     |
| Manual F                                 | Feed (Thick)     | FS-105                     |         |                     |
| VMOption                                 | ing for: VMO     | 16 MB RAM                  |         |                     |
| 16 MB F                                  | AM               | •                          |         |                     |
|                                          |                  |                            | Restore | <u>D</u> efaults    |
|                                          |                  | )K Ca                      | ncel    | Apply               |

### **Printer Features - Front Cover Tray**

The default setting for Front Cover Tray is None. To change the default setting:

1 Use the arrow in the [*Change setting for: Front Cover Tray*] field to view options.

2 Highlight another setting, then click OK.

- Manual feed enables you to stack 20 lb bond paper in the bypass tray for front cover insertion.
- Manual Feed (Thick) enables you to manually feed up to 32 lb bond covers from the bypass tray.
- Tray 1 enables you to feed 20 lb paper from Tray 1 for front cover insertion.

To leave the setting unchanged and exit from the screen, click Cancel.

3-62 Printer Driver Screens

**PostScript Driver Screens for Windows 95** 

**Device Options Tab** 

| onica 7040PS                                 | US Properti             | es                |                         | ?                   |
|----------------------------------------------|-------------------------|-------------------|-------------------------|---------------------|
| General Graphics                             | Details<br>Fonts        |                   | ire Settings<br>Options | Paper<br>PostScript |
| Available prin<br>⊢ Printer feature          | iter <u>m</u> emory (in | KB): 20           | 00 -                    |                     |
| Front Cover                                  |                         | None              |                         |                     |
| Back Cover<br>Back Cover                     |                         | Off<br>None       |                         |                     |
| Off<br>Off<br>Printed<br>Blank<br>Drawer Bas | ng for: Back            | <br>Not Inst      | alled                   |                     |
| Finisher Inst<br>VMOption                    |                         | FS-105<br>16 MB F |                         |                     |
|                                              | ng for: VMOp            | tion              | 1                       |                     |
| 16 MB R                                      | АМ                      | •                 | 1                       |                     |
|                                              |                         |                   | Resto                   | re <u>D</u> efaults |
|                                              | 01                      | <                 | Cancel                  | Apply               |

### **Printer Features - Back Cover**

The default setting for Back Cover is Off. To change the default setting:

1 Use the arrow in the [*Change setting for: Back Cover*] field to view options. 2 Highlight On, then click OK.

- Printed means that back covers will be copied prior to being inserted.
- Blank means that back covers will be inserted as blank sheets, i.e., without being copied.

To leave the setting unchanged, click Cancel.

**PostScript Driver Screens for Windows 95** 

## **Device Options Tab**

| Konica 7040PS                        | US Propert                   | ties 📑                                           | ? × |
|--------------------------------------|------------------------------|--------------------------------------------------|-----|
| General<br>Graphics                  | Details<br>Fonts             | Capture Settings Paper Device Options PostScript |     |
| Available pri<br>⊢ Printer featur    | nter <u>m</u> emory (i<br>es | in KB): 2000 💌                                   |     |
| Back Cove<br>Back Cove<br>Output Ord | er<br>er Tray                | Printed  None Face Down                          |     |
| Change set                           | iing for: Back               | < Cover Tray                                     |     |
| None<br>Manual<br>Manual<br>Tray 1   | Feed (Thick)                 |                                                  |     |
| Finisher Ins<br>VMOption             | talled                       | FS-105<br>16 MB RAM                              |     |
| Change sett                          | iing for: VMO<br>RAM         | )ption                                           |     |
|                                      |                              | Restore <u>D</u> efaults                         | 1   |
|                                      |                              | DK Cancel Apply                                  |     |

#### **Printer Features - Back Cover Tray**

The default setting for Back Cover Tray is Off. To change the default setting:

1 Use the arrow in the [*Change setting for: Back Cover Tray*] field to view options. 2 Highlight another setting, then click OK.

- Manual Feed enables you to stack 20 lb bond paper in the bypass tray for back cover insertion.
- Manual Feed (Thick) enables you to manually feed up to 32 lb bond back covers from the bypass.
- Tray 1 enables you to feed 20 lb paper from Tray 1 for back cover insertion.

To leave the setting unchanged and exit from the screen, click Cancel.

3-64 Printer Driver Screens

**PostScript Driver Screens for Windows 95** 

**Device Options Tab** 

| Konica 7040PS                          | US Proper           | ties                          |                         | ? ×                 |
|----------------------------------------|---------------------|-------------------------------|-------------------------|---------------------|
| General<br>Graphics                    | Details<br>Fonts    |                               | ire Settings<br>Options | Paper<br>PostScript |
| Available prin<br>⊢ Printer featur     |                     | in KB): 20                    | 00 ×                    |                     |
| Back Cove<br>Back Cove<br>Output Ord   | r<br>r Tray         | Printed<br>None<br>Face D     | own                     |                     |
|                                        | ing for: Outp       | ut Order                      | 1                       |                     |
| Face Do                                | wn                  |                               |                         |                     |
| Drawer Bas<br>Finisher Ins<br>VMOption |                     | Not Inst<br>FS-105<br>16 MB F |                         |                     |
| Change sett                            | ing for: VMO<br>IAM | ption<br>💌                    | ]                       |                     |
|                                        |                     |                               | Resto                   | re <u>D</u> efaults |
|                                        | 0                   | ок                            | Cancel                  |                     |

### **Printer Features - Output Order**

The default setting for Output Order is Face Down. To change the default setting:

1 Use the arrow in the [*Change setting for: Output Order*] field to view options. 2 Highlight Face Up, then click OK.

- Use Face Down to output the job face down and in proper order.
- Use Face Up to output the job face up without sequential order.

To leave the setting unchanged and exit from the screen, click Cancel.

**PostScript Driver Screens for Windows 95** 

**Device Options Tab** 

| Konica 7040PS US                | Properties      |                   | ? ×          |
|---------------------------------|-----------------|-------------------|--------------|
| General                         | Details         | Sharing           | Paper        |
| Graphics F                      | onts (          | Device Options    | PostScript   |
| Available printer <u>r</u>      | emoru (in KB)   | 2000 🖃            |              |
|                                 | iemoly (in ico, |                   |              |
| Printer <u>f</u> eatures        |                 |                   |              |
| Print Quality                   | T               | ext               |              |
| Edge Smoothing<br>Print Density |                 | ff<br>ormal       | <b>_</b>     |
| 1 in bonny                      |                 |                   |              |
| Change setting fo               | or: Print Quali | ty .              |              |
| Text                            |                 | -                 |              |
|                                 |                 |                   |              |
| - Installable options           |                 |                   |              |
| Drawer Base                     | N               | ot Installed      |              |
| Finisher Installed              | I F             | S-105             |              |
| VMOption                        | S               | tandard 16 MB RAN | 4            |
|                                 |                 |                   |              |
| Change setting fo               | or: Drawer Ba   | ise               |              |
| Not Installed                   |                 | <u>•</u>          |              |
| Not Installed                   |                 |                   |              |
| DB-208 (3 Tra<br>DB-608 (2 Tra  |                 | Resto             | ore Defaults |
| DB-208A (1 T                    |                 |                   |              |
|                                 | ОК              | Cancel            |              |
|                                 | OK              | Cancer            | Abba         |

### **Installable Options - Drawer Base**

The Device Options screen displays a list of Installable options. When Drawer Base is highlight in the Installable options field, the current setting displays. This screen shows that a Drawer Base is Not Installed.

1 Click the arrow in the [*Change Setting for: Drawer Base*] field to view option settings. 2 Highlight DB-208, DB-608, or DB-208A, as desired, then click OK.

To leave the setting unchanged and exit from the screen, click Cancel. To resume the default setting, click Restore Defaults.

Note: Refer to the main body User's Manual for Drawer Base specifications.

3-66 Printer Driver Screens

**PostScript Driver Screens for Windows 95** 

## **Device Options Tab**

| Konica 7040PS                                                                                  | US Propert              | ies         |                           | ? ×                   |  |
|------------------------------------------------------------------------------------------------|-------------------------|-------------|---------------------------|-----------------------|--|
| General<br>Graphics                                                                            | Details<br>Fonts        | · · · ·     | ure Settings<br>e Options | Paper  <br>PostScript |  |
| A∨ailable prir<br>⊢ Printer featur                                                             | nter <u>m</u> emory (ii | n KB): 20   | )00 <b>•</b>              |                       |  |
| Print Quality                                                                                  |                         | Text        |                           |                       |  |
| Edge Smoo                                                                                      | othing                  | Off         |                           |                       |  |
| Print Densi                                                                                    | ty –                    | Normal      |                           | <u> </u>              |  |
| Change sett<br>Text<br>Installable op                                                          | ing for: Print )        | Quality<br> | ]                         |                       |  |
| Drawer Bas                                                                                     |                         | Not Ins     | tallad                    |                       |  |
| Finisher Ins                                                                                   |                         | FS-105      |                           |                       |  |
| VMOption                                                                                       |                         | 16 MB       |                           |                       |  |
| Change setting for: Finisher Installed<br>FS-105<br>None<br>FS-105<br>Restore <u>D</u> efaults |                         |             |                           |                       |  |
|                                                                                                | 0                       | IK          | Cancel                    | Apply                 |  |

### **Installable Options - Finisher**

The Device Options screen displays a list of Installable options. When Finisher Installed is highlighted in the Installable options field, the current setting displays. This screen shows that the FS-105 finisher is installed.

1 Click the arrow in the [*Change Setting for: Finisher Installed*] field to view the option settings. 2 Highlight the desired setting, then click OK.

To leave the setting unchanged and exit from the screen, click Cancel. To resume the default setting, click Restore Defaults.

**PostScript Driver Screens for Windows 95** 

Konica 7040PS US Properties ? × General Details **Capture Settings** Paper **Device** Options Fonts PostScript Graphics 2000 Available printer memory (in KB): Printer features Print Quality Text Edge Smoothing Off Normal -Print Density Change setting for: Print Quality ٠ Text Installable options Drawer Base Not Installed Finisher Installed FS-105 16 MB RAN VMOption Change setting for: VMOption 16 MB RAM 16 MB RAM 32MB RAM 48MB RAM Restore Defaults 64MB RAM 0K Cancel Apply.

**Device Options Tab** 

#### Installable Options - VMOption (Virtual Memory)

The Device Options screen displays a list of Installable options. When VMOption is highlighted in the Installable options field, the current setting displays. This screen shows that 16 MB RAM is installed.

1 Click the arrow in the [*Change setting for: VMOption*] field to view option settings. 2 Highlight 32 MB, 48 MB or 64 MB, as desired, then click OK.

To leave the setting unchanged and exit from the screen, click Cancel. To resume the default settings, click Restore Defaults.

3-68 Printer Driver Screens

**PostScript Driver Screens for Windows 95** 

| Konica 7040PS           | US Propert                                | ies                    |              | ? X                |
|-------------------------|-------------------------------------------|------------------------|--------------|--------------------|
| Graphics General        | Fonts  <br>Details                        |                        | Options      | PostScript Paper   |
| Paper si <u>z</u> e: Le | etter (8.50 x 1                           | 1.00 in)               |              |                    |
| F<br>Half-letter<br>◀   | +<br>Letter                               | +<br>Legal             | +<br>Tabloid | +<br>A3            |
|                         | Lup                                       | 2 <b>O</b> <u>2</u> up | 12           | D <u>4</u> up      |
| _ <u>O</u> rientation — |                                           |                        |              |                    |
|                         | ' <u>P</u> ortrait<br>' <u>L</u> andscape | E R                    | otated       |                    |
| Paper <u>s</u> ource:   | AutoSel                                   | ect Tray               |              | •                  |
| <u>C</u> opies: 1       | i<br>i                                    |                        | Unprinta     | able Area          |
| <u>M</u> ore Option:    | s /                                       | A <u>b</u> out         | Restor       | e <u>D</u> efaults |
|                         | 0                                         | ĸ                      | Cancel       | Apply              |

## Paper Size

When you click the Paper tab, the above screen displays the current settings for Paper Size, Layout, Orientation, Paper Source, and a setting for the number of Copies.

The default Paper Size setting is Letter.

1 To change the setting, highlight the desired paper size. 2 Click OK.

To leave the setting unchanged, click Cancel. To resume the default setting, click Restore Defaults. To view other Paper settings, click on More Options and refer to the following pages.

Printer Driver Screens 3-69

**Paper Tab** 

**PostScript Driver Screens for Windows 95** 

| Konica 7040PS                            | US Properti                                     | es            |                    | ? ×                   |
|------------------------------------------|-------------------------------------------------|---------------|--------------------|-----------------------|
| Graphics<br>General                      | Fonts Details                                   | Device        | Options<br>Sharing | PostScript  <br>Paper |
| Papersi <u>z</u> e: L                    | etter (8.50 x 11                                | 1.00 in)      |                    |                       |
| Half-letter                              | +<br>Letter                                     | +<br>Legal    | +<br>Tabloid       | +<br>A3               |
| Layout                                   | 1 up                                            | <b>○</b> 2 up | 12                 | C <u>4</u> up         |
| _ <u>O</u> rientation_                   |                                                 |               |                    |                       |
|                                          | <ul> <li>Portrait</li> <li>Landscape</li> </ul> | E R           | otated             |                       |
| Paper <u>s</u> ource:                    | AutoSele                                        | ect Tray      |                    | •                     |
| <u>C</u> opies: 1<br><u>M</u> ore Option | AutoSele<br>Tray 1<br>Tray 2                    | -             |                    | ле тегализ            |
|                                          | OI                                              | <             | Cancel             | Apply                 |

### Paper Source

The default setting for Paper Source is AutoSelect Tray, which means the printer will use the appropriate tray for the selected paper size. I you wish to leave the current setting unchanged, click Cancel. If you wish to specify a paper tray, keep in mind that the system will look for the selected paper size in that tray but it will not look for the paper in another tray, even if another tray contains that paper size.

1 To specify a tray, click the arrow in the [*Paper source*] field to view setting options. 2 Highlight a specific tray source, as desired, then click OK.

Note: Trays indicated by  $\otimes$  are unavailable due to a conflict with another setting. If you select an unavailable tray, a dialog box will display to describe the conflict and provide you with an opportunity to change the incompatible setting.

3-70 Printer Driver Screens

**Paper Tab** 

**PostScript Driver Screens for Windows 95** 

| Konica 7040PS (                           | JS Properti                             | es            |                       | ? ×                   |
|-------------------------------------------|-----------------------------------------|---------------|-----------------------|-----------------------|
| Graphics<br>General                       | Fonts<br>Details                        | Device        | Options []<br>Sharing | PostScript  <br>Paper |
| Paper si <u>z</u> e: Le                   | tter (8.50 x 11                         | 1.00 in)      |                       |                       |
| Half-letter                               | +<br>Letter                             | +<br>Legal    | +<br>Tabloid          | +<br>A3               |
|                                           | .up                                     | <u>О 2</u> ир | 12                    | ▶<br>0_4up            |
| <br>Orientation                           |                                         |               |                       |                       |
|                                           | <u>P</u> ortrait<br>Landscape           | E Bo          | stated                |                       |
| Paper <u>s</u> ource:                     | AutoSele                                | ect Tray      |                       | •                     |
| <u>C</u> opies: 1<br><u>M</u> ore Options | Tray 3<br>Tray 4<br>Tray 5<br>Manual fr |               |                       |                       |
|                                           | 10                                      |               | Cancel                | Apply                 |

#### **Specifying Manual Tray**

1 To specify the Manual feed tray, click the arrow in the [*Paper source*] field to view options. 2 Highlight Manual Feed, then click OK.

When the job is completed, the default setting (AutoSelect tray) will be resumed.

To leave the setting unchanged, click Cancel.

Printer Driver Screens 3-71

Paper Tab

**PostScript Driver Screens for Windows 95** 

| Paper ' | Tab |
|---------|-----|
|---------|-----|

| More Paper          | Options                    | ? ×   |
|---------------------|----------------------------|-------|
| Paper <u>type</u> : | Plain Paper                | •     |
| <u>O</u> utput bin: | Middle                     | •     |
|                     |                            |       |
|                     | Middle<br>Lower            | _     |
|                     |                            |       |
|                     |                            |       |
|                     |                            |       |
|                     |                            | ,     |
| ОК                  | Cancel Restore <u>D</u> ef | aults |
|                     |                            |       |

### More Options Screen - Output bin

Click on the More Options button to display current settings for Paper type and Output bin.

The default setting for Output bin is the Middle Bin.

1 Click on the arrow next to the Output bin setting to view other options. 2 Highlight another setting, then click OK.

The job will be output to the selected bin. When the job is completed, the default bin (Middle) will be resumed.

To leave the setting unchanged, click Cancel.

3-72 Printer Driver Screens

**PostScript Driver Screens for Windows 95** 

| Paper ' | Tab |
|---------|-----|
|---------|-----|

| More Paper (        | Options                        | ? ×                |
|---------------------|--------------------------------|--------------------|
| Paper <u>type</u> : | Plain Paper                    | <b>•</b>           |
|                     | Plain Paper                    |                    |
| <u>O</u> utput bin: | OHP Transparency<br>Thin Paper |                    |
|                     | Thick Paper                    |                    |
|                     |                                |                    |
|                     |                                |                    |
|                     |                                |                    |
|                     |                                |                    |
|                     |                                |                    |
| OK                  | Cancel Restore                 | e <u>D</u> efaults |

### More Options Screen - Paper type

The above screen indicates the current setting for Paper type. The default setting is Plain Paper.

1 Click the arrow next to the current Paper type setting to view other options.

2 Highlight the desired paper type setting, then click OK.

Be sure the paper you select is loaded in the appropriate tray.

When the job is completed, the default Paper type setting for Plain Paper will be resumed.

To leave the setting unchanged, click Cancel.

**PostScript Driver Screens for Windows 95** 

| Konica 7040PS US Properties                                               |
|---------------------------------------------------------------------------|
| General Details Sharing Paper<br>Graphics Fonts Device Options PostScript |
| PostScript gutput format:                                                 |
| PostScript (optimize for speed)                                           |
| PostScript beader                                                         |
| Dowgload header with each print job                                       |
| C Assume header is downloaded and setained                                |
| Send Header Now                                                           |
| Print PostScript geror information                                        |
| PostScript timeout values                                                 |
| Job timeout: 0 is seconds                                                 |
| Wait timeout: 240                                                         |
| Advanced Restore Defaults                                                 |
| OK Cancel Apply                                                           |

### **PostScript Output Format**

1 Click the PostScript tab to display the PostScript settings screen shown above.

The sample screen shows the PostScript Output format setting is *Postscript [optimize for speed]*. (See details on next page.) Other settings include PostScript header information, which downloads a header with each job; Print PostScript error information, Job timeout, and Wait timeout.

Note: Before changing the default settings for Job timeout and Wait timeout, be sure you understand the effect of the change.

2 When all settings are as desired, click OK.

To resume the default settings, click Restore Defaults. To leave settings unchanged, click Cancel.

3-74 Printer Driver Screens

## **PostScript Tab**

**PostScript Driver Screens for Windows 95** 

**PostScript Tab** 

| Konica 7040PS                                   | <b>US Propertie</b> | es                           |                      |                       | ? X      |
|-------------------------------------------------|---------------------|------------------------------|----------------------|-----------------------|----------|
| General<br>Graphics                             | Details<br>Fonts    | Device                       | Sharing<br>Options   | Paper<br>PostScr      | · ·      |
| PostScript <u>o</u> utp                         | out format:         |                              |                      |                       |          |
| PostScript (op                                  | timize for speed    | i)                           |                      |                       | <b>-</b> |
| PostScript (op<br>Encapsulated<br>Archive forma | -                   | oility - ADS<br>5)           | -                    |                       |          |
| O Assum                                         | e header is dow     | nloaded                      | and <u>r</u> etained |                       |          |
|                                                 |                     |                              | <u>S</u> end Hea     | ader Now              |          |
| Print PostS<br>PostScript tin<br>Job timeou     | t 🛛 💻               | nation<br>seconds<br>seconds |                      |                       |          |
|                                                 |                     | nced                         |                      | tore <u>D</u> efaults |          |
|                                                 | OK                  |                              | Cancel               |                       | y I      |

### Changing PostScript output format

The default setting is *PostScript [optimize for speed]*. To change this setting:

1 Click the arrow next to the setting to view options.

2 Select the desired setting, then click OK.

To exit the screen without making any changes, click Cancel. To resume default settings, click Restore Defaults.

## **PostScript Driver Screens for Windows 95**

## **PostScript Tab**

| These settings have been chosen to optimize pri<br>unless you have specific reasons to do so. | nter performance. You should not change them |
|-----------------------------------------------------------------------------------------------|----------------------------------------------|
| PostScript language level                                                                     | Bitmap compression                           |
| O Use PostScript Level <u>1</u> features                                                      | Compress bitmap images                       |
| Use PostScript Level <u>2</u> features                                                        | O No bitmap compression                      |
| Data format                                                                                   |                                              |
| ASCII data                                                                                    |                                              |
| C Binary communications protocol                                                              |                                              |
| C Tagged binary communications protocol                                                       |                                              |
| O Pure <u>b</u> inary data                                                                    |                                              |
| Send CTRL+D b <u>e</u> fore job                                                               |                                              |
| 🔽 Send CTRL+D a <u>f</u> ter job                                                              |                                              |
| СОК                                                                                           | Cancel Restore <u>D</u> efaults              |

### **Advanced PostScript Options**

The above screen displays when you click the Advanced button on the PostScript settings screen.

As the screen indicates, "These settings have been chosen to optimize printer performance. You should not change them unless you have specific reasons to do so."

Therefore, make necessary changes only if you fully understand the effects of the change.

3-76 Printer Driver Screens

PCL Driver Screens for Windows 95

## PCL Driver Screens for Windows 95

| Konica 7040 PCL Properties                            |
|-------------------------------------------------------|
| General Details Setup Watermarks Fonts Device Options |
| Konica 7040 PCL                                       |
| Comment:                                              |
| Separator page: (none)                                |
|                                                       |
|                                                       |
| Print <u>T</u> est Page                               |
| OK Cancel Apply                                       |

#### **General Screen**

The General screen identifies the name of your printer and provides a Comment field in which you may key in a specific request. The information you request will be displayed on the screen. This screen also displays tabs for all available properties settings for the PCL Driver.

Just click the tab topic you require and the appropriate screen will be displayed. See screens starting on next page.

Should you decide not to go further with any selection, click the Cancel button at the bottom of the screen.

3-78 Printer Drivers

**General Tab** 

### PCL Driver Screens for Windows 95

| Konica 7040 PCL Properties             | ? ×                    |
|----------------------------------------|------------------------|
| General Details Setup Watermarks Fonts | Device Options         |
| Konica 7040 PCL                        |                        |
| Print to the following port:           |                        |
| LPT1: (ECP Printer Port)               | Add Por <u>t</u>       |
| Print using the following driver:      | Delete Port            |
| Konica 7040 PCL 💌                      | Ne <u>w</u> Driver     |
| Capture Printer Port E <u>n</u>        | d Capture              |
| Timeout settings                       |                        |
| Not <u>s</u> elected: 15 seconds       |                        |
| Transmission retry: 45 seconds         |                        |
| Spool Settings                         | P <u>o</u> rt Settings |
| OK Cano                                | el <u>A</u> pply       |

#### **Details Screen**

The Details tab brings you to a screen that shows the current Port setting in the [*Print to the following port*] field. The default setting is LPT1, as shown. To change this setting, click the arrow next to the setting to view options, then highlight another Port setting, as required.

The Printer Driver in use is indicated in the [*Print using the following driver:*] field. The Konica 7040 PCL driver is shown on this screen as the current driver. To change this setting, click the arrow next to the setting to view driver options, then highlight another driver, as required.

This screen also lets you to change the Timeout settings for capturing files for printing. To print very large files, you may need to adjust this time-out setting. In most cases, however, you will not need to change this setting.

Printer Drivers 3-79

**Details Tab** 

### **PCL Driver Screens for Windows 95**

| Konica 7040 PCL Properties ? 🗙                              |
|-------------------------------------------------------------|
| General Details Setup Watermarks Fonts Device Options       |
| _ Media                                                     |
| Paper Size: Letter                                          |
| Paper Iray: Auto Select                                     |
| Copies: 1 1 Pages per Sheet                                 |
| Resolution:                                                 |
| 400dpi                                                      |
| Orientation         O Portrait         O Landscape    About |
| OK Cancel Apply                                             |

# Setup Screen

#### **Setup Screen**

The Setup screen displays the following default settings:

- Paper Size: Letter
- Paper Tray: Auto Select
- Resolution: 400dpi
- Orientation: Portrait

To view or change the Paper Size, click the arrow next to the current setting. See next page. To leave the settings unchanged, click Cancel.

3-80 Printer Drivers

### PCL Driver Screens for Windows 95

| Konica 7040 PCL F            | Properties                                              | ? × |
|------------------------------|---------------------------------------------------------|-----|
| General Details              | Setup   Watermarks   Fonts   Device Optio               | ns  |
| Media<br><u>P</u> aper Size: | Letter                                                  |     |
| Paper <u>T</u> ray:          | Letter                                                  |     |
| <u>C</u> opies: 1            | Tabloid                                                 | eet |
| Resolution:                  |                                                         |     |
| 400dpi                       | <b>•</b>                                                |     |
|                              | P <u>o</u> rtrait<br><u>R</u> otated<br>Landscape About |     |
| <u> </u>                     | OK Cancel App                                           | dy. |

#### Paper Size

The default paper size is Letter size.

1 Click the arrow to scroll through the available paper size options.

2 To select another paper size, double click on the desired size, then click OK.

To leave the setting unchanged, click Cancel.

Printer Drivers 3-81

# **Setup Screen**

### PCL Driver Screens for Windows 95

**Setup Screen** 

| Konica 7040 PCL Properties                                                               | ? × |
|------------------------------------------------------------------------------------------|-----|
| General Details Setup Watermarks Fonts Device Options                                    | s]  |
| r Media                                                                                  |     |
| Paper Size: Letter                                                                       |     |
| Paper <u>I</u> ray: Auto Select                                                          |     |
| Copies: 1 Tray 2<br>Tray 3<br>Tray 4                                                     | et  |
| Resolution: Manual Feed                                                                  |     |
| 400dpi Auto Select                                                                       |     |
| Orientation         ● Portrait         ▲       □ Rotated         ● Landscape       About | ]   |
| OK Cancel Apply                                                                          |     |

#### **Paper Tray Setting**

The default setting for Paper Tray is Auto Select, which enables the printer to automatically select an appropriate tray for the paper type you select. If desired, you may turn off Auto Select, and specify a tray.

1 To specify a tray, click the arrow next to Paper Tray to view tray options. 2 Highlight the tray you want to use, then click OK.

When you specify a tray, be sure to load the tray with the appropriate paper. Keep in mind that if the tray you specify is empty, the printer will not look for another tray, even if the selected paper size is loaded in a tray. This is a safeguard to prevent the wrong paper type from being used for a job.

To leave the Auto Select tray setting unchanged, click Cancel.

3-82 Printer Drivers

PCL Driver Screens for Windows 95

**Setup Screen** 

| Konica 7040 PCL Properties 🛛 🔹 🔀                                                                   |
|----------------------------------------------------------------------------------------------------|
| General     Details     Setup     Watermarks     Fonts     Device Options       Media              |
| Copies: 1 → 1 → Pages per Sheet<br>Print Page Borders<br>Resolution:<br>400dpi<br>400dpi<br>500dpi |
| Orientation         ● Portrait         ● Landscape    About                                        |
| OK Cancel Apply                                                                                    |

#### Resolution

The current setting for Resolution is indicated on the Setup screen. The default setting is 400 dpi.

1 To change the setting indicated, click the arrow under Resolution to display another setting. 2 Highlight **600dpi**, then click OK.

To leave the setting unchanged, click Cancel.

### PCL Driver Screens for Windows 95

Watermarks

| Konica 7040 PCL Properties                                                                                                    | s              |        |              | ? ×  |
|----------------------------------------------------------------------------------------------------|----------------|--------|--------------|------|
| General Details Setup W                                                                                                    | /atermarks     | Fonts  | Device Optio | ins] |
| Select a watermark<br>[None]<br>CONFIDENTIAL<br>COPY<br>DRAFT<br>Client Server Concepts<br><br> | o <sup>ر</sup> | NFID   | ENTIA        |      |
|                                                                                                    |                |        |              |      |
| 01                                                                                                    | ĸ              | Cancel |              | ly   |

#### Selecting a Watermark

Click on the Watermarks tab to display the screen shown above. From this screen, you may Select, Edit, Add, or Delete a Watermark.

To Select a Watermark, highlight it, then click OK.

To Edit a Watermark, highlight it, then click Edit and use the procedure shown on the next page. To Add a Watermark, click Add and follow the procedure on p. 3-86.

To Delete a Watermark, highlight it, click delete, then click OK.

To leave settings unchanged, click Cancel

3-84 Printer Drivers

### **PCL Driver Screens for Windows 95**

### **Edit Watermark**

| Edit Watermark         | ×            |
|------------------------|--------------|
| Watermark Text         |              |
|                        |              |
| Font Arial             | CONFIDENTIAL |
| Size 72 👗 Style Bold 💌 | ENTIN        |
| Color: Red             | NFIDE        |
| Saturation:            | CO.          |
|                        |              |
| Intensity:             |              |
|                        |              |
| Angle                  |              |
| -90 -45 0 45 90        | OK Cancel    |

#### **Edit Watermark**

Click the Edit button (see previous page) for the selected Watermark to display the screen shown above. You may edit the Font type, Size, Style, Color, Saturation, Intensity and Angle.

1 Be sure the Watermark you want to edit is indicated in the Text field above.

- 2 Click the arrow of the attribute you want to change.
- 3 View the option settings, then highlight the new setting.
- 4 When all changes are indicated, click OK to make the edits effective.

To leave the settings unchanged, click Cancel.

### PCL Driver Screens for Windows 95

### Add Watermark

| Add Watermark             | ×             |
|---------------------------|---------------|
| Watermark Text            |               |
| Iext: New WaterMark       |               |
| Font Tahoma               | New Watermart |
| Size 72 👗 Style Regular 💌 | "h            |
| Color: Red                | et en a       |
| Saturation:               | Ary I         |
|                           | $\tau$        |
| Intensity:                |               |
|                           |               |
| Austr                     |               |
| -Angle<br>-45             |               |
|                           |               |
|                           |               |
| -90 -45 0 45 90           | OK Cancel     |
|                           |               |

#### Add Watermark

1 To add a Watermark, click Add on the Watermarks screen on p. 3-84.

2 In the Text field, enter the wording for the new Watermark.

3 Select the Font, Size, Style Color, Saturation, Intensity and the Angle, as desired.

4 When all settings are completed, click OK.

To leave the settings unchanged and exit from this screen, click Cancel.

3-86 Printer Drivers

### PCL Driver Screens for Windows 95

| Konica 7040 PCL Properties 🛛 🔹 🔀                                                                                                    |
|----------------------------------------------------------------------------------------------------|
| General       Details       Setup       Watermarks       Fonts       Device Options         Font Substitution Method       Image: Send host fonts to printer according to the font Substitution Table. The Font Substitution Table enables you to specify which host fonts should be replaced with built-in printer fonts. |
| Edit the Table                                                                                                    |
| C Always use host fonts                                                                                                    |
| If you use host fonts, jobs may print slower; however, job<br>output from different printers will look identical.                                                                                                    |
| Always use built-in printer fonts instead of host fonts<br>If you use built-in printer fonts, jobs will usually print faster;<br>however, job output from different printers may look different.                                                                                                    |
| Auto Match<br>TrueType fonts will still be replaced by their exact match built-in<br>font.                                                                                                    |
| - Font downloading                                                                                                    |
| © Bitmaps C Outlines                                                                                                    |
|                                                                                                    |
| OK Cancel <u>A</u> pply                                                                                                    |

#### **Fonts Screen**

The Fonts tab displays the current font settings, as shown in the above screen.

The default setting is Auto Match, which means that TrueType fonts will be exactly matched by the fonts built into your printer. Compared to downloaded fonts, built-in printer fonts allow for speedier printing. Before changing the default setting, be sure you understand how it will affect printing performance.

To view or change Auto Match fonts, click Edit the Table to display the Font Substitution Table (see next page.)

Printer Drivers 3-87

**Fonts Tab** 

### PCL Driver Screens for Windows 95

| Font Substitutions Table                                                                      | e 🔀                                                                         |
|-----------------------------------------------------------------------------------------------|-----------------------------------------------------------------------------|
| For this TrueType font:                                                                       | Use printer font:                                                           |
| Arial<br>Arial Black<br>Arial Narrow<br>Atlantic Inline<br>Bookman Old Style<br>Comic Sans MS | Arial<br>Downloaded<br>Downloaded<br>Downloaded<br>Downloaded<br>Downloaded |
| Printer font for: Arial<br>Arial                                                              | <b>_</b>                                                                    |
| OK                                                                                            | Cancel Restore Defaults                                                     |

# Font Substitutions Table

The Font Substitutions Table enables you to specify which fonts are to be used by your printer for any given TrueType font. Keep in mind that fonts already built in to your printer enable you to print faster than fonts that need to be downloaded to your printer.

This sample screen indicates that an exact-match built-in printer font is used for the TrueType Arial font.

Use the arrows to scroll through the font list to see how they are currently specified. You may substitute any font for a TrueType font. (See next page).

3-88 Printer Drivers

### **Font Substitutions Table**

### PCL Driver Screens for Windows 95

| Font Substitutions Table             |                          | ×        |
|--------------------------------------|--------------------------|----------|
| For this TrueType font:              | Use printer font:        |          |
| Bookman Old Style<br>Comic Sans MS   | Downloaded<br>Downloaded |          |
| Courier New<br>Garamond              | Courier<br>Garamond      |          |
| Impact<br>Lucida Console             | Downloaded<br>Downloaded | •        |
| Printer font for: Courier Ne         | W                        |          |
| Courier                              |                          | -        |
| Coronet                              |                          | <b>_</b> |
| Courier<br>Garamond<br>Letter Gothic |                          |          |

#### **Editing the Font Substitution Table**

This sample screen shows that the exact-match Courier built-in printer font is used for the Courier New TrueType font.

1 To edit the table, highlight a TrueType font.

Notice that the current substitution for that font is displayed in the lower part of the screen, in the [*Printer font for:*] field.

- 2 Click the arrow in the [Printer font for:] field to view other font substitutions.
- 3 Highlight the desired font substitution, then click OK.

To leave the setting unchanged and exit from this screen, click Cancel.

### **Font Substitutions Table**

| PCL Driver Screens for Windows 9 | PCL ] | Driver | Screens | for | Windows | 95 |
|----------------------------------|-------|--------|---------|-----|---------|----|
|----------------------------------|-------|--------|---------|-----|---------|----|

Job Tab

| Konica 7040 PCL Properties             | ? ×            |
|----------------------------------------|----------------|
| General Details Setup Watermarks Fonts | Device Options |
| Job Covers Media Finishing Options     |                |
| Duplex Mode                            |                |
| Off                                    | <b>-</b>       |
| Wait Mode                              |                |
| Off                                    | •              |
| Special Modes                          |                |
| Off                                    | •              |
|                                        |                |
|                                        |                |
|                                        |                |
|                                        |                |
|                                        |                |
|                                        |                |
|                                        |                |
|                                        |                |
| OK Cancel                              |                |

#### Job Settings Screen

The Job settings screen displays current job settings.

In the above screen, default settings for Duplex Mode, Wait Mode and Special Modes are indicated as Off.

To change these settings, click the arrow next to each mode to view setting options and follow instructions starting on the next page.

#### 3-90 Printer Drivers

### PCL Driver Screens for Windows 95

**Duplex Mode** 

| Konica | 7040 PCL Properties                             | ? × |
|--------|-------------------------------------------------|-----|
| Genera | al Details Setup Watermarks Fonts Device Option | s]  |
| Job    | Covers Media Finishing Options                  |     |
|        | Duplex Mode                                     |     |
|        | Off                                             |     |
|        | Off                                             |     |
|        | Short Edge Binding<br>Long Edge Binding         |     |
|        | Special Modes                                   |     |
|        | Off                                             |     |
|        | ·                                               |     |
|        |                                                 |     |
|        |                                                 |     |
|        |                                                 |     |
|        |                                                 |     |
|        |                                                 |     |
|        |                                                 |     |
|        |                                                 |     |
|        |                                                 |     |
|        | OK Cancel <u>A</u> pply                         |     |

#### **Duplex Mode**

1 Click the Duplex Mode arrow to view setting options.

- Select Short Edge Binding to bind the document along the short edge for landscape orientation.
- Select Long Edge Binding to bind the document along the long edge for portrait orientation.

2 When the binding style you want is indicated in the Duplex Mode field, click OK.

To leave the Duplex Mode setting unchanged, click Cancel.

### PCL Driver Screens for Windows 95

Wait Mode

| Konica | 7040 PCL Properties                             | ? × |
|--------|-------------------------------------------------|-----|
| Gener  | al Details Setup Watermarks Fonts Device Option | 15  |
| Job    | Covers Media Finishing Options                  |     |
|        | Duplex Mode                                     |     |
|        | Off                                             |     |
|        | Wait Mode                                       |     |
|        | Off 🔹                                           |     |
|        | Off                                             |     |
|        | Wait<br>Wait with Proof                         |     |
|        |                                                 |     |
|        |                                                 |     |
|        |                                                 |     |
|        |                                                 |     |
|        |                                                 |     |
|        |                                                 |     |
|        |                                                 |     |
|        |                                                 |     |
|        |                                                 |     |
|        | OK Cancel <u>App</u> l                          | у   |

#### Wait Mode

1 Click the Wait Mode arrow to view setting options.

- Select Wait On to be prompted to install special paper, such as OHP, Thin stock or Thick stock before printing.
- Select Wait with Proof to be prompted to print a proof set before printing multiple sets.

2 When the setting you want is indicated in the Wait Mode field, click OK.

To leave the Wait Mode setting unchanged, click Cancel.

3-92 Printer Drivers

### PCL Driver Screens for Windows 95

### **Special Modes**

| Job | Covers Media Finishing Options |
|-----|--------------------------------|
|     | Duplex Mode                    |
|     | Off                            |
|     | Wait Mode                      |
|     | Off                            |
|     | Special Modes                  |
|     | Off                            |
|     | Off                            |
|     | 2-in-1<br>Booklet              |
|     | p.                             |
|     |                                |
|     |                                |
|     |                                |
|     |                                |

#### **Special Modes**

1 Click the Special Modes arrow to view setting options.

- Select 2-in-1 to print two pages (images) on one standard sheet.
- Select Booklet to print four pages (images) on one standard sheet.

2 When the setting you want is indicated in the Special Modes field, click OK.

To leave the Special Modes settings unchanged, click cancel.

#### PCL Driver Screens for Windows 95

**Covers Tab** 

| Konica | 7040 PCL Properties               | ? ×            |
|--------|-----------------------------------|----------------|
| Gener  | al Details Setup Watermarks Fonts | Device Options |
| Job    | Covers Media Finishing Options    |                |
|        | Front Cover                       |                |
|        | Front Cover - Tray                |                |
|        | None                              | <u> </u>       |
|        | Back Cover Off                    | <b>•</b>       |
|        | Back Cover - Tray                 |                |
|        | None                              | <u> </u>       |
|        |                                   |                |
|        |                                   |                |
|        |                                   |                |
|        |                                   |                |
|        | OK Cancel                         |                |

#### **Covers Setting Screen**

The Covers tab displays the above screen that shows the default settings for Front Cover, Front Cover Tray, Back Cover mode and Back Cover Tray.

To view or change these settings, click the arrow next to the settings and follow instructions starting on the next page.

To leave Cover settings unchanged, click Cancel.

#### 3-94 Printer Drivers

### PCL Driver Screens for Windows 95

**Front Covers** 

| Konica 7 | 7040 PCL Properties                            | ? × |
|----------|------------------------------------------------|-----|
| Genera   | I Details Setup Watermarks Fonts Device Option | s   |
| Job      | Covers Media Finishing Options                 |     |
|          | Front Cover                                    |     |
|          | Off                                            |     |
|          | Off                                            |     |
|          | Printed<br>Blank                               |     |
|          | Back Cover                                     |     |
|          | Off                                            |     |
|          | Back Cover - Tray                              |     |
|          | None                                           |     |
|          |                                                |     |
|          |                                                |     |
|          |                                                |     |
|          |                                                |     |
|          |                                                |     |
|          |                                                |     |
|          | OK Cancel <u>A</u> pply                        |     |

#### Front Cover Mode

The Front Cover mode is Off by default. To change this setting:

1 Click the arrow next to the Front Cover field to view option settings.

- Select Printed to print on the Front Cover sheets before inserting them into your document.
- Select Blank to insert Front Cover sheets into your document without printing them first. Front Cover sheets can be plain, colored or preprinted.

2 When the desired setting is indicated, click OK.

To leave the Front Cover mode setting unchanged, click Cancel.

### **PCL Driver Screens for Windows 95**

### **Front Covers**

| Konica | 7040 PCL Properties                                                  | ? × |
|--------|----------------------------------------------------------------------|-----|
| Genera | al Details Setup Watermarks Fonts Device Option                      | s   |
| Job    | Covers Media Finishing Options                                       |     |
|        | Front Cover                                                          |     |
|        | Printed                                                              |     |
|        | Front Cover - Tray                                                   |     |
|        | Tray 3                                                               |     |
|        | None<br>Manual Feed<br>Manual Feed (Thick Paper)<br>Tray 1<br>Tray 2 |     |
|        | Tray 3                                                               |     |
|        |                                                                      |     |
|        |                                                                      |     |
|        |                                                                      |     |
|        |                                                                      | -1  |
|        |                                                                      |     |
|        | OK Cancel Apply                                                      |     |

#### Front Cover Tray

The Front Cover Tray is set at None by default. To change this setting:

1 Click on the arrow next to the Front Cover Tray field to view tray options. 2 Highlight the tray you want to use for Front Covers, then click OK.

In this example, Tray 1 is selected.

If you are using colored or preprinted paper for the Front Covers, be sure to load the paper in the tray selected for Front Covers, otherwise the paper currently loaded in that tray will be used.

To leave the settings unchanged, click Cancel.

### **PCL Driver Screens for Windows 95**

**Back Covers** 

| Konica 7                                                                                                    | 040 PCL Properties                           | ? X |
|----------------------------------------------------------------------------------------------------|----------------------------------------------|-----|
| General                                                                                                    | Details Setup Watermarks Fonts Device Option | าร  |
| Job                                                                                                    | Covers Media Finishing Options               |     |
| F                                                                                                    | Front Cover                                  |     |
| [                                                                                                    | Printed                                      |     |
| F                                                                                                    | Front Cover - Tray                           |     |
|                                                                                                    | Tray 3 💌                                     |     |
| E                                                                                                    | Back Cover                                   |     |
|                                                                                                    | Off 🗨                                        |     |
| E CONTRACTOR DE LA CONTRACTOR DE LA CONT | Off                                          |     |
|                                                                                                    | Printed Blank                                |     |
| L                                                                                                    |                                              |     |
|                                                                                                    |                                              |     |
|                                                                                                    |                                              |     |
|                                                                                                    |                                              |     |
|                                                                                                    |                                              |     |
|                                                                                                    |                                              |     |
|                                                                                                    | OK Cancel <u>A</u> ppl                       | y I |

#### **Back Cover Mode**

The Back Cover mode is Off by default. To change this setting:

1 Click the arrow next to the Back Cover field to view options.

- Select Printed to print on the Back Cover sheets before inserting them into your document.
- Select Blank to insert the Back Cover sheets into your document without printing them first. Back Cover sheets can be plain, colored or preprinted.

To leave the Back Cover mode setting unchanged, click Cancel.

### PCL Driver Screens for Windows 95

**Back Covers** 

| Konica 7040 PCL Properties           | ? ×                |
|--------------------------------------|--------------------|
| General Details Setup Watermarks Fon | ts Device Options  |
| Job Covers Media Finishing Option    | s]                 |
| Front Cover                          |                    |
| Printed                              |                    |
| Front Cover - Tray                   | _                  |
| Tray 3                               | <b>•</b>           |
| Back Cover                           |                    |
| Printed                              | <b>▼</b>           |
| Back Cover - Tray                    |                    |
| Tray 2                               | <b>▼</b>           |
| None                                 | <b>▲</b>           |
| Manual Feed                          |                    |
| Manual Feed (Thick Paper)            |                    |
| Tray 1                               |                    |
| Tray 2                               |                    |
| Tray 3                               | ▼                  |
|                                      |                    |
|                                      |                    |
| OK Car                               | ncel <u>A</u> pply |

#### **Back Cover Tray**

The Back Cover Tray is set at None by default. To change this setting:

1 Click the arrow next to the Back Cover Tray field to view tray options.

2 Highlight the tray you want to use for the Back Covers, then click OK. In this example, Tray 2 is selected.

If you are using colored or preprinted paper for the Back Covers, be sure to load the paper in the tray selected, otherwise the paper currently loaded will be used.

To leave the Back Cover Tray setting unchanged, click Cancel.

3-98 Printer Drivers

**PCL Driver Screens for Windows 95** 

| Media ' | Tab |
|---------|-----|
|---------|-----|

| Konica | 7040 PCL Properties               | ? ×            |
|--------|-----------------------------------|----------------|
| Genera | al Details Setup Watermarks Fonts | Device Options |
| Job    | Covers Media Finishing Options    |                |
|        | Print Density                     |                |
|        | Normal                            | •              |
|        | Media Type                        |                |
|        | Plain Paper                       | •              |
|        |                                   |                |
|        |                                   |                |
|        |                                   |                |
|        |                                   |                |
|        |                                   |                |
|        |                                   |                |
|        |                                   |                |
|        |                                   |                |
|        |                                   |                |
|        |                                   |                |
|        | OK Cancel                         | Apply          |

#### Media Settings Screen

When you click on the Media tab, current settings are displayed for Print Density and Media Type.

This screen shows that Normal is selected for Print Density and Plain Paper is selected for Media Type.

To change either of these settings, click the arrow next to the current setting to display options, highlight the setting you want, then click OK and follow instructions starting on the next page.

To leave the Media settings unchanged, click Cancel.

### PCL Driver Screens for Windows 95

Media

| Konica 7040 PCL Properties             | ? ×              |
|----------------------------------------|------------------|
| General Details Setup Watermarks Fonts | Device Options   |
| Job Covers Media Finishing Options     |                  |
| Print Density                          |                  |
| Normal                                 | <b>.</b>         |
| Normal                                 |                  |
| TonerSave<br>Draft                     |                  |
|                                        |                  |
|                                        |                  |
|                                        |                  |
|                                        |                  |
|                                        |                  |
|                                        |                  |
|                                        |                  |
|                                        |                  |
|                                        |                  |
|                                        |                  |
|                                        |                  |
| OK Cance                               | el <u>A</u> pply |

#### **Print Density**

The default setting for Print Density is Normal. To change this setting:

1 Click the arrow in the Print Density field to view options.

- Select the Toner Save mode to use only 80% of the toner normally used.
- Select Draft mode to use only 60% of the toner normally used.

2 Highlight the desired setting, then click OK.

To leave the Print Density setting unchanged, click Cancel

3-100 Printer Drivers

### PCL Driver Screens for Windows 95

| Media |
|-------|
|-------|

| Konica | 7040 PCL Properties                              |
|--------|--------------------------------------------------|
| Gener  | al Details Setup Watermarks Fonts Device Options |
| Job    | Covers Media Finishing Options                   |
|        | Print Density                                    |
|        | Normal                                           |
|        | Media Type                                       |
|        | Plain Paper 💌                                    |
|        | Plain Paper<br>OHP Transparency                  |
|        | Thin Paper                                       |
|        | Thick Paper                                      |
|        |                                                  |
|        |                                                  |
|        |                                                  |
|        |                                                  |
|        |                                                  |
|        |                                                  |
|        |                                                  |
|        | OK Cancel <u>Apply</u>                           |

#### Media Type

The default setting for Media Type is Plain Paper. To change this setting:

Click on the arrow in the Media Type field to view options (OHP Transparency, Thin or Thick Paper).
 Highlight the desired Media Type setting. This screen shows OHP Transparency is selected.
 Click OK to complete the selection. Feed special stock through the Bypass tray.

To leave the Media Type setting unchanged, click Cancel.

| PCL Driver Screens for Windows 9 | PCL | Driver | Screens | for | Windows | 95 |
|----------------------------------|-----|--------|---------|-----|---------|----|
|----------------------------------|-----|--------|---------|-----|---------|----|

| Konica 7040 PCL Properties                          | ? × |
|-----------------------------------------------------|-----|
| General Details Setup Watermarks Fonts Device Optio | ns  |
| Job Covers Media Finishing Options                  |     |
| ☐ Job Offset                                        |     |
| Collate                                             |     |
| Stapling                                            |     |
| Off                                                 |     |
| - Output Bin                                        |     |
| C Upper                                             |     |
| C Lower                                             |     |
|                                                     |     |
|                                                     |     |
|                                                     |     |
|                                                     |     |
|                                                     |     |
|                                                     |     |
|                                                     |     |
| OK Cancel App                                       | ly  |

### Finishing Settings Screen

The Finishing screen shows the default settings for Collate, Stapling and Output Bin.

Click the arrow next to the Stapling setting to display optional Stapling settings and follow instructions on the next page.

To leave the Finishing Settings unchanged, click Cancel.

#### 3-102 Printer Drivers

### PCL Driver Screens for Windows 95

| Fiı | nisl | hin | g |
|-----|------|-----|---|
|     |      |     | 0 |

| Konica 7 | 7040 PCL Properties ? 🔀                         |
|----------|-------------------------------------------------|
| Genera   | I Details Setup Watermarks Fonts Device Options |
| Job      | Covers Media Finishing Options                  |
|          | 🗖 Job Offset                                    |
|          | Collate                                         |
|          | Stapling                                        |
|          | Off                                             |
|          | Off<br>Single                                   |
|          | Double Top                                      |
|          | Double Side                                     |
|          |                                                 |
|          |                                                 |
|          |                                                 |
|          |                                                 |
|          |                                                 |
|          |                                                 |
|          |                                                 |
|          | OK Cancel <u>A</u> pply                         |

#### Stapling

The default setting for Stapling is Off. To change this setting:

1 Click the arrow in the Stapling field to view options. Three Stapling options are available.

- Single stapling inserts one staple in the upper left corner of your document.
- Double Top stapling inserts two staples across the top edge of your document.
- Double Side stapling inserts two staples along the left edge of your document.

2 Highlight the desired Stapling setting, then click OK.

To leave the Stapling setting unchanged, click Cancel.

### **PCL Driver Screens for Windows 95**

**Options (Device)** 

| Konica 7040 PCL Properties                               | ? ×          |
|----------------------------------------------------------|--------------|
| General Details Setup Watermarks Fonts De                | vice Options |
| Job Covers Media Finishing Options                       |              |
| Finisher Installed<br>© No Finisher<br>© FS-105          |              |
| Drawer Base                                              |              |
| None                                                     | •            |
| Memory Installed<br>Standard 32 MB RAM<br>Additional RAM |              |
|                                                          |              |
|                                                          |              |
|                                                          |              |
| OK Cancel                                                | Apply        |

#### **Device Settings**

The Options screen shows the current settings for Finisher, Drawer Base and Memory Installed.

This sample screen shows that the FS-105 Finisher is installed, the Drawer Base setting is None, and the installed Memory is 32 MB RAM.

To change the current Drawer Base setting, click on the arrow next to Drawer Base to view options and follow instructions on the next page.

To leave the Device settings unchanged, click Cancel.

#### 3-104 Printer Drivers

### PCL Driver Screens for Windows 95

**Options (Device)** 

| Konica 7040 PCL Properties                               | × |
|----------------------------------------------------------|---|
| General Details Setup Watermarks Fonts Device Options    |   |
| Job Covers Media Finishing Options                       |   |
| Finisher Installed<br>© No Finisher<br>© FS-105          |   |
| Drawer Base                                              | I |
| None                                                     | I |
| None                                                     | I |
| DB-208 (3 Trays)<br>DB-608 (2 Trays)<br>DB-208A (1 Tray) |   |
|                                                          |   |
|                                                          |   |
|                                                          |   |
|                                                          |   |
| OK Cancel Apply                                          |   |

#### **Drawer Base Setting**

The default setting for Drawer Base is None. To change this setting:

1 Click the arrow in the Drawer Base field to view options. 2 Highlight the desired Drawer Base setting, then click OK.

To leave the Drawer Base setting unchanged, click Cancel.

PS (PostScript) Driver Screens for Windows NT

### **PS Driver Screens for Windows NT**

### **Selecting Printer**

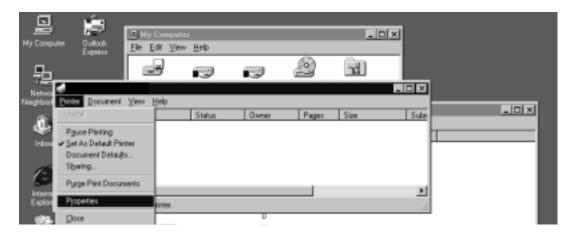

#### **Printer Menu**

When you select Printer from the Printer menu, a sub-screen displays as shown above.

This screen allows you to select Properties, which displays a General screen for choosing device settings for installed options. Highlight Properties and follow instructions starting on the next page.

### **PS Driver Screens for Windows NT**

| General S | Screen |
|-----------|--------|
|-----------|--------|

| 🧼 7040PS US Properties                                    | ? × |
|-----------------------------------------------------------|-----|
| General Ports Scheduling Sharing Security Device Settings |     |
| 7040PS US                                                 |     |
| <u>C</u> omment:                                          |     |
| Location:                                                 |     |
| Driver: Konica 7040PS US <u>New Driver.</u>               | .   |
| Separator Page Print Processor Print Test Page            |     |
| OK Canc                                                   | el  |

#### **General Screen**

The General screen identifies the name of your printer and provides a Comment field in which you may key in a specific request. The information you request will be displayed on the screen. This screen also displays tabs for all available properties settings for the PS Driver.

Just click the tab topic you require and the appropriate screen will be displayed. Should you decide not to go further with any selection, click the Cancel button at the bottom of the screen.

To view or change the Device Settings, click on the tab and follow instructions starting on the next page.

3-108 Printer Drivers

### **PS Driver Screens for Windows NT**

### **Device Settings**

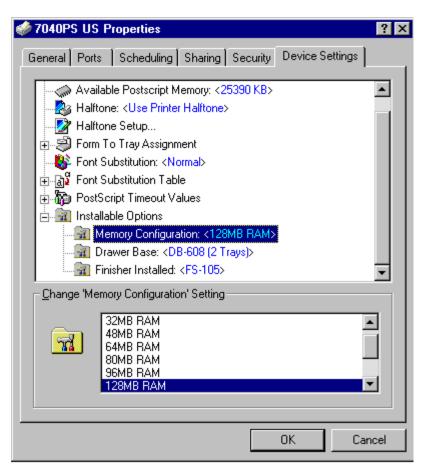

#### **Installable Options - Memory Configuration**

The Device Settings tab brings you to the Device Settings screen shown above.

1 Click Installable Options to display a list of installable options, e.g., Memory, Drawer Base and Finisher.

- 2 Highlight Memory Configuration to display the current Memory setting. This sample screen indicates that 128MB is the current setting. Optional settings are displayed in the lower portion of the screen as 32MB (default), 48MB, 64MB, 80MB or 128MB.
- 3 Highlight the desired Memory setting, then click OK.

To leave the current Memory setting unchanged, click Cancel.

**PS Driver Screens for Windows NT** 

#### **Device Settings**

| 🛷 7040PS US Properties 🛛 🔹 😰 🔀                                                                                                    |
|----------------------------------------------------------------------------------------------------|
| General Ports Scheduling Sharing Security Device Settings                                                                                                    |
| Available Postscript Memory: <25390 KB><br>Halftone: <use halftone="" printer=""><br/>Halftone Setup<br/>Halftone Setup<br/>Form To Tray Assignment<br/>Font Substitution: <normal><br/>Font Substitution Table<br/>PostScript Timeout Values<br/>Installable Options<br/>Memory Configuration: &lt;128MB RAM&gt;<br/>Memory Configuration: &lt;128MB RAM&gt;<br/>Trawer Base: <db-608 (2="" trays)=""><br/>Finisher Installed: <fs-105></fs-105></db-608></normal></use> |
| Change 'Drawer Base' Setting<br>Not Installed<br>DB-208 (3 Trays)<br>DB-608 (2 Trays)<br>DB-208A (1 Tray)                                                                                                    |
| OK Cancel                                                                                                    |

#### **Installable Options - Drawer Base**

1 To view the current Drawer Base setting, highlight Drawer Base in the Installable options field. This sample screen indicates that the DB-608 Drawer Base is installed. Notice that the [*Change Setting for: Drawer Base*] field displays the current setting and lists the available setting options.

2 To change the setting to DB-208 or DB-208A, simply highlight the setting, then click OK.

To leave the current Drawer Base setting unchanged, click Cancel.

To resume the default settings, click Restore Defaults.

Note: Refer to the main body User's Manual for Drawer Base specifications.

3-110 Printer Drivers

**PS Driver Screens for Windows NT** 

| 🛷 7040PS US Properties 🛛 💽 🗙                              |  |  |  |
|-----------------------------------------------------------|--|--|--|
| General Ports Scheduling Sharing Security Device Settings |  |  |  |
| Available Postscript Memory: <25390 KB>                   |  |  |  |
| - Available Fosscript Metholy, (23000 Kb/                 |  |  |  |
| - 📝 Halftone Setup                                        |  |  |  |
| 🖶 🗐 Form To Tray Assignment                               |  |  |  |
|                                                           |  |  |  |
| E B Port Substitution Table                               |  |  |  |
| ia - ∰ PostScript Timeout Values                          |  |  |  |
| Memory Configuration: <128MB RAM>                         |  |  |  |
| Drawer Base: <db-608 (2="" trays)=""></db-608>            |  |  |  |
| Finisher Installed: <fs-105></fs-105>                     |  |  |  |
| Change 'Finisher Installed' Setting                       |  |  |  |
|                                                           |  |  |  |
| None                                                      |  |  |  |
| FS-105                                                    |  |  |  |
|                                                           |  |  |  |
|                                                           |  |  |  |
|                                                           |  |  |  |
| OK Cancel                                                 |  |  |  |

### **Installable Options - Finisher**

- 1 Highlight Finisher Installed under Installable Options to display the current setting. This sample screen indicates that the FS-105 finisher is installed. Notice that the current setting is indicated in the [*Change 'Finisher Installed' Setting*] field along with setting options.
- 2 To change the current setting to None, highlight None, then click OK.

To leave the current Finisher setting unchanged, click Cancel.

### **PS Driver Screens for Windows NT**

### **Document Defaults**

| 🥩 7040PS US D           | efault Document Properties | ? X      |
|-------------------------|----------------------------|----------|
| Page Setup Adv          | vanced                     |          |
|                         |                            | -1       |
| Paper Size:             |                            | <u> </u> |
| Paper <u>S</u> ource:   | Half-letter (51/2x81/2in)  | <b>-</b> |
|                         | Egal Legal (8 1/2 x 14 in) |          |
| <u>C</u> opy Count:     | Egal (6172 x 14 in)        |          |
|                         | E Letter (8 1/2 x 11 in)   | •        |
| Crjentation-            | E Letter Small             |          |
|                         | Note Note                  |          |
| A O Bo                  |                            |          |
| Drink on Dath C         | E] Statement<br>E] Tabloid |          |
| Print on <u>B</u> oth S | Tabloid (11 x 17 in)       | ╡║       |
| A 💿 <u>N</u> o          |                            | je       |
|                         |                            |          |
| Color <u>Appearar</u>   | nce                        |          |
|                         | 🖲 Gray Scale 📕 🗖 C Color   |          |
|                         |                            |          |
|                         |                            |          |
|                         | OK Can                     | cel      |

#### Page Setup Screen - Paper Size

- 1 Select Print from the application screen to display the Printer Menu screen, then select Document Defaults to display the Page Setup screen, shown above. The Page Setup screen enables you to view or change settings for Paper Size, Paper Source, Collate, Copy Count, Orientation, Duplex Printing, or Color Appearance (Gray Scale). This screen shows you how to set the Paper Size. See the following pages for other Page Setup settings.
- 2 The current Paper Size shown in the above example is Letter size, the default setting.
- 3 To change this setting choose the desired setting from the list, highlight the setting, then click OK.

To leave the current Paper Size setting unchanged, click Cancel.

3-112 Printer Drivers

**PS Driver Screens for Windows NT** 

### **Document Defaults**

| 爹 7040PS US Default Document Properties 🛛 🔋 🗙 |
|-----------------------------------------------|
| Page Setup Advanced                           |
| Paper Size: A4                                |
| Paper Source: 😥 Automatically Select          |
| Copy Count: Select                            |
| Orjentation 🚽 Tray 3<br>Manual Feed           |
| Print on <u>B</u> oth Sides (Duplex Printing) |
| Color Appearance                              |
| OK Cancel                                     |

#### Page Setup Screen - Paper Source

The default setting for Paper Source is *Automatically Selected*, as indicated in the above screen. This setting enables the printer to automatically select a tray that contains the selected paper size.

1 Use the arrow in the Paper Source field to view other settings.

2 To change the current setting and specify a tray, highlight the desired tray, then click OK.

NOTE: When a specific tray is selected, the printer will use only that tray. Be sure the tray contains the desired paper size. If the tray you specify is empty, the printer will not look for paper in another tray, even if another tray contains the desired paper size.

### **PS Driver Screens for Windows NT**

### **Document Defaults**

| 爹 7040PS US Default Document Properties 🛛 🔋 🗙 |
|-----------------------------------------------|
| Page Setup Advanced                           |
| Paper Size: A4                                |
| Paper Source: 😥 Automatically Select          |
| Copy Count: 2                                 |
| Orjentation                                   |
| A O Portrait A O Landscape V O Rotated        |
| Print on <u>B</u> oth Sides (Duplex Printing) |
| A O None A O Short Side A O Long Side         |
| Color Appearance                              |
| 📑 💿 Gray Scale                                |
| OK Cancel                                     |

#### Page Setup Screen - Collate

When checked, the Collate function enables you to print multiple sets of an original document and collate each set in the proper order. In the above screen, the Collate function is checked and [2] Copies are selected in the Copy Count field. The icon next to the Collate check shows the result to expect.

1 To turn off the Collate feature, click the Collate arrow to make it disappear from the box. 2 After making the desired change, click OK.

To leave the current Collate setting unchanged, click Cancel.

3-114 Printer Drivers

**PS Driver Screens for Windows NT** 

### **Document Defaults**

| 爹 7040PS US Default Document Properties 🛛 📪 🗙        |
|------------------------------------------------------|
| Page Setup Advanced                                  |
| Paper Size: A4                                       |
| Paper Source: 😥 Automatically Select                 |
| Copy Count: 2 	 Copies 12 	 Collate Copies (1 - 999) |
| Orjentation                                          |
| A O Portrait A O Landscape V O Rotated               |
| Print on <u>B</u> oth Sides (Duplex Printing)        |
| ▲ ● None ▲ O Short Side ▲▲ O Long Side               |
| Color Appearance                                     |
| C Color                                              |
| OK Cancel                                            |

#### Page Setup Screen - Copy Count

The Copy Count setting enables you to select from 1-999 copies. To overcome the limit imposed by the maximum capacity of the output tray, remove the output pages before the tray limit is reached.

IF COLLATE IS CHECKED, the entire **original set** will be copied in the amount shown in *Copy Count*. IF COLLATE IS UNCHECKED, each **original page** will be copied in the amount shown in *Copy Count*.

To use the new settings, click OK. To leave the settings unchanged, click Cancel.

**PS Driver Screens for Windows NT** 

### **Document Defaults**

| 爹 7040PS US Default Document Properties 🛛 📪 🔀          |
|--------------------------------------------------------|
| Page Setup Advanced                                    |
| Paper Size: A4                                         |
| Paper Source: 😥 Automatically Select                   |
| Copy Count: 2                                          |
| Orjentation                                            |
| A O Portrait A O Landscape V C Rotated                 |
| Print on <u>B</u> oth Sides (Duplex Printing)          |
| ▲ ● <u>N</u> one ▲ O S <u>h</u> ort Side ▲ O Long Side |
| Color Appearance                                       |
| ■ Gray Scale                                           |
| OK Cancel                                              |

Page Setup Screen - Orientation (Portrait, Landscape, Rotated)

The Orientation setting enables you to output the image in either portrait or landscape style.

When landscape style is selected, you may also select Rotate to vertically flip the image from head to foot. The default setting indicated above shows Portrait orientation selected and Landscape and Rotated not selected.

To change the current setting, click on the desired setting, then click OK. To leave the current setting unchanged, click Cancel.

3-116 Printer Drivers

### **PS Driver Screens for Windows NT**

## **Document Defaults**

| 🐝 7040PS US Default Document Properties 🛛 📪 🗙           |
|---------------------------------------------------------|
| Page Setup Advanced                                     |
| Paper Size: 📄 A4                                        |
| Paper Source: 😥 Automatically Select                    |
| Copy Count: 2 ➡ Copies 12 ☑ Collate Copies<br>(1 - 999) |
| Orjentation                                             |
| A O Portrait A O Landscape V O Rotated                  |
| Print on <u>B</u> oth Sides (Duplex Printing)           |
| ▲ ● None A ⊂ Short Side A ⊂ Long Side                   |
| Color Appearance                                        |
| 📑 💿 Gray Scale 📑 💿 Color                                |
| OK Cancel                                               |

#### Page Setup - Duplex Printing (None, Short Side, Long Side)

When there is no black dot next to [None], Duplex Printing is on and printing will be performed on both sides of each sheet. When a black dot is visible next to [None], Duplex Printing is off and printing will be performed on one side of each sheet.

In the default setting, Duplex Printing is off, as shown by the visible black dot next to None.

1 To turn Duplex Printing on, click None so that no black dot is visible.

2 Select Short Side or Long Side. Icons next to these two modes depict the output result.

- With Short Side, output pages can be read by lifting each sheet from the bottom.
- With Long Side, output pages can be read by turning pages sideways, as in a book.

To leave the Duplex setting unchanged, click Cancel.

| I D DITTEL DELECTION OF THE OWNER OF THE | PS | Driver | Screens | for | Windows | NT |
|------------------------------------------|----|--------|---------|-----|---------|----|
|------------------------------------------|----|--------|---------|-----|---------|----|

# **Document Defaults**

| 爹 7040PS US Default Document Properties 🛛 📪 🗙 |
|-----------------------------------------------|
| Page Setup Advanced                           |
| Paper Size: 📄 A4                              |
| Paper Source: Automatically Select            |
| Copy Count: 2 Copies                          |
| Orjentation                                   |
| A © Portrait A C Landscape V C Rotated        |
| Print on Both Sides (Duplex Printing)         |
| A O None A O Short Side A O Long Side         |
| Color Appearance                              |
| Color                                         |
| OK Cancel                                     |

### Page Setup - Color Appearance (Gray Scale)

By default, the Gray Scale setting is on, as indicated by the black dot next to the Gray Scale setting.

Since this printer is a black and white printer only, no other setting is available.

3-118 Printer Drivers

## **PS Driver Screens for Windows NT**

# **Document Defaults**

### Advanced - Resolution (400 dpi/ 600 dpi)

Select Advanced tab on the Page Setup screen to display the screen shown above. Resolution is listed under the Graphic heading.

The Resolution setting shown in the example is 400 dpi, which is the default setting for text mode. Notice that the current setting is indicated in the [*Change 'Resolution' Setting*] field along with the available option, 600 dpi.

To change the current Resolution setting, highlight the desired option, then click OK. To leave the current setting unchanged, click Cancel.

## **PS Driver Screens for Windows NT**

## **Document Defaults**

| 🐗 7040PS US Default Document Properties 🛛 📪 🕽                                                                                                    |
|----------------------------------------------------------------------------------------------------|
| Page Setup Advanced                                                                                                    |
| <ul> <li>Konica 7040PS US Document Settings</li> <li>Paper/Output</li> <li>Graphic</li> <li>Besolution: &lt;400&gt;</li> <li>Color Appearance: <gray scale=""></gray></li> <li>Scaling: &lt;100 %&gt;</li> <li>TrueType Font: <substitute device="" font="" with=""></substitute></li> <li>Document Options</li> <li>Metafile Spooling: <disabled></disabled></li> <li>Metafile Spooling: <disabled></disabled></li> <li>Halftone Color Adjustment</li> </ul> |
| Change 'Scaling' Setting<br>(1 - 1000)<br>100 亲 ≈                                                                                                    |
| OK Cancel                                                                                                    |

#### **Advanced - Scaling**

Highlight Scaling under the Graphic heading to view the current setting.

The default setting shown above is 100%, which means the printed image will be 100% of the original image size, i.e., no reduction, no enlargement. Notice that the current setting is reflected in the [*Change 'Scaling' Setting*] field.

1 To change the current setting, use the arrow next to the percent sign to scroll to the desired setting. 2 When the setting you want is indicated, click OK.

To leave the current Scaling setting unchanged, click Cancel. 3-120 Printer Drivers

## **PS Driver Screens for Windows NT**

## **Document Defaults**

| 🧉 7040PS U                     | S Default Document Properties                                      |  |  |
|--------------------------------|--------------------------------------------------------------------|--|--|
| Page Setup                     | Advanced                                                           |  |  |
|                                |                                                                    |  |  |
| 🔗 Konica                       | 7040PS US Document Settings                                        |  |  |
| 🗄 🗄 🎝 Pap                      | per/Output                                                         |  |  |
| 📄 👘 🖬 Gra                      | aphic                                                              |  |  |
|                                | Resolution: <400>                                                  |  |  |
|                                | Color Appearance: <gray scale=""></gray>                           |  |  |
|                                | Scaling: <100 %>                                                   |  |  |
|                                | TrueType Font: <substitute device="" font="" with=""></substitute> |  |  |
| En 👸 Document Options          |                                                                    |  |  |
| - P                            | Metafile Spooling: <disabled></disabled>                           |  |  |
| 🗄 🗄 😤                          | PostScript Options                                                 |  |  |
|                                | Halftone Color Adjustment                                          |  |  |
| Change 'TrueType Font' Setting |                                                                    |  |  |
|                                |                                                                    |  |  |
|                                | Substitute with <u>Device</u> Font                                 |  |  |
|                                | C Download as Softfont                                             |  |  |
| -                              | O Download as <u>s</u> olition                                     |  |  |
|                                |                                                                    |  |  |
|                                |                                                                    |  |  |
|                                |                                                                    |  |  |
|                                | OK Cancel                                                          |  |  |

#### Advanced - TrueType Font

Highlight TrueType Font listed under the Graphic heading to display the current setting. In this example, the default setting, *Substitute with Device Font* is indicated.

When *Substitute with Device Font* is selected, TrueType fonts will be replaced by their exact match built-in fonts, which usually print faster. Notice that the current setting is indicated in the [*Change TrueType Font' Setting*] field.

To change the current setting, click [Download as Softfont], then click OK. To leave the current TrueType Font setting unchanged, click Cancel.

### **PS Driver Screens for Windows NT**

## **Document Defaults**

| 🐝 7040PS US Default Document Properties      | ? ×      |
|----------------------------------------------|----------|
| Page Setup Advanced                          |          |
|                                              |          |
| Printer Features                             |          |
| Print Quality: <text></text>                 |          |
| Edge Smoothing: <off></off>                  |          |
|                                              |          |
| - 🦓 Media Type: <plain paper=""></plain>     |          |
| ∰ Job Offset: <0ff>                          |          |
| - 👫 Special Modes: <off></off>               |          |
|                                              |          |
|                                              |          |
|                                              |          |
|                                              | <b>-</b> |
| Change 'Print Quality' Setting               |          |
|                                              |          |
| Section 1 Use Current Setting in the Printer |          |
| 🐫 🍝 Text                                     |          |
| High                                         |          |
|                                              |          |
|                                              |          |
|                                              |          |
| ОК                                           | Cancel   |

#### **Advanced - Printer Features (Print Quality)**

Click on Printer Features to view the list, including Print Quality, Edge Smoothing, Print Density, Media Type, Job Offset, Special Modes, Stapling, Wait Mode, Front Cover, Front Cover Tray, Back Cover, Back Cover Tray, Output Bin, and Output Order. These features continue on the next page.

1 Highlight Print Quality to display the current setting. The default setting is <Text>. Notice that the setting is indicated in the [*Change 'Print Quality' Setting*] field along with options.

2 To change the current Print Quality setting, highlight the desired setting, then click OK.

• Use High mode for graphic images that require finer resolution.

To leave the current Print Quality setting unchanged, click Cancel.

3-122 Printer Drivers

## **PS Driver Screens for Windows NT**

# **Document Defaults**

| 🐗 7040PS US Default Document Properties | ? ×      |
|-----------------------------------------|----------|
| Page Setup Advanced                     |          |
|                                         |          |
| 🖻 💏 Printer Features                    |          |
| Print Quality: <high></high>            |          |
| Edge Smoothing: <off></off>             |          |
| Print Density: <normal></normal>        |          |
|                                         |          |
|                                         |          |
|                                         |          |
|                                         |          |
|                                         |          |
|                                         |          |
|                                         | <b>•</b> |
| Change 'Edge Smoothing' Setting         |          |
|                                         |          |
| Use Current Setting in the Printer      |          |
|                                         |          |
| Text Only                               |          |
| 🐔 All Objects                           |          |
|                                         |          |
|                                         |          |
| OK                                      | Cancel   |

#### **Advanced - Printer Features (Edge Smoothing)**

Highlight Edge Smoothing to display the current setting. Off is the default setting. Notice that the setting is indicated in the [*Change 'Edge Smoothing' Setting*] field along with options.

To change the current setting, highlight the desired option setting, then click OK.

Use Edge Smoothing for [Text Only] or [All Objects] to close up feathered edges and obtain a clearer printed image.

To leave the current Edge Smoothing setting unchanged, click Cancel.

## **PS Driver Screens for Windows NT**

# **Document Defaults**

| 🐗 7040PS US Default Document Properties 🛛 📪 🔀                                                                                                    |
|----------------------------------------------------------------------------------------------------|
| Page Setup Advanced                                                                                                    |
| Printer Features Print Quality: <high> Edge Smoothing: <off> Print Density: <normal> Media Type: <plain paper=""> Job Offset: <off> Special Modes: <off> Stapling: <off> Wait Mode: <off> Front Cover: <off> Front Cover Tray: <none></none></off></off></off></off></off></plain></normal></off></high> |
| Change 'Print Density' Setting<br>Use Current Setting in the Printer<br>Normal<br>Mormal<br>Toner Save<br>Draft                                                                                                    |
| OK Cancel                                                                                                    |

#### **Advanced - Printer Features (Print Density)**

Highlight Print Density to display the current setting. Normal is the default setting. Notice that the setting is indicated in the [*Change 'Print Density' Setting*] field along with options.

1 To change the current Print Density setting, highlight the desired setting.

- Choose Toner Save to use 80% of the normal toner amount.
- Choose Draft to use 60% of the normal toner amount.

2 When the desired setting is indicated, click OK.

To leave the current Print Density setting unchanged, click Cancel.

3-124 Printer Drivers

PS Driver Screens for Windows NT

# **Document Defaults**

| 爹 7040PS US Default Document Properties | ? ×    |
|-----------------------------------------|--------|
| Page Setup Advanced                     |        |
| - A Printer Features                    |        |
| Print Quality: <high></high>            |        |
| Edge Smoothing: <0ff>                   |        |
| Print Density: <normal></normal>        |        |
| Media Type: <plain paper=""></plain>    |        |
| Job Offset: < Off>                      |        |
|                                         |        |
|                                         |        |
|                                         |        |
|                                         |        |
|                                         | -      |
| _ <u>C</u> hange 'Media Type' Setting   |        |
| Use Current Setting in the Printer      |        |
| 😥 🐔 Plain Paper                         |        |
| 🔧 🧏 OHP Transparency                    |        |
| 🐔 Thin Paper                            |        |
| 🐔 Thick Paper                           |        |
|                                         |        |
| OK                                      | Cancel |

### **Advanced - Printer Features (Media Type)**

Highlight Media Type to display the current setting. Plain Paper is the default setting. Notice that the setting is indicated in the *Change 'Media Type' Setting* field along with options.

1 To change the current Media Type setting, highlight the desired setting.

• Use the manual Bypass tray for OHP Transparency, Thin Paper, or Thick Paper.

2 When the desired setting is indicated, click OK.

To leave the current Media Type setting unchanged, click Cancel.

## PS Driver Screens for Windows NT

# **Document Defaults**

| 🐗 7040PS US Default Document Properties | ? ×      |
|-----------------------------------------|----------|
| Page Setup Advanced                     |          |
|                                         |          |
| 🖻 💏 Printer Features                    |          |
|                                         |          |
| Edge Smoothing: < Off>                  |          |
|                                         |          |
|                                         |          |
|                                         |          |
|                                         |          |
|                                         |          |
|                                         |          |
|                                         |          |
|                                         | <b>.</b> |
| Change 'Job Offset' Setting             |          |
|                                         |          |
| Solution Setting in the Printer         |          |
| 🗌 🚰 🚰 On                                |          |
| Ciff Off                                |          |
| 100                                     |          |
|                                         |          |
|                                         |          |
| ОК                                      | Cancel   |

### **Advanced - Printer Features (Job Offset)**

Highlight Job Offset to display the current setting. On is the default setting. Notice that the setting is indicated in the [*Change 'Job Offset' Setting*] field along with options.

1 To change the current setting, highlight the desired setting.

• Choose Job Offset <Off> when the output pages do not need to be separated as sets.

2 When the desired setting is indicated, click OK.

To leave the current Job Offset setting unchanged, click Cancel.

## PS Driver Screens for Windows NT

# **Document Defaults**

| 2                   | S Default Document Properties Advanced                                                                                                    | ?      |
|---------------------|----------------------------------------------------------------------------------------------------|--------|
| ė 🐔                 | Printer Features                                                                                                    |        |
|                     | 🚀 Print Quality: <text></text>                                                                                                    |        |
|                     | 🐔 Edge Smoothing: < <mark>Off&gt;</mark>                                                                                                    |        |
|                     | 🐔 Print Density: <normal></normal>                                                                                                    |        |
|                     | 🐔 Media Type: <plain paper=""></plain>                                                                                                    |        |
|                     | 🐔 Job Offset: < <mark>On</mark> >                                                                                                    |        |
|                     | Special Modes: < Off>                                                                                                    |        |
|                     | 🖗 Stapling: < <mark>Off&gt;</mark>                                                                                                    |        |
|                     | 🖗 Wait Mode: <0ff>                                                                                                    |        |
|                     | 🖗 Front Cover: <0ff>                                                                                                    |        |
|                     | 🐔 Front Cover Tray: <none></none>                                                                                                    | -      |
| - <u>C</u> hange 'S | ipecial Modes' Setting<br>Use Current Setting in the Printer<br><b>1</b> Use Current Setting in the Printer<br><b>1</b> Use Current Setting in the Printer<br><b>1</b> Use Current Setting<br><b>1</b> Use Current Setting<br><b>1</b> Use |        |
|                     | OK                                                                                                    | Cancel |

### Advanced - Printer Features (Special Modes)

Highlight Special Modes to display the current setting. Off is the default setting. Notice that the setting is indicated in the *Change 'Special Modes' Setting* field along with options.

1 To change the Special Modes setting, highlight the desired setting.

- Choose 2-in-1 to print two pages (images) on one sheet.
- Choose Booklet mode to print 4 pages (images) on one sheet.

2 When the desired setting is indicated, click OK.

To leave the current Special Modes setting unchanged, click Cancel.

**PS Driver Screens for Windows NT** 

# **Document Defaults**

| 爹 7040PS US Default Document Properties | ? ×      |
|-----------------------------------------|----------|
| Page Setup Advanced                     |          |
|                                         |          |
| 🖻 💏 Printer Features                    | <b>_</b> |
| ∰a Print Quality: <text></text>         |          |
|                                         |          |
|                                         |          |
|                                         |          |
|                                         |          |
|                                         |          |
| 🚽 🖓 Stapling: <off></off>               |          |
|                                         |          |
|                                         |          |
|                                         | •        |
| _ <u>C</u> hange 'Stapling' Setting     |          |
| Use Current Setting in the Printer      |          |
| 🔗 🥳 Off                                 |          |
| 🔚 🧏 Single (Portrait)                   |          |
| 🐔 Single (Landscape)                    |          |
| 🚰 Double Side (Portrait)                | <b>-</b> |
|                                         |          |
|                                         |          |
| ок                                      | Cancel   |
|                                         |          |

### **Advanced - Printer Features (Stapling)**

Highlight Stapling to display the current setting. Off is the default setting. Notice that the setting is indicated in the [*Change 'Stapling' Setting*] field along with options.

1 To change the current setting, highlight the desired setting.

• Choose Single [Portrait], Single [Landscape], or Double Side [Portrait].

2 When the desired stapling setting is indicated, click OK.

To leave the current Stapling setting unchanged, click Cancel.

3-128 Printer Drivers

| <b>PS Driver Screens</b> | for | Windows | NT |
|--------------------------|-----|---------|----|
|--------------------------|-----|---------|----|

## **Document Defaults**

| 爹 7040PS US Default Document Properties | ? ×    |
|-----------------------------------------|--------|
| Page Setup Advanced                     |        |
|                                         |        |
| 🚊 👫 Printer Features                    |        |
|                                         |        |
| Edge Smoothing: <0ff>                   |        |
|                                         |        |
|                                         |        |
|                                         |        |
|                                         |        |
| Stapling: <off></off>                   |        |
|                                         |        |
|                                         |        |
|                                         | •      |
| Change 'Wait Mode' Setting              |        |
|                                         |        |
| Use Current Setting in the Printer      |        |
| 🚺 🛃 🧏 Off                               |        |
| 📲 🐔 Wait                                |        |
| 💏 Wait with Proof                       |        |
|                                         |        |
|                                         |        |
| ОК                                      | Cancel |

### **Advanced - Printer Features (Wait Mode)**

Highlight Wait Mode to display the current setting. Off is the default setting. Notice that the setting is indicated in the *Change 'Wait Mode' Setting* field along with options.

1 To change the current setting, highlight the desired setting.

- Choose Wait to be prompted to install special paper, such as OHP or Thin or Thick Stock.
- Choose Wait with Proof to be prompted to print a proof set before printing multiple sets.

2 When the desired setting is indicated, click OK.

To leave the current Wait Mode setting unchanged, click Cancel.

**PS Driver Screens for Windows NT** 

## **Document Defaults**

| 爹 7040PS US Default Document Properties | ? ×    |
|-----------------------------------------|--------|
| Page Setup Advanced                     |        |
|                                         |        |
| Printer Features                        |        |
| Print Quality: <text></text>            |        |
| Edge Smoothing: <0ff>                   |        |
|                                         |        |
|                                         |        |
| ∰ Job Offset: < <mark>Off</mark> >      |        |
|                                         |        |
|                                         |        |
| Wait Mode: < Off>                       |        |
| Front Cover: <0ff>                      |        |
|                                         | ▼      |
| <u>C</u> hange 'Front Cover' Setting    |        |
|                                         | _      |
| Use Current Setting in the Printer      |        |
| 🔣 🦓 👫 Off                               |        |
| 💭 🎬 Printed                             |        |
| 💏 Blank                                 |        |
|                                         |        |
|                                         |        |
| OK                                      | Cancel |
|                                         |        |

#### **Advanced - Printer Features (Front Cover)**

Highlight Front Cover to display the current setting. Off is the default setting. Notice that the setting is indicated in the [*Change 'Front Cover' Setting*] field along with options.

1 To change the current setting, highlight the desired setting.

- Choose Printed to copy the front cover sheet before inserting it.
- Choose Blank to insert the front cover sheet without copying it.

2 When the desired setting is indicated, click OK.

To leave the current Front Cover setting unchanged, click Cancel.

3-130 Printer Drivers

**PS Driver Screens for Windows NT** 

## **Document Defaults**

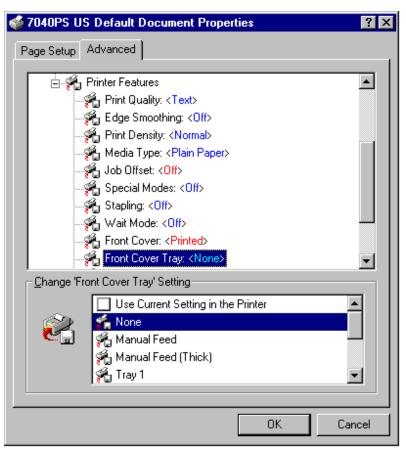

#### **Advanced - Printer Features (Front Cover Tray)**

Highlight Front Cover Tray to display the current setting. None is the default setting. Notice that the setting is indicated in the [*Change 'Front Cover Tray' Setting*] field along with options.

1 To change the current setting, highlight the desired setting.

- Use Manual feed to stack 20 lb bond paper in the manuals bypass tray for front cover insertion.
- Use Manual Feed (Thick) to manually feed up to 32 lb bond front covers from the bypass tray. Tray 1 enables you to feed 20 lb paper from Tray 1 for front cover insertion.

2 When the desired setting is indicated, click OK.

To leave the current Front Cover Tray setting unchanged, click Cancel.

## **PS Driver Screens for Windows NT**

# **Document Defaults**

| 🐝 7040PS US Default Document Properties 🛛 🧧 | × |
|---------------------------------------------|---|
| Page Setup Advanced                         |   |
|                                             |   |
| Media Type: <plain paper=""></plain>        |   |
| Job Offset: <0ff>                           |   |
|                                             |   |
|                                             |   |
|                                             |   |
|                                             |   |
|                                             |   |
| Back Cover: <0ff>                           |   |
|                                             |   |
|                                             |   |
| 🚽 🖓 Output Order: <face down=""></face>     |   |
| Change 'Back Cover' Setting                 |   |
|                                             |   |
| Use Current Setting in the Printer          |   |
| 💽 🐔 Off                                     |   |
| n Printed                                   |   |
| n Blank                                     |   |
|                                             |   |
|                                             |   |
| OK Cancel                                   |   |
|                                             |   |

### **Advanced - Printer Features (Back Cover)**

Highlight Back Cover to display the current setting. Off is the default setting. Notice that the setting is indicated in the [*Change 'Back Cover' Setting*] field along with options.

1 To change the current setting, highlight the desired setting.

- Choose Printed to copy the back cover sheet before inserting it.
- Choose Blank to insert the back cover sheet without copying it.

2 When the desired setting is indicated, click OK.

To leave the current Back Cover setting unchanged, click Cancel.

3-132 Printer Drivers

### PS Driver Screens for Windows NT

## **Document Defaults**

| 爹 7040PS US Default Document Propertie  | es      | ? ×      |
|-----------------------------------------|---------|----------|
| Page Setup Advanced                     |         |          |
|                                         |         |          |
| 🥌 Media Type: <plain paper=""></plain>  |         |          |
| ₩j Job Offset: < <mark>Off</mark> >     |         |          |
|                                         |         |          |
|                                         |         |          |
|                                         |         |          |
|                                         |         |          |
|                                         |         |          |
|                                         |         |          |
|                                         |         |          |
|                                         |         |          |
| 🔤 🖓 Output Order: <face down=""></face> |         | <b>_</b> |
| Change 'Back Cover Tray' Setting        |         |          |
| Use Current Setting in the P            | 'rinter |          |
| 🔊 🐔 None                                |         |          |
| 🛛 🥙 🔂 🤗 Manual Feed                     |         |          |
| 🐔 Manual Feed (Thick)                   |         |          |
| 🐔 Tray 1                                |         | <b>–</b> |
|                                         |         |          |
|                                         | ОК      | Cancel   |
| -                                       |         |          |

#### Advanced - Printer Features (Back Cover Tray)

Highlight Back Cover Tray to display the current setting. None is the default setting. Notice that the setting is indicated in the *Change 'Back Cover Tray' Setting* field along with options.

1 To change the current setting, highlight the desired setting.

- Use Manual feed to stack 20 lb bond paper in the manuals bypass tray for back cover insertion. •
- Use Manual Feed (Thick) to manually feed up to 32 lb bond back covers from the bypass tray. Tray 1 enables you to feed 20 lb paper from Tray 1 for back cover insertion.

2 When the desired setting is indicated, click OK.

To leave the current Back Cover Tray setting unchanged, click Cancel.

## PS Driver Screens for Windows NT

### **Document Defaults**

| 🐝 7040PS US Default Document Properties 🛛 📪 🖪                                                                                                    |
|----------------------------------------------------------------------------------------------------|
| Page Setup Advanced                                                                                                    |
| Media Type: <plain paper=""> Job Offset: <off> Special Modes: <off> Stapling: <off> Wait Mode: <off> Front Cover: <printed> Front Cover: <printed> Back Cover: <blank> Back Cover: <blank> Dutput Bin: <default> Output Order: <face down=""></face></default></blank></blank></printed></printed></off></off></off></off></plain> |
| _ <u>C</u> hange 'Output Bin' Setting                                                                                                    |
| Use Current Setting in the Printer                                                                                                    |
| OK Cancel                                                                                                    |

### **Advanced - Printer Features (Output Bin)**

Highlight Output Bin to display the current default setting. Output Bin describes which area of the finisher will be used as the output tray. This enables you to control a special or high volume job you may want to run from one tray source. The default setting uses any appropriate tray that is available.

Notice that the current setting is indicated in the [Change 'Output Bin' Setting] field along with options.

To change the current setting, highlight the desired setting, then click OK.

To leave the current Output Bin setting unchanged, click Cancel.

3-134 Printer Drivers

**PS Driver Screens for Windows NT** 

| 爹 7040PS US Default Document Properties       | ? ×      |
|-----------------------------------------------|----------|
| Page Setup Advanced                           |          |
|                                               |          |
|                                               | ▲        |
| ∯_ Job Offset: < <mark>Off</mark> >           |          |
| 🚽 🖓 Special Modes: <off></off>                |          |
| 📲 🖓 Stapling: <0ff>                           |          |
|                                               |          |
|                                               |          |
|                                               |          |
|                                               |          |
|                                               |          |
|                                               |          |
| Output Order: <face down=""></face>           | <b>-</b> |
| Change 'Output Order' Setting                 |          |
|                                               |          |
| Solution I Use Current Setting in the Printer | -        |
| 📲 🥳 Face Down                                 |          |
| Face Up                                       | -        |
|                                               |          |
|                                               |          |
|                                               |          |
| OK Car                                        | ncel     |

### **Advanced - Printer Features (Output Order)**

Highlight Output Order to display the current setting. Face Down is the default setting. Notice that the setting is indicated in the [*Change 'Output Order' Setting*] field along with options.

1 To change the current setting, highlight the desired setting

- Use Face Down mode when the sequential order of output pages is required.
- Use the speedier Face Up mode if sequential order of your document is not required.

2 When the desired setting is indicated, click OK.

To leave the current Output Order setting unchanged, click Cancel.

PCL Driver Screens for Windows NT4

PCL Driver Screens for Windows NT

# Setup Tab

| 💣 Konica 7040 PCL Default                                          | ? ×  |
|--------------------------------------------------------------------|------|
| Setup Watermarks Fonts Device Options About                        |      |
| Media                                                              |      |
| Copies: 1 Pages per Sheet                                          |      |
| Resolution:<br>400dpi                                              |      |
| Orientation         O         Portrait         O         Landscape |      |
| OK Car                                                             | ncel |

### Setup Screen

The Setup screen displays the following default settings:

- Paper Size: Letter
- Paper Tray: Auto Select
- Resolution: 400dpi
- Orientation: Portrait

To view or change the Paper Size, click the arrow next to the current setting. See next page. To leave the settings unchanged, click Cancel.

PCL Driver Screens for Windows NT

# **Setup Screen**

| 爹 Konica 7040 PCL Default                   | ? ×   |
|---------------------------------------------|-------|
| Setup Watermarks Fonts Device Options About |       |
| Media                                       |       |
| Paper Size: Letter                          |       |
| Paper Tray:                                 |       |
| Legal                                       |       |
| Tabloid                                     |       |
| Copies: 1 Hair-Letter                       |       |
| Resolution:                                 |       |
| 400dpi                                      |       |
|                                             |       |
|                                             |       |
|                                             |       |
| _ <u>O</u> rientation                       |       |
| Portrait                                    |       |
| C Landscape                                 |       |
|                                             |       |
|                                             |       |
|                                             |       |
| ОК С                                        | ancel |
|                                             |       |

### Paper Size

The default paper size is Letter size.

1 Click the arrow to scroll through the available paper size options.

2 To select a paper size, double click on the desired size, then click OK.

To leave the setting unchanged, click Cancel.

3-138 Printer Driver Screens

## PCL Driver Screens for Windows NT

# **Setup Screen**

| 🍏 Konia | a 7040 PCI:          | _ Default 🔹 ? 🗙                                     |
|---------|----------------------|-----------------------------------------------------|
| Setup   | Watermarks           | Fonts Device Options About                          |
| ⊢ M     | ledia                |                                                     |
| I       | Paper Size:          | Letter                                              |
| 1       | Paper <u>T</u> ray:  | Auto Select                                         |
| Cop     | oies: 1 <del>-</del> | Tray 1<br>Tray 2<br>Tray 3                          |
|         | solution:            | Tray 4<br>Manual Feed                               |
| 40      | 0dpi                 | Auto Select                                         |
|         | $ \mathbf{A} $       | P <u>o</u> rtrait<br>□ <u>R</u> otated<br>Landscape |
|         |                      | OK Cancel                                           |

### Paper Tray Setting

The default setting is Auto Select, which enables the printer to automatically select the appropriate tray for the paper you select.

If you do not wish to use the Auto Select tray, click on the arrow to scroll through the available choices, then select the desired paper tray.

When a specific tray is selected, be sure to load it with the appropriate paper.

To leave the Auto Select tray setting unchanged, click Cancel.

PCL Driver Screens for Windows NT

**Setup Screen** 

| 🐗 Konica 7040 PCL Default                                  | ? ×   |
|------------------------------------------------------------|-------|
| Setup Watermarks Fonts Device Options About                |       |
| Media<br>Paper Size: Letter ▼<br>Paper Iray: Auto Select ▼ |       |
| Copies: 1 - 1 Pages per Sheet                              |       |
| Resolution:<br>400dpi<br>400dpi<br>600dpi                  |       |
| Orientation                                                |       |
| ОК Са                                                      | ancel |

### Resolution

The current setting for Resolution is indicated. The default setting is 400 dpi.

1 To change the current setting, click on the arrow to display the available settings.

2 Highlight the desired setting, then click OK.

To leave the setting unchanged, click Cancel.

3-140 Printer Driver Screens

## PCL Driver Screens for Windows NT

## Watermarks Tab

| 爹 Konica 7040 PCL Defaul | t                    | ? ×    |
|--------------------------|----------------------|--------|
| Setup Watermarks Fonts   | Device Options About |        |
| Select a watermark       | CONFIDENTIAL         |        |
|                          | ОК                   | Cancel |

#### Selecting a Watermark

Click on the Watermarks tab to display the screen shown above. From this screen, you may Select, Edit, Add, or Delete a Watermark.

To Select a Watermark, highlight it, then click OK. To Edit a Watermark, highlight it, then click Edit and use the procedure shown on the next page. To Add a Watermark, click Add and follow the procedure on p. 3-143. To Delete a Watermark, highlight it, click delete, then click OK.

To make no selections, click Cancel

### PCL Driver Screens for Windows NT

## **Edit Watermark**

| Edit ₩atermark         |              |
|------------------------|--------------|
| Watermark Text         |              |
|                        |              |
| Font Arial             |              |
| Size 72 🔺 Style Bold 💌 | ENTIAL       |
| Color: Red             | CONFIDENTIAL |
| Saturation:            |              |
|                        |              |
| Intensity:             |              |
|                        |              |
| Angle                  |              |
| 27                     |              |
| -{-9045 0 +45* -900*   | OK Cancel    |
|                        |              |

#### Edit Watermark

To edit a Watermark, highlight one of the Watermarks listed on the previous screen, then click Edit to display the Edit screen shown above.

You may change the Font, Size, Style Color, Saturation, Intensity and the Angle.

When the edits are completed, click OK.

To leave the settings on this screen unchanged, click Cancel.

3-142 Printer Driver Screens

### PCL Driver Screens for Windows NT

## **Add Watermark**

| Add ₩atermark          |                 |
|------------------------|-----------------|
| Watermark Text         |                 |
| Iext: New WaterMark    |                 |
| Font Balloon Bd BT     | 10              |
| Size 72 🔺 Style Bold 💌 | HER HIS HERMARK |
| Color: Red             | I EUR           |
| Saturation:            | TF              |
|                        |                 |
| Intensity:             |                 |
|                        | LJ              |
| -Angle                 |                 |
| -\$-9045 0 +45° ·900°  | OK Cancel       |

### Add Watermark

1 To add a Watermark, click Add on the Watermarks screen.

- 2 In the Text field, enter the wording for the new Watermark.
- 3 Select the Font, Size, Style Color, Saturation, Intensity and the Angle, as desired.
- 4 When the settings are completed, click OK.

To leave the settings on this screen unchanged, click Cancel.

## PCL Driver Screens for Windows NT

## **Fonts Tab**

| 🎻 Konica 7040 PCL Default 🛛 📪 🔀                                                                                                    |
|----------------------------------------------------------------------------------------------------|
| Setup Watermarks Fonts Device Options About                                                                                                    |
| Font Substitution Method                                                                                                    |
| Send host fonts to printer according to the font Substitution<br>Table. The Font Substitution Table enables you to specify<br>which host fonts should be replaced with built-in printer fonts. |
| Edit the Table                                                                                                    |
| C Always use host fonts                                                                                                    |
| If you use host fonts, jobs may print slower; however, job<br>output from different printers will look identical.                                                                              |
| C Always use built-in printer fonts instead of host fonts                                                                                                    |
| If you use built-in printer fonts, jobs will usually print faster;<br>however, job output from different printers may look different.                                                          |
| Auto Match                                                                                                    |
| TrueType fonts will still be replaced by their exact match built-in<br>font.                                                                                                    |
| Eont downloading                                                                                                    |
| Bitmaps     O Outlines                                                                                                    |
|                                                                                                    |
|                                                                                                    |
| OK Cancel                                                                                                    |

#### **Fonts Screen**

The Fonts tab displays a screen that shows the current font settings.

The default setting is Auto Match, which means that TrueType fonts will be replaced by the exact-match fonts built into your printer. Built-in fonts allow for speedier printing in comparison to using downloaded host fonts. Before changing this default setting, be sure you understand how it will affect printing performance.

To view or change the Auto Match fonts, click Edit the Table to display the Font Substitution Table (see next page.)

3-144 Printer Driver Screens

### PCL Driver Screens for Windows NT

| Font Substitutions Table                                                                                                    |                                                                                  | ×          |
|----------------------------------------------------------------------------------------------------|----------------------------------------------------------------------------------|------------|
| For this TrueType font:                                                                                                    | Use printer font:                                                                |            |
| Allegro BT<br>AlternateGothic2 BT<br>AmerType Md BT<br>Arial Black<br>Arial Narrow Special G1<br>Arial Narrow Special G2<br>Printer font for: Allegro BT | Downloaded<br>Downloaded<br>Downloaded<br>Downloaded<br>Downloaded<br>Downloaded |            |
| Downloaded                                                                                                    |                                                                                  | •          |
| OK                                                                                                    | Cancel Restore                                                                   | e Defaults |

# **Fonts Substitution Table**

### Font Substitutions Table

The Font Substitution Table enables you to specify which fonts shall be used by your printer for any given TrueType font. Keep in mind that fonts already built in to your printer enable you to print faster than fonts that need to be downloaded to your printer.

This sample screen indicates that an exact-match built-in printer font is used for the TrueType Arial font.

Use the arrows to scroll through the font list to see how they are currently specified. You may substitute any font to be used for a TrueType font. (See next page).

### PCL Driver Screens for Windows NT

| ont Substitutions Table                             |                    | × |
|-----------------------------------------------------|--------------------|---|
| For this TrueType font:                             | Use printer font:  |   |
| Allegro BT                                          | Downloaded         |   |
| AlternateGothic2 BT                                 | Downloaded         |   |
| AmerType Md BT                                      | Downloaded         |   |
| Arial Black                                         | Universe Condensed |   |
| Arial Narrow Special G1                             | Downloaded         |   |
| Arial Narrow Special G2                             | Downloaded         | • |
| Printer font for: Arial Black<br>Universe Condensed |                    |   |
| Universe Condensed                                  |                    |   |
| Marigold                                            |                    |   |
| Univers                                             |                    |   |
| Universe Condensed                                  |                    |   |
| Wingdings                                           |                    | - |

# **Fonts Substitution Table**

### **Editing the Font Substitution Table**

This sample screen shows that the Courier New TrueType font uses the exact-match Courier built-in printer font.

1 To edit the table, highlight a TrueType font.

Notice that the currently selected printer font displays in the lower part of the screen.

2 Click the arrow in the [Printer font for:] field to scroll to a font substitution, then click OK.

To leave the setting unchanged, click Cancel.

3-146 Printer Driver Screens

| PCL | Driver | Screens | for | Windows | NT |
|-----|--------|---------|-----|---------|----|
|-----|--------|---------|-----|---------|----|

| 🍏 Konic | a 7040 PCL Default                    |
|---------|---------------------------------------|
| Setup   | Watermarks Fonts Device Options About |
| Job     | Covers Media Finishing Options        |
|         | Duplex Mode                           |
|         | Off 🗨                                 |
|         | Wait Mode                             |
|         | Off 🔹                                 |
|         | Special Modes                         |
|         | Off 📃                                 |
|         |                                       |
|         |                                       |
|         |                                       |
|         |                                       |
|         |                                       |
|         |                                       |
|         |                                       |
|         |                                       |
|         |                                       |
|         | OK Cancel                             |

### Job Settings

The current Job settings indicate that the Duplex Mode, Wait Mode and Special Modes are Off.

To view or change these settings, click the arrow next to the setting to display option settings, then click OK.

To view or change Duplex Mode settings, see next page.

PCL Driver Screens for Windows NT

# **Duplex Mode**

| 爹 Konica 7040 PCL Default                           | ? ×    |
|-----------------------------------------------------|--------|
| Setup   Watermarks   Fonts   Device Options   About |        |
| Job Covers Media Finishing Options                  |        |
| Duplex Mode                                         |        |
| Off                                                 |        |
| Off<br>Charles Diadage                              |        |
| Short Edge Binding<br>Long Edge Binding             |        |
| opeciarmoaca                                        |        |
| Off                                                 |        |
|                                                     |        |
|                                                     |        |
|                                                     |        |
|                                                     |        |
|                                                     |        |
|                                                     |        |
|                                                     |        |
|                                                     |        |
|                                                     | Campad |
| ОК                                                  | Cancel |

#### **Duplex Mode**

When you click the Duplex Mode arrow, you may select Short Edge Binding to bind the document along the short edge or you may select Long Edge Binding to bind the document along the long edge, as in the usual Portrait orientation.

When the binding style you want is indicated in the Duplex Mode field, click OK.

To leave the Duplex Mode setting unchanged, click Cancel.

3-148 Printer Driver Screens

| PCL Drive | · Screens f | for Windows | NT |
|-----------|-------------|-------------|----|
|-----------|-------------|-------------|----|

### Wait Mode

| 🐝 Konica 7040 PCL Default 🛛 👔                                                                                                    | × |
|----------------------------------------------------------------------------------------------------|---|
| Setup Watermarks Fonts Device Options About                                                                                                    |   |
| Setup Watermarks Fonts Device Options About<br>Job Covers Media Finishing Options<br>Duplex Mode<br>Off<br>Wait Mode<br>Off<br>Wait with Proof |   |
|                                                                                                    |   |
| OK Cancel                                                                                                    |   |

### Wait Mode

1 From the Job tab screen, click the arrow next to the Wait Mode field.

- Select Wait On to be prompted to install special paper, such as OHP, Thin stock or Thick stock before the printing job is started.
- Select Wait with Proof to be prompted to print a proof set before printing multiple sets.

2 When the setting you want is indicated in the Wait Mode field, click OK.

To leave the Wait Mode setting unchanged, click Cancel.

## PCL Driver Screens for Windows NT

# **Special Modes**

| Job | Covers Media Fir | hishing   Options | 1 |
|-----|------------------|-------------------|---|
|     | Off              | <b>*</b>          |   |
|     | Wait Mode        |                   |   |
|     | Off              |                   |   |
|     | Special Modes    |                   |   |
|     | Off              | •                 |   |
|     | Off<br>2-in-1    |                   |   |
|     | Booklet          |                   |   |
|     | L                | F                 |   |
|     |                  |                   |   |
|     |                  |                   |   |
|     |                  |                   |   |
|     |                  |                   |   |
|     |                  |                   |   |

#### Special Modes

1 From the Job tab screen, click the arrow next to the Special Modes field to display the Special Modes options.

- Select 2-in-1 to print two pages (images) on one standard sheet.
- Select Booklet to print four pages (images) on one standard sheet.

2 When the setting you want is indicated in the Special Modes field, click OK.

To leave the Special Modes setting unchanged, click cancel.

3-150 Printer Driver Screens

| PCL | Driver | Screens | for | Windows | NT |
|-----|--------|---------|-----|---------|----|
|-----|--------|---------|-----|---------|----|

### **Covers Tab**

| 🐝 Konica 7040 PCL Default                   | ? ×    |
|---------------------------------------------|--------|
| Setup Watermarks Fonts Device Options About |        |
| Job Covers Media Finishing Options          |        |
| Front Cover                                 |        |
| Off                                         |        |
| Front Cover - Tray                          |        |
| None                                        |        |
| Back Cover                                  |        |
| Off                                         |        |
| Back Cover - Tray                           |        |
| None                                        |        |
|                                             |        |
|                                             |        |
|                                             |        |
|                                             |        |
|                                             |        |
|                                             | '      |
|                                             |        |
| <br>ОК                                      | Cancel |
|                                             |        |

#### **Default Settings for Covers**

The Covers tab displays the above screen that shows the default settings for Front Cover, Front Cover Tray, Back Cover mode and Back Cover Tray.

To view or change these settings, click the arrow next to one of the settings.

Options for the Front Cover mode are shown on the next page.

To leave the Cover setting unchanged, click Cancel.

Printer Drivers 3-151

| PCL Driver | Screens for | Windows NT |
|------------|-------------|------------|
|------------|-------------|------------|

### **Front Covers**

| 爹 Konica 7040 PCL Default                                                             | ? ×    |
|---------------------------------------------------------------------------------------|--------|
| Setup Watermarks Fonts Device Options About                                           |        |
| Job Covers Media Finishing Options<br>Front Cover<br>Off<br>Printed<br>Blank<br>Blank |        |
| Off<br>Back Cover - Tray<br>None                                                      |        |
| ок                                                                                    | Cancel |
| UK                                                                                    | Lancel |

#### Front Cover Mode

The Front Cover mode is Off by default. To view options, click the arrow next to the Front Cover field.

- Select Printed to print on the Front Cover sheets before inserting them into your document.
- Select Blank to insert Front Cover sheets into your document without printing them first.

Front Cover sheets do not have to be plain and can be colored or preprinted (as letterhead). In the Blank mode, preprinted Front Cover sheets will be inserted without any changes. In the Printed mode, you may print directly on the preprinted Front Cover sheets.

To leave the Front Cover Mode setting unchanged, click Cancel.

3-152 Printer Driver Screens

| PCL D | river S | Screens | for | Wind | ows  | NT    |
|-------|---------|---------|-----|------|------|-------|
|       |         |         |     |      | 0110 | - · - |

#### **Front Covers**

| 爹 Konica 7040 PCL Default                           | ? ×  |
|-----------------------------------------------------|------|
| Setup   Watermarks   Fonts   Device Options   About |      |
|                                                     |      |
| Job Covers Media Finishing Options<br>Front Cover   |      |
| Printed                                             |      |
|                                                     |      |
| Front Cover - Tray                                  |      |
| Tray 1                                              |      |
| None All Annual Feed                                |      |
| Manual Feed (Thick Paper)                           |      |
| Tray 1                                              |      |
| Tray 2                                              |      |
| Tray 3                                              |      |
|                                                     |      |
|                                                     |      |
|                                                     |      |
|                                                     |      |
|                                                     |      |
|                                                     |      |
|                                                     |      |
| OK Ca                                               | ncel |

#### Front Cover Tray

1 Click on the arrow next to the Front Cover Tray field to view tray options.

2 Highlight the tray you want to use for the Front Covers, then click OK. In this example, Tray 1 is selected.

If you are using colored or preprinted paper for the Front Covers, be sure to load the paper in the tray selected, otherwise the paper currently loaded will be used.

To leave the Front Cover Tray setting unchanged, click on Cancel.

Printer Drivers 3-153

### PCL Driver Screens for Windows NT

### **Back Covers**

| 🎻 Konica 7040 PCL Default                                                                                                    | ? ×    |
|----------------------------------------------------------------------------------------------------|--------|
| Setup   Watermarks   Fonts   Device Options   About                                                                                                    |        |
| Setup       Watermarks       Fonts       Device Options       About         Job       Covers       Media       Finishing       Options         Front Cover       Printed       Image: Covers       Image: Covers         Off       Image: Covers       Off         Off       Image: Covers       Image: Covers         Off       Image: Covers       Image: Covers         Off       Image: Covers       Image: Covers         Off       Image: Covers       Image: Covers         Image: Covers       Image: Covers       Image: Covers         Image: Covers       Image: Covers       Image: Covers         Image: Covers       Image: Covers       Image: Covers         Image: Covers       Image: Covers       Image: Covers         Image: Covers       Image: Covers       Image: Covers         Image: Covers       Image: Covers       Image: Covers         Image: Covers       Image: Covers       Image: Covers         Image: Covers       Image: Covers       Image: Covers         Image: Covers       Image: Covers       Image: Covers         Image: Covers       Image: Covers       Image: Covers         Image: Covers       Image: Covers       Image: Covers |        |
|                                                                                                    |        |
| <br>ОК                                                                                                    | Cancel |

#### **Back Cover Mode**

The Back Cover mode is Off by default. To view options, click the arrow next to the Back Cover field.

- Select Printed to print on the Back Cover sheets before inserting them into your document.
- Select Blank to insert the Back Cover sheets into your document without printing them first.

Back Cover sheets do not have to be plain and can be colored or preprinted (as letterhead). In the Blank mode, preprinted Back Cover sheets will be inserted without any changes. In the Printed mode, you may print directly on the preprinted Back Cover sheets.

To leave the Back Cover Mode setting unchanged, click Cancel.

3-154 Printer Driver Screens

### PCL Driver Screens for Windows NT

### **Back Covers**

| 🐝 Konica 7040 PCL Default                   | ? ×    |
|---------------------------------------------|--------|
| Setup Watermarks Fonts Device Options About |        |
| Job Covers Media Finishing Options          |        |
| Front Cover                                 |        |
| Printed                                     |        |
| Front Cover - Tray                          |        |
| Tray 1                                      |        |
| Back Cover                                  |        |
| Printed                                     |        |
| Back Cover - Tray                           |        |
| Tray 2                                      |        |
| Manual Feed                                 |        |
| Manual Feed (Thick Paper)                   |        |
| Tray 2                                      |        |
| Tray 3                                      |        |
| Tray 4                                      |        |
|                                             |        |
|                                             |        |
|                                             |        |
| OK                                          | Cancel |

#### **Back Cover Tray**

1 Click on the arrow next to the Back Cover Tray field to view tray options.

2 Highlight the tray you want to use for the Back Covers, then click OK. In this example, Tray 2 is selected.

If you are using colored or preprinted paper for the Back Covers, be sure to load the paper in the tray selected, otherwise the paper currently loaded will be used.

To leave the Back Cover Tray setting unchanged, click Cancel.

Printer Drivers 3-155

PCL Driver Screens for Windows NT

### Media Tab

| 爹 Konica 7040 PCL Default                   | ? ×    |
|---------------------------------------------|--------|
| Setup Watermarks Fonts Device Options About |        |
| Job Covers Media Finishing Options          |        |
| Print Density                               |        |
| Normal                                      |        |
| Media Type                                  |        |
| Plain Paper 💌                               |        |
|                                             |        |
|                                             |        |
|                                             |        |
|                                             |        |
|                                             |        |
|                                             |        |
|                                             |        |
|                                             |        |
|                                             |        |
|                                             |        |
|                                             |        |
| OK                                          | Cancel |

#### **Media Settings**

When you click on the Media tab, current settings are displayed for Print Density and Media Type.

This screen shows that Normal is selected for Print Density and Plain Paper is selected for Media Type.

To change either of these settings, click the arrow next to the current setting to display options, highlight the setting you want, then click OK (see next page).

To leave the Media settings unchanged, click Cancel.

3-156 Printer Driver Screens

| Р | CL | Driver | Screens   | for | Windows | NT    |
|---|----|--------|-----------|-----|---------|-------|
| - | ~  |        | Net cerro |     |         | - · - |

| Media |
|-------|
|-------|

| 爹 Konica 7040 PCL Default                   | ? ×    |
|---------------------------------------------|--------|
| Setup Watermarks Fonts Device Options About |        |
| Job Covers Media Finishing Options          |        |
| Print Density<br>Normal                     |        |
| Normal                                      |        |
| TonerSave<br>Draft                          |        |
|                                             |        |
|                                             |        |
|                                             |        |
|                                             |        |
|                                             |        |
|                                             |        |
|                                             |        |
|                                             |        |
| OK                                          | Cancel |

#### **Print Density**

1 Click the arrow next to the Print Density setting to display density options.

- Select the Toner Save mode to use only 80% of the toner normally used.
- Select Draft mode to use only 60% of the toner normally used.

2 When the setting you want is displayed, click OK.

To leave the Print Density setting unchanged, click Cancel

Printer Drivers 3-157

### PCL Driver Screens for Windows NT

Media

| 🐝 Konica 7040 PCL Default 🔹 👔                                                                             |
|----------------------------------------------------------------------------------------------------|
| Setup Watermarks Fonts Device Options About                                                               |
| Job Covers Media Finishing Options<br>Print Density<br>Normal<br>Media Type<br>Plain Paper<br>Plain Paper |
| OHP Transparency<br>Thin Paper<br>Thick Paper                                                             |
| OK Cancel                                                                                                 |

#### Media Type

When you click on the arrow next to the Media Type setting, a list of options appears, including OHP Transparency, Thin Paper and Thick Paper.

1 Highlight the setting you require. This screen shows OHP Transparency is selected.

2 Click OK to complete the selection.

Keep in mind that special stock is fed through the Bypass.

To leave the Media Type setting unchanged, click Cancel.

3-158 Printer Driver Screens

| <b>PCL Driver S</b> | creens for | Windows | NT |
|---------------------|------------|---------|----|
|---------------------|------------|---------|----|

## **Finishing Tab**

| 🐝 Konica 7040 PCL Default 🔹 👔                                                                                                    |
|----------------------------------------------------------------------------------------------------|
| Setup Watermarks Fonts Device Options About                                                                                                    |
| Setup       Watermarks       Fonts       Device Options       About         Job       Covers       Media       Finishing       Options         Job Offset       Image: Collate       Stapling         Off       Image: Collate       Stapling         Output Bin       Image: Collate       Image: Collate         Image: Collate       Image: Collate       Image: Collate         Image: Collate       Image: Collate       Image: Collate         Image: Collate       Image: Collate       Image: Collate         Image: Collate       Image: Collate       Image: Collate         Image: Collate       Image: Collate       Image: Collate         Image: Collate       Image: Collate       Image: Collate         Image: Collate       Image: Collate       Image: Collate         Image: Collate       Image: Collate       Image: Collate         Image: Collate       Image: Collate       Image: Collate         Image: Collate       Image: Collate       Image: Collate         Image: Collate       Image: Collate       Image: Collate         Image: Collate       Image: Collate       Image: Collate         Image: Collate       Image: Collate       Image: Collate         Image: Collate       Image |
|                                                                                                    |
|                                                                                                    |
| OK Cancel                                                                                                    |

#### **Finishing Settings**

The Finishing screen shows the default settings for Collate, Stapling and Output Bin.

Click the arrow next to the Stapling setting (Off) to display optional Stapling settings. See next page.

To leave the Finishing settings unchanged, click Cancel.

Printer Drivers 3-159

### PCL Driver Screens for Windows NT

## Finishing

| 爹 Konica 7040 PCL Default                                                                                                    | ? ×    |
|----------------------------------------------------------------------------------------------------|--------|
| Setup Watermarks Fonts Device Options About                                                                                                    |        |
| Setup Watermarks Fonts Device Options About<br>Job Covers Media Finishing Options<br>Job Offset<br>Collate<br>Stapling<br>Off<br>Single<br>Double Top<br>Double Side |        |
|                                                                                                    |        |
| ОК                                                                                                    | Cancel |

#### Stapling

Three Stapling options are available.

- Single stapling inserts one staple in the upper left corner of your document.
- Double Top stapling inserts two staples across the top edge of your document.
- Double Side stapling inserts two staples along the left edge of your document.

Highlight the desired Stapling setting, then click OK.

To leave the settings unchanged, click Cancel.

3-160 Printer Driver Screens

### PCL Driver Screens for Windows NT

## **Options (Device)**

| 爹 Konica 7040 PCL Default                                                                                                    | ? ×    |
|----------------------------------------------------------------------------------------------------|--------|
| Setup Watermarks Fonts Device Options About                                                                                                    |        |
| Setup       Watermarks       Ponts       Device options       About         Job       Covers       Media       Finishing       Options         Finisher Installed <ul> <li>No Finisher</li> <li>FS-105</li> </ul> Drawer Base         DB-208 (3 Trays)              DB-208 (3 Trays) <ul> <li>Memory Installed</li> <li>Standard 32 MB RAM</li> <li>Additional RAM</li> </ul> |        |
| OK                                                                                                    | Cancel |

#### **Device Settings**

The Options screen shows the default settings for Finisher, Drawer Base and Memory installed.

To view or change the current Drawer Base setting, click on the arrow next to the Drawer Base (see next page.)

To leave the settings unchanged, click Cancel.

Printer Drivers 3-161

### PCL Driver Screens for Windows NT

## **Options (Device)**

| 爹 Konica 7040 PCL Default                                                                                                    | ? ×    |
|----------------------------------------------------------------------------------------------------|--------|
| Setup Watermarks Fonts Device Options About                                                                                                    |        |
| Job Covers Media Finishing Options<br>Finisher Installed<br>No Finisher<br>FS-105<br>Drawer Base<br>DB-208 (3 Trays)<br>None<br>DB-208 (3 Trays)<br>DB-608 (2 Trays)<br>DB-208A (1 Tray) |        |
| ОК                                                                                                    | Cancel |

#### **Drawer Base Setting**

The current Drawer Base setting is displayed along with options settings.

To change the setting, highlight the desired setting, then click OK.

To leave the setting unchanged, click Cancel.

3-162 Printer Driver Screens

# Section 4: Symbol Sets & Roman-8 Character Conversion Tables

Symbol Sets 4-2 Roman-8 Character Conversion Tables 4-21

4-2 Symbol Sets & Roman-8 Character Conversion Tables

The symbol sets listed below are displayed on pages 4~19.

Please check your application software documentation to determine which symbol sets are supported.

For programmers using HP PCL language printer commands, the PCL value is given for each symbol set.

#### Symbol Sets

- US: ASCII (ISO 6) DT: Desk Top
- E1: ECMA-94 Latin 1 (ISO 8859/1)
- LG: Legal Symbol Set
- M8: Math-8 Symbol Set
- PB: Microsoft Publishing
- PC: PC-8
- PC: PC-8 DN (Denmark/Norway)
- PM: PC-850
- PI: Pi Font
- MS: PS Math
- TS: PS Text
- R8: Roman-8
- VI: Ventura International
- VM: Ventura Math
- VU: Ventura US
- WN: Windows

4-3 Symbol Sets & Roman-8 Character Conversion Tables

## US: ASCII (ISO 6) Symbol Set

PCL Value: ØU

| NUL | DLE  |    | 0  | @  | Ρ  | 4   | p   |     |     |     |      |     |     |     |     |
|-----|------|----|----|----|----|-----|-----|-----|-----|-----|------|-----|-----|-----|-----|
| 0   | 16   | 32 | 48 | 64 | 80 | 96  | 112 | 128 | 144 | 160 | 176  | 192 | 208 | 224 | 240 |
| зон | DC1  | !  | 1  | Α  | Q  | a   | q   |     |     |     |      |     |     |     |     |
| 1   | 17   | 33 | 49 | 65 | 81 | 97  | 113 | 129 | 145 | 161 | 177  | 193 | 209 | 225 | 241 |
| STX | DC2  | .H | 2  | B  | R  | b   | r   |     |     |     |      |     |     |     |     |
| 2   | 18   | 34 | 50 | 66 | 82 | 98  | 114 | 130 | 146 | 162 | 178  | 194 | 210 | 226 | 242 |
| ETX | DC3  | #  | 3  | C  | S  | с   | S   |     |     |     |      |     |     |     |     |
| 3   | 19   | 35 | 51 | 67 | 83 | 99  | 115 | 131 | 147 | 163 | 179  | 195 | 211 | 227 | 243 |
| EOT | DC4  | \$ | 4  | D  | Т  | d   | t   |     |     |     |      |     |     |     |     |
| 4   | 20   | 36 | 52 | 68 | 84 | 100 | 116 | 132 | 148 | 164 | 180  | 196 | 212 | 228 | 244 |
| ENQ | NAK  | %  | 5  | E  | U  | e   | u   |     |     |     |      |     |     |     |     |
| 5   | 21   | 37 | 53 | 69 | 85 | 101 | 117 | 133 | 149 | 165 | 181  | 197 | 213 | 229 | 245 |
| ACK | SYN  | &  | 6  | F  | V  | f   | v   |     |     |     |      |     |     |     |     |
| 6   | . 22 | 38 | 54 | 70 | 86 | 102 | 118 | 134 | 150 | 166 | 182  | 198 | 214 | 230 | 246 |
| BEL | ЕТВ  | ,  | 7  | G  | W  | ġ   | w   |     |     |     |      |     |     |     |     |
| 7   | 23   | 39 | 55 | 71 | 87 | 103 | 119 | 135 | 151 | 167 | 183  | 199 | 215 | 231 | 247 |
| BS  | CAN  | (  | 8  | Η  | Χ  | h   | x   |     |     |     |      |     |     |     |     |
| 8   | 24   | 40 | 56 | 72 | 88 | 104 | 120 | 136 | 152 | 168 | 184  | 200 | 216 | 232 | 248 |
| нт  | ЕМ   | )  | 9  | Ι  | Y  | i   | У   |     |     |     |      |     |     |     |     |
| 9   | 25   | 41 | 57 | 73 | 89 | 105 | 121 | 137 | 153 | 169 | 185  | 201 | 217 | 233 | 249 |
| LF  | SUB  | *  | :  | J  | Z  | j   | Z   | 100 |     | 170 | 100  |     |     |     |     |
| 10  | 26   | 42 | 58 | 74 | 90 | 106 | 122 | 138 | 154 | 170 | 186  | 202 | 218 | 234 | 250 |
| VT  | ESC  | +  | ;  | K  | [  | k   | {   |     |     |     |      |     |     |     |     |
| 11  | 27   | 43 | 59 | 75 | 91 | 107 | 123 | 139 | 155 | 171 | 187  | 203 | 219 | 235 | 251 |
| FF  | FS   | ,  | <  | L  | Ν  | 1   |     |     |     |     |      |     |     |     |     |
| 12  | 28   | 44 | 60 | 76 | 92 | 108 | 124 | 140 | 156 | 172 | 188  | 204 | 220 | 236 | 252 |
| CR  | GS   | -  | =  | M  | ]  | m   | }   |     |     |     |      |     |     |     |     |
| 13  | 29   | 45 | 61 | 77 | 93 | 109 | 125 | 141 | 157 | 173 | 189  | 205 | 221 | 237 | 253 |
| so  | RS   |    | >  | Ν  | ^  | n   | ~   |     |     |     |      |     |     |     |     |
| 14  | 30   | 46 | 62 | 78 | 94 | 110 | 126 | 142 | 158 | 174 | 190. | 206 | 222 | 238 | 254 |
| SI  | US   | /  | ?  | 0  | _  | 0   | 33  |     |     |     |      |     |     |     |     |
| 15  | 31   | 47 | 63 | 79 | 95 | 111 | 127 | 143 | 159 | 175 | 191  | 207 | 223 | 239 | 255 |

4-4 Symbol Sets & Roman-8 Character Conversion Tables

## DT: Desk Top Symbol Set

PCL Value: 7J

|     | ·   |    |    |            |    |     |     |     |     |     |     |       |     |     |     |
|-----|-----|----|----|------------|----|-----|-----|-----|-----|-----|-----|-------|-----|-----|-----|
| NUL | DLE |    | 0  | @          | P  | "   | p   |     |     |     | "   | -     | <   | а   | 1   |
| 0   | 16  | 32 | 48 | 64         | 80 | 96  | 112 | 128 | 144 | 160 | 176 | 192   | 208 | 224 | 240 |
| SOH | DC1 | !  | 1  | Α          | Q  | a   | q   |     |     | ſ   | "   | $\pm$ | >   | 0   | `   |
| 1   | 17  | 33 | 49 | 65         | 81 | 97  | 113 | 129 | 145 | 161 | 177 | 193   | 209 | 225 | 241 |
| STX | DC2 | "  | 2  | В          | R  | b   | r   |     |     | §   | μ   | ×     | «   | æ   | ^   |
| 2   | 18  | 34 | 50 | 66         | 82 | 98  | 114 | 130 | 146 | 162 | 178 | 194   | 210 | 226 | 242 |
| ETX | DC3 | #  | 3  | C          | S  | с   | S   |     |     | †   | ‰   | ÷     | »   | Æ   | •   |
| 3   | 19  | 35 | 51 | 67         | 83 | 99  | 115 | 131 | 147 | 163 | 179 | 195   | 211 | 227 | 243 |
| EOT | DC4 | \$ | 4  | D          | Т  | d   | t   |     |     | ‡   | ٠   | 0     | ,   | ð   | ~   |
| 4   | 20  | 36 | 52 | 68         | 84 | 100 | 116 | 132 | 148 | 164 | 180 | 196   | 212 | 228 | 244 |
| ENQ | NAK | %  | 5  | Ε          | U  | e   | u   |     |     | ©   | •   | '     | "   | Ð   | ~   |
| 5   | 21  | 37 | 53 | <b>6</b> 9 | 85 | 101 | 117 | 133 | 149 | 165 | 181 | 197   | 213 | 229 | 245 |
| АСК | SYN | &  | 6  | F          | V  | f   | v   |     |     | ®   | 0   | "     | •   | ij  | ~   |
| 6   | 22  | 38 | 54 | 70         | 86 | 102 | 118 | 134 | 150 | 166 | 182 | 198   | 214 | 230 | 246 |
| BEL | ЕТВ | ,  | 7  | G          | W  | g   | w   |     |     | тм  | 0   | 1⁄4   | i   | IJ  | ~   |
| 7   | 23  | 39 | 55 | 71         | 87 | 103 | 119 | 135 | 151 | 167 | 183 | 199   | 215 | 231 | 247 |
| BS  | CAN | (  | 8  | H          | Х  | h   | x   |     |     | ¢⁄0 |     | 1⁄2   | i   | ł   | o   |
| 8   | 24  | 40 | 56 | 72         | 88 | 104 | 120 | 136 | 152 | 168 | 184 | 200   | 216 | 232 | 248 |
| нт  | ЕМ  | )  | 9  | Ι          | Y  | i   | У   |     |     | ¢   |     | 3⁄4   | Pt  | Ł   | •   |
| 9   | 25  | 41 | 57 | 73         | 89 | 105 | 121 | 137 | 153 | 169 | 185 | 201   | 217 | 233 | 249 |
| LF  | SUB | *  | :  | J          | Z  | j   | Z   |     |     | -   |     | 1     | l   | œ   | -   |
| 10  | 26  | 42 | 58 | 74         | 90 | 106 | 122 | 138 | 154 | 170 | 186 | 202   | 218 | 234 | 250 |
| VТ  | ESC | +  | ;  | K          | ]  | k   | {   |     |     | —   |     | 2     | £   | Œ   | 3   |
| 11  | 27  | 43 | 59 | 75         | 91 | 107 | 123 | 139 | 155 | 171 | 187 | 203   | 219 | 235 | 251 |
| FF  | FS  | ,  | <  | L          | 1  | 1   |     |     |     |     | 1   | 3     | ¥   | ø   | L   |
| 12  | 28  | 44 | 60 | 76         | 92 | 108 | 124 | 140 | 156 | 172 | 188 | 204   | 220 | 236 | 252 |
| CR  | GS  | -  | =  | M          | ]  | m   | }   |     |     | fi  |     | /     | ¤   | Ø   | •   |
| 13  | 29  | 45 | 61 | 77         | 93 | 109 | 125 | 141 | 157 | 173 | 189 | 205   | 221 | 237 | 253 |
| so  | RS  | •  | >  | Ν          | ^  | n   | ~   |     |     | fl  |     |       | f   | þ   | 1   |
| 14  | 30  | 46 | 62 | 78         | 94 | 110 | 126 | 142 | 158 | 174 | 190 | 206   | 222 | 238 | 254 |
| SI  | US  | 1  | ?  | 0          | _  | 0   | 88  |     |     |     | _   |       | ß   | Þ   |     |
| 15  | 31  | 47 | 63 | 79         | 95 | 111 | 127 | 143 | 159 | 175 | 191 | 207   | 223 | 239 | 255 |

4-5 Symbol Sets & Roman-8 Character Conversion Tables

## 1: ECMA-94 Latin 1 (ISO 8859/1) Symbol Set

PCL Value: ØN

| NUL      | DLE       |         | 0       | @       | P       | `               | p   |     |     |          | •        | À        | Ð        | à        | ð        |
|----------|-----------|---------|---------|---------|---------|-----------------|-----|-----|-----|----------|----------|----------|----------|----------|----------|
| 0        | 16        | 32      | 48      | 64      | 80      | 96              | 112 | 128 | 144 | 160      | 176      | 192      | 208      | 224      | 240      |
| зон      | DC1       | !       | 1       | A       | Q       | a               | q   |     |     | i        | ±        | Á        | Ñ        | á        | ñ        |
| 1        | 17        | 33      | 49      | 65      | 81      | 97              | 113 | 129 | 145 | 161      | 177      | 193      | 209      | 225      | 241      |
| STX      | DC2       | "       | 2       | В       | R       | b               | r   |     |     | ¢        | 2        | Â        | Ò        | â        | ò        |
| 2        | 18        | 34      | 50      | 66      | 82      | 98              | 114 | 130 | 146 | 162      | 178      | 194      | 210      | 226      | 242      |
| ETX      | DC3       | #       | 3       | C       | S       | с               | S   |     |     | £        | 3        | Ã        | Ó        | ã        | ó        |
| 3        | 19        | 35      | 51      | 67      | 83      | 99              | 115 | 131 | 147 | 163      | 179      | 195      | 211      | 227      | 243      |
| EOT      | DC4       | \$      | 4       | D       | T       | d               | t   |     |     | ¤        | 1        | Ä        | Ô        | ä        | ô        |
| 4        | 20        | 36      | 52      | 68      | 84      | 100             | 116 | 132 | 148 | 164      | 180      | 196      | 212      | 228      | 244      |
| ENQ      | NAK       | %       | 5       | E       | U       | e               | u   |     |     | ¥        | $\mu$    | Å        | Õ        | å        | õ        |
| 5        | 21        | 37      | 53      | 69      | 85      | 101             | 117 | 133 | 149 | 165      | 181      | 197      | 213      | 229      | 245      |
| ACK      | SYN       | &       | 6       | F       | V       | f               | v   |     |     |          | ſ        | Æ        | Ö        | æ        | ö        |
| 6        | 22        | 38      | 54      | 70      | 86      | 102             | 118 | 134 | 150 | 166      | 182      | 198      | 214      | 230      | 246      |
| BEL      | ЕТВ       | 1       | 7       | G       | W       | g               | w   |     |     | §        | •        | Ç        | X        | Ç        | ÷        |
| 7        | 23        | 39      | 55      | 71      | 87      | 103             | 119 | 135 | 151 | 167      | 183      | 199      | 215      | 231      | 247      |
| BS       | CAN       | (       | 8       | H       | Х       | h               | X   |     |     |          | <b>.</b> | È        | Ø        | è        | ø        |
| 8        | 24        | 40      | 56      | 72      | 88      | 104             | 120 | 136 | 152 | 168      | 184      | 200      | 216      | 232      | 248      |
| нт       | EM        | )       | 9       | Ι       | Y       | i               | У   |     |     | ©<br>100 | 1        | É<br>201 | Ù<br>217 | é<br>233 | ù<br>249 |
| 9        | 25        | 41      | 57      | 73      | 89      | 105             | 121 | 137 | 153 | 169      | 185      |          |          |          |          |
| LF<br>10 | SUB<br>26 | *<br>42 | :<br>58 | J<br>74 | 2<br>90 | <b>j</b><br>106 | Z   | 138 | 154 | a<br>170 | 0<br>186 | Ê<br>202 | Ú<br>218 | ê<br>234 | ú<br>250 |
|          | 20        |         |         |         |         |                 |     | 130 | 134 | 1/0      |          |          |          |          |          |
| VT       | ESC       | +       | ;       | K       | ]       | k               | {   |     |     | *        | »        | Ë        | Û        | ë<br>235 | û<br>251 |
| 11       | 27        | 43      | 59      | 75      | 91      | 107             | 123 | 139 | 155 | 171      | 187      | 203      | 219      |          |          |
| FF       | FS        | ,       | <       | L       | \       | 1               |     |     |     |          | 1/4      | Ì        | U        | ì        | ü        |
| 12       | 28        | 44      | 60      | 76      | 92      | 108             | 124 | 140 | 156 | 172      | 188      | 204      | 220      | 236      | 252      |
| CR       | GS        | -       | =       | M       | ]       | m               | }   |     |     | -        | 1/2      | Í        | Ý        | í        | ý        |
| 13       | 29        | 45      | 61      | 77      | 93      | 109             | 125 | 141 | 157 | 173      | 189      | 205      | 221      | 237      | 253      |
| so       | RS        | •       | >       | N       | ^       | n               | ~   |     |     | ®        | 3⁄4      | Î        | Þ        | î        | þ        |
| 14       | 30        | 46      | 62      | 78      | 94      | 110             | 126 | 142 | 158 | 174      | 190      | 206      | 222      | 238      | 254      |
| sı       | US        | /       | ?       | 0       |         | 0               | **  |     |     | -        | j        | Ï        | ß        | ï        | ÿ        |
| 15       | 31        | 47      | 63      | 79      | 95      | 111             | 127 | 143 | 159 | 175      | 191      | 207      | 223      | 239      | 255      |

4-6 Symbol Sets & Roman-8 Character Conversion Tables

## LG: Legal Symbol Set

PCL Value: 1U

| ·   |     |    |    |    |    |     | · · · · · · · · · · · · · · · · · · · |     |     |     |     |     |     |     |     |
|-----|-----|----|----|----|----|-----|---------------------------------------|-----|-----|-----|-----|-----|-----|-----|-----|
| NUL | DLE |    | 0  | @  | P  | 0   | p                                     |     |     |     |     |     |     |     |     |
| 0   | 16  | 32 | 48 | 64 | 80 | 96  | 112                                   | 128 | 144 | 160 | 176 | 192 | 208 | 224 | 240 |
| SOH | DC1 | !  | 1  | Α  | Q  | a   | q                                     |     |     |     |     |     |     |     |     |
| 1   | 17  | 33 | 49 | 65 | 81 | 97  | 113                                   | 129 | 145 | 161 | 177 | 193 | 209 | 225 | 241 |
| STX | DC2 | "  | 2  | В  | R  | b   | r                                     |     |     |     |     |     |     |     |     |
| 2   | 18  | 34 | 50 | 66 | 82 | 98  | 114                                   | 130 | 146 | 162 | 178 | 194 | 210 | 226 | 242 |
| ETX | DC3 | #  | 3  | C  | S  | c   | S                                     |     |     |     |     |     |     |     |     |
| 3   | 19  | 35 | 51 | 67 | 83 | 99  | 115                                   | 131 | 147 | 163 | 179 | 195 | 211 | 227 | 243 |
| EOT | DC4 | \$ | 4  | D  | Т  | d   | t                                     |     |     |     |     |     |     |     |     |
| 4   | 20  | 36 | 52 | 68 | 84 | 100 | 116                                   | 132 | 148 | 164 | 180 | 196 | 212 | 228 | 244 |
| ENQ | NAK | %  | 5  | E  | U  | e   | u                                     |     |     |     |     |     |     |     |     |
| 5   | 21  | 37 | 53 | 69 | 85 | 101 | 117                                   | 133 | 149 | 165 | 181 | 197 | 213 | 229 | 245 |
| ACK | SYN | &  | 6  | F  | V  | f   | v                                     |     |     |     |     |     |     |     |     |
| 6   | 22  | 38 | 54 | 70 | 86 | 102 | 118                                   | 134 | 150 | 166 | 182 | 198 | 214 | 230 | 246 |
| BEL | ETB | '  | 7  | G  | W  | g   | w                                     |     |     |     |     |     |     |     |     |
| 7   | 23  | 39 | 55 | 71 | 87 | 103 | 119                                   | 135 | 151 | 167 | 183 | 199 | 215 | 231 | 247 |
| BS  | CAN | (  | 8  | Η  | Χ  | h   | x                                     |     |     |     |     |     |     |     |     |
| 8   | 24  | 40 | 56 | 72 | 88 | 104 | 120                                   | 136 | 152 | 168 | 184 | 200 | 216 | 232 | 248 |
| нт  | EM  | )  | 9  | Ι  | Y  | i   | У                                     |     |     |     |     |     |     |     |     |
| 9   | 25  | 41 | 57 | 73 | 89 | 105 | 121                                   | 137 | 153 | 169 | 185 | 201 | 217 | 233 | 249 |
| LF  | SUB | *  | :  | J  | Z  | j   | z                                     |     |     |     |     |     |     |     |     |
| 10  | 26  | 42 | 58 | 74 | 90 | 106 | 122                                   | 138 | 154 | 170 | 186 | 202 | 218 | 234 | 250 |
| VT  | ESC | +  | ;  | K  | [  | k   | §                                     |     |     |     |     |     |     |     |     |
| 11  | 27  | 43 | 59 | 75 | 91 | 107 | 123                                   | 139 | 155 | 171 | 187 | 203 | 219 | 235 | 251 |
| FF  | FS  | ,  | _  | L  | ®  | 1   | 9                                     |     |     |     |     |     |     |     |     |
| 12  | 28  | 44 | 60 | 76 | 92 | 108 | 124                                   | 140 | 156 | 172 | 188 | 204 | 220 | 236 | 252 |
| CR  | GS  | -  | =  | M  | ]  | m   | †                                     |     |     |     |     |     |     |     |     |
| 13  | 29  | 45 | 61 | 77 | 93 | 109 | 125                                   | 141 | 157 | 173 | 189 | 205 | 221 | 237 | 253 |
| so  | RS  | •  | ¢  | N  | ©  | n   | тм                                    |     |     |     |     |     |     |     |     |
| 14  | 30  | 46 | 62 | 78 | 94 | 110 | 126                                   | 142 | 158 | 174 | 190 | 206 | 222 | 238 | 254 |
| SI  | US  | 1  | ?  | 0  | _  | 0   | 388                                   |     |     |     |     |     |     |     |     |
| 15  | 31  | 47 | 63 | 79 | 95 | 111 | 127                                   | 143 | 159 | 175 | 191 | 207 | 223 | 239 | 255 |

4-7 Symbol Sets & Roman-8 Character Conversion Tables

### M8: Math-8 Symbol Set

PCL Value: 8M

| $\begin{array}{c ccccccccccccccccccccccccccccccccccc$                                                                                                    | 240<br>         |    |     |     |          |     | T        | ····· |     |           |     |    |     |      | · · · · · · · · · · · · · · · · · · · |     |     |
|----------------------------------------------------------------------------------------------------|-----------------|----|-----|-----|----------|-----|----------|-------|-----|-----------|-----|----|-----|------|---------------------------------------|-----|-----|
| $\begin{array}{c c c c c c c c c c c c c c c c c c c $                                                                                                    |                 |    |     | Å   | $\oplus$ | _   |          |       |     | $\pi$     |     | Π  | ••• | 0    |                                       | DLE | NUL |
| $\begin{array}{c ccccccccccccccccccccccccccccccccccc$                                                                                                    | 241             | 24 | 2   | 208 | 192      | 176 | 160      | 144   | 128 | 112       | 96  | 80 | 64  | 48   | 32                                    | 16  | 0   |
| $\begin{array}{c ccccccccccccccccccccccccccccccccccc$                                                                                                    | 241             | LI |     |     | $\odot$  | ¥   | ↑        |       |     | ρ         | α   | Ρ  | Α   | 1    | $ \mathbf{V} $                        | DC1 | SOH |
| 2       18       34       50       66       82       98       114       130       146       162       178       194       210       226       2         ETX       DC3       °       3 $\Gamma$ T $\gamma$ $\tau$ $\downarrow$ $T$ $\ominus$ $\downarrow$ $T$ $\ominus$ $\downarrow$ $L$ $\zeta$ 2       2         a       19       35       51       67       83       99       115       131       147       163       179       195       211       227       2         EOT       DC4 $\infty$ 4 $\Delta$ $\Upsilon$ $\delta$ $v$ $\leftarrow$ $L$ $\oslash$ $9$ $L$ $Z$ 4       20       36       52       68       84       100       116       132       148       164       180       196       212       228       2         ENQ       NAK       ÷       5       E $\Phi$ $\epsilon$ $\phi$ $\uparrow$ $\uparrow$ $L$ $\odot$ $?$ 212       228       2         ACK       SYN $\infty$ $6$ Z       X                            |                 | 25 | 2   | 209 | 193      | 177 | 161      | 145   | 129 | 113       | 97  | 81 | 65  | 49   | 33                                    | 17  | 1   |
| $\begin{array}{c ccccccccccccccccccccccccccccccccccc$                                                                                                    | ]               | ſ  |     | •   | -        | _   |          |       |     | σ         | β   |    | В   | 2    |                                       | DC2 | sтx |
| 3       19       35       51       67       83       99       115       131       147       163       179       195       211       227       2         EOT       DC4 $\infty$ 4 $\Delta$ $\Upsilon$ $\delta$ $v$ $\leftarrow$ $\bot$ $\emptyset$ $9$ $I_{1}$ $227$ 2         EOT       DC4 $\infty$ 4 $\Delta$ $\Upsilon$ $\delta$ $v$ $\leftarrow$ $\bot$ $\emptyset$ $0$ $9$ $I_{1}$ 4       20       36       52       68       84       100       116       132       148       164       180       196       212       228       2         ENQ       NAK $\div$ 5       E $\Phi$ $\epsilon$ $\phi$ $\widehat{\Pi}$ $U$ $\Lambda$ $\int_{0}^{1}$ 1         5       21       37       53       69       85       101       117       133       149       165       181       197       213       229       2         ACK       SYN $\infty$ $6$ Z       X $\zeta$ $\chi$ $\chi$ $\chi$ $\chi$ $\chi$ <                             | 242             |    |     | 210 | 194      | 178 | 162      | 146   | 130 | 114       | 98  | 82 | 66  | 50   | 34                                    | 18  | 2   |
| $\begin{array}{c ccccccccccccccccccccccccccccccccccc$                                                                                                    | }               |    |     |     | -        | -   |          |       |     | $\tau$    |     |    | _   |      | 0                                     | DC3 | ΕТХ |
| $\begin{array}{c ccccccccccccccccccccccccccccccccccc$                                                                                                    | 243             | 27 | 2   | 211 | 195      | 179 | 163      | 147   | 131 | 115       | 99  | 83 | 67  | 51   | 35                                    | 19  | 3   |
| $\begin{array}{c ccccccccccccccccccccccccccccccccccc$                                                                                                    | J               | -  | 1   | -   | -        |     |          |       |     |           |     |    |     |      |                                       |     | EOT |
| $\begin{array}{c ccccccccccccccccccccccccccccccccccc$                                                                                                    | 244             | 28 | 2   |     | 196      | 180 | 164      | 148   | 132 | 116       | 100 | 84 | 68  |      | 36                                    | 20  | 4   |
| ACK       SYN $\infty$ $6$ $Z$ $X$ $\zeta$ $\chi$ $\Rightarrow$ $\cap$ $\vee$ $\oint$ $\oint$ $6$ 22       38       54       70       86       102       118       134       150       166       182       198       214       230       2         BEL       ETB       '       7       H $\Psi$ $\eta$ $\psi$ $\downarrow$ $\in$ $\bigvee$ $\angle$ $\int$ ,         7       23       39       55       71       87       103       119       135       151       167       183       199       215       231       2         BS       CAN       (       8 $\Theta$ $\Omega$ $\theta$ $\omega$ $\Leftarrow$ $\Rightarrow$ $\neg$ $\bigotimes$ $\sum$ 231       2         BS       CAN       (       8 $\Theta$ $\Omega$ $\theta$ $\omega$ $\Leftarrow$ $\Rightarrow$ $\neg$ $\bigotimes$ $\sum$ 232       2         HT       EM       )       9       I $\nabla$ $\iota$ $\vartheta$ $\psi$ $\psi$ $\downarrow$ $\downarrow$ 2       2 |                 | ſ  |     | •   |          | -   |          |       |     |           | -   | -  |     |      |                                       |     |     |
| $\begin{array}{c ccccccccccccccccccccccccccccccccccc$                                                                                                    | 245             | -  | 1   |     | 197      | 181 | 165      | 149   | 133 | 117       |     |    | 69  | 53   | 37                                    | 21  | 5   |
| $\begin{array}{c ccccccccccccccccccccccccccccccccccc$                                                                                                    |                 |    |     |     | -        |     |          |       |     |           |     |    |     |      |                                       |     |     |
| 7       23       39       55       71       87       103       119       135       151       167       183       199       215       231       2         BS       CAN       (       8 $\Theta$ $\Omega$ $\theta$ $\omega$ $\leftarrow$ $\ni$ $\neg$ $\emptyset$ $\sum$ $=$ $\Rightarrow$ $\neg$ $\emptyset$ $\sum$ $=$ $\Rightarrow$ $\neg$ $\emptyset$ $\sum$ $=$ $\Rightarrow$ $\neg$ $\emptyset$ $\sum$ $=$ $\Rightarrow$ $\neg$ $\emptyset$ $\sum$ $=$ $\Rightarrow$ $\neg$ $\emptyset$ $\sum$ $=$ $\Rightarrow$ $\neg$ $\emptyset$ $\sum$ $=$ $\Rightarrow$ $\neg$ $\emptyset$ $\sum$ $=$ $=$ $\neg$ $\emptyset$ $\sum$ $=$ $=$ $\neg$ $\emptyset$ $\sum$ $=$ $=$ $=$ $\neg$ $\emptyset$ $\sum$ $=$ $=$ $=$ $=$ $=$ $=$ $=$ $=$ $=$ $=$ $=$ $=$ $=$ $=$ $=$ $=$ $=$ $=$ $=$ $=$ $=$ $=$ $=$ $=$ $=$ $=$ <                                                                                                    | 246             | 30 | 12  | 214 | 198      | 182 | 166      | 150   | 134 |           | 102 |    | 70  |      | 38                                    | 22  | 6   |
| $\begin{array}{c ccccccccccccccccccccccccccccccccccc$                                                                                                    | 1               | J  |     |     |          |     |          |       |     |           |     | _  |     |      |                                       |     |     |
| $\begin{array}{c ccccccccccccccccccccccccccccccccccc$                                                                                                    | 247             | 31 | 2   |     | 199      |     | 167      | 151   | 135 | 119       |     |    | 71  |      | 39                                    | 23  | 7   |
| $\begin{array}{c ccccccccccccccccccccccccccccccccccc$                                                                                                    | •               |    |     | -   |          | 1   |          |       |     |           |     |    | _   |      | 1                                     |     |     |
| 9 25 41 57 73 89 105 121 137 153 169 185 201 217 233 2                                                                                                    | 248             |    | 1   | 216 | 200      |     |          | 152   | 136 |           | 104 |    | 72  |      | 40                                    | 24  | 8   |
|                                                                                                    |                 |    | 1   |     | -        | -   | -        |       |     | -         |     |    | _   | -    | 1                                     |     |     |
|                                                                                                    | 249             | 33 | - 2 | 217 | 201      | 185 | 169      | 153   | 137 | 121       | 105 |    |     | 57   | 41                                    | 25  | 9   |
|                                                                                                    | <br>250         | 34 | 2   | 218 | •        |     | ↔<br>170 | 154   | 120 | $\varphi$ | K   | ð  | K   | e    | ×                                     |     | -   |
|                                                                                                    | 1               | /  | -   |     |          | 100 |          | 1.04  | 130 | 122       |     |    |     | - 56 |                                       | 20  | 10  |
| $ $ vt   esc   +   $\varepsilon$   $\Lambda$   $\zeta$   $\lambda$   $\varpi$     $\$$   $\supset$   •   $\imath$ / $\land$                                                                                                    | <b>1</b>        | /  | 1   | נן  | •        |     | 1 I      |       |     | ω         | λ   | ς  | Λ   | 3    | +                                     | ESC | VT  |
| 11 27 43 59 75 91 107 123 139 155 171 187 203 219 235 2                                                                                                    | 251             | 35 | 2   | 219 | 203      | 187 | 171      | 155   | 139 | 123       | 107 | 91 | 75  | 59   | 43                                    | 27  | 11  |
| $ _{FF}  _{FS}  _{s}   <  M  \le  \mu  \simeq     \Leftrightarrow  \mathcal{C}  \bullet  \mathfrak{C}  -  $                                                                                                    | <               | -  | -   | C   | •        | ¢   | ⇔        |       |     | ~         | μ   | ≤  | Μ   | <    | ,                                     | FS  | FF  |
| 12 28 44 60 76 92 108 124 140 156 172 188 204 220 236 2                                                                                                    | 252             | 36 | 2   | 220 | 204      | 188 | 172      | 156   | 140 | 124       | 108 | 92 | 76  | 60   | 44                                    | 28  | 12  |
|                                                                                                    | Ŧ               | =  | =   | -   | 0        | ⊅   | ₽        |       |     | ≡         | ν   | ¥  | Ν   | =    | -                                     | GS  | CR  |
| 13 29 45 61 77 93 109 125 141 157 173 189 205 221 237 2                                                                                                    |                 | 37 | 2   | 221 | 205      | 189 | 173      | 157   | 141 | 125       | 109 | 93 | 77  | 61   | 45                                    | 29  | 13  |
|                                                                                                    | 253             |    |     |     |          |     |          |       |     | '         | ξ   | ≥  |     | >    | •                                     | RS  | so  |
|                                                                                                    | ±               |    | 2   | 222 | 206      | 190 | 174      | 158   | 142 |           | 110 | 94 | 78  | 62   | 46                                    | 30  | 14  |
| $  s_{i}   u_{S}   / \approx   O   \_   o   \bigotimes     -   ⊇   \ddagger   \mathcal{B}   \cong  $                                                                                                    |                 | 38 |     |     |          |     |          |       |     |           | 1   | 1  |     |      |                                       | 1   | 1   |
| 15 31 47 63 79 95 111 127 143 159 175 191 207 223 239 2                                                                                                    | <u>+</u><br>254 | ¥  |     |     |          |     | _        |       |     | 388       | 0   |    | _   | ≈    | /                                     | US  | Si  |

4-8 Symbol Sets & Roman-8 Character Conversion Tables

PB: Microsoft Publishing Symbol Set

PCL Value: 6J

|                                        |                | 1                       |                    | •                      |               | 6                                                    |                 | 1          |                         |                                             | 0                             |                        |                                      | 0                 |            |
|----------------------------------------|----------------|-------------------------|--------------------|------------------------|---------------|------------------------------------------------------|-----------------|------------|-------------------------|---------------------------------------------|-------------------------------|------------------------|--------------------------------------|-------------------|------------|
| NUL                                    |                |                         |                    | 2                      |               | •                                                    |                 |            |                         |                                             | Ŭ                             |                        |                                      | $\Omega$          |            |
| 0                                      | 16             | 32                      | 48                 | 64                     | 80            | 96                                                   | 112             | 128        | 144                     | 160                                         | 176                           | 192                    | 208                                  | 224               | 240        |
|                                        |                | 1                       |                    |                        |               |                                                      |                 |            |                         | '                                           | •                             |                        | `                                    |                   | 1          |
| 1                                      | 17             | 33                      | 49                 | 65                     | 81            | 97                                                   | 113             | 129        | 145                     | 161                                         | 177                           | 193                    | 209                                  | 225               | 241        |
|                                        |                | "                       |                    |                        | Ŗ             |                                                      |                 |            |                         | "                                           | •                             | 1                      | -                                    |                   |            |
| 2                                      | 18             | 34                      | 50                 | 66                     | 82            | 98                                                   | 114             | 130        | 146                     | 162                                         | 178                           | 194                    | 210                                  | 226               | 242        |
|                                        |                | 3                       |                    |                        | Š             | c/_                                                  | š               |            |                         | ^                                           |                               | ^                      | ^                                    | -                 |            |
| 3                                      | 19             | 35                      | 51                 | 67                     | 83            | 99                                                   | 115             | 131        | 147                     | 163                                         | 179                           | 195                    | 211                                  | 227               | 243        |
| 3                                      | 19             | 4                       |                    | - 07                   | тм            |                                                      | Thin            | -101       |                         | 100                                         | 0                             | ~                      | ~                                    |                   | _          |
|                                        |                |                         |                    |                        |               |                                                      | Space           |            |                         | $\sim$                                      |                               | 100                    |                                      | 220               | 244        |
| 4                                      | 20             | 36                      | 52                 | 68                     | 84            | 100                                                  | 116             | 132        | 148                     | 164                                         | 180                           | 196                    | 212                                  | 228               |            |
|                                        |                | 5                       |                    |                        |               |                                                      |                 |            |                         |                                             | 0                             |                        |                                      |                   | 1          |
| Б                                      | 21             | 37                      | 53                 | 69                     | 85            | 101                                                  | 117             | 133        | 149                     | 165                                         | 181                           | 197                    | 213                                  | 229               | 245        |
|                                        |                | 7                       |                    |                        |               |                                                      |                 |            |                         |                                             | Ο                             |                        | ~                                    | IJ                | ij         |
| 6                                      | 22             | 38                      | 54                 | 70                     | 86            | 102                                                  | 118             | 134        | 150                     | 166                                         | 182                           | 198                    | 214                                  | 230               | 246        |
| BEL                                    |                | ,                       |                    |                        |               |                                                      |                 |            |                         |                                             |                               | •                      | •                                    | Ŀ                 | ŀ          |
| 7                                      | 23             | 39                      | 55                 | 71                     | 87            | 103                                                  | 119             | 135        | 151                     | 167                                         | 183                           | 199                    | 215                                  | 231               | 247        |
| BS                                     |                | 9                       |                    |                        |               |                                                      |                 |            |                         |                                             |                               |                        |                                      | Ł                 | ł          |
| 8                                      | 24             | 40                      | 56                 | 72                     | 88            | 104                                                  | 120             | 136        | 152                     | 168                                         | 184                           | 200                    | 216                                  | 232               | 248        |
|                                        |                | 0                       |                    |                        | Ÿ             |                                                      |                 |            |                         | fi                                          |                               |                        |                                      |                   |            |
| нт<br>9                                | 25             | 41                      | 57                 | 73                     | 89            | 105                                                  | 121             | 137        | 153                     | 169                                         | 185                           | 201                    | 217                                  | 233               | 249        |
|                                        | 20             | 8                       | 0,                 | -/0                    | Ž             | 100                                                  | ž               |            |                         | fl                                          |                               | 0                      | 0                                    |                   |            |
| LF                                     |                | -                       | 50                 |                        |               | 100                                                  |                 | 100        | 154                     | 11                                          | 186                           | 202                    | 218                                  | 234               | 250        |
| 10                                     | 26             | 42                      | 58                 | 74                     | 90            | 106                                                  | 122             | 138        | 154                     | ff                                          |                               | 202                    | 210                                  | 234               | _200       |
|                                        |                |                         |                    | 1                      |               |                                                      |                 |            |                         | TT                                          |                               |                        |                                      |                   |            |
| VT                                     | ESC            | †                       |                    |                        |               |                                                      |                 |            |                         |                                             | _                             | د                      | 3                                    |                   |            |
| VT<br>11                               | ESC<br>27      | 43                      | 59                 | 75                     | 91            | 107                                                  | 123             | 139        | 155                     | 171                                         | 187                           | 203                    | 3<br>219                             | 235               | 261        |
|                                        | 1              |                         | <u>59</u>          | 75                     | 91            | 107<br>l                                             | 123             | 139        | 155                     |                                             | 187                           |                        |                                      | 235               | 251        |
| 11                                     | 1              | 43                      |                    | 75<br>76               | 91<br>92      |                                                      | 123<br>124      | 139<br>140 | 155<br>156              | 171                                         | 187                           |                        | 219<br>220                           | 235<br>236        | 251<br>252 |
| 11<br>FF                               | 27             | 43                      | <b>"</b><br>60     |                        |               | ℓ<br>108<br>Em                                       |                 |            |                         | 171<br>ffi                                  |                               | 203                    | 219                                  |                   |            |
| 11<br>FF<br>12                         | 27             | 43                      | "                  |                        |               | l<br>108                                             |                 |            |                         | 171<br>ffi<br>172                           | 188                           | 203                    | 219<br>220                           |                   |            |
| 11<br>FF<br>12<br>CR<br>13             | 27             | 43<br>3<br>44<br>       | "<br>60<br>‡       | 76                     | 92            | l<br>108<br>Em<br>Space                              | 124             | 140        | 156<br>157              | 171<br>ffi<br>172<br>ffl<br>173             | 188<br>%0                     | 203<br>204<br>205      | 219<br>220<br><i>*</i><br>221        | 236               | 252        |
| 11<br>FF<br>12<br>CR<br>13<br>SO       | 27<br>28<br>29 | 43<br>,<br>44<br><br>45 | »<br>60<br>∔<br>61 | 76<br><br>77<br>       | 92<br>93<br>6 | l<br>108<br>Em<br>Space<br>109<br>En<br>Space        | 124<br>125<br>" | 140        | 156<br>157<br>Pt        | 171<br>ffi<br>172<br>ffl                    | 188<br>%0                     | 203<br>204             | 219<br>220                           | 236               | 252        |
| 11<br>FF<br>12<br>CR<br>13<br>SO<br>14 | 27             | 43<br>3<br>44<br>       | "<br>60<br>‡       | 76<br><br>77<br><br>78 | 92<br>93      | f<br>IO8<br>Em<br>Space<br>109<br>En<br>Space<br>110 | 124<br>125      | 140        | 156<br>157<br>Pt<br>158 | 171<br>ffi<br>172<br>ffl<br>173<br><<br>174 | 188<br>%00<br>189<br>♦<br>190 | 203<br>204<br>205<br>c | 219<br>220<br><i>"</i><br>221<br>221 | 236<br>237<br>238 | 252<br>253 |
| 11<br>FF<br>12<br>CR<br>13<br>SO       | 27<br>28<br>29 | 43<br>,<br>44<br><br>45 | »<br>60<br>∔<br>61 | 76<br><br>77<br>       | 92<br>93<br>6 | l<br>108<br>Em<br>Space<br>109<br>En<br>Space        | 124<br>125<br>" | 140        | 156<br>157<br>Pt        | 171<br>ffi<br>172<br>ffl<br>173<br><        | □<br>188<br>%00<br>189<br>♦   | 203<br>204<br>205<br>c | 219<br>220<br><i>"</i><br>221<br>222 | 236<br>237        | 25:<br>25: |

4-9 Symbol Sets & Roman-8 Character Conversion Tables

## °C: PC-8 Symbol Set

PCL Value: 1ØU

| []       |          |    | 0  |    | P  |     |             | ~   | ź   |          |            | 1         | 11_ |          |             |
|----------|----------|----|----|----|----|-----|-------------|-----|-----|----------|------------|-----------|-----|----------|-------------|
| NUL      |          |    | 0  | @  | Р  |     | p           | Ç   | É   | á        | :::        |           |     | α        | =           |
| 0        | 16       | 32 | 48 | 64 | 80 | 96  | 112         | 128 | 144 | 160      | 176        | 192       | 208 | 224      | 240         |
| $\odot$  | ◀        | !  | 1  | A  | Q  | a   | q           | ü   | æ   | í        | ₩          | <b></b> _ | ᆕ   | ß        | <u>+</u>    |
| 1        | 17       | 33 | 49 | 65 | 81 | 97  | 113         | 129 | 145 | 161      | 177        | 193       | 209 | 225      | 241         |
| ۲        | \$       | 11 | 2  | B  | R  | b   | r           | é   | Æ   | ó        | Ħ          | <b>—</b>  | Т   | Г        | $\geq$      |
| 2        | 18       | 34 | 50 | 66 | 82 | 98  | 114         | 130 | 146 | 162      | 178        | 194       | 210 | 226      | 242         |
| <b>V</b> | !!       | #  | 3  | C  | S  | с   | S           | â   | ô   | ú        | 1          | ┝         | L   | π        | $\leq$      |
| 3        | 19       | 35 | 51 | 67 | 83 | 99  | 115         | 131 | 147 | 163      | 179        | 195       | 211 | 227      | 243         |
| •        | ſ        | \$ | 4  | D  | Т  | d   | t           | ä   | ö   | ñ        | -          |           | F   | Σ        | ſ           |
| 4        | 20       | 36 | 52 | 68 | 84 | 100 | 116         | 132 | 148 | 164      | 180        | 196       | 212 | 228      | 244         |
| *        | §        | %  | 5  | E  | U  | e   | u           | à   | ò   | Ñ        | =          | +         | F   | σ        | J           |
| 5        | 21       | 37 | 53 | 69 | 85 | 101 | 117         | 133 | 149 | 165      | 181        | 197       | 213 | 229      | 245         |
| ٨        |          | &  | 6  | F  | V  | f   | v           | å   | û   | a        | -1         | Þ         | Г   | μ        | ÷           |
| 6        | 22       | 38 | 54 | 70 | 86 | 102 | 118         | 134 | 150 | 166      | 182        | 198       | 214 | 230      | 246         |
| •        | \$       | 1  | 7  | G  | W  | g   | w           | ç   | ù   | 0        | -n         | -         | +   | au       | ≈           |
| 7        | 23       | 39 | 55 | 71 | 87 | 103 | 119         | 135 | 151 | 167      | 183        | 199       | 215 | 231      | 247         |
|          | ↑        | (  | 8  | H  | Х  | h   | x           | ê   | ÿ   | j        | =          | Ľ         | +   | Φ        | 0           |
| 8        | 24       | 40 | 56 | 72 | 88 | 104 | 120         | 136 | 152 | 168      | 184        | 200       | 216 | 232      | 248         |
| 0        | ↓        | )  | 9  | Ι  | Y  | i   | у           | ë   | Ö   | <b>—</b> |            |           |     | θ        | •           |
| 9        | 25       | 41 | 57 | 73 | 89 | 105 | 121         | 137 | 153 | 169      | 185        | 201       | 217 | 233      | 249         |
| 0        | <b>→</b> | *  | :  | J  | Z  | j   | z           | è   | Ü   | -        |            | ᆜ└        | Г   | Ω        | •           |
| 10       | 26       | 42 | 58 | 74 | 90 | 106 | 122         | 138 | 154 | 170      | 186        | 202       | 218 | 234      | 250         |
| δ        | ←        | +  | ;  | K  | [  | k   | {           | ï   | ¢   | 1/2      |            |           |     | δ        | $ \sqrt{ }$ |
| 11       | 27       | 43 | 59 | 75 | 91 | 107 | 123         | 139 | 155 | 171      | 187        | 203       | 219 | 235      | 251         |
| Ŷ        | L        | ,  | <  | L  | ١. | 1   |             | î   | £   | 1⁄4      | 1          |           |     | $\infty$ | n           |
| 12       | 28       | 44 | 60 | 76 | 92 | 108 | 124         | 140 | 156 | 172      | 188        | 204       | 220 | 236      | 252         |
| <b>b</b> | ↔        | -  | =  | M  | ]  | m   | }           | ì   | ¥   | i        | للــ       | =         |     | $\phi$   | 2           |
| 13       | 29       | 45 | 61 | 77 | 93 | 109 | 125         | 141 | 157 | 173      | 189        | 205       | 221 | 237      | 253         |
| Ŋ        |          | •  | >  | Ν  | ^  | n   | ~           | Ä   | Pt  | *        | 1          | 十         |     | ε        |             |
| 14       | 30       | 46 | 62 | 78 | 94 | 110 | 126         | 142 | 158 | 174      | 190        | 206       | 222 | 238      | 254         |
| ₽        | ▼        | 1  | ?  | 0  | _  | 0   | $\triangle$ | Å   | f   | »        | <b> </b> - | 1         |     | $\cap$   |             |
| 15       | 31       | 47 | 63 | 79 | 95 | 111 | 127         | 143 | 159 | 175      | 191        | 207       | 223 | 239      | 255         |

4-10 Symbol Sets & Roman-8 Character Conversion Tables

## PC: PC-8 DN (Denmark/Norway) Symbol Set

PCL Value: 11U

|         |          |         | · · · · · · | · ····  |         |                 |                 |                 |          |          | r           |          |     |          |          |
|---------|----------|---------|-------------|---------|---------|-----------------|-----------------|-----------------|----------|----------|-------------|----------|-----|----------|----------|
| NUL     | ►        |         | 0           | @       | P       | `               | р               | Ç               | É        | á        |             | L        |     | α        | $\equiv$ |
| 0       | 16       | 32      | 48          | 64      | 80      | 96              | 112             | 128             | 144      | 160      | 176         | 192      | 208 | 224      | 240      |
| $\odot$ | •        | !       | 1           | Α       | Q       | a               | q               | ü               | æ        | í        | 88          | ⊥        | =   | ß        | <u>+</u> |
| 1       | 17       | 33      | 49          | 65      | 81      | 97              | 113             | 129             | 145      | 161      | 177         | 193      | 209 | 225      | 241      |
| ۲       | \$       | H       | 2           | B       | R       | b               | r               | é               | Æ        | ó        | Ħ           | -        | ┳   | Г        | ≥        |
| 2       | 18       | 34      | 50          | 66      | 82      | 98              | 114             | 130             | 146      | 162      | 178         | 194      | 210 | 226      | 242      |
| •       | !!       | #       | 3           | C       | S       | c               | S               | â               | ô        | ú        |             | F        | L   | π        | $\leq$   |
| 3       | 19       | 35      | 51          | 67      | 83      | 99              | 115             | 131             | 147      | 163      | 179         | 195      | 211 | 227      | 243      |
|         | ſ        | \$      | 4           | D       | Т       | d               | t               | ä               | ö        | ñ        |             | —        | F   | Σ        | ſ        |
| 4       | 20       | 36      | 52          | 68      | 84      | 100             | 116             | 132             | 148      | 164      | 180         | 196      | 212 | 228      | 244      |
| +       | §        | %       | 5           | E       | U       | e               | u               | à               | ò        | Ñ        | =           | +        | F   | σ        |          |
| 5       | 21       | 37      | 53          | 69      | 85      | 101             | 117             | 133             | 149      | 165      | 181         | 197      | 213 | 229      | 245      |
|         | -        | &       | 6           | F       | V       | f               | v               | å               | û        | õ        |             | Þ        | Г   | μ        | ÷        |
| 6       | 22       | 38      | 54          | 70      | 86      | 102             | 118             | 134             | 150      | 166      | 182         | 198      | 214 | 230      | 246      |
| •       | _ ₹      | 1       | 7           | G       | W       | g               | w               | ç               | ù        | Õ        |             | ╟        | +   | au       | ≈        |
| 7       | 23       | 39      | 55          | 71      | 87      | 103             | 119             | 135             | 151      | 167      | 183         | 199      | 215 | 231      | 247      |
| •       | ↑        | (       | 8           | H       | X       | h               | x               | ê               | ÿ        | j        | 7           | Ľ        | +   | Φ        | 0        |
| 8       | 24       | 40      | 56          | 72      | 88      | 104             | 120             | 136             | 152      | 168      | 184         | 200      | 216 | 232      | 248      |
| 0       | ↓        | )       | 9           | Ι       | Y       | i               | у               | ë               | Ö        | ã        | 뤼           |          | Г   | θ        | •        |
| 9       | 25       | 41      | 57          | 73      | 89      | 105             | 121             | 137             | 153      | 169<br>~ | 185         | 201      | 217 | 233      | 249      |
| 0       | <b>→</b> | *       | :           | J       | Ζ       | j               | Z               | è               | Ü        | Ã        |             |          | Г   | Ω        | •        |
| 10      | 26       | 42      | 58          | 74      | 90      | 106             | 122             | 138             | 154      | 170      | 186         | 202      | 218 | 234      | 250      |
| δ       | <<br>27  | +       | ;           | K       | ]       | k               | {               | ï               | ø        | l        |             |          |     | δ        |          |
| 11      | 21       | 43      | 59          | 75      | 91      | 107             | 123             | 139             | 155      | 171      | 187         | 203      | 219 | 235      | 251      |
| ♀<br>12 | لے<br>28 | ,<br>44 | <<br>60     | L<br>76 | \<br>92 | <b>]</b><br>108 | 124             | <b>î</b><br>140 | £<br>156 | 'n       | 」<br>188    | F        |     | 8        | n        |
|         |          | 44      |             | 1.1     |         | 100             |                 |                 |          |          |             | 204      | 220 | 236      | 252      |
| 13      | ↔<br>29  | -<br>45 | 61          | M<br>77 | ]<br>93 | m<br>109        | <b>}</b><br>125 | ì               | Ø<br>157 | 1<br>173 | للــ<br>189 | 205      | 221 | $\phi$   | 2        |
|         | 29       | 45      |             |         | 93      | 109             | 125<br>~        | 141             |          |          |             | 205      | 221 | 237      | 253      |
| 14      | <b>A</b> | •<br>46 | ><br>62     | N       |         | n               |                 | Ä               | Ŀ        | 3        | =           |          |     | <i>€</i> |          |
|         | 30       |         |             | 78      | 94      | 110             | 126             | 142<br>ያ        | 158      | 174      | 190         | 200      | 222 | 238      | 254      |
| \$      | •        | /       | ?           | 0       | -       | 0               | $\square$       | Å               | ŀ        | Ø        | Г           | <u> </u> |     | $\cap$   |          |
| 15      | 31       | 47      | 63          | 79      | 95      | 111             | 127             | 143             | 159      | 175      | 191         | 207      | 223 | 239      | 255      |

4-11 Symbol Sets & Roman-8 Character Conversion Tables

PCL Value: 12U

|         |          |    |    | <del></del> | ,  |     | ,           |     |     | r   | <b>.</b> |     |     |     | r1  |
|---------|----------|----|----|-------------|----|-----|-------------|-----|-----|-----|----------|-----|-----|-----|-----|
| NUL     | ►        |    | 0  | @           | P  | `   | p           | Ç   | É   | á   |          | L   | ð   | Ó   | -   |
| 0       | 16       | 32 | 48 | 64          | 80 | 96  | 112         | 128 | 144 | 160 | 176      | 192 | 208 | 224 | 240 |
| $\odot$ | •        | !  | 1  | A           | Q  | a   | q           | ü   | æ   | í   | 88       |     | Đ   | ß   | ±   |
| 1       | 17       | 33 | 49 | 65          | 81 | 97  | 113         | 129 | 145 | 161 | 177      | 193 | 209 | 225 | 241 |
| 0       | \$       |    | 2  | B           | R  | b   | r           | é   | Æ   | ó   | Ħ        |     | Ê   | Ô   | =   |
| 2       | 18       | 34 | 50 | 66          | 82 | 98  | 114         | 130 | 146 | 162 | 178      | 194 | 210 | 226 | 242 |
| •       | !!       | #  | 3  | C           | S  | c   | S           | â   | Ô   | ú   |          |     | Ë   | Ò   | 3⁄4 |
| 3       | 19       | 35 | 51 | 67          | 83 | 99  | 115         | 131 | 147 | 163 | 179      | 195 | 211 | 227 | 243 |
|         | ſ        | \$ | 4  | D           | T  | d   | t           | ä   | ö   | ñ   | -        |     | È   | õ   | 9   |
| 4       | 20       | 36 | 52 | 68          | 84 | 100 | 116         | 132 | 148 | 164 | 180      | 196 | 212 | 228 | 244 |
| *       | §        | %  | 5  | E           | U  | e   | u           | à   | ò   | Ñ   | Á        | +-  | 1   | Õ   | §   |
| 5       | 21       | 37 | 53 | 69          | 85 | 101 | 117         | 133 | 149 | 165 | 181      | 197 | 213 | 229 | 245 |
|         | -        | &  | 6  | F           | V  | f   | V.          | å   | û   | a   | Â        | ã   | Í   | μ   | ÷   |
| 6       | 22       | 38 | 54 | 70          | 86 | 102 | 118         | 134 | 150 | 166 | 182      | 198 | 214 | 230 | 246 |
| •       | <u></u>  | 1  | 7  | G           | W  | g   | w           | ç   | ù   | 0   | À        | Ã   | Î   | þ   | د   |
| 7       | 23       | 39 | 55 | 71          | 87 | 103 | 119         | 135 | 151 | 167 | 183      | 199 | 215 | 231 | 247 |
|         | 1        | (  | 8  | Η           | X  | h   | x           | ê   | ÿ   | j   | ©        | L   | Ï   | Þ   | 0   |
| 8       | 24       | 40 | 56 | 72          | 88 | 104 | 120         | 136 | 152 | 168 | 184      | 200 | 216 | 232 | 248 |
| 0       | ¥        | )  | 9  | Ι           | Y  | i   | У           | ë   | Ö   | ®   | ㅔ        |     |     | Ú   | ••  |
| 9       | 25       | 41 | 57 | 73          | 89 | 105 | 121         | 137 | 153 | 169 | 185      | 201 | 217 | 233 | 249 |
| 0       | ->       | *  | :  | J           | Ζ  | j   | Z           | è   | Ü   | ٦   |          | ╧   | Г   | Û   | •   |
| 10      | 26       | 42 | 58 | 74          | 90 | 106 | 122         | 138 | 154 | 170 | 186      | 202 | 218 | 234 | 250 |
| δ       | <b>~</b> | +  | ;  | K           | ]  | k   | {           | ï   | ø   | 1/2 | ור       |     |     | Ù   | 1   |
| 11      | 27       | 43 | 59 | 75          | 91 | 107 | 123         | 139 | 155 | 171 | 187      | 203 | 219 | 235 | 251 |
| Ŷ       |          | ,  | <  | L           | \  | 1   |             | î   | £   | 1/4 |          |     |     | ý   | 3   |
| 12      | 28       | 44 | 60 | 76          | 92 | 108 | 124         | 140 | 156 | 172 | 188      | 204 | 220 | 236 | 252 |
| ♪       | ↔        | -  | =  | Μ           | ]  | m   | }           | ì   | Ø   | i   | ¢        | =   |     | Ý   | 2   |
| 13      | 29       | 45 | 61 | 77          | 93 | 109 | 125         | 141 | 157 | 173 | 189      | 205 | 221 | 237 | 253 |
| Ą       |          | •  | >  | Ν           | ^  | n   | ~_          | A   | ×   | «   | ¥        | ᅷ   | Ì   | -   |     |
| 14      | 30       | 46 | 62 | 78          | 94 | 110 | 126         | 142 | 158 | 174 | 190      | 206 | 222 | 238 | 254 |
| ¢       | ▼        | /  | ?  | 0           |    | 0   | $\triangle$ | Å   | f   | »   | Ъ        | Ø   |     | 1   |     |
| 15      | 31       | 47 | 63 | 79          | 95 | 111 | 127         | 143 | 159 | 175 | 191      | 207 | 223 | 239 | 255 |

4-12 Symbol Sets & Roman-8 Character Conversion Tables

## PI: Pi Font Symbol Set

PCL Value: 15U

| NUL | DLE |    | -       | •••            | P         | Г          | ٦        |     |     |     |     |     |     |     |     |
|-----|-----|----|---------|----------------|-----------|------------|----------|-----|-----|-----|-----|-----|-----|-----|-----|
| 0   | 16  | 32 | 48      | 64             | 80        | 96         | 112      | 128 | 144 | 160 | 176 | 192 | 208 | 224 | 240 |
| SOH | DC1 |    | ,       | ≙              | ø         | L          | Ц        |     | -   |     |     |     |     |     |     |
| 1   | 17  | 33 | 49      | 65             | 81        | 97         | 113      | 129 | 145 | 161 | 177 | 193 | 209 | 225 | 241 |
|     | 000 |    | ~       |                | R         | -          | -        |     |     |     |     |     |     |     |     |
| STX | DC2 | "  | 50      | 66             | * ¥<br>82 | 98         | )<br>114 | 130 | 146 | 162 | 178 | 194 | 210 | 226 | 242 |
| 2   | 18  | 34 | 50<br>• | 00             |           |            |          | 130 | 140 | 102 | 1/0 | 134 | 210 | 220 |     |
| ETX | DC3 | ,  |         |                | $\sum$    |            | )        |     |     |     |     |     |     |     |     |
| 3   | 19  | 35 | 51      | 67             | 83        | 99         | 115      | 131 | 147 | 163 | 179 | 195 | 211 | 227 | 243 |
| EOT | DC4 | "  | 1       |                |           | +          |          |     |     |     |     |     |     |     |     |
| 4   | 20  | 36 | 52      | 68             | 84        | 100        | 116      | 132 | 148 | 164 | 180 | 196 | 212 | 228 | 244 |
| ENQ | NAK | "  | 1       |                |           | $\vdash$   |          |     |     |     |     |     |     |     |     |
| 5   | 21  | 37 | 53      | 69             | 85        | 101        | 117      | 133 | 149 | 165 | 181 | 197 | 213 | 229 | 245 |
| АСК | SYN | "  | L       | F              |           |            | 1        |     |     |     |     |     |     |     |     |
| 6   | 22  | 38 | 54      | 70             | 86        | 102        | 118      | 134 | 150 | 166 | 182 | 198 | 214 | 230 | 246 |
| BEL | ЕТВ | ,  | R       |                |           |            |          |     |     |     |     |     |     |     |     |
| 7   | 23  | 39 | 55      | 71             | 87        | 103        | 119      | 135 | 151 | 167 | 183 | 199 | 215 | 231 | 247 |
| BS  | CAN | <  | Δ       | ħ              |           | U          |          |     |     |     |     |     |     |     |     |
| 8   | 24  | 40 | 56      | 72             | 88        | 104        | 120      | 136 | 152 | 168 | 184 | 200 | 216 | 232 | 248 |
| нт  | EM  |    | ⊳       |                |           |            | Π        |     |     |     |     |     |     |     |     |
| 9   | 25  | 41 | 57      | 73             | 89        | 105        | 121      | 137 | 153 | 169 | 185 | 201 | 217 | 233 | 249 |
| LF  | SUB | тм | V       |                |           | F          | T        |     |     |     |     |     |     |     |     |
| 10  | 26  | 42 | 58      | 74             | 90        | 106        | 122      | 138 | 154 | 170 | 186 | 202 | 218 | 234 | 250 |
| VT  | ESC | SM | ⊲       |                |           | L          |          |     |     |     |     |     |     |     |     |
| 11  | 27  | 43 | 59      | 75             | 91        | 107        | 123      | 139 | 155 | 171 | 187 | 203 | 219 | 235 | 251 |
| FF  | FS  | ®  | ≪       | $\mathfrak{L}$ |           |            |          |     |     |     |     |     |     |     |     |
| 12  | 28  | 44 | 60      | 76             | 92        | 108        | 124      | 140 | 156 | 172 | 188 | 204 | 220 | 236 | 252 |
| CR  | GS  | ©  | §       | l              |           | $\diamond$ | •        |     |     |     |     |     |     |     |     |
| 13  | 29  | 45 | 61      | 77             | 93        | 109        | 125      | 141 | 157 | 173 | 189 | 205 | 221 | 237 | 253 |
| so  | RS  | •  | ≥       |                | <         |            |          |     |     |     |     |     |     |     |     |
| 14  | 30  | 46 | 62      | 78             | 94        | 110        | 126      | 142 | 158 | 174 | 190 | 206 | 222 | 238 | 254 |
| SI  | US  |    | ٩       |                | >         |            | 88       |     |     |     |     |     |     |     |     |
| 15  | 31  | 47 | 63      | 79             | 95        | 111        | 127      | 143 | 159 | 175 | 191 | 207 | 223 | 239 | 255 |

4-13 Symbol Sets & Roman-8 Character Conversion Tables

### MS: PS Math Symbol Set

PCL Value: 5M

| NUL                  | DLE            |             | 0        | ĩ       | Π       | _        | π               |     |            |                 | 0              | х           | Z            | $\diamond$      |                 |
|----------------------|----------------|-------------|----------|---------|---------|----------|-----------------|-----|------------|-----------------|----------------|-------------|--------------|-----------------|-----------------|
| 0                    | 16             | 32          | 48       | 64      | 80      | 96       | 112             | 128 | 144        | 160             | 176            | 192         | 208          | 224             | 240             |
| SOH (                | DC1            | !           | 1        | Α       | θ       | α        | θ               |     |            | Υ               | ±              | ¥           | $\nabla$     | <               |                 |
| 1                    | 17             | 33          | 49       | 65      | 81      | 97       | 113             | 129 | 145        | 161             | 177            | 193         | 209          | 225             | 241             |
|                      | DC2            | ¥           | 2        | В       | Ρ       | β        | ρ               |     |            | '               | "              | R           | R            | R               | S               |
| 2                    | 18             | 34          | 50       | 66      | 82      | 98       | 114             | 130 | 146        | 162             | 178            | 194         | 210          | 226             | 242             |
| ETX [                | рсэ            | #           | 3        | X       | Σ       | x        | σ               |     |            | ≤               | $\geq$         | ø           | ©            | ©               | ſ               |
| 3                    | 19             | 35          | 51       | 67      | 83      | 99       | 115             | 131 | 147        | 163             | 179            | 195         | 211          | 227             | 243             |
| EOT                  | DC4            | Э           | 4        | Δ       | Τ       | δ        | au              |     |            | 1               | ×              | $\otimes$   | тм           | тм              |                 |
| 4                    | 20             | 36          | 52       | 68      | 84      | 100      | 116             | 132 | 148        | 164             | 180            | 196         | 212          | 228             | 244             |
|                      | NAK            | %           | 5        | E       | Y       | 3        | v               |     |            | ∞               | x              | $\oplus$    | Π            | Σ               | J               |
| 5                    | 21             | 37          | 53       | 69      | 85      | 101      | 117             | 133 | 149        | 165             | 181            | 197         | 213          | 229             | 245             |
|                      | SYN            | &           | 6        | Φ       | ς       | $\phi$   | ω               |     |            | f               | д              | Ø           | $\checkmark$ | ſ               | )               |
| 6                    | 22             | 38          | 54       | 70      | 86      | 102      | 118             | 134 | 150        | 166             | 182            | 198         | 214          | 230             | 246             |
| BEL                  | εтв            | Э           | 7        | Γ       | Ω       | $\gamma$ | ω               |     |            | +               | ٠              | $\cap$      | •            |                 |                 |
| 7                    | 23             | 39          | 55       | 71      | 87      | 103      | 119             | 135 | 151        | 167             | 183            | 199         | 215          | 231             | 247             |
|                      | CAN            | (           | 8        | Η       | Ξ       | η        | ξ               |     |            | •               | ÷              | υ           | ٦            | l               | J               |
| 8                    | 24             | 40          | 56       | 72      | 88      | 104      | 120             | 136 | 152        | 168             | 184            | 200         | 216          | 232             | 248             |
|                      | ЕМ             | )           | 9        | Ι       | Ψ       | ι        | $\psi$          |     |            | V               | ¥              | С           | Λ            |                 |                 |
| 9                    | 25             | 41          | 57       | 73      | 89      | 105      | 121             | 137 | 153        | 169             | 185            | 201         | 217          | 233             | 249             |
|                      | SUB            | *           | :        | ϑ<br>74 | 2<br>90 | arphi    | 5               | 138 | 154        | <b>•</b><br>170 |                | ⊇<br>202    | V            | 234             | 250             |
| 10                   | 26             | 42          | 58       |         |         | 106      |                 | 136 | 154        | 170             | 186            |             | 218          | 234             | 250             |
| VT E                 | ESC            | +           | ;        | K       | [       | κ        | {               |     |            | ↔               | ~              | ¢           | ⇔            | L               |                 |
| 11                   | 27             | 43          | 59       | 75      | 91      | 107      | 123             | 139 | 155        | 171             | 187            | 203         | 219          | 235             | 251             |
| FF                   | FS             | ,           | <        | Λ       | ·.      | λ        |                 |     |            | ←               |                | C           | ŧ            | ſ               | )               |
| 12                   | 28             | 44          | 60       | 76      | 92      | 108      | 124             | 140 | 156        | 172             | 188            | 204         | 220          | 236             | 252             |
| 16                   |                |             |          |         |         |          |                 |     |            |                 |                |             |              |                 | ι               |
|                      | GS             | -           | =        | M       | ]       | μ        | }               |     |            | 1               |                | $\subseteq$ | Î            |                 |                 |
|                      |                |             | ==<br>61 | M<br>77 | ]<br>93 | μ<br>109 | <b>}</b><br>125 | 141 | 157        | <b>1</b><br>173 | 189            | ⊆<br>205    | Î<br>221     | <b>{</b><br>237 | <b>}</b><br>253 |
| CR<br>13             | GS             | <br>45<br>• |          |         | -       | •        | -               | 141 | 157        |                 | <br>189<br>—   | _           |              |                 | ſ               |
| CR<br>13<br>SO       | GS<br>29       |             | 61       | 77      | 93      | 109      | 125             | 141 | 157<br>158 | 173             | 189<br><br>190 | 205         | 221          | 237             | ſ               |
| CR<br>13<br>SO<br>14 | GS<br>29<br>RS | •           | 61<br>>  | 77<br>N | 93<br>上 | 109<br>V | 125<br>~        |     |            | 173<br>>        | _              | 205<br>E    | 221<br>₩     | 237             | 253             |

4-14 Symbol Sets & Roman-8 Character Conversion Tables

## TS: PS Text Symbol Set

PCL Value: 1ØJ

| NUL | DLE |    | 0  | @  | P  | •   | p   | 100 |      | 400 | 470 | 100 | <br>208 | 224      | 240      |
|-----|-----|----|----|----|----|-----|-----|-----|------|-----|-----|-----|---------|----------|----------|
| 0   | 16  | 32 | 48 | 64 | 80 | 96  | 112 | 128 | 144  | 160 | 176 | 192 | 208     |          |          |
| SOH | DC1 | !  | 1  | A  | Q  | a   | q   | 100 | 1.45 | i   | -   |     | 209     | Æ<br>225 | æ<br>241 |
| 1   | 17  | 33 | 49 | 65 | 81 | 97  | 113 | 129 | 145  | 161 | 177 | 193 | 209     | 225      | 241      |
| STX | DC2 | "  | 2  | B  | R  | b   | r   |     |      | ¢   | †   |     |         |          |          |
| 2   | 18  | 34 | 50 | 66 | 82 | 98  | 114 | 130 | 146  | 162 | 178 | 194 | 210     | 226      | 242      |
| ETX | DC3 | #  | 3  | C  | S  | с   | S   |     |      | £   | ‡   | ^   |         | а        |          |
| 3   | 19  | 35 | 51 | 67 | 83 | 99  | 115 | 131 | 147  | 163 | 179 | 195 | 211     | 227      | 243      |
| EOT | DC4 | \$ | 4  | D  | Т  | d   | t   |     |      | /   | •   | ~   |         |          |          |
| 4   | 20  | 36 | 52 | 68 | 84 | 100 | 116 | 132 | 148  | 164 | 180 | 196 | 212     | 228      | 244      |
| ENQ | NAK | %  | 5  | E  | U  | e   | u   |     |      | ¥   |     | -   |         |          | 1        |
| 5   | 21  | 37 | 53 | 69 | 85 | 101 | 117 | 133 | 149  | 165 | 181 | 197 | 213     | 229      | 245      |
| АСК | SYN | &  | 6  | F  | V  | f   | v   |     |      | f   | ſ   | ~   |         |          |          |
| 6   | 22  | 38 | 54 | 70 | 86 | 102 | 118 | 134 | 150  | 166 | 182 | 198 | 214     | 230      | 246      |
| BEL | ЕТВ | ,  | 7  | G  | W  | g   | w   |     |      | §   | •   | •   |         |          |          |
| 7   | 23  | 39 | 55 | 71 | 87 | 103 | 119 | 135 | 151  | 167 | 183 | 199 | 215     | 231      | 247      |
| BS  | CAN | (  | 8  | H  | Χ  | h   | х   |     |      | ¤   | ,   |     |         | Ł        | ł        |
| 8   | 24  | 40 | 56 | 72 | 88 | 104 | 120 | 136 | 152  | 168 | 184 | 200 | 216     | 232      | 248      |
| нт  | ЕМ  | )  | 9  | Ι  | Y  | i   | у   |     |      | '   | "   |     |         | Ø        | ø        |
| 9   | 25  | 41 | 57 | 73 | 89 | 105 | 121 | 137 | 153  | 169 | 185 | 201 | 217     | 233      | 249      |
| LF  | SUB | *  | :  | J  | Ζ  | j   | Z   |     |      | "   | "   | •   |         | Œ        | œ        |
| 10  | 26  | 42 | 58 | 74 | 90 | 106 | 122 | 138 | 154  | 170 | 186 | 202 | 218     | 234      | 250      |
| vī  | ESC | +  | ;  | K  | ]  | k   | {   |     |      | *   | »   | s   |         | 0        | ß        |
| 11  | 27  | 43 | 59 | 75 | 91 | 107 | 123 | 139 | 155  | 171 | 187 | 203 | 219     | 235      | 251      |
| FF  | FS  | ,  | <  | L  | 1  | 1   |     |     |      | <   |     |     |         |          |          |
| 12  | 28  | 44 | 60 | 76 | 92 | 108 | 124 | 140 | 156  | 172 | 188 | 204 | 220     | 236      | 252      |
| CR  | GS  | -  | =  | M  | ]  | m   | }   |     |      | >   | ‰   | ~   |         |          |          |
| 13  | 29  | 45 | 61 | 77 | 93 | 109 | 125 | 141 | 157  | 173 | 189 | 205 | 221     | 237      | 253      |
| so  | RS  | •  | >  | N  | ^  | n   | ~   |     |      | fi  |     | د   |         |          |          |
| 14  | 30  | 46 | 62 | 78 | 94 | 110 | 126 | 142 | 158  | 174 | 190 | 206 | 222     | 238      | 254      |
| SI  | US  | 1  | ?  | 0  | _  | 0   |     |     |      | fl  | j   | ~   |         |          |          |
| 15  | 31  | 47 | 63 | 79 | 95 | 111 | 127 | 143 | 159  | 175 | 191 | 207 | 223     | 239      | 255      |

4-15 Symbol Sets & Roman-8 Character Conversion Tables

### R8: Roman-8 Symbol Set

PCL Value: 8U

|     |     |    | · · · · · |    |    |     | · · · · · · | [   |     | [         |     |     | •   |          |          |
|-----|-----|----|-----------|----|----|-----|-------------|-----|-----|-----------|-----|-----|-----|----------|----------|
| NUL | DLE |    | 0         | @  | P  | •   | p           |     |     |           |     | â   | Å   | Á        | Þ        |
| 0   | 16  | 32 | 48        | 64 | 80 | 96  | 112         | 128 | 144 | 160       | 176 | 192 | 208 | 224      | 240      |
| SOH | DC1 | !  | 1         | A  | Q  | a   | q           |     |     | À         | Ý   | ê   | î   | Ã        | þ        |
| 1   | 17  | 33 | 49        | 65 | 81 | 97  | 113         | 129 | 145 | 161       | 177 | 193 | 209 | 225      | 241      |
| STX | DC2 | ** | 2         | B  | R  | b   | r           |     |     | Â         | ý   | ô   | Ø   | ã        | •        |
| 2   | 18  | 34 | 50        | 66 | 82 | 98  | 114         | 130 | 146 | 162       | 178 | 194 | 210 | 226      | 242      |
| ЕТХ | DC3 | #  | 3         | C  | S  | c   | S           |     |     | È         | 0   | û   | Æ   | Ð        | $\mu$    |
| 3   | 19  | 35 | 51        | 67 | 83 | 99  | 115         | 131 | 147 | 163       | 179 | 195 | 211 | 227      | 243      |
| EOT | DC4 | \$ | 4         | D  | Т  | d   | t           |     |     | Ê         | Ç   | á   | å   | ð        | 1        |
| 4   | 20  | 36 | 52        | 68 | 84 | 100 | 116         | 132 | 148 | 164       | 180 | 196 | 212 | 228      | 244      |
| ENQ | NAK | %  | 5         | E  | U  | e   | u           |     |     | Ë         | Ç   | é   | í   | Í        | 3⁄4      |
| 5   | 21  | 37 | 53        | 69 | 85 | 101 | 117         | 133 | 149 | 165       | 181 | 197 | 213 | 229      | 245      |
| ACK | SYN | &  | 6         | F  | V  | f   | v           |     |     | Î         | Ñ   | Ó   | ø   | Ì        | -        |
| 6   | 22  | 38 | 54        | 70 | 86 | 102 | 118         | 134 | 150 | 166       | 182 | 198 | 214 | 230      | 246      |
| BEL | ETB | ,  | 7         | G  | W  | g   | w           |     |     | Ï         | ñ   | ú   | æ   | Ó        | 1⁄4      |
| 7   | 23  | 39 | 55        | 71 | 87 | 103 | 119         | 135 | 151 | 167       | 183 | 199 | 215 | 231      | 247      |
| BS  | CAN | (  | 8         | Η  | Х  | h   | X           |     |     | 1         | i   | à   | Α   | Ó        | 1/2      |
| 8   | 24  | 40 | 56        | 72 | 88 | 104 | 120         | 136 | 152 | 168       | 184 | 200 | 216 | 232      | 248      |
| нт  | EM  | )  | 9         | Ι  | Y  | i   | У           |     |     | `         | i   | è   | ì   | 0        | a        |
| 9   | 25  | 41 | 57        | 73 | 89 | 105 | 121         | 137 | 153 | 169       | 185 | 201 | 217 | 233      | 249      |
| LF  | SUB | *  | :         | J  | Ζ  | j   | Z           |     |     | Â         | Ø   | ò   | Ő   | õ        | 0        |
| 10  | 26  | 42 | 58        | 74 | 90 | 106 | 122         | 138 | 154 | 170<br>•• | 186 | 202 | 218 | 234<br>× | 250      |
| VT  | ESC | +  | ;         | Κ  | [  | k   | {           |     |     |           | £   | ù   | Ü   | Š        | «        |
| 11  | 27  | 43 | 59        | 75 | 91 | 107 | 123         | 139 | 155 | 171       | 187 | 203 | 219 | 235      | 251      |
| FF  | FS  | ,  | <         | L  | ١  | 1   |             |     |     | ~         | ¥   | ä   | É   | Š        |          |
| 12  | 28  | 44 | 60        | 76 | 92 | 108 | 124         | 140 | 156 | 172       | 188 | 204 | 220 | 236      | 252      |
| CR  | GS  | -  | =         | Μ  | ]  | m   | }           |     |     | Ù         | §   | ë   | ï   | Ú        | <b>»</b> |
| 13  | 29  | 45 | 61        | 77 | 93 | 109 | 125         | 141 | 157 | 173       | 189 | 205 | 221 | 237      | 253      |
| so  | RS  | •  | >         | Ν  | ^  | n   | ~           |     |     | Û         | f   | ö   | ß   | Ÿ        | $\pm$    |
| 14  | 30  | 46 | 62        | 78 | 94 | 110 | 126         | 142 | 158 | 174       | 190 | 206 | 222 | 238      | 254      |
| SI  | US  | /  | ?         | 0  | _  | 0   | 88          |     |     | £         | ¢   | ü   | Ô   | ÿ        |          |
| 15  | 31  | 47 | 63        | 79 | 95 | 111 | 127         | 143 | 159 | 175       | 191 | 207 | 223 | 239      | 255      |

4-16 Symbol Sets & Roman-8 Character Conversion Tables

VI: Ventura International Symbol Set

PCL Value: 13J

| NUL | DLE |    | 0  | @  | P  | 6   | р   |     |     | "   | ‰   | â   | Å   | Á   | Œ   |
|-----|-----|----|----|----|----|-----|-----|-----|-----|-----|-----|-----|-----|-----|-----|
| 0   | 16  | 32 | 48 | 64 | 80 | 96  | 112 | 128 | 144 | 160 | 176 | 192 | 208 | 224 | 240 |
| SOH | DC1 | !  | 1  | Α  | Q  | a   | q   |     |     | À   | "   | ê   | î   | Ã   | œ   |
| 1   | 17  | 33 | 49 | 65 | 81 | 97  | 113 | 129 | 145 | 161 | 177 | 193 | 209 | 225 | 241 |
| STX | DC2 | H  | 2  | B  | R  | b   | r   |     |     | Â   | "   | ô   | Ø   | ã   | 9   |
| 2   | 18  | 34 | 50 | 66 | 82 | 98  | 114 | 130 | 146 | 162 | 178 | 194 | 210 | 226 | 242 |
| ЕТХ | DC3 | #  | 3  | C  | S  | с   | S   |     |     | È   | 0   | û   | Æ   |     | †   |
| 3   | 19  | 35 | 51 | 67 | 83 | 99  | 115 | 131 | 147 | 163 | 179 | 195 | 211 | 227 | 243 |
| EOT | DC4 | \$ | 4  | D  | Т  | d   | t   |     |     | Ê   | Ç   | á   | å   |     | ‡   |
| 4   | 20  | 36 | 52 | 68 | 84 | 100 | 116 | 132 | 148 | 164 | 180 | 196 | 212 | 228 | 244 |
| ENQ | NAK | %  | 5  | E  | U  | e   | u   |     |     | Ë   | ç   | é   | í   | Í   |     |
| 5   | 21  | 37 | 53 | 69 | 85 | 101 | 117 | 133 | 149 | 165 | 181 | 197 | 213 | 229 | 245 |
| АСК | SYN | &  | 6  | F  | V  | f   | v   |     |     | Î   | Ñ   | ó   | ø   | Ì   | -   |
| 6   | 22  | 38 | 54 | 70 | 86 | 102 | 118 | 134 | 150 | 166 | 182 | 198 | 214 | 230 | 246 |
| BEL | ETB | ,  | 7  | G  | W  | g   | w   |     |     | Ï   | ñ   | ú   | æ   | Ó   |     |
| 7   | 23  | 39 | 55 | 71 | 87 | 103 | 119 | 135 | 151 | 167 | 183 | 199 | 215 | 231 | 247 |
| BS  | CAN | (  | 8  | Η  | Х  | h   | x   |     |     | ©   | i   | à   | Ä   | Ò   |     |
| 8   | 24  | 40 | 56 | 72 | 88 | 104 | 120 | 136 | 152 | 168 | 184 | 200 | 216 | 232 | 248 |
| нт  | EM  | )  | 9  | Ι  | Y  | i   | У   |     |     | ®   | i   | è   | ì   | Õ   | a   |
| 9   | 25  | 41 | 57 | 73 | 89 | 105 | 121 | 137 | 153 | 169 | 185 | 201 | 217 | 233 | 249 |
| LF  | SUB | *  | :  | J  | Ζ  | j   | Z   |     |     | тм  | ¤   | ò   | 0   | Õ   | 0   |
| 10  | 26  | 42 | 58 | 74 | 90 | 106 | 122 | 138 | 154 | 170 | 186 | 202 | 218 | 234 | 250 |
| VT  | ESC | +  | ;  | K  | ]  | k   | {   |     |     | <   | £   | ù   | Ü   | Š   | *   |
| 11  | 27  | 43 | 59 | 75 | 91 | 107 | 123 | 139 | 155 | 171 | 187 | 203 | 219 | 235 | 251 |
| FF  | FS  | ,  | <  | L  | ١  | 1   |     |     |     | >   | ¥   | ä   | É   | Š   | •   |
| 12  | 28  | 44 | 60 | 76 | 92 | 108 | 124 | 140 | 156 | 172 | 188 | 204 | 220 | 236 | 252 |
| CR  | GS  | -  | =  | M  | ]  | m   | }   |     |     | Ù   | §   | ë   | ï   | Ú   | »   |
| 13  | 29  | 45 | 61 | 77 | 93 | 109 | 125 | 141 | 157 | 173 | 189 | 205 | 221 | 237 | 253 |
| so  | RS  | •  | >  | Ν  | ^  | n   | ~   |     |     | Û   | f   | ö   | ß   | Ÿ   |     |
| 14  | 30  | 46 | 62 | 78 | 94 | 110 | 126 | 142 | 158 | 174 | 190 | 206 | 222 | 238 | 254 |
| SI  | US  | 1  | ?  | 0  | _  | 0   |     |     |     |     | ¢   | ü   | Ô   | ÿ   |     |
| 15  | 31  | 47 | 63 | 79 | 95 | 111 | 127 | 143 | 159 | 175 | 191 | 207 | 223 | 239 | 255 |

4-17 Symbol Sets & Roman-8 Character Conversion Tables

### VM: Ventura Math Symbol Set

PCL Value: 6M

| NUL | DLE |    | 0  | ĩ        | Π  | _         | π        |     |     | $\diamond$   | R         | $\leq$   | ↓        |          | $\square$ |
|-----|-----|----|----|----------|----|-----------|----------|-----|-----|--------------|-----------|----------|----------|----------|-----------|
| 0   | 16  | 32 | 48 | 64       | 80 | 96        | 112      | 128 | 144 | 160          | 176       | 192      | 208      | 224      | 240       |
| зон | DC1 | !  | 1  | Α        | θ  | α         | θ        |     |     | $\checkmark$ | С         | •        | -        | •        | TM        |
| 1   | 17  | 33 | 49 | 65       | 81 | 97        | 113      | 129 | 145 | 161          | 177       | 193      | 209      | 225      | 241       |
| STX | DC2 | A  | 2  | В        | Ρ  | β         | ρ        |     |     | l            | ⊇         | ≥        | R        | L        | ŧ         |
| 2   | 18  | 34 | 50 | 66       | 82 | 98        | 114      | 130 | 146 | 162          | 178       | 194      | 210      | 226      | 242       |
| ETX | DC3 | #  | 3  | Χ        | Σ  | x         | σ        |     |     | Γ            | ſ         | д        | "        | J        | ⇔         |
| 3   | 19  | 35 | 51 | 67       | 83 | 99        | 115      | 131 | 147 | 163          | 179       | 195      | 211      | 227      | 243       |
| EOT | DC4 | Э  | 4  | $\Delta$ | Τ  | δ         | $\tau$   |     |     |              |           | х        | f        |          | $\vee$    |
| 4   | 20  | 36 | 52 | 68       | 84 | 100       | 116      | 132 | 148 | 164          | 180       | 196      | 212      | 228      | 244       |
| ENQ | NAK | %  | 5  | E        | Y  | 3         | v        |     |     | L            | •         | '        | J        |          | Σ         |
| 5   | 21  | 37 | 53 | 69       | 85 | 101       | 117      | 133 | 149 | 165          | 181       | 197      | 213      | 229      | 245       |
| АСК | SYN | &  | 6  | Φ        | ς  | $\phi$    | ω        |     |     | l            | $\oplus$  | R        | ©        | ſ        | тм        |
| 6   | 22  | 38 | 54 | 70       | 86 | 102       | 118      | 134 | 150 | 166          | 182       | 198      | 214      | 230      | 246       |
| BEL | ЕТВ | Э  | 7  | Г        | Ω  | $\gamma$  | ω        |     |     |              | $\otimes$ | ø        | ±        |          |           |
| 7   | 23  | 39 | 55 | 71       | 87 | 103       | 119      | 135 | 151 | 167          | 183       | 199      | 215      | 231      | 247       |
| BS  | CAN | (  | 8  | H        | Ξ  | η         | ξ        |     |     | Î            | ⊆         | œ        | ->       |          |           |
| 8   | 24  | 40 | 56 | 72       | 88 | 104       | 120      | 136 | 152 | 168          | 184       | 200      | 216      | 232      | 248       |
| нт  | ЕМ  | )  | 9  | Ι        | Ψ  | ι         | $ \psi $ |     |     | ⇒            | U         |          | 1        | -        | Ø         |
| 9   | 25  | 41 | 57 | 73       | 89 | 105       | 121      | 137 | 153 | 169          | 185       | 201      | 217      | 233      | 249       |
| LF  | SUB | *  | :  | θ        | Ζ  | $\varphi$ | 5        |     |     | ₽            | —         | x        | ≠        | $\nabla$ | $\cap$    |
| 10  | 26  | 42 | 58 | 74       | 90 | 106       | 122      | 138 | 154 | 170          | 186       | 202      | 218      | 234      | 250       |
| VT  | ESC | +  | ;  | K        | [  | κ         | {        |     |     | ¢            | •••       | •        | =        |          | E         |
| 11  | 27  | 43 | 59 | 75       | 91 | 107       | 123      | 139 | 155 | 171          | 187       | 203      | 219      | 235      | 251       |
| FF  | FS  | ,  | <  | Λ        |    | λ         |          |     |     | C            |           | /        | 0        |          | ©         |
| 12  | 28  | 44 | 60 | 76       | 92 | 108       | 124      | 140 | 156 | 172          | 188       | 204      | 220      | 236      | 252       |
| CR  | GS  | -  | =  | M        | ]  | μ         | }        |     |     | J            | Λ         | •        | ↔        |          | ∉         |
| 13  | 29  | 45 | 61 | 77       | 93 | 109       | 125      | 141 | 157 | 173          | 189       | 205      | 221      | 237      | 253       |
| so  | RS  | •  | >  | N        |    | V         | ~        |     |     |              | <b>ب</b>  | ×        |          | J        | )         |
| 14  | 30  | 46 | 62 | 78       | 94 | 110       | 126      | 142 | 158 | 174          | 190       | 206      | 222      | 238      | 254       |
| SI  | US  | /  | ?  | O<br>To  | -  | 0         | 107      | 140 | 150 | }            | ≈         | Υ<br>207 | ∫<br>223 | ÷ 239    | 255       |
| 15  | 31  | 47 | 63 | 79       | 95 | 111       | 127      | 143 | 159 | 175          | 191       | 1 207    | 223      | 1 239    | 200       |

4-18 Symbol Sets & Roman-8 Character Conversion Tables

### VU: Ventura US

PCL Value: 14J

| <b>_</b> |           |          | -              |         | _              |                 |                 |     |      |     |           |     |     |     |         |
|----------|-----------|----------|----------------|---------|----------------|-----------------|-----------------|-----|------|-----|-----------|-----|-----|-----|---------|
| NUL      | DLE       |          | 0              | @       | Ρ              | •               | p               |     |      | ,,, | ‰         |     |     |     |         |
| 0        | 16        | 32       | 48             | 64      | 80             | 96              | 112             | 128 | 144  | 160 | 176       | 192 | 208 | 224 | 240     |
| зон      | DC1       | !        | 1              | A       | Q              | а               | q               |     |      |     | "         |     |     |     |         |
| 1        | 17        | 33       | 49             | 65      | ×<br>81        | 97              | 113             | 129 | 145  | 161 | 177       | 193 | 209 | 225 | 241     |
|          |           | 11       | 2              | В       | R              | b               |                 |     |      |     | <b>97</b> |     |     |     | ſ       |
| STX      | DC2       |          | <u>ک</u><br>50 | -       | к<br>82        | U               | r               | 100 | 140  | 100 | 170       | 104 | 210 | 226 | <br>242 |
| 2        | 18        | 34<br>11 |                | 66      |                | 98              | 114             | 130 | 146  | 162 | 178<br>0  | 194 | 210 | 220 |         |
| ETX      | DC3       | #        | 3              | C       | S              | с               | S               |     |      |     |           |     |     |     | †       |
| 3        | 19        | 35       | 51             | 67      | 83             | 99              | 115             | 131 | 147  | 163 | 179       | 195 | 211 | 227 | 243     |
| EOT      | DC4       | \$       | 4              | D       | Т              | d               | t               |     |      |     |           |     |     |     | ‡       |
| 4        | 20        | 36       | 52             | 68      | 84             | 100             | 116             | 132 | 148  | 164 | 180       | 196 | 212 | 228 | 244     |
| ENQ      | NAK       | %        | 5              | E       | U              | e               | u               |     |      |     |           |     |     |     |         |
| 5        | 21        | 37       | 53             | 69      | 85             | 101             | 117             | 133 | 149  | 165 | 181       | 197 | 213 | 229 | 245     |
|          |           | &        | 6              | F       | V              | f               | v               |     |      |     |           |     |     |     | _       |
| ACK      | SYN<br>22 | 38       | 54             | 1<br>70 | ¥<br>86        |                 | <b>v</b><br>118 | 134 | 150  | 166 | 182       | 198 | 214 | 230 | 246     |
| 6        | ~~~       | ,        |                |         |                | 102             |                 | 134 | 150  | 100 | 102       | 190 | 214 | 230 | 240     |
| BEL      | ETB       |          | 7              | G       | W              | g               | w               |     |      |     |           |     |     |     |         |
| 7        | 23        | 39       | 55             | 71      | 87             | 103             | 119             | 135 | 151  | 167 | 183       | 199 | 215 | 231 | 247     |
| BS       | CAN       | (        | 8              | Η       | Х              | h               | X               |     |      | ©   |           |     |     |     |         |
| 8        | 24        | 40       | 56             | 72      | 88             | 104             | 120             | 136 | 152  | 168 | 184       | 200 | 216 | 232 | 248     |
| нт       | ЕМ        |          | 9              | Ι       | Y              | i               | у               |     |      | ®   |           |     |     |     |         |
| 9        | 25        | 41       | 57             | 73      | 89             | 105             | 121             | 137 | 153  | 169 | 185       | 201 | 217 | 233 | 249     |
|          | SUB       | *        | •              | J       | Ζ              | i               | z               |     |      | тм  |           |     |     |     |         |
| LF<br>10 | 26        | 42       | •<br>58        | 74      | <b>2</b><br>90 | <b>J</b><br>106 | 122             | 138 | 154  | 170 | 186       | 202 | 218 | 234 | 250     |
|          |           |          | •              | K       |                |                 |                 | 100 | 134  | 1/0 | 100       | 202 | 210 | 204 | 200     |
| VT       | ESC       | +        | ,              |         | [              | k               | {               |     |      |     |           |     |     |     |         |
| 11       | 27        | 43       | 59             | 75      | 91             | 107             | 123             | 139 | 155  | 171 | 187       | 203 | 219 | 235 | 251     |
| FF       | FS        | ,        | <              | L       | ١              | 1               |                 |     |      |     |           |     |     |     | •       |
| 12       | 28        | 44       | 60             | 76      | 92             | 108             | 124             | 140 | 156  | 172 | 188       | 204 | 220 | 236 | 252     |
| CR       | GS        | -        | =              | Μ       | ]              | m               | }               |     |      |     | §         |     |     |     |         |
| 13       | 29        | 45       | 61             | 77      | 93             | 109             | 125             | 141 | 157  | 173 | 189       | 205 | 221 | 237 | 253     |
| so       | RS        |          | >              | Ν       | ~              | n               | ~               |     |      |     |           |     |     |     |         |
| 14       | HS<br>30  | •<br>46  | 62             | 78      | 94             | 110             | 126             | 142 | 158  | 174 | 190       | 206 | 222 | 238 | 254     |
|          |           | 40       |                | -       | 34             |                 | 120             | 146 | 1.50 | 174 |           | 200 |     | 200 | 2.54    |
| SI       | US        | /        | ?              | 0       | _              | 0               |                 |     |      |     | ¢         |     |     |     | •••     |
| 15       | 31        | 47       | 63             | 79      | 95             | 111             | 127             | 143 | 159  | 175 | 191       | 207 | 223 | 239 | 255     |

4-19 Symbol Sets & Roman-8 Character Conversion Tables

### WN: Windows

PCL Value: 9U

|     |     |    | 0  |    | D  |     | l   |     |     |     | 0     | 1   | D        |     | x   |
|-----|-----|----|----|----|----|-----|-----|-----|-----|-----|-------|-----|----------|-----|-----|
| NUL |     |    | 0  | @  | P  |     | p   |     |     |     |       | À   | Ð        | à   | ð   |
| 0   | 16  | 32 | 48 | 64 | 80 | 96  | 112 | 128 | 144 | 160 | 176   | 192 | 208<br>~ | 224 | 240 |
|     |     | !  | 1  | A  | Q  | a   | q   |     | "   | i   | $\pm$ | A   | Ñ        | á   | ñ   |
| 1   | 17  | 33 | 49 | 65 | 81 | 97  | 113 | 129 | 145 | 161 | 177   | 193 | 209      | 225 | 241 |
|     |     | 1  | 2  | B  | R  | b   | r   |     | ,   | ¢   | 2     | Â   | Ò        | â   | ò   |
| 2   | 18  | 34 | 50 | 66 | 82 | 98  | 114 | 130 | 146 | 162 | 178   | 194 | 210      | 226 | 242 |
|     |     | #  | 3  | C  | S  | c   | S   |     |     | £   | 3     | Ã   | Ó        | ã   | ó   |
| 3   | 19  | 35 | 51 | 67 | 83 | 99  | 115 | 131 | 147 | 163 | 179   | 195 | 211      | 227 | 243 |
|     |     | \$ | 4  | D  | T  | d   | t   |     |     | Ø   | 1     | Ä   | Ô        | ä   | ô   |
| 4   | 20  | 36 | 52 | 68 | 84 | 100 | 116 | 132 | 148 | 164 | 180   | 196 | 212      | 228 | 244 |
|     |     | %  | 5  | E  | U  | e   | u   |     |     | ¥   | μ     | Å   | Õ        | å   | õ   |
| 5   | 21  | 37 | 53 | 69 | 85 | 101 | 117 | 133 | 149 | 165 | 181   | 197 | 213      | 229 | 245 |
|     |     | &  | 6  | F  | V  | f   | v   |     |     |     | 9     | Æ   | Ö        | æ   | ö   |
| 6   | 22  | 38 | 54 | 70 | 86 | 102 | 118 | 134 | 150 | 166 | 182   | 198 | 214      | 230 | 246 |
| BEL |     | 1  | 7  | G  | W  | g   | w   |     |     | §   | •     | Ç   | X        | ç   | ÷   |
| 7   | 23  | 39 | 55 | 71 | 87 | 103 | 119 | 135 | 151 | 167 | 183   | 199 | 215      | 231 | 247 |
| BS  |     | (  | 8  | H  | Х  | h   | x   |     |     | ••  | ۰     | È   | Ø        | è   | ø   |
| 8   | 24  | 40 | 56 | 72 | 88 | 104 | 120 | 136 | 152 | 168 | 184   | 200 | 216      | 232 | 248 |
| нт  |     | )  | 9  | Ι  | Y  | i   | y   |     |     | ©   | 1     | É   | Ù        | é   | ù   |
| 9   | 25  | 41 | 57 | 73 | 89 | 105 | 121 | 137 | 153 | 169 | 185   | 201 | 217      | 233 | 249 |
| LF  |     | *  | :  | J  | Ζ  | j   | z   |     |     | a   | 0     | Ê   | Ú        | ê   | ú   |
| 10  | 26  | 42 | 58 | 74 | 90 | 106 | 122 | 138 | 154 | 170 | 186   | 202 | 218      | 234 | 250 |
| vт  | ESC | +  | ;  | K  | ]  | k   | {   |     |     | *   | »     | Ë   | Û        | ë   | û   |
| 11  | 27  | 43 | 59 | 75 | 91 | 107 | 123 | 139 | 155 | 171 | 187   | 203 | 219      | 235 | 251 |
| FF  |     | ,  | <  | L  | \  | 1   |     |     |     | -   | 1⁄4   | Ì   | Ü        | ì   | ü   |
| 12  | 28  | 44 | 60 | 76 | 92 | 108 | 124 | 140 | 156 | 172 | 188   | 204 | 220      | 236 | 252 |
| CR  |     | -  | =  | Μ  | ]  | m   | }   |     |     | -   | 1/2   | Í   | Ý        | í   | ý   |
| 13  | 29  | 45 | 61 | 77 | 93 | 109 | 125 | 141 | 157 | 173 | 189   | 205 | 221      | 237 | 253 |
| so  |     |    | >  | Ν  | ^  | n   | ~   |     |     | ®   | 3⁄4   | Î   | Þ        | î   | þ   |
| 14  | 30  | 46 | 62 | 78 | 94 | 110 | 126 | 142 | 158 | 174 | 190   | 206 | 222      | 238 | 254 |
| SI  | •   | 1  | ?  | 0  |    | 0   | 88  |     |     | -   | i     | Ï   | ß        | ï   | ÿ   |
| 15  | 31  | 47 | 63 | 79 | 95 | 111 | 127 | 143 | 159 | 175 | 191   | 207 | 223      | 239 | 255 |

4-20 Symbol Sets & Roman-8 Character Conversion Tables

4-21 Symbol Sets & Roman-8 Character Conversion Tables

When the Roman-8 symbol set is downloaded to a PCL-based printer, it can be changed to other ISO symbol sets. The Roman-8 Symbol Set is displayed on p. 4-16.

The decimal value for each symbol indicated on the Roman-8 Symbol Set can be entered with a corresponding hexadecimal or octal value as shown in the Tables on the pages following. The type of entry that is required depends on specific requirements of your software.

4-22 Symbol Sets & Roman-8 Character Conversion Tables

|         |                | Roman-8 Character Conversion Table | ter Conversion | Table                           |
|---------|----------------|------------------------------------|----------------|---------------------------------|
| Graphic | Hexadecimal    | Decimal                            | Octal          | Description                     |
|         | 00             | 0                                  | 000            | NUL (Null)                      |
|         | 01             | -                                  | 001            | SOH (Start of Heading)          |
|         | 02             | 0                                  | 002            | STX (Start of Text)             |
|         | 03             | ო                                  | 003            | ETX (End of Text)               |
|         | 04             | 4                                  | 004            | EOT (End of Transmission)       |
|         | 05             | 5                                  | 005            | ENQ (Enquiry)                   |
|         | ØG             | 9                                  | 006            | ACK (Acknowledge)               |
|         | 07             | 7                                  | 007            | BEL (Bell)                      |
|         | 08             | 8                                  | 010            | BS (Backspace)                  |
|         | 60             | თ                                  | 011            | HT (Horizontal Tabulation)      |
|         | ØA             | 10                                 | 012            | LF (Line Feed)                  |
|         | ØB             | 1                                  | 013            | VT (Vertical Tabulation)        |
|         | ØC             | 12                                 | 014            | FF (Form Feed)                  |
|         | ØD             | 13                                 | 015            | CR (Carriage Return)            |
|         | ØE             | 14                                 | 016            | SO (Shift Out)                  |
|         | 0F             | 15                                 | 017            | SI (Shift In)                   |
|         | 10             | 16                                 | 020            | DLE (Data Link Escape)          |
|         | 11             | 17                                 | 021            | DC1 (Device Control 1 or X-On)  |
|         | 12             | 18                                 | 022            | DC2 (Device Control 2)          |
|         | 13             | 19                                 | 203            | DC3 (Device Control 3 or X-Off) |
|         | 14             | 20                                 | 024            | DC4 (Device Control 4)          |
|         | 15             | 21                                 | 025            | NAK (Negative Acknowledge)      |
| _       | 16             | 22                                 | 026            | SYN (Synchronous Idle)          |
|         | 17             | 23                                 | 027            | ETB (End of Transmission Block) |
|         | 18             | 24                                 | 030            | CAN (Cancel)                    |
|         | 19             | 25                                 | 031            | EM (End of Medium)              |
|         | 1A             | 26                                 | 032            | SUB (Substitute)                |
|         | <del>1</del> 8 | 27                                 | 033            | ESC (Escape)                    |
|         | 5<br>5         | 28                                 | 034            | FS (File Separator)             |
|         | đ              | 29                                 | 035            | GS (Group Separator)            |
|         | Ħ              | 3Ø                                 | 036            | RS (Record Separator)           |
|         | Ŧ              | 31                                 | 037            | US (Unit Separator)             |
|         | 20             | 32                                 | 040            | SP (Space)                      |

4-23 Symbol Sets & Roman-8 Character Conversion Tables

| Roman-8 Character Conversion Table (continued) | Description | Exclamation Point | Quotation Mark | Number Sign | Dollar Sign | Percent Sign | Ampersand | Closing Single Quote (Apostrophe) | Opening Parenthesis | Closing Parenthesis | Asterisk | Plus | Comma | Hyphen | Period (Point) | Slant (Solidus) | Zero     | One | Two | Three | Four | Five | Six | Seven | Eight | Nine | Colon | Semicolon | Less Than Sign | Equal Sign | Greater Than Sign | Question Mark | Commercial At | Uppercase A |
|------------------------------------------------|-------------|-------------------|----------------|-------------|-------------|--------------|-----------|-----------------------------------|---------------------|---------------------|----------|------|-------|--------|----------------|-----------------|----------|-----|-----|-------|------|------|-----|-------|-------|------|-------|-----------|----------------|------------|-------------------|---------------|---------------|-------------|
|                                                | Octal       | 041               | 042            | 043         | 044         | 045          | 046       | 047                               | 050                 | 051                 | 052      | 053  | 054   | 055    | 056            | 057             | 000      | 061 | 062 | 063   | 064  | 065  | 066 | 067   | 070   | 071  | 072   | 073       | 074            | 075        | 076               | 077           | 100           | 101         |
|                                                | Decimal     | 33                | 34             | 35          | 36          | 37           | 38        | 39                                | 40                  | 41                  | 42       | 43   | 44    | 45     | 46             | 47              | 48       | 49  | 50  | 51    | 52   | 53   | 54  | 55    | 56    | 57   | 58    | 59        | 60             | 61         | 62                | 63            | 64            | 65          |
|                                                | Hexadecimal | 21                | 22             | 23          | 24          | 25           | 26        | 27                                | 28                  | 29                  | 2A       | 2B   | 2C    | 2D     | 2E             | 2F              | 90<br>90 | 31  | 32  | 33    | 34   | 35   | 36  | 37    | 38    | 39   | 3A    | 3B        | ပ္ထ            | 3D         | ЗE                | ЗF            | 40            | 41          |
|                                                | Graphic     |                   | =              | #           | φ           | %            | જ         |                                   | )                   | <u> </u>            | *        | +    |       | •      |                | /               | 0        | -   | 2   | ო     | 4    | Ŋ    | 9   | 7     | œ     | თ    | •••   | ••        | v              | 11         | ٨                 | ċ             | 0             | ٩           |

4-24 Symbol Sets & Roman-8 Character Conversion Tables

| Description | Uppercase B               | Uppercase C                                | Uppercase D                                                        | Uppercase E                                                                   | Uppercase F                                                                                   | Uppercase G                                                                                                    | Uppercase H                                                                                                    | Uppercase I                                                                                                    | Uppercase J                                                                                                    | Uppercase K                                                                                                    | Uppercase L                                                                                                    | Uppercase M                                                                                                    | Uppercase N                                                                                                    | Uppercase O                                                                                                    | Uppercase P                                                                                                    | Uppercase Q                                                                                                    | Uppercase R                                                                                                    | Uppercase S                                                                                                    | Uppercase T                                                                                                    | Uppercase U                                                                                                    | Uppercase V                                                                                                    | Uppercase W                                                                                                    | Uppercase X                                                                                                    | Uppercase Y                                                                                                    | Uppercase Z                                                                                                    | Opening Square Bracket                                                                                                    | Reverse Slant                                                                                                    | Closing Bracket                                                                                                    | Caret (Circumflex)                                                                                                    | Underscore (Low Line)                                                                                                    | Opening Single Quote                                                                                                    | Lowercase a                                                                                                    |
|-------------|---------------------------|--------------------------------------------|--------------------------------------------------------------------|-------------------------------------------------------------------------------|-----------------------------------------------------------------------------------------------|----------------------------------------------------------------------------------------------------|----------------------------------------------------------------------------------------------------|----------------------------------------------------------------------------------------------------|----------------------------------------------------------------------------------------------------|----------------------------------------------------------------------------------------------------|----------------------------------------------------------------------------------------------------|----------------------------------------------------------------------------------------------------|----------------------------------------------------------------------------------------------------|----------------------------------------------------------------------------------------------------|----------------------------------------------------------------------------------------------------|----------------------------------------------------------------------------------------------------|----------------------------------------------------------------------------------------------------|----------------------------------------------------------------------------------------------------|----------------------------------------------------------------------------------------------------|----------------------------------------------------------------------------------------------------|----------------------------------------------------------------------------------------------------|----------------------------------------------------------------------------------------------------|----------------------------------------------------------------------------------------------------|----------------------------------------------------------------------------------------------------|----------------------------------------------------------------------------------------------------|----------------------------------------------------------------------------------------------------|----------------------------------------------------------------------------------------------------|----------------------------------------------------------------------------------------------------|----------------------------------------------------------------------------------------------------|----------------------------------------------------------------------------------------------------|----------------------------------------------------------------------------------------------------|----------------------------------------------------------------------------------------------------|
| Octal       | 102                       | 103                                        | 104                                                                | 105                                                                           | 106                                                                                           | 107                                                                                                    | 110                                                                                                    | 111                                                                                                    | 112                                                                                                    | 113                                                                                                    | 114                                                                                                    | 115                                                                                                    | 116                                                                                                    | 117                                                                                                    | 120                                                                                                    | 121                                                                                                    | 122                                                                                                    | 123                                                                                                    | 124                                                                                                    | 125                                                                                                    | 126                                                                                                    | 127                                                                                                    | 130                                                                                                    | 131                                                                                                    | 132                                                                                                    | 133                                                                                                    | 134                                                                                                    | 135                                                                                                    | 136                                                                                                    | 137                                                                                                    | 140                                                                                                    | 141                                                                                                    |
| Decimal     | 66                        | 67                                         | 68                                                                 | 69                                                                            | 70                                                                                            | 71                                                                                                    | 72                                                                                                    | 73                                                                                                    | 74                                                                                                    | 75                                                                                                    | 76                                                                                                    | 77                                                                                                    | 78                                                                                                    | 79                                                                                                    | 80                                                                                                    | 81                                                                                                    | 82                                                                                                    | 83                                                                                                    | 84                                                                                                    | 85                                                                                                    | 86                                                                                                    | 87                                                                                                    | 88                                                                                                    | 89                                                                                                    | <b>0</b> 6                                                                                                    | 91                                                                                                    | 92                                                                                                    | 63                                                                                                    | 94                                                                                                    | 95                                                                                                    | 96                                                                                                    | 97                                                                                                    |
| Hexadecimal | 42                        | 43                                         | 44                                                                 | 45                                                                            | 46                                                                                            | 47                                                                                                    | 48                                                                                                    | 49                                                                                                    | 4A                                                                                                    | 4B                                                                                                    | 4C                                                                                                    | 4D                                                                                                    | 4E                                                                                                    | 4F                                                                                                    | 50                                                                                                    | 51                                                                                                    | 52                                                                                                    | 53                                                                                                    | 54                                                                                                    | 55                                                                                                    | 56                                                                                                    | 57                                                                                                    | 58                                                                                                    | 59                                                                                                    | 5A                                                                                                    | 5B                                                                                                    | 50                                                                                                    | 5D                                                                                                    | 5E                                                                                                    | 5F                                                                                                    | 60                                                                                                    | 61                                                                                                    |
| Graphic     | В                         | o                                          | ٥                                                                  | ш                                                                             | L                                                                                             | ശ                                                                                                    | I                                                                                                    |                                                                                                    | 7                                                                                                    | ¥                                                                                                    |                                                                                                    | Σ                                                                                                    | z                                                                                                    | 0                                                                                                    | ۵.                                                                                                    | Ø                                                                                                    | œ                                                                                                    | S                                                                                                    | F                                                                                                    | )                                                                                                    | >                                                                                                    | N                                                                                                    | ×                                                                                                    | ≻                                                                                                    | Z                                                                                                    |                                                                                                    |                                                                                                    |                                                                                                    | <                                                                                                    | I                                                                                                    |                                                                                                    | Ø                                                                                                    |
|             | Hexadecimal Decimal Octal | Hexadecimal Decimal Octal I<br>42 66 102 1 | HexadecimalDecimalOctalDescription4266102Uppercase4367103Uppercase | HexadecimalDecimalDescription4266102Uppercase4367103Uppercase4468104Uppercase | HexadecimalDecimalDescription4266102Uppercase4367103Uppercase4468104Uppercase4569105Uppercase | Hexadecimal         Decimal         Octal         Description           42         66         102         Uppercase           43         67         103         Uppercase           44         68         104         Uppercase           45         69         105         Uppercase           46         70         106         Uppercase | Hexadecimal         Decimal         Octal         Description           42         66         102         Uppercase           43         67         103         Uppercase           44         68         104         Uppercase           45         69         105         Uppercase           46         70         106         Uppercase           47         71         107         Uppercase | Hexadecimal         Decimal         Octal         Description           42         66         102         Uppercase           43         67         103         Uppercase           44         68         104         Uppercase           45         69         105         Uppercase           46         70         106         Uppercase           47         71         107         Uppercase           48         72         110         Uppercase | Hexadecimal         Decimal         Octal         Description           42         66         102         Uppercase           43         67         103         Uppercase           44         68         104         Uppercase           45         69         105         Uppercase           46         70         106         Uppercase           47         71         107         Uppercase           48         72         110         Uppercase           49         73         111         Uppercase | Hexadecimal         Decimal         Octal         Description           42         66         102         Uppercase           43         67         103         Uppercase           44         68         104         Uppercase           45         69         105         Uppercase           46         70         106         Uppercase           47         71         107         Uppercase           48         72         110         Uppercase           49         73         111         Uppercase           49         73         111         Uppercase           49         73         111         Uppercase | Hexadecimal         Decimal         Description           42         66         102         Uppercase           43         67         103         Uppercase           44         68         104         Uppercase           45         69         105         Uppercase           46         70         106         Uppercase           47         71         107         Uppercase           48         73         1110         Uppercase           49         73         1116         Uppercase           48         73         111         Uppercase           48         73         1112         Uppercase           48         73         1112         Uppercase           48         75         113         Uppercase | Hexadecimal         Decimal         Octal         Description           42         66         102         Uppercase           43         67         103         Uppercase           44         68         104         Uppercase           45         69         105         Uppercase           46         70         106         Uppercase           47         71         107         Uppercase           48         72         110         Uppercase           49         73         111         Uppercase           48         73         111         Uppercase           48         73         111         Uppercase           48         73         111         Uppercase           48         75         113         Uppercase           45         76         113         Uppercase | Hexadecimal     Decimal     Octal       42     66     102       43     65     102       44     68     103       45     69     106       46     70     106       47     71     107       48     73     110       49     73     111       48     73     111       49     73     111       40     73     111       41     75     113       40     75     113       40     75     113       40     75     113       40     76     114       40     76     114 | Hexadecimal     Decimal     Octal       42     66     102       43     65     102       44     68     103       45     69     106       46     70     106       47     71     107       48     73     110       49     73     111       48     73     111       49     73     111       49     73     111       40     73     111       41     75     113       40     75     113       41     75     113       40     76     114       41     77     115       42     78     116 | Hexadecimal     Decimal     Octal     I       42     66     102     1       43     67     103     1       44     68     103     1       45     69     106     1       46     70     106     1       47     71     107     1       48     72     110     1       49     73     111     1       49     73     111     1       49     73     111     1       49     73     111     1       41     75     111     1       45     76     1113     1       46     75     113     1       47     75     113     1       47     75     113     1       46     77     76     115       47     77     115     1       46     77     73     115       47     76     115     1       47     77     115     1       47     78     115     1       47     79     115     1 | Hexadecimal     Decimal     Octal     I       42     66     102     1       43     65     103     1       44     65     103     1       45     69     106     1       46     70     106     1       47     71     107     1       48     72     110     106       49     73     1110     1       49     73     1110     1       49     73     1110     1       49     73     1112     1       40     75     1     1       41     75     1     1       46     76     1     1       47     76     1     1       47     76     1     1       47     76     1     1       46     76     76     1       47     78     1     1       46     79     1     1       50     80     1     1 | Hexadecimal     Decimal     Octal       42     66     102       43     65     103       44     65     103       45     69     106       46     70     106       47     71     107       48     73     110       49     73     111       48     73     111       49     73     111       49     73     111       40     73     111       41     75     1113       41     75     1113       45     76     1114       46     76     1114       47     73     1113       48     75     1113       47     76     1113       47     76     1114       47     76     1116       46     76     116       50     80     120       51     81     120 | Hexadecimal     Decimal     Octal       42     66     102       43     67     103       44     68     106       45     69     106       46     70     106       47     71     107       48     73     110       49     73     111       49     73     111       49     73     111       49     73     111       49     73     111       40     73     111       41     75     1113       42     76     1113       45     76     1114       46     76     1113       47     77     1115       47     77     1115       46     78     1116       47     78     116       46     78     116       50     80     120       51     81     120       51     81     120 | Hexadecimal     Decimal     Octal       42     66     102       43     67     103       44     68     106       45     69     106       46     70     106       47     71     107       48     72     106       49     73     110       49     73     111       49     73     1116       49     73     1116       49     73     1116       40     73     1116       41     75     1113       46     76     1116       47     76     1116       47     76     1113       47     76     1116       47     77     115       46     78     116       47     78     116       46     78     116       50     80     120       51     81     120       52     82     120       53     83     123 | Hexadecimal     Decimal     Octal     I       42     66     102     1       43     67     103     1       44     45     67     103       45     68     106     1       46     70     103     1       47     71     107     1       48     72     106     1       49     72     1     107       49     73     1     107       49     73     1     106       49     73     1     106       41     73     1     11       45     73     1     11       46     76     1     1       47     75     1     1       47     76     1     1       47     76     1     1       47     78     1     1       50     80     120       51     81     120       53     83     123       54     84     124 | Hexadecimal     Decimal     Octal       42     66     102       43     67     103       44     68     102       45     67     103       46     70     106       47     71     107       48     72     106       49     73     110       49     73     110       49     73     111       49     73     111       40     73     111       41     75     1113       41     75     1113       41     75     1113       45     78     1114       46     78     1113       47     78     1113       47     78     1113       50     80     120       51     81     121       52     83     123       53     83     123       54     85     123       55     85     124 | Hexadecimal     Decimal     Octal       42     66     63       43     67     43       44     65     102       45     67     103       46     70     106       47     71     107       48     72     106       49     73     110       48     73     110       49     73     111       49     73     111       40     73     111       41     75     111       42     76     1116       44     75     1113       45     78     1114       46     76     1116       47     77     1115       50     81     120       51     81     120       53     83     126       54     85     126       55     86     126       56     86     126 | Hexadecimal     Decimal     Octal       42     65     102       43     67     102       44     68     102       45     67     103       46     70     106       47     71     107       48     72     106       49     73     110       49     73     110       49     73     111       40     73     111       41     75     111       42     76     1116       44     75     1113       45     78     1116       46     77     115       51     81     120       51     81     121       52     83     123       53     83     123       54     85     126       55     86     126       56     86     126       57     87     126 | Hexadecimal     Decimal       42     66       43     67       44     68       45     67       46     70       47     71       48     73       49     73       49     73       41     73       49     73       49     73       41     70       49     73       41     73       41     73       42     76       43     75       44     73       45     76       46     73       47     74       48     73       47     73       48     73       47     73       47     74       47     73       47     73       47     73       47     73       47     73       47     73       47     73       48     73       51     88       52     88       53     88       54     88       55     86       56     87       57     88 | Hexadecimal     Decimal       42     66       43     65       44     66       45     67       46     70       47     71       48     72       49     73       41     73       49     73       49     73       41     77       49     73       41     73       42     69       43     76       44     73       45     76       47     74       47     73       48     75       411     75       47     76       48     75       51     88       53     88       54     88       55     88       56     87       57     88       58     126       56     88       57     88       58     126       59     88       51     127       58     126       59     89       51     127       51     127       52     88       53     88 | Hexadecimal     Decimal       42     66       43     65       44     66       45     67       46     70       47     71       48     72       49     73       41     73       49     73       49     73       41     77       49     73       41     73       42     70       43     75       44     75       45     76       73     1110       44     75       45     73       73     1113       46     76       47     75       48     75       51     88       53     88       54     88       55     88       56     88       57     88       58     122       59     89       50     88       53     88       54     90       53     88       54     90       55     88       54     90       54     90       54     122    < | Hexadecimal     Decimal       42     66       43     65       44     66       45     67       46     71       47     71       48     72       49     73       41     73       49     73       49     73       41     73       42     69       43     76       44     73       45     76       46     73       47     74       48     73       41     73       45     76       46     76       47     76       47     76       48     73       411     75       56     88       57     88       56     88       57     88       58     126       58     126       58     126       58     128       58     128       58     128       58     128       58     128       58     128       58     130       58     131       58     131 </td <td>Hexadecimal     Decimal       42     66       43     65       44     66       45     67       46     71       47     71       48     72       49     73       41     73       49     73       49     73       41     73       42     69       43     76       44     73       45     70       46     73       47     74       48     73       44     73       45     76       46     76       47     76       47     76       47     73       47     73       47     73       47     76       47     77       47     73       56     88       57     88       56     88       57     90       58     1116       50     120       51     123       52     88       53     90       54     91       55     91       56     92    <tr< td=""><td>Hexadecimal       Decimal       Octal         42       66       67         43       66       67         44       45       66         45       66       102         46       71       103         47       71       68         46       70       71         47       71       68         47       71       103         48       72       103         49       73       1106         44       73       71       107         45       76       74       1113         46       73       74       1116         47       74       73       1116         47       76       1116       1116         47       76       1113       1115         56       88       88       1116         57       88       128       123         56       88       123       123         57       90       136       136         58       91       123       136         57       93       93       131         <t< td=""><td>Hexadecimal       Decimal         42       66         43       65         44       65         45       65         46       71         47       71         48       73         49       73         46       73         47       71         48       73         49       73         44       73         45       70         46       73         47       74         48       73         47       74         47       73         47       74         47       73         47       73         47       74         76       1105         47       77         47       73         55       88         55       88         56       88         57       90         58       1115         59       91         50       92         51       133         52       88         53       <t< td=""><td>Hexadecimal       Decimal       Octal         42       66       67         43       66       67         44       45       67         45       67       68         45       67       68         46       70       71         47       71       68         47       71       68         48       73       71         49       73       71         44       73       74         45       76       71         46       73       74         47       74       73         47       74       74         46       73       74         47       73       74         46       73       74         47       76       1112         56       88       73         57       88       1116         56       88       122         57       88       122         58       58       123         56       96       133         57       93       133         56</td><td>Hexadecimal       Decimal         42       66         43       65         44       65         45       65         46       71         47       71         48       73         49       73         46       73         47       71         48       73         49       73         41       73         42       69         44       74         45       70         46       73         47       74         48       73         47       74         47       74         47       73         47       74         47       73         47       74         47       73         47       74         47       73         47       74         47       73         47       74         47       73         55       88         55       98         56       94         56       94&lt;</td></t<></td></t<></td></tr<></td> | Hexadecimal     Decimal       42     66       43     65       44     66       45     67       46     71       47     71       48     72       49     73       41     73       49     73       49     73       41     73       42     69       43     76       44     73       45     70       46     73       47     74       48     73       44     73       45     76       46     76       47     76       47     76       47     73       47     73       47     73       47     76       47     77       47     73       56     88       57     88       56     88       57     90       58     1116       50     120       51     123       52     88       53     90       54     91       55     91       56     92 <tr< td=""><td>Hexadecimal       Decimal       Octal         42       66       67         43       66       67         44       45       66         45       66       102         46       71       103         47       71       68         46       70       71         47       71       68         47       71       103         48       72       103         49       73       1106         44       73       71       107         45       76       74       1113         46       73       74       1116         47       74       73       1116         47       76       1116       1116         47       76       1113       1115         56       88       88       1116         57       88       128       123         56       88       123       123         57       90       136       136         58       91       123       136         57       93       93       131         <t< td=""><td>Hexadecimal       Decimal         42       66         43       65         44       65         45       65         46       71         47       71         48       73         49       73         46       73         47       71         48       73         49       73         44       73         45       70         46       73         47       74         48       73         47       74         47       73         47       74         47       73         47       73         47       74         76       1105         47       77         47       73         55       88         55       88         56       88         57       90         58       1115         59       91         50       92         51       133         52       88         53       <t< td=""><td>Hexadecimal       Decimal       Octal         42       66       67         43       66       67         44       45       67         45       67       68         45       67       68         46       70       71         47       71       68         47       71       68         48       73       71         49       73       71         44       73       74         45       76       71         46       73       74         47       74       73         47       74       74         46       73       74         47       73       74         46       73       74         47       76       1112         56       88       73         57       88       1116         56       88       122         57       88       122         58       58       123         56       96       133         57       93       133         56</td><td>Hexadecimal       Decimal         42       66         43       65         44       65         45       65         46       71         47       71         48       73         49       73         46       73         47       71         48       73         49       73         41       73         42       69         44       74         45       70         46       73         47       74         48       73         47       74         47       74         47       73         47       74         47       73         47       74         47       73         47       74         47       73         47       74         47       73         47       74         47       73         55       88         55       98         56       94         56       94&lt;</td></t<></td></t<></td></tr<> | Hexadecimal       Decimal       Octal         42       66       67         43       66       67         44       45       66         45       66       102         46       71       103         47       71       68         46       70       71         47       71       68         47       71       103         48       72       103         49       73       1106         44       73       71       107         45       76       74       1113         46       73       74       1116         47       74       73       1116         47       76       1116       1116         47       76       1113       1115         56       88       88       1116         57       88       128       123         56       88       123       123         57       90       136       136         58       91       123       136         57       93       93       131 <t< td=""><td>Hexadecimal       Decimal         42       66         43       65         44       65         45       65         46       71         47       71         48       73         49       73         46       73         47       71         48       73         49       73         44       73         45       70         46       73         47       74         48       73         47       74         47       73         47       74         47       73         47       73         47       74         76       1105         47       77         47       73         55       88         55       88         56       88         57       90         58       1115         59       91         50       92         51       133         52       88         53       <t< td=""><td>Hexadecimal       Decimal       Octal         42       66       67         43       66       67         44       45       67         45       67       68         45       67       68         46       70       71         47       71       68         47       71       68         48       73       71         49       73       71         44       73       74         45       76       71         46       73       74         47       74       73         47       74       74         46       73       74         47       73       74         46       73       74         47       76       1112         56       88       73         57       88       1116         56       88       122         57       88       122         58       58       123         56       96       133         57       93       133         56</td><td>Hexadecimal       Decimal         42       66         43       65         44       65         45       65         46       71         47       71         48       73         49       73         46       73         47       71         48       73         49       73         41       73         42       69         44       74         45       70         46       73         47       74         48       73         47       74         47       74         47       73         47       74         47       73         47       74         47       73         47       74         47       73         47       74         47       73         47       74         47       73         55       88         55       98         56       94         56       94&lt;</td></t<></td></t<> | Hexadecimal       Decimal         42       66         43       65         44       65         45       65         46       71         47       71         48       73         49       73         46       73         47       71         48       73         49       73         44       73         45       70         46       73         47       74         48       73         47       74         47       73         47       74         47       73         47       73         47       74         76       1105         47       77         47       73         55       88         55       88         56       88         57       90         58       1115         59       91         50       92         51       133         52       88         53 <t< td=""><td>Hexadecimal       Decimal       Octal         42       66       67         43       66       67         44       45       67         45       67       68         45       67       68         46       70       71         47       71       68         47       71       68         48       73       71         49       73       71         44       73       74         45       76       71         46       73       74         47       74       73         47       74       74         46       73       74         47       73       74         46       73       74         47       76       1112         56       88       73         57       88       1116         56       88       122         57       88       122         58       58       123         56       96       133         57       93       133         56</td><td>Hexadecimal       Decimal         42       66         43       65         44       65         45       65         46       71         47       71         48       73         49       73         46       73         47       71         48       73         49       73         41       73         42       69         44       74         45       70         46       73         47       74         48       73         47       74         47       74         47       73         47       74         47       73         47       74         47       73         47       74         47       73         47       74         47       73         47       74         47       73         55       88         55       98         56       94         56       94&lt;</td></t<> | Hexadecimal       Decimal       Octal         42       66       67         43       66       67         44       45       67         45       67       68         45       67       68         46       70       71         47       71       68         47       71       68         48       73       71         49       73       71         44       73       74         45       76       71         46       73       74         47       74       73         47       74       74         46       73       74         47       73       74         46       73       74         47       76       1112         56       88       73         57       88       1116         56       88       122         57       88       122         58       58       123         56       96       133         57       93       133         56 | Hexadecimal       Decimal         42       66         43       65         44       65         45       65         46       71         47       71         48       73         49       73         46       73         47       71         48       73         49       73         41       73         42       69         44       74         45       70         46       73         47       74         48       73         47       74         47       74         47       73         47       74         47       73         47       74         47       73         47       74         47       73         47       74         47       73         47       74         47       73         55       88         55       98         56       94         56       94< |

4-25 Symbol Sets & Roman-8 Character Conversion Tables

| Roman-8 Character Conversion Table (continued) | Octal Description | 142 Lowercase b | 143 Lowercase c | 144 Lowercase d | 145 Lowercase e | 146 Lowercase f | 147 Lowercase g | 150 Lowercase h | 151 Lowercase i | 152 Lowercase j | 153 Lowercase k | 154 Lowercase I | 155 Lowercase m | 156 Lowercase n | 157 Lowercase o | 160 Lowercase p | 161 Lowercase q | 162 Lowercase r | 163 Lowercase s | 164 Lowercase t | 165 Lowercase u | 166 Lowercase v | 167 Lowercase w | 170 Lowercase x | 171 Lowercase y | 172 Lowercase z | 173   Opening Brace (Curly Bracket) | 174 Vertical Line | 175 Closing Brace (Curly Bracket) |     | 177 DEL (Delete) | 200 Undefined Control Code | 201 Undefined Control Code |
|------------------------------------------------|-------------------|-----------------|-----------------|-----------------|-----------------|-----------------|-----------------|-----------------|-----------------|-----------------|-----------------|-----------------|-----------------|-----------------|-----------------|-----------------|-----------------|-----------------|-----------------|-----------------|-----------------|-----------------|-----------------|-----------------|-----------------|-----------------|-------------------------------------|-------------------|-----------------------------------|-----|------------------|----------------------------|----------------------------|
| oman-8 Character C                             | Decimal           | 86              | 66              | 100             | 101             | 102             | 103             | 104             | 105             | 106             | 107             | 108             | 109             | 110             | 111             | 112             | 113             | 114             | 115             | 116             | 117             | 118             | 119             | 120             | 121             | 122             | 123                                 | 124               | 125                               | 126 | 127              | 128                        | 129                        |
| R                                              | Hexadecimal       | 29              | 63              | 64              | 65              | 66              | 67              | 68              | 69              | 6A              | 6B              | 90<br>00        | 6D              | 6E              | 6F              | 20              | 71              | 72              | 73              | 74              | 75              | 76              | 22              | 78              | 79              | 7A              | 7B                                  | 7C                | 7D                                | 7E  | 7F               | 80                         | 81                         |
|                                                | Graphic           | q               | с               | q               | Ð               | ¥               | D               | ح               |                 |                 | ¥               | _               | ε               | c               | 0               | ď               | σ               | L               | S               | t               | n               | >               | ×               | ×               | У               | Z               | -                                   | _                 | ~                                 | ٤ ا |                  | 8800                       |                            |

4-26 Symbol Sets & Roman-8 Character Conversion Tables

|         | Ron         | าลn-8 Character | Roman-8 Character Conversion Table (continued) | le (continued)         |
|---------|-------------|-----------------|------------------------------------------------|------------------------|
| Graphic | Hexadecimal | Decimal         | Octal                                          | Description            |
|         | 82          | 130             | 202                                            | Undefined Control Code |
|         | 83          | 131             | 203                                            | Undefined Control Code |
|         | 84          | 132             | 204                                            | Undefined Control Code |
|         | 85          | 133             | 205                                            | Undefined Control Code |
|         | 86          | 134             | 206                                            | Undefined Control Code |
|         | 87          | 135             | 207                                            | Undefined Control Code |
|         | 88          | 136             | 210                                            | Undefined Control Code |
|         | 89          | 137             | 211                                            | Undefined Control Code |
|         | 8A          | 138             | 212                                            | Undefined Control Code |
|         | 8B          | 139             | 213                                            | Undefined Control Code |
|         | 80          | 140             | 214                                            | Undefined Control Code |
|         | 8D          | 141             | 215                                            | Undefined Control Code |
|         | 8E          | 142             | 216                                            | Undefined Control Code |
|         | 8F          | 143             | 217                                            | Undefined Control Code |
|         | <b>0</b> 6  | 144             | 220                                            | Undefined Control Code |
|         | 91          | 145             | 221                                            | Undefined Control Code |
|         | 92          | 146             | 222                                            | Undefined Control Code |
|         | 93          | 147             | 223                                            | Undefined Control Code |
|         | 94          | 148             | 224                                            | Undefined Control Code |
|         | 95          | 149             | 225                                            | Undefined Control Code |
|         | 96          | 150             | 226                                            | Undefined Control Code |
|         | 67          | 151             | 227                                            | Undefined Control Code |
|         | 98          | 152             | 230                                            | Undefined Control Code |
|         | 66          | 153             | 231                                            | Undefined Control Code |
|         | 9A          | 154             | 232                                            | Undefined Control Code |
|         | 9B          | 155             | 233                                            | Undefined Control Code |
|         | 90<br>06    | 156             | 234                                            | Undefined Control Code |
|         | 9D          | 157             | 235                                            | Undefined Control Code |
|         | 9E          | 158             | 236                                            | Undefined Control Code |
|         | 9F          | 159             | 237                                            | Undefined Control Code |
|         | AØ          | 160             | 238                                            | Undefined Control Code |
|         |             |                 |                                                |                        |
|         |             |                 |                                                |                        |

4-27 Symbol Sets & Roman-8 Character Conversion Tables

| Graphic        | numan-o una acter conversioni rabie (communeu) |         |       |                               |
|----------------|------------------------------------------------|---------|-------|-------------------------------|
|                | Hexadecimal                                    | Decimal | Octal | Description                   |
| À              | A1                                             | 161     | 241   | Uppercase A Grave             |
| Ŷ              | A2                                             | 162     | 242   | Uppercase A Circumflex        |
| ίΠ             | A3                                             | 163     | 243   | Uppercase E Grave             |
| чIJ            | A4                                             | 164     | 244   | Uppercase E Circumflex        |
| ÷              | A5                                             | 165     | 245   | Uppercase E Dieresis          |
| Ļ              | A6                                             | 166     | 246   | Uppercase I Circumflex        |
|                | A7                                             | 167     | 247   | Uppercase I Dieresis          |
|                | A8                                             | 168     | 250   | Lowercase Acute Accent        |
|                | A9                                             | 169     | 251   | Lowercase Grave Accent        |
| ¢              | AA                                             | 170     | 252   | Lowercase Circumflex Accent   |
| :              | AB                                             | 171     | 253   | Lowercase Dieresis Accent     |
| ł              | AC                                             | 172     | 254   | Lowercase Tilde Accent        |
| Ò              | AD                                             | 173     | 255   | Uppercase U Grave             |
| Û              | AE                                             | 174     | 256   | Uppercase U Circumflex        |
| ъ              | AF .                                           | 175     | 257   | Italian Lira (Pound Sterling) |
| 1              | BØ                                             | 176     | 260   | Overscore (High Line)         |
| Ý              | B1                                             | 177     | 261   | Uppercase Y Acute             |
| ý              | B2                                             | 178     | 262   | Lowercase Y Acute             |
| •              | B3                                             | 179     | 263   | Degree                        |
| С <sup>,</sup> | B4                                             | 180     | 264   | Uppercase C Cedilla           |
| С <sup>л</sup> | B5                                             | 181     | 265   | Lowercase c Cedilla           |
| ž              | B6                                             | 182     | 266   | Uppercase N Tilde             |
| ũ              | B7                                             | 183     | 267   | Lowercase n Tilde             |
|                | B8                                             | 184     | 270   | Inverted Exclamation Mark     |
| ;              | B9                                             | 185     | 271   | Inverted Question Mark        |
| ۵              | BA                                             | 186     | 272   | General Currency Symbol       |
| Ъ              | BB                                             | 187     | 273   | Pound Sterling Sign           |
| ŧ              | BC                                             | 188     | 274   | Yen Sign                      |
| Ś              | BD                                             | 189     | 275   | Section Mark                  |
| f              | BE                                             | 190     | 276   | Dutch Guilder Symbol          |
| Ð              | BF                                             | 191     | 277   | Cent Sign                     |
| σ              | စိပိ                                           | 192     | 300   | Lowercase a Circumflex        |

4-28 Symbol Sets & Roman-8 Character Conversion Tables

|         | Воп         | Roman-8 Character Conversion Table (continued) | Conversion Ta | ble (continued)           |
|---------|-------------|------------------------------------------------|---------------|---------------------------|
| Graphic | Hexadecimal | Decimal                                        | Octal         | Description               |
| ¢       | 5           | 193                                            | 301           | Lowercase e Circumflex    |
| ô       | C2          | 194                                            | 302           | Lowercase o Circumflex    |
| Û       | ខ           | 195                                            | 303           | Lowercase u Circumflex    |
| Ð,      | 64<br>C     | 196                                            | 304           | Lowercase a Acute         |
| ¢       | C5          | 197                                            | 305           | Lowercase e Acute         |
| ý       | Ce          | 198                                            | 306           | Lowercase o Acute         |
| ú       | C7          | 199                                            | 307           | Lowercase u Acute         |
| σ       | 80          | 200                                            | 310           | Lowercase a Grave         |
| Ð       | 60          | 201                                            | 311           | Lowercase e Grave         |
| Ó       | CA          | 202                                            | 312           | Lowercase o Grave         |
| Ċ       | CB          | 203                                            | 313           | Lowercase u Grave         |
| ចា      | 8           | 204                                            | 314           | Lowercase a Dieresis      |
| ë       | 0           | 205                                            | 315           | Lowercase e Dieresis      |
| ö       | Ю           | 206                                            | 316           | Lowercase o Dieresis      |
| :3      | СF          | 207                                            | 317           | Lowercase u Dieresis      |
| Å       | Ô           | 208                                            | 320           | Uppercase A Bolle         |
|         | 5           | 209                                            | 321           | Lowercase i Circumflex    |
| Ø       | D2          | 210                                            | 322           | Uppercase O Oblique       |
| Æ       | D3          | 211                                            | 323           | Uppercase AE Diphthong    |
| ŝ       | D4          | 212                                            | 324           | Lowercase a Bolle         |
| `       | D5          | 213                                            | 325           | Lowercase i Acute         |
| Ø       | D6          | 214                                            | 326           | Lowercase o Oblique       |
| 8       | D7          | 215                                            | 327           | Lowercase ae diphthong    |
| Ä       | D8          | 216                                            | 330           | Uppercase A Dieresis      |
| -       | 60          | 217                                            | 331           | Lowercase i Grave         |
| Ö       | DA          | 218                                            | 332           | Uppercase O Dieresis      |
| Ü       | DB          | 219                                            | 333           | Uppercase U Dieresis      |
| щ       | 2           | 220                                            | 334           | Uppercase E Acute         |
| :       | QQ          | 221                                            | 335           | Lowercase i Dieresis      |
| e       | DE          | 222                                            | 336           | Lowercase es-zet ligature |
| Ô       | DF          | 223                                            | 337           | Uppercase O Circumflex    |
| Á       | ΕØ          | 224                                            | 338           | Uppercase A Acute         |

4-29 Symbol Sets & Roman-8 Character Conversion Tables

| Roman-8 Character Conversion Table (continued) | Octal Description | 341 Uppercase A Tilde | 342 Lowercase a Tilde | 343 Uppercase Eth | 344 Lowercase eth Icelandic | 345 Uppercase I Acute | 346 Uppercase I Grave | 347 Uppercase O Acute | 350 Uppercase O Grave | 351 Uppercase O Tilde |     | 353 Uppercase S Hacek | 354 Lowercase s Hacek | 355 Uppercase U Acute | 356 Uppercase Y Dieresis | 357 Lowercase y Dieresis | 360 Uppercase Thorn | 361 Lowercase Thorn | 362 Lowercase Catalan Middle Dot | 363 Lowercase mu (Micro) | 364 Pilcrow (Paragraph Sign) |     |     | 367 Vulgar Fraction - One Fourth | 370 Vulgar Fraction - One Half | 371 Female Ordinal | 372 Male Ordinal | 373 Left Pointing Guillemets (Quotes) | 374 Medium Solid Box | 375 Right Pointing Guillemets (Quotes) | 376 Plus Over Minus | 377 Undefined |
|------------------------------------------------|-------------------|-----------------------|-----------------------|-------------------|-----------------------------|-----------------------|-----------------------|-----------------------|-----------------------|-----------------------|-----|-----------------------|-----------------------|-----------------------|--------------------------|--------------------------|---------------------|---------------------|----------------------------------|--------------------------|------------------------------|-----|-----|----------------------------------|--------------------------------|--------------------|------------------|---------------------------------------|----------------------|----------------------------------------|---------------------|---------------|
| nan-8 Character                                | Decimal           | 225                   | <u>2</u> 26           | 227               | 228                         | 229                   | 230                   | 231                   | 232                   | 233                   | 234 | 235                   | 236                   | 237                   | 238                      | 239                      | 240                 | 241                 | 242                              | 243                      | 244                          | 245 | 246 | 247                              | 248                            | 249                | 250              | 251                                   | 252                  | 253                                    | 254                 | 255           |
| Ron                                            | Hexadecimal       | Ē                     | E2                    | E3                | E4                          | E5                    | E6                    | E7                    | E8                    | E9                    | EA  | EB                    | EC                    | ED                    | Ш                        | EF                       | БØ                  | Ē                   | F2                               | F3                       | F4                           | F5  | F6  | F7                               | £8                             | F9                 | FA               | B                                     | Ъ.                   | Ð                                      | Ë                   | Ξ             |
|                                                | Graphic           | Ã                     | Σ                     | ф                 | ť                           | ` <u> </u>            | , — '                 | ۰O                    | Ô                     | õ                     | ĩO  | Ś                     | ۰<br>۵                | Ċ                     | ÷۲                       | ÿ                        | Ф                   | ٩                   | •                                | n.                       | -                            | 3/4 | 1 7 | 17                               | /2<br>a                        | 11 0               | 1 2              | r 1                                   |                      | -                                      | H                   |               |

4-30 Symbol Sets & Roman-8 Character Conversion Tables

Section 5: PCL 5 Printer Commands

The following page display the basic PCL 5 escape codes for job control, page control, cursor positioning font selection, font management, vector graphics, raster graphics, printing, macros, programming, palette extensions, and HP-GL/2.

To obtain additional printer related information, please visit Konica's Web site at http://www.konicabt.com.

5-2 PCL Printer Commands

|                                                                |                                                | Job Control Commands - Reset                                           | nds - Reset                                         |                |                                           |              |
|----------------------------------------------------------------|------------------------------------------------|------------------------------------------------------------------------|-----------------------------------------------------|----------------|-------------------------------------------|--------------|
| Function                                                       | Parameter                                      | Command                                                                | Decimal Value                                       |                | Hexadecimal Value                         | 'alue        |
| Reset<br>Number of Copies<br>Long-Edge (left)                  | # of Copies (1-99)<br># of Decipoints (1/720") | E <sub>c</sub> E<br>E <sub>c</sub> &t#X (x)<br>E <sub>c</sub> &t#U (u) | 027 069<br>027 038 108 ## 088<br>027 038 108 ## 085 | (120)<br>(117) | 1B 45<br>1B 26 6C ## 58<br>1B 26 6C ## 55 | (78)<br>(75) |
| Oliset Hegistration<br>Short-Edge (top)<br>Offset Registration | # of Decipoints (1/720")                       | E <sub>c</sub> &@#Z (z)                                                | 027 038 108 ## 090                                  | (122)          | 1B 26 6C ## 5A                            | (7A)         |
|                                                                | Dade                                           | Pade Control: Pade Lendth Size Orientation                             | Size Orientation                                    |                |                                           |              |
| Function                                                       | Parameter                                      | Command                                                                | Decimal Value                                       |                | Hexadecimal Value                         | 'alue        |
| Paper Source                                                   | Eject Page<br>Upper Trav                       | Ec&00H (h)<br>F &01H (h)                                               | 027 038 108 048 072<br>027 038 108 049 072          | (104)<br>(104) | 1B 26 6C 30 48<br>1B 26 6C 31 48          | (68)<br>(68) |
|                                                                | Manual Feed                                    |                                                                        | 027 038 108 050 072                                 | (104)          | 1B 26 6C 32 48                            | (68)         |
|                                                                | Manual Envelope Feed                           | -                                                                      | 027 038 108 051 072                                 | (104)          | 1B 26 6C 33 48                            | (68)         |
| Parte Size                                                     | Lower Tray                                     |                                                                        | 027 038 108 052 072<br>027 038 108 040 065          | (104)          | 1B 26 6C 34 48<br>1B 26 6C 31 41          | (68)<br>(61) |
|                                                                | Letter                                         | E.&12A (a)                                                             | 027 038 108 050 065                                 | (97)           | 1B 26 6C 32 41                            |              |
|                                                                | Legal                                          | -                                                                      | 027 038 108 051 065                                 | (67)           | 1B 26 6C 33 41                            |              |
| -                                                              | A4                                             | Ec&/26A (a)                                                            | 027 038 108 050 054 065                             | (61)           | 1B 26 6C 32 36 41                         |              |
| Envelopes                                                      | Monarch<br>COM 10                              |                                                                        | 027 038 108 056 048 065<br>027 038 108 056 049 065  | (67)           | 1B 26 6C 38 30 41<br>1B 26 6C 38 30 41    |              |
|                                                                | DL                                             |                                                                        | 027 038 108 057 048 065                             | (10)           | 1B 26 6C 39 30 41                         | (01)         |
|                                                                | C5                                             | -                                                                      | 027 038 108 057 049 065                             | (67)           | 1B 26 6C 39 31 41                         | (61)         |
| Page Length                                                    | # of Lines                                     | E <sub>c</sub> &@#P (p)                                                | 027 038 108 ## 080                                  | (112)          | 1B 26 6C ## 50                            | (02)         |
| Orientation                                                    | Portrait                                       |                                                                        | 027 038 108 048 079                                 | (111)          | 1B 26 6C 30 4F                            | (6F)         |
|                                                                | Landscape                                      | -                                                                      | 027 038 108 049 079                                 | (111)          | 1B 26 6C 31 4F                            | (6F)         |
|                                                                | Reverse Portrait                               |                                                                        | 027 038 108 050 079                                 | (111)          | 1B 26 6C 32 4F                            | (6F)         |
|                                                                | Reverse Landscape                              | EcO (o)                                                               | 027 038 108 051 079                                 | (111)          | 1B 26 6C 33 4F                            | (6F)         |
|                                                                | # Degrees of Hotation<br>(counterclockwise,    | Е <sub>с</sub> &а#Р (р)                                                | 0.57 0.38 0.67 ## 0.80                              | (112)          | 1B 26 61 ## 50                            | (@/)         |
|                                                                | 90° increments only)                           |                                                                        |                                                     |                |                                           |              |

5-3 PCL Printer Commands

|                                                                                         | Page Cont                                                | rol Commands - Mar                                                                                                    | Page Control Commands - Margins and Text Length |  |                   |   |
|-----------------------------------------------------------------------------------------|----------------------------------------------------------|----------------------------------------------------------------------------------------------------|-------------------------------------------------|--|-------------------|---|
| Function                                                                                | Parameter                                                | Command                                                                                                    | Decimal Value                                   |  | Hexadecimal Value | 0 |
| Top Margin<br>Text Length<br>Left Margin<br>Right Margin<br>Clear<br>Horizontal Margins | # of Lines<br># of Lines<br># of Columns<br># of Columns | E_&&#E (e)<br>E_&&#F (f)<br>E_&&#L (f)<br>E_&&#L (1)<br>E_&a#M (m)<br>E_0</td><td>027 038 108 ## 069<br>027 038 108 ## 070<br>027 038 097 ## 077<br>027 057 057 ## 077</td><td>(101)<br>(102)<br>(108)<br>(109)</td><td>18 26 6C ## 45<br>18 26 6C ## 46<br>18 26 61 ## 46<br>18 26 61 ## 4C<br>18 26 61 ## 4D<br>18 39</td><td>(65)<br>(66)<br>(6C)<br>(6D)</td></tr><tr><td></td><td></td><td>Perforation Skip Mode</td><td>Mode</td><td></td><td></td><td></td></tr><tr><td>Perforation Skip</td><td>Disable<br>Enable</td><td>E<sub>c</sub>&@L (I)<br>E<sub>c</sub>&@1L (I)</td><td>027 038 108 048 076<br>027 038 108 049 076</td><td>(108)<br>(108)</td><td>1B 26 6C 30 4C<br>1B 26 6C 31 4C</td><td>(9C)<br>(6C)</td></tr><tr><td></td><td></td><td>Horizontal Column Spacing</td><td>Spacing</td><td></td><td></td><td></td></tr><tr><td>Horizontal<br>Motion Index (HMI)</td><td># of 1/120" Increments</td><td>E<sub>c</sub>&k#H (h)</td><td>027 038 107 ## 048 72</td><td>(104)</td><td>(104) 1B 26 6B ## 4B</td><td>(68)</td></tr><tr><td></td><td></td><td>Vertical Line Spacing</td><td>acing</td><td>-</td><td></td><td></td></tr><tr><td>Vertical Motion Index<br>(VMI)</td><td># of 1/48" Increments</td><td>E<sub>c</sub>&ℓ#C (c)</td><td>027 038 108 ## 048 076 (99)</td><td></td><td>1B 26 6C ## 43</td><td>(63)</td></tr><tr><td>Line Spacing<br>(Lines per Inch)</td><td>1 line/inch<br>2 lines/inch<br>3 lines/inch<br>6 lines/inch<br>8 lines/inch<br>12 lines/inch<br>12 lines/inch<br>14 lines/inch<br>24 lines/inch<br>28 lines/inch</td><td><math display="block"> \begin{array}{c} E_{a} \& \ell 1 D \\ E_{a} \& \ell 2 D \\ E_{a} \& \ell 2 D \\ E_{a} \& \ell 4 D \\ E_{a} \& \ell 4 D \\ E_{a} \& \ell 4 D \\ E_{a} \& \ell 4 D \\ E_{a} \& \ell 1 E D \\ E_{a} \& \ell 1 E D \\ E_{a} \& \ell 1 E D \\ E_{a} \& \ell 1 4 D \\ E_{a} \& \ell 4 B D \\ E_{a} \& \ell 4 B \\ E_{a} \& \ell 4 B \\ E_{a} \& \ell 4 B \\ E_{a} \& \ell 4 B \\ E_{a} \& \ell 4 B \\ E_{a} \& \ell 4 B \\ E_{a} \& \ell 4 B \\ E_{a} \& \ell 4 \\ E_{a} \& \ell 4 \\ E_</math></td><td>027 038 108 049 068 (100)<br>027 038 108 050 068 (100)<br>027 038 108 051 068 (100)<br>027 038 108 051 068 (100)<br>027 038 108 054 068 (100)<br>027 038 108 049 050 068 (100)<br>027 038 108 049 050 068 (100)<br>027 038 108 049 050 068 (100)<br>027 038 108 049 050 068 (100)</td><td></td><td>1B 26 6C 31 44<br>1B 26 6C 32 44<br>1B 26 6C 32 44<br>1B 26 6C 34 44<br>1B 26 6C 34 44<br>1B 26 6C 36 44<br>1B 26 6C 31 32 44<br>1B 26 6C 31 35 44<br>1B 26 6C 32 34 44<br>1B 26 6C 32 38 44<br>1B 26 6C 33 38 44</td><td><math display="block">\begin{pmatrix} 6.4 \\ 6.4 \\ 6.</math></td></tr><tr><td></td><td></td><td></td><td></td><td></td><td></td><td></td></tr></tbody></table> |                                                 |  |                   |   |

5-4 PCL Printer Commands

|                     | Curso                                                                                                    | Cursor Positioning - Vertical and Horizontal                                                                        | al and Horizontal                                              |                         |                                                    |                      |
|---------------------|----------------------------------------------------------------------------------------------------|----------------------------------------------------------------------------------------------------|----------------------------------------------------------------|-------------------------|----------------------------------------------------|----------------------|
| Function            | Parameter                                                                                                    | Command                                                                                                    | Decimal Value                                                  | ω                       | Hexadecimal Value                                  | en                   |
| Vertical Position   | # of Rows<br># of Dots<br># of Decipoints                                                                                                    | E <sub>c</sub> &a#R         (r)           E <sub>c</sub> *p#Y         (y)           E <sub>c</sub> &a#V         (v) | 027 038 097 ## 082<br>027 042 112 ## 089<br>027 038 097 ## 086 | (114)<br>(121)<br>(118) | 1B 26 61 ## 52<br>1B 2A 70 ## 59<br>1B 26 61 ## 56 | (72)<br>(79)<br>(76) |
| Horizontal Position | # of Columns<br># of Dots<br># of Decipoints                                                                                                    | E <sub>c</sub> &a#C (c)<br>E <sub>c</sub> *p#X (x)<br>E <sub>c</sub> &a#H (h)                                       | 027 038 097 ## 067<br>027 042 112 ## 088<br>027 038 097 ## 072 | (99)<br>(120)<br>(104)  | 1B 26 61 ## 43<br>1B 2A 70 ## 58<br>1B 26 61 ## 48 | (63)<br>(78)<br>(68) |
| Half Line Feed      |                                                                                                    | =<br>Ш                                                                                                    | Ø27 Ø61                                                        |                         | 1B 3D                                              |                      |
|                     |                                                                                                    | End-of-Line Termination                                                                                             | nination                                                       |                         |                                                    |                      |
| Line Termination    | CR=CR; LF=LF; FF=FF<br>CP_CP_1E-1E_1E                                                                                                    | E <sub>c</sub> &køG (g)                                                                                             | 027 038 107 048 071                                            | (103)                   | 1B 26 6B 30 47                                     | (67)                 |
|                     | FF=FF<br>FF=FF<br>CP_CP_F_CP_1_F_CP_1_F_CP_0_F_CP_0_F_CP_0_F_CP_0_F_CP_0_F_CP_0_F_CP_ | E <sub>c</sub> &k1G (g)                                                                                             | 027 038 107 049 071                                            | (103)                   | 1B 26 6B 31 47                                     | (67)                 |
|                     | FF=CR+FF<br>FF=CR+FF<br>CP=CP+1 E+1 E=CP+1 E                                                                                                    | E <sub>c</sub> &k2G (g)                                                                                             | 027 038 107 050 071                                            | (103)                   | 1B 26 6B 32 47                                     | (67)                 |
|                     | FF=CR+FF                                                                                                    | E <sub>c</sub> &k3G (g)                                                                                             | 027 038 107 051 071                                            | (103)                   | 1B 26 6B 33 47                                     | (67)                 |
|                     |                                                                                                    | Push/Pop Position                                                                                                   | ition                                                          |                         |                                                    |                      |
| Push/Pop Position   | Push                                                                                                    | E.&f0S (s)<br>E &f1S (c)                                                                                            | 027 038 102 048 083<br>027 038 102 048 083                     | (115)                   | 1B 26 66 30 53<br>1B 26 66 31 53                   | (73)                 |
|                     | 40-                                                                                                    |                                                                                                    |                                                                |                         |                                                    | (0.1)                |
|                     |                                                                                                    |                                                                                                    |                                                                |                         |                                                    |                      |

5-5 PCL Printer Commands

|                    | For                                                                                                    | Font Selection - Symbol Set Collection                                                                                                    | Set Collection                                                                                                    |                                           |                                                                                                    |                                                                                     |
|--------------------|----------------------------------------------------------------------------------------------------|----------------------------------------------------------------------------------------------------|----------------------------------------------------------------------------------------------------|-------------------------------------------|----------------------------------------------------------------------------------------------------|-------------------------------------------------------------------------------------|
| Function           | Parameter                                                                                                    | Command                                                                                                    | Decimal Value                                                                                                    |                                           | Hexadecimal Value                                                                                                    | e                                                                                   |
| Primary Symbol Set | ISO 60: Norwegian 1<br>ISO 61: Norwegian 2<br>ISO 4: United Kingdom<br>ISO 25: French (obsolete)<br>ISO 69: French<br>HP German<br>ISO 21: German<br>ISO 15: Italian                                                                                                    |                                                                                                    | 027 040 048 068<br>027 040 049 068<br>027 040 049 069<br>027 040 048 070<br>027 040 048 071<br>027 040 048 071<br>027 040 048 071                                                                                                    | (100)<br>(101)<br>(103)<br>(103)<br>(103) | 1 18 28 30 44<br>18 28 31 44<br>18 28 31 45<br>18 28 30 46<br>18 28 31 46<br>18 28 31 47<br>18 28 30 47<br>18 28 30 47                                                                                                    | (64)<br>(65)<br>(66)<br>(67)<br>(69)<br>(69)<br>(69)                                |
|                    | ISO 14: JIS ASCII<br>ISO 57: Chinese<br>ECMA-94 Latin 1<br>ISO 11: Swedish<br>HP Spanish (obsolete)<br>ISO 10: Swedish<br>ISO 10: Swedish<br>ISO 10: Swedish<br>ISO 10: Swedish<br>ISO 16: Portuguese<br>ISO 85: Spanish<br>ISO 2: IRV<br>Roman8<br>PC-8<br>PO-8 D/N<br>PC 850 | μμ <sup>2</sup> μ <sup>2</sup> | 027 040 048 075<br>027 040 050 075<br>027 040 048 078<br>027 040 048 083<br>027 040 048 083<br>027 040 050 083<br>027 040 050 083<br>027 040 053 083<br>027 040 054 083<br>027 040 054 085<br>027 040 054 085<br>027 040 054 085<br>027 040 049 049 085<br>027 040 049 050 085 |                                           | 118       20       30       4B         118       28       32       4B         118       28       30       4E         118       28       30       4E         118       28       30       53         118       28       35       53         118       28       35       53         118       28       35       53         118       28       35       53         118       28       53       53         118       28       55       53         118       28       35       53         118       28       35       55         118       28       31       35         118       28       31       35         118       28       31       35         118       28       31       35         118       28       31       35         118       28       31       35 | (6B)<br>(6B)<br>(6B)<br>(73)<br>(73)<br>(73)<br>(73)<br>(73)<br>(73)<br>(73)<br>(73 |
| Primary Spacing    | Proportional<br>Fixed                                                                                                    | $\begin{tabular}{c} $ $ $ $ $ $ $ $ $ $ $ $ $ $ $ $ $ $ $$                                                                                                    | 027 040 115 049 080<br>027 040 115 048 080                                                                                                    | (112)<br>(112)                            | 1B 28 73 31 50<br>1B 28 73 30 50                                                                                                    | (@)<br>(@)                                                                          |
| Primary Pitch      | # of Characters/Inch                                                                                                    | Pitcl                                                                                                    | 027 040 115 ## 072<br>027 039 107 048 083                                                                                                    | (104)                                     | 1B 28 73 ## 48<br>1 B 26 6B 30 53                                                                                                    | (68)                                                                                |
|                    | Elite (12.0)                                                                                                    | E <sub>c</sub> &kt2S (s)<br>E <sub>c</sub> &k4S (s)                                                                                                    |                                                                                                    |                                           | 1B 26 6B 32 53<br>1B 26 6B 34 53                                                                                                    | (73)                                                                                |

5-6 PCL Printer Commands

|                |                   | Font Selection - Point Size                                                           | oint Size                                  |                |                                  |              |
|----------------|-------------------|---------------------------------------------------------------------------------------|--------------------------------------------|----------------|----------------------------------|--------------|
| Function       | Parameter         | Command                                                                               | Decimal Value                              |                | Hexadecimal Value                |              |
| Primary Height | # Points          | E <sub>c</sub> (s#V (v)                                                               | 027 040 115 ## 086                         | (118)          | 1B 28 73 ## 56                   | (76)         |
|                |                   | Style                                                                                 |                                            |                |                                  |              |
| Primary Style  | Upright<br>Italic | $\begin{array}{l} E_c(s \delta S & (s) \\ E_c(s 1 S & (s) \\ \end{array} \end{array}$ | 027 040 115 048 083<br>027 040 115 049 083 | (115)<br>(115) | 1B 28 73 30 53<br>1B 28 73 31 53 | (73)<br>(73) |
|                |                   | Stroke Weight                                                                         | lt                                         |                |                                  |              |
| Primary Font   | Ultra Thin        | E <sub>c</sub> (s-7B                                                                  | 027 040 115 -055 066                       | (86)           | 1B 28 73 -37 42                  | (62)         |
| Stroke Weight  | Extra Thin        | E <sub>c</sub> (s-6B                                                                  | 027 040 115 -054 066                       | (86)           | 1B 28 73 -36 42                  | (62)         |
|                | Thin              | E.(s-5B                                                                               | 027 040 115 -053 066                       | (86)           | 1B 28 73 -35 42                  | (62)         |
|                | Extra Light       | E <sub>c</sub> (s-4B                                                                  | 027 040 115 -052 066                       | (86)           | 1B 28 73 -34 42                  | (62)         |
|                | Light             | E <sub>c</sub> (s-3B                                                                  | 027 040 115 -051 066                       | (86)           | 1B 28 73 -33 42                  | (62)         |
|                | Demi Light        | E <sub>c</sub> (s-2B                                                                  | 027 040 115 -050 066                       | (86)           | 1B 28 73 -32 42                  | (62)         |
|                | Semi Light        | E <sub>c</sub> (s-1B                                                                  | 027 040 115 -049 066                       | (86)           | 1B 28 73 -31 42                  | (62)         |
|                | Medium (Normal)   | E <sub>c</sub> (sØB                                                                   | 027 040 115 048 066                        | (86)           | 1B 28 73 30 42                   | (62)         |
|                | Semi Bold         | E <sub>c</sub> (s1B                                                                   | 027 040 115 049 066                        | (86)           | 1B 28 73 31 42                   | (62)         |
|                | Demi Bold         | E <sub>c</sub> (s2B                                                                   | 027 040 115 050 066                        | (86)           | 1B 28 73 32 42                   | (62)         |
|                | Bold              | E <sub>c</sub> (s3B                                                                   | 027 040 115 051 066                        | (86)           | 1B 28 73 33 42                   | (62)         |
|                | Extra Bold        | E <sub>c</sub> (s4B                                                                   | 027 040 115 052 066                        | (86)           | 1B 28 73 34 42                   | (62)         |
|                | Black             | E <sub>c</sub> (s5B                                                                   | 027 040 115 053 066                        | (86)           | 1B 28 73 35 42                   | (62)         |
|                | Extra Black       | E <sub>c</sub> (s6B                                                                   | 027 040 115 054 066                        | (86)           | 1B 28 73 36 42                   | (62)         |
|                | Ultra Black       | E <sub>c</sub> (s7B                                                                   | 027 040 115 055 066                        | (86)           | 1B 28 73 37 42                   | (62)         |
|                |                   |                                                                                       |                                            | _              |                                  |              |

5-7 PCL Printer Commands

|              |                    | Primary Typeface                         | face                                       |             |                                  |              |
|--------------|--------------------|------------------------------------------|--------------------------------------------|-------------|----------------------------------|--------------|
| Typeface     | Courier<br>Univers | E <sub>c</sub> (s3T (t)<br>E_(s4148T (t) | 027 040 115 051 084<br>027 040 115 052 084 | (116) (116) | 1B 28 73 33 54<br>1B 28 73 34 54 | (74)<br>(74) |
|              | LinePrinter        | Ξ                                        | 027 040 115 048 084                        |             | 1B 28 73 30 54                   | (74)         |
|              | CG Times           | (t)                                      | 027 040 115 053 084                        | (116)       | 1B 28 73 35 54                   | (74)         |
|              |                    | Font Default                             | 본                                          |             |                                  |              |
| Font Default | Primary Font       | E <sub>c</sub> (3@                       | 027 040 051 064                            |             | 1B 28 33 40                      |              |
|              | Secondary Font     | E <sub>0</sub> )3@                       | 027 041 051 064                            |             | 1B 29 33 40                      |              |
|              |                    | Underline                                |                                            |             |                                  |              |
| Underline    | Enable Fixed       |                                          |                                            | (100)       | 1B 26 64 30 44                   | (64)         |
|              | Enable Floating    | E <sub>c</sub> &d3D (d)                  |                                            | (100)       | 1B 26 64 33 44                   | (64)         |
|              | Disable            |                                          | 027 038 100 064                            |             | 1B 26 64 40                      |              |
|              |                    | Transparent Print                        | Print                                      |             |                                  |              |
| Print Data   | # of Bytes         | E <sub>c</sub> &p#X[Data]                | 027 038 112 ## 088                         |             | 1B 26 70 ## 58                   |              |

5-8 PCL Printer Commands

|                                  | Font Ma                                  | Font Management - ID and Character Control         | haracter Control                                       | 4                                          |              |
|----------------------------------|------------------------------------------|----------------------------------------------------|--------------------------------------------------------|--------------------------------------------|--------------|
| Function                         | Parameter                                | Command                                            | Decimal Value                                          | Hexadecimal Value                          |              |
| Assign Font ID                   | Font ID #                                | E <sub>c</sub> *c#D (d)                            | 027 042 099 ## 068 (100)                               | Ø) 1B 2A 63 ## 44                          | (64)         |
| Font and<br>Character Control    | Delete All Fonts<br>Delete All Temporary | E <sub>c</sub> *cØF (f)<br>E <sub>c</sub> *c1F (f) | 027 042 099 048 070 (102)<br>027 042 099 049 070 (102) | 2) 1B 2A 63 30 46<br>2) 1B 2A 63 31 46     | (96)<br>(66) |
|                                  | Fonts<br>Delete Last Font ID             | E <sub>c</sub> *c2F (f)                            | 027 042 099 050 070                                    | (102) 1B 2A 63 32 46                       | (99)         |
|                                  | Specified<br>Delete Last Character       | E <sub>c</sub> *c3F (f)                            | 027 042 099 051 070 (102)                              | 2) 1B 2A 63 33 46                          | (99)         |
|                                  | specified<br>Make Font Temporary         |                                                    |                                                        |                                            | (99)         |
|                                  | Make Font Permanent<br>Copv/Assign the   | E <sub>*</sub> c5F (f)<br>E <sub>*</sub> c6F (f)   | 027 042 099 053 070 (102)<br>027 042 099 054 070 (102) | 2)   1B 2A 63 35 46<br>2)   1B 2A 63 36 46 | (99)<br>(66) |
|                                  | Currently Invoked<br>Font as Temporary   |                                                    |                                                        |                                            |              |
|                                  |                                          | Font Selection by ID Number                        | Number                                                 |                                            |              |
| Select Font<br>(with ID #)       | ID # Primary Font<br>ID # Secondary Font | E <sub>c</sub> (#X (x)<br>E <sub>c</sub> )#X (x)   | 027 040 ## 088 (120)<br>027 041 ## 088 (120)           | 0) 1B 28 ## 58<br>0) 1B 28 ## 58           | (78)<br>(78) |
|                                  |                                          |                                                    |                                                        |                                            | ] [          |
| -                                |                                          | Soft Font Creation                                 | tion                                                   |                                            |              |
| Function                         | Parameter                                | Command                                            | Decimal Value                                          | Hexadecimal Value                          |              |
| Font Descriptor<br>(Font Header) | # of Bytes                               | E <sub>c</sub> )s#W[Data]                          | 027 041 115 ## 087                                     | 1B 29 73 ## 57                             |              |
| Download Character               | # of Bytes                               | E <sub>c</sub> (s#W[Data]                          | 027 040 115 ## 087                                     | 1B 28 73 ## 57                             |              |
| Character Code                   | Character Code #<br>(decimal)            | E <sub>c</sub> *c#E (e)                            | 027 042 099 ## 069 (10                                 | (101) 1B 2A 63 ## 45                       | (65)         |
|                                  |                                          |                                                    |                                                        |                                            |              |

PCL 5 Printer Commands

5-9 PCL Printer Commands

5-10 PCL Printer Commands

|                                 | Gra                                              | Graphics - Raster Graphics Presentation              | lics Presentation                                                                   |                                                                                            |     |
|---------------------------------|--------------------------------------------------|------------------------------------------------------|-------------------------------------------------------------------------------------|--------------------------------------------------------------------------------------------|-----|
| Function                        | Parameter                                        | Command                                              | Decimal Value                                                                       | Hexadecimal Value                                                                          | -   |
| Raster Graphics<br>Presentation | Rotate Image<br>LaserJet<br>Landscape Compatible | E <sub>c</sub> *r0F (f)<br>E <sub>c</sub> *r3F (f)   | 027 042 114 048 070 (102)<br>027 042 114 051 070 (102)                              | () 1B 2A 72 30 46 (66)<br>() 1B 2A 72 33 46 (66)                                           | 99  |
| Start Raster Graphics           | Left Raster Graphics<br>Marnin                   | E <sub>c</sub> *rØA (a)                              | 027 042 114 048 065                                                                 | (97) 1B 2A 72 30 41 (61)                                                                   | 31) |
|                                 | Current Cursor                                   | E <sub>c</sub> *r1A (a)                              | 027 042 114 049 065 (97)                                                            | ) 1B 2A 72 31 41 (61)                                                                      | 31) |
| Raster Y Offset                 | # of Raster Lines<br>of Vertical Movement        | $E_c^{*b} \# Y$ (y)                                  | 027 042 098 ## 089 (120)                                                            | ) 1B 2A 62 ## 59 (79)                                                                      | (62 |
| Set Raster<br>Compression Mode  | Uncoded<br>Run-Length Encoded<br>Tagged Image    | $\begin{array}{llllllllllllllllllllllllllllllllllll$ | 027 042 098 048 077 (109)<br>027 042 098 049 077 (109)<br>027 042 098 050 077 (109) | ) 18 2A 62 30 41 (6D)<br>18 2A 62 31 41 (6D)<br>18 2A 62 31 41 (6D)<br>18 2A 62 32 41 (6D) |     |
|                                 | File Format<br>Delta Row                         | E <sub>c</sub> *b3M (m)                              | 027 042 098 051 077 (109)                                                           | ) 1B 2A 72 33 41 (6D)                                                                      | (Ĵ  |
| Transfer Raster Data            | # of Bytes                                       | E <sub>c</sub> *b#W[Data]                            | 027 042 098 ## 087                                                                  | 1B 2A 62 ## 57                                                                             |     |
| End Raster Graphics             |                                                  | E <sub>c</sub> *rB (b)                               | 027 042 114 066 (98)                                                                | () 1B 2A 72 42 (62)                                                                        | 32) |
| Raster Height                   | # of Raster Rows                                 | E <sub>c</sub> *r#T (t)                              | 027 042 114 ## 084 (116)                                                            | () 1B 2A 72 ## 54 (74)                                                                     | 74) |
| Raster Width                    | # of Pixels of the<br>Specified Resolution       | E <sub>c</sub> *r#S (s)                              | 027 042 114 ## 083 (115)                                                            | ) 1B 2A 72 ## 53 (73)                                                                      | 73) |
|                                 |                                                  |                                                      |                                                                                     |                                                                                            |     |

5-11 PCL Printer Commands

|                   |                                                | Print Model - Imaging   | naging              |       |                   |      |
|-------------------|------------------------------------------------|-------------------------|---------------------|-------|-------------------|------|
| Function          | Parameter                                      | Command                 | Decimal Value       |       | Hexadecimal Value | e    |
| Select Pattern    | Solid Black (default)                          | E <sub>c</sub> *v0T     | 027 042 118 048 084 | (116) | 1B 2A 76 30 54    | (74) |
|                   | Solid White                                    | Ec*v1T                  | 027 042 118 049 084 | (116) | 1B 2A 76 31 54    | (74) |
|                   | HP-Defined Shading                             | Ec*v2T                  | 027 042 118 050 084 | (116) | 1B 2A 76 32 54    | (74) |
|                   | Pattern<br>HP-Defined<br>Cross-Hatched Pattern | E <sub>°</sub> v3T      | 027 042 118 051 084 | (116) | 1B 2A 76 33 54    | (74) |
| Select Source     | Transparent                                    | Ec*vØN                  | 027 042 118 048 078 | (110) | 1B 2A 76 31 42    | (6E) |
| Transparency Mode | Opaque                                         | Ec*v1N                  | 027 042 118 049 078 | (110) | 1B 2A 76 31 42    | (6E) |
| Select Pattern    | Transparent                                    | Ε <sub>c</sub> *v0O     | 027 042 118 048 079 | (111) | 1B 2A 76 30 43    | (6F) |
| Transparency Mode | Opaque                                         | Ε <sub>c</sub> *v1O     | 027 042 118 049 079 | (111) | 1B 2A 76 31 43    | (6F) |
|                   |                                                | Rectangle Dimensions    | ensions             |       |                   |      |
| Rectangle Width   | <pre># of Dots # of Decipoints</pre>           | E <sub>c</sub> *c#A (a) | 027 042 099 ## 065  | (97)  | 1B 2A 63 ## 41    | (61) |
| (Horizontal Size) |                                                | E <sub>c</sub> *c#H (h) | 027 042 099 ## 072  | (104) | 1B 2A 63 ## 48    | (68) |
| Rectangle Height  | # of Dots                                      | $E_c^*c\#B$ (b)         | 027 042 099 ## 066  | (98)  | 1B 2A 63 ## 42    | (62) |
| (Vertical Size)   | # of Decipoints                                | $E_c^*c\#V$ (v)         | 027 042 099 ## 086  | (118) | 1B 2A 63 ## 56    | (76) |
|                   |                                                | _                       |                     |       |                   |      |

5-12 PCL Printer Commands

|                       |                                                                                                    | Print Model - Rectangular Area Fill                                                                                                    | jular Area Fill                                                                                                    |                                                                      |                                                                                                    |                                                           |
|-----------------------|----------------------------------------------------------------------------------------------------|----------------------------------------------------------------------------------------------------|----------------------------------------------------------------------------------------------------|----------------------------------------------------------------------|----------------------------------------------------------------------------------------------------|-----------------------------------------------------------|
| Function              | Parameter                                                                                                    | Command                                                                                                    | Decimal Value                                                                                                    |                                                                      | Hexadecimal Value                                                                                                    |                                                           |
| Fill Rectangular Area | Solid Black<br>Erase<br>(Solid White Area Fill)<br>Sharder Fill                                                   | Е,*c0P<br>E,*c1P<br>E,*c1P                                                                                                    | 027 042 099 048 080<br>027 042 099 049 080<br>027 042 090 049 080                                                                                                    | (112)<br>(112)                                                       | 1B 2A 63 30 50<br>1B 2A 63 31 50<br>1B 2A 63 31 50                                                                                                    | (@L)                                                      |
|                       | Cross-Hatched Fill<br>User Defined<br>Current Pattern                                                             | щ<br>т<br>с<br>с<br>5<br>Р<br>С<br>2<br>Р<br>С<br>2<br>Р<br>С<br>2<br>Р<br>С<br>2<br>Р<br>С<br>С<br>С<br>2<br>Р<br>С<br>С<br>С<br>С                                                                                                    | 027 042 099 050 080<br>027 042 099 052 080<br>027 042 099 053 080                                                                                                    | (112)<br>(112)<br>(112)<br>(112)                                     | 15 2 A 63 35 30<br>18 2 A 63 33 50<br>18 2 A 63 34 50<br>18 2 A 63 35 50                                                                                                    | (0<br>(0<br>(0<br>(0<br>(0<br>(0<br>(0))))))))))))))))))) |
| Pattern ID            | % of Shading or<br>Type of Pattern                                                                                | E <sub>c</sub> *c#G                                                                                                    | 027 042 099 ## 071                                                                                                    | (103)                                                                | 1B 2A 63 ## 47                                                                                                    | (67)                                                      |
| Shading               | 2% Gray<br>10% Gray<br>15% Gray<br>30% Gray<br>70% Gray<br>100% Gray                                              | $ \begin{array}{c} \mathbb{E}_{*} \ c2G \\ \mathbb{E}_{*} \ c2G \\ \mathbb{E}_{*} \ c10G \\ \mathbb{E}_{*} \ c13G \\ \mathbb{E}_{*} \ c13G \\ \mathbb{E}_{*} \ c45G \\ \mathbb{E}_{*} \ c45G \\ \mathbb{E}_{*} \ c45G \\ \mathbb{E}_{*} \ c46G \\ \mathbb{E}_{*} \ c46G \\ \mathbb{E}_{$ | 027 042 099 050 071<br>027 042 099 049 048 071<br>027 042 099 049 053 071<br>027 042 099 051 048 071<br>027 042 099 052 053 071<br>027 042 099 055 048 071<br>027 042 099 059 048 048 071 | (103)<br>(103)<br>(103)<br>(103)<br>(103)<br>(103)<br>(103)<br>(103) | 18 2A 63 32 47<br>18 2A 63 31 30 47<br>18 2A 63 31 35 47<br>18 2A 63 33 30 47<br>18 2A 63 33 30 47<br>18 2A 63 33 30 47<br>18 2A 63 33 30 47<br>18 2A 63 31 30 30 47<br>18 2A 63 31 30 30 47 | (67)<br>(67)<br>(67)<br>(67)<br>(67)<br>(67)              |
| Pattern               | 1 Horizontal Line<br>2 Vertical Lines<br>3 Diagonal Lines<br>4 Diagonal Lines<br>5 Square Grid<br>6 Diagonal Grid | $ \begin{array}{c} E_{*}^{*}c1G & (g) \\ E_{*}^{*}c2G & (g) \\ E_{*}^{*}c3G & (g) \\ E_{*}^{*}c4G & (g) \\ E_{*}^{*}c5G & (g) \\ E_{*}^{*}c5G & (g) \\ E_{*}^{*}c5G & (g) \end{array} $                                                                                                    | 027 042 099 049 071<br>027 042 099 050 071<br>027 042 099 051 071<br>027 042 099 053 071<br>027 042 099 053 071<br>027 042 099 054 071                                                    | (103)<br>(103)<br>(103)<br>(103)<br>(103)<br>(103)                   | 18 2A 63 31 47<br>18 2A 63 32 47<br>18 2A 63 33 47<br>18 2A 63 33 47<br>18 2A 63 35 47<br>18 2A 63 35 47<br>18 2A 63 36 47                                                                   | (67)<br>(67)<br>(67)<br>(67)<br>(67)                      |

5-13 PCL Printer Commands

|                   |                                                                                                    | Macros                                                                                                    |                                                                                                    |                                                                                                    |                                                                                                    |                                                              |
|-------------------|----------------------------------------------------------------------------------------------------|----------------------------------------------------------------------------------------------------|----------------------------------------------------------------------------------------------------|----------------------------------------------------------------------------------------------------|----------------------------------------------------------------------------------------------------|--------------------------------------------------------------|
| Function          | Parameter                                                                                                    | Command                                                                                                    | Decimal Value                                                                                                    |                                                                                                    | Hexadecimal Value                                                                                                    | en                                                           |
| Macro ID          | Macro ID #                                                                                                    | E <sub>c</sub> &f#Y (y)                                                                                                    | 027 038 102 ## 089                                                                                                    | (121)                                                                                                    | 1B 26 66 ## 59                                                                                                    | (62)                                                         |
| Macro Control     | start Macro Definition<br>Stop Macro Definition<br>Executive Macro<br>Call Macro<br>Call Macro<br>Enable Overlay<br>Disable Overlay<br>Disable Overlay<br>Delete Macros<br>Delete Macros<br>Delete Macro ID<br>Make Temporary<br>Make Permanent | E,&10X (x) 027 0<br>E,&11X (x) 027 0<br>E,&12X (x) 027 0<br>E,&13X (x) 027 0<br>E,&14X (x) 027 0<br>E,&14X (x) 027 0<br>E,&15X (x) 027 0<br>E,&15X (x) 027 0<br>E,&10X (x) 027 0<br>E,&110X (x) 027 0<br>E,&110X (x) 0<br>E,&110X (x) 0<br>E,&110X (x) 0<br>E,&11X (x) 0<br>E,&11X (x) | 027 038 102 048 088<br>027 038 102 049 088<br>027 038 102 050 088<br>027 038 102 051 088<br>027 038 102 051 088<br>027 038 102 055 088<br>027 038 102 055 088<br>027 038 102 055 088<br>027 038 102 055 088<br>027 038 102 049 048 088<br>027 038 102 049 048 088 | (120)<br>(120)<br>(120)<br>(120)<br>(120)<br>(120)<br>(120)<br>(120)<br>(120)<br>(120)<br>(120)<br>(120) | 1B       26       63       58         1B       26       63       58         1B       26       63       58         1B       26       66       33       58         1B       26       66       33       58         1B       26       66       34       58         1B       26       66       35       58         1B       26       66       35       58         1B       26       66       35       58         1B       26       66       35       58         1B       26       66       35       58         1B       26       66       35       58         1B       26       66       37       58         1B       26       66       37       58         1B       26       66       31       30       58 | (78)<br>(87)<br>(87)<br>(87)<br>(87)<br>(87)<br>(87)<br>(87) |
| Function          | Parameter                                                                                                    | Command                                                                                                    | Decimal Value                                                                                                    |                                                                                                    | Hexadecimal Value                                                                                                    | en                                                           |
| Display Functions | Off.                                                                                                    | E <sub>c</sub> Y<br>E <sub>c</sub> Z                                                                                                    | 027 089<br>027 090                                                                                                    |                                                                                                    | 1B 59<br>1B 5A                                                                                                    |                                                              |
| End-of-Line Wrap  | Enabled<br>Disabled                                                                                                    | E <sub>c</sub> &sØC (c)<br>E <sub>c</sub> &s1C (c)                                                                                                    | 027 038 115 048 067 (99)<br>027 038 115 049 067 (99)                                                                                                    |                                                                                                    | 1B 26 73 30 43 (6<br>1B 26 73 31 43 (6                                                                                                    | (63)<br>(63)                                                 |

5-14 PCL Printer Commands

|                             | Dual Context Extensions | Extensions                                                                                                    |
|-----------------------------|-------------------------|----------------------------------------------------------------------------------------------------|
| Command                     | Mnemonic                | Parameters                                                                                                    |
| Enter PCL Mode              | Esc%#A                  | <ul> <li>Ø - Retain Previous PCL Cursor Position and Palette</li> <li>1 - Use Current HPGL Pen Position and Palette</li> </ul> |
| Reset                       | EscE                    | None                                                                                                    |
| Primary Font                | Ē                       | Font_ID                                                                                                    |
| Secondary Font              | FN                      | Font_ID                                                                                                    |
| Scalable or Bitmapped Fonts | SB                      | Ø - Scalable Fonts Only<br>1 - Bitmapped Fonts Allowed                                                                         |
|                             |                         |                                                                                                    |
|                             | Palette E)              | Palette Extensions                                                                                                    |
| Command                     | Mnemonic                | Parameters                                                                                                    |
| Transparency Mode           | ТВ                      | Ø - Off (Opaque)<br>1 - On (Transparent)                                                                                       |
| Number of Pens              | NP                      | 2,4,8                                                                                                    |
| Screened Vectors            | SV                      | [screen_type[,shading[,index]]]                                                                                                |
|                             |                         |                                                                                                    |

|                                             | HP-GL/2 Kernel - Vector Group | - Vector Group                                                            |
|---------------------------------------------|-------------------------------|---------------------------------------------------------------------------|
| Command                                     | Mnemonic                      | Parameters                                                                |
| Arc Absolute                                | AA                            | x_center,y_center,swewp_angle                                             |
| Arc Relative<br>Absolute Arc<br>Three Point | AR<br>AT                      | l,cnoro_anglel;<br>x_increment,y_increment,sweep_angle<br>[,chord_angle]; |
| Plot Absolute                               | PA                            | x_inter,y_inter,x_end,y_end<br>[,chord_angle];                            |
| Plot Relative                               | РВ                            | [x,y[,x,y]];                                                              |
| Pen Down                                    | PD                            | [x.y[.x.y]];                                                              |
| Pen Up                                      | PU                            | [x.y[.x.y]];                                                              |
| Relative Arc<br>Three Point                 | RT                            | [x,y[,x,y]];                                                              |
| Polyline Encoded                            | ΡE                            | x_incr_inter,y_incr_inter,x_incr_end,y_incr-end<br>[,chord_angle];        |
|                                             |                               | [flag[val]'coord_pair[flag[val]'coord_pair]];                             |
|                                             | Polygor                       | Polygon Group                                                             |
| Circle                                      | G                             | radius[,chord_angle];                                                     |
| Fill Rectangle Absolute                     | RA                            | xcoordinate,ycordinate;                                                   |
| Fill Rectangle Relative                     | RR                            | xincrement,yincrement;                                                    |
| Edge Rectangle Absolute                     | EA                            | xcoordinate,ycoordinate;                                                  |
| Edge Rectangle Relative                     | ER                            | xincrement,yincrement;                                                    |
| Fill Wedge                                  | MG                            | radius,start_angle,sweep_angle [.chord_angle];                            |
| Edge Wedge                                  | EW                            | radius,start_angle,sweep_angle [.chord_angle];                            |
| Polygon Mode                                | ΡM                            | polygondefinition;                                                        |
| Fill Polygon                                | FP                            |                                                                           |
| Edge Polygon                                | EP                            |                                                                           |
|                                             |                               |                                                                           |

5-16 PCL Printer Commands

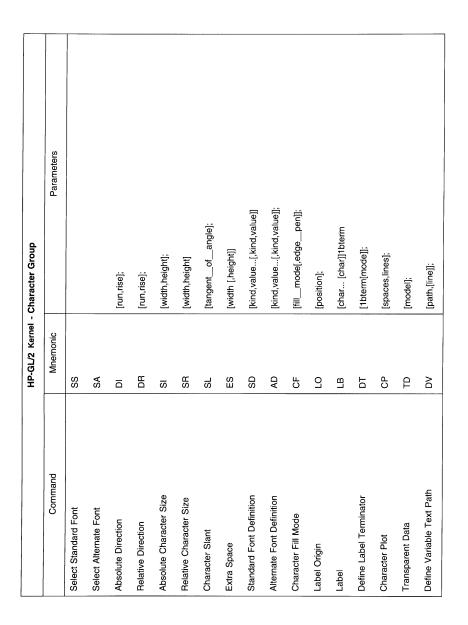

5-17 PCL Printer Commands

| Р-GH                     | L/2 Kernel - Line ar           | HP-GL/2 Kernel - Line and Fill Attributes Group                      |
|--------------------------|--------------------------------|----------------------------------------------------------------------|
| Command                  | Mnemonic                       | Parameters                                                           |
| Line Type                | LT                             | [linetype[,pattern_length[,mode]]];                                  |
| Line Attributes          | LA                             | [kind,value[,kind,value]];                                           |
| Pen Width                | PW                             | [width[,pen]];                                                       |
| Pen Width Unit Selection | MU                             | [type];                                                              |
| Select Pen               | SP                             | [ben];                                                               |
| Symbol Mode              | SM                             | [char];                                                              |
| Fill Type                | FT                             | [filltype[.option 1[option 2]]];                                     |
| Anchor Corner            | AC                             | [x_coordinate;y_coordinate;]                                         |
| Raster Fill Definition   | RF                             | [index[.width,height,pen_nbrpen_nbr]];                               |
| User-Defined Line Type   | UL                             | [index[gap 1gapn]];                                                  |
|                          | Configuration and Status Group | d Status Group                                                       |
| Scale                    | SC                             | [x1,x2,y2[,type[,left,bottom]]];<br>OR<br>[x1,xfactor,y1,yfactor,2]; |
| Input Window             | M                              | [ארר'ארר'אחש]:                                                       |
| Input P1 and P2          | ٩                              | [p1x,p1y[,p2x,p2y]];                                                 |
| Input Relative P1 and P2 | R                              | [p1x,p1y[,p2x,p2y]];                                                 |
| Default Values           | DF                             |                                                                      |
| Initialize               | Z                              | [u]:                                                                 |
| Rotate Coordinate System | RO                             | [angle];                                                             |
| Advance Full Page        | PG                             | [U]:                                                                 |
| Replot                   | RP                             | Ē                                                                    |
|                          |                                |                                                                      |

5-18 PCL Printer Commands

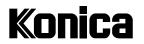

KONICA BUSINESS TECHNOLOGIES, INC. 500 Day Hill Road Windsor, CT 06095 Telephone: (860) 683-2222 0P-IP411-01

Printed in U.S.A.

November 1999

Free Manuals Download Website <u>http://myh66.com</u> <u>http://usermanuals.us</u> <u>http://www.somanuals.com</u> <u>http://www.4manuals.cc</u> <u>http://www.4manuals.cc</u> <u>http://www.4manuals.cc</u> <u>http://www.4manuals.com</u> <u>http://www.404manual.com</u> <u>http://www.luxmanual.com</u> <u>http://aubethermostatmanual.com</u> Golf course search by state

http://golfingnear.com Email search by domain

http://emailbydomain.com Auto manuals search

http://auto.somanuals.com TV manuals search

http://tv.somanuals.com